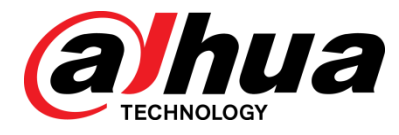

## Network Camera Web 3.0

Operation Manual

**V2.0.0**

**ZHEJIANG DAHUA VISION TECHNOLOGY CO., LTD.**

## <span id="page-1-0"></span>**General**

This manual introduces the functions, basic configuration, general operation, configuration, installation and system maintenance of network camera.

## Safety Instructions

The following categorized signal words with defined meaning might appear in the manual.

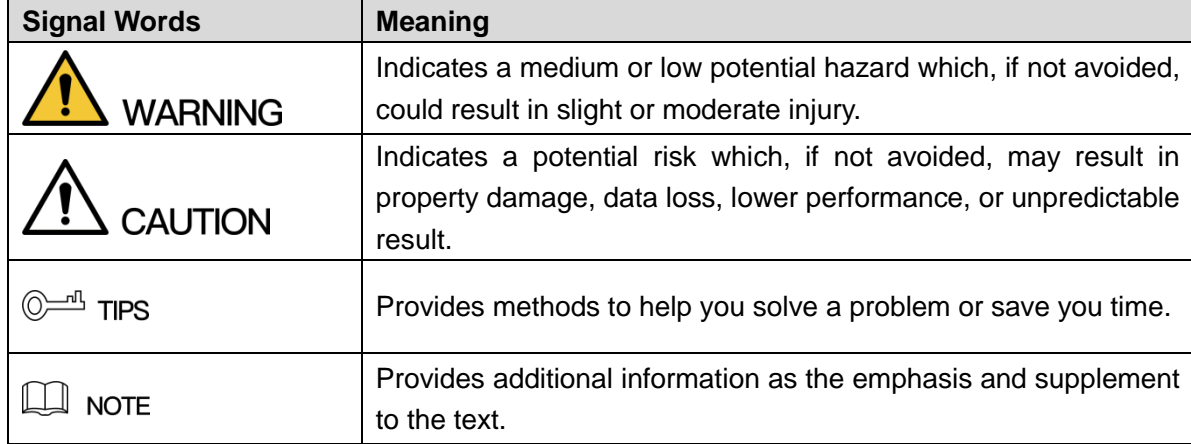

## Revision History

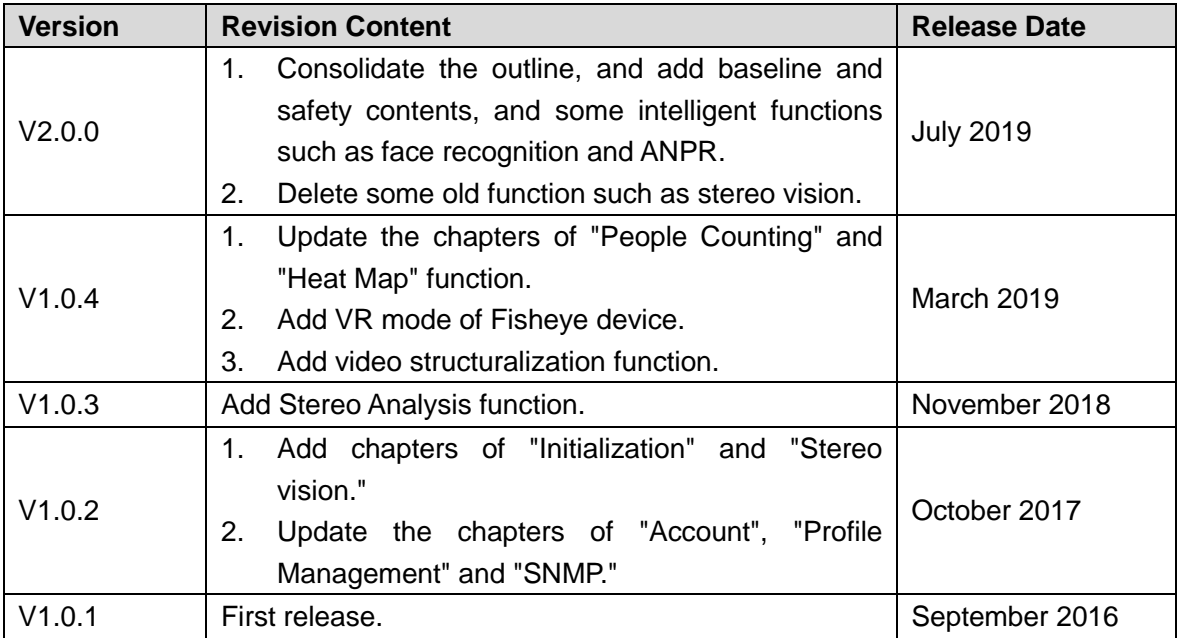

## Privacy Protection Notice

As the device user or data controller, you might collect personal data of others such as face, fingerprints, car plate number, Email address, phone number, GPS and so on. You need to be in compliance with the local privacy protection laws and regulations to protect the legitimate rights and interests of other people by implementing measures include but not limited to: providing clear and visible identification to inform data subject the existence of surveillance area and providing related contact.

## About the Manual

- The manual is for reference only. If there is inconsistency between the manual and the actual product, the actual product shall prevail.
- We are not liable for any loss caused by the operations that do not comply with the manual.
- The manual would be updated according to the latest laws and regulations of related regions. For detailed information, see the paper manual, CD-ROM, QR code or our official website. If there is inconsistency between paper manual and the electronic version, the electronic version shall prevail.
- All the designs and software are subject to change without prior written notice. The product updates might cause some differences between the actual product and the manual. Please contact the customer service for the latest program and supplementary documentation.
- There still might be deviation in technical data, functions and operations description, or errors in print. If there is any doubt or dispute, please refer to our final explanation.
- Upgrade the reader software or try other mainstream reader software if the manual (in PDF format) cannot be opened.
- All trademarks, registered trademarks and the company names in the manual are the properties of their respective owners.
- Please visit our website, contact the supplier or customer service if there is any problem occurred when using the device.
- If there is any uncertainty or controversy, please refer to our final explanation.

## <span id="page-3-0"></span>Electrical safety

- All installation and operation should conform to your local electrical safety codes.
- The power source shall conform to the Safety Extra Low Voltage (SELV) standard, and supply power with rated voltage which conforms to Limited power Source requirement according to IEC60950-1. Please Description that the power supply requirement is subject to the device label.
- Make sure the power supply is correct before operating the device.
- A readily accessible disconnect device shall be incorporated in the building installation wiring.
- Prevent the power cable from being trampled or pressed, especially the plug, power socket and the junction extruded from the device.

## **Environment**

- Do not aim the device at strong light to focus, such as lamp light and sun light; otherwise it might cause over brightness or light marks, which are not the device malfunction, and affect the longevity of Complementary Metal-Oxide Semiconductor (CMOS).
- Do not place the device in a damp or dusty environment, extremely hot or cold temperatures, or the locations with strong electromagnetic radiation or unstable lighting.
- Keep the device away from any liquid to avoid damage to the internal components.
- Keep the indoor device away from rain or damp to avoid fire or lightning.
- Keep sound ventilation to avoid heat accumulation.
- Transport, use and store the device within the range of allowed humidity and temperature.
- Heavy stress, violent vibration or water splash are not allowed during transportation, storage and installation.
- Pack the device with standard factory packaging or the equivalent material when transporting the device.
- Install the device in the location where only the professional staff with relevant knowledge of safety guards and warnings can access. The accidental injury might happen to the non-professionals who enter the installation area when the device is operating normally.

## Operation and Daily Maintenance

- Do not touch the heat dissipation component of the device to avoid scald.
- Carefully follow the instructions in the manual when performing any disassembly operation about the device; otherwise, it might cause water leakage or poor image quality due to unprofessional disassemble. Please contact after-sale service for desiccant replacement if there is condensed fog found on the lens after unpacking or when the desiccant turns green. (Not all models are included with the desiccant).
- It is recommended to use the device together with lightning arrester to improve lightning

protection effect.

- It is recommended connect the grounding hole to the ground to enhance the reliability of the device.
- Do not touch the image sensor (CMOS) directly. Dust and dirt could be removed with air blower, or you can wipe the lens gently with soft cloth that moistened with alcohol.
- Device body can be cleaned with soft dry cloth, which can also be used to remove stubborn stains when moistened with mild detergent. To avoid possible damage on device body coating which could cause performance decrease, do not use volatile solvent such as alcohol, benzene, diluent and so on to clean the device body, nor can strong, abrasive detergent be used.
- Dome cover is an optical component, do not touch or wipe the cover with your hands directly during installation or operation. For removing dust, grease or fingerprints, wipe gently with moisten oil-free cotton with diethyl or moisten soft cloth. You can also air blower to remove dust.

## **WARNING**

- Please strengthen the protection of network, device data and personal information by adopting measures which include but not limited to using strong password, modifying password regularly, upgrading firmware to the latest version, and isolating computer network. For some device with old firmware versions, the ONVIF password will not be modified automatically along with the modification of the system password, and you need to upgrade the firmware or manually update the ONVIF password.
- Use standard components or accessories provided by manufacturer and make sure the device is installed and maintained by professional engineers.
- The surface of the image sensor should not be exposed to laser beam radiation in an environment where a laser beam device is used.
- Do not provide two or more power supply sources for the device unless otherwise specified. A failure to follow this instruction might cause damage to the device.

## **Table of Contents**

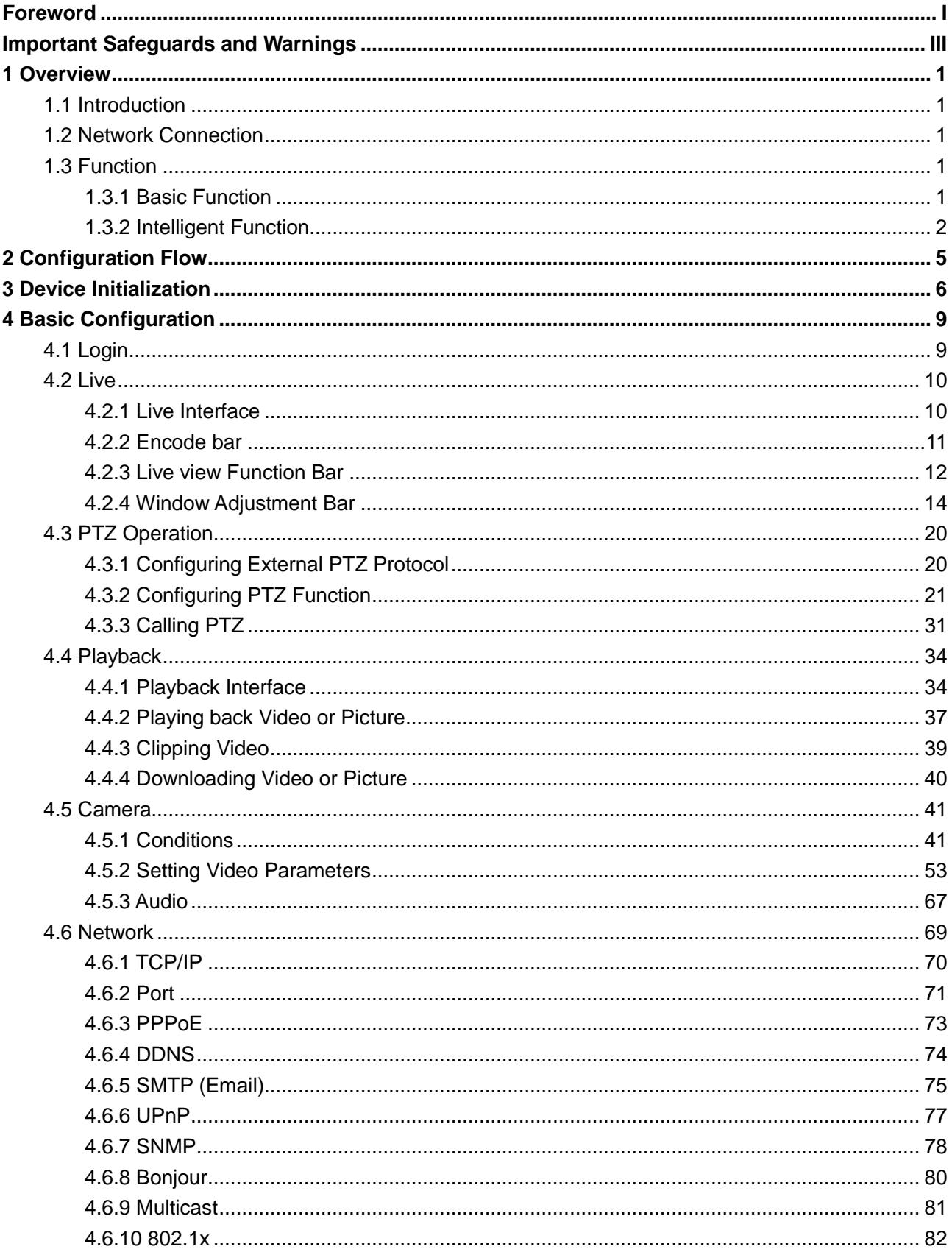

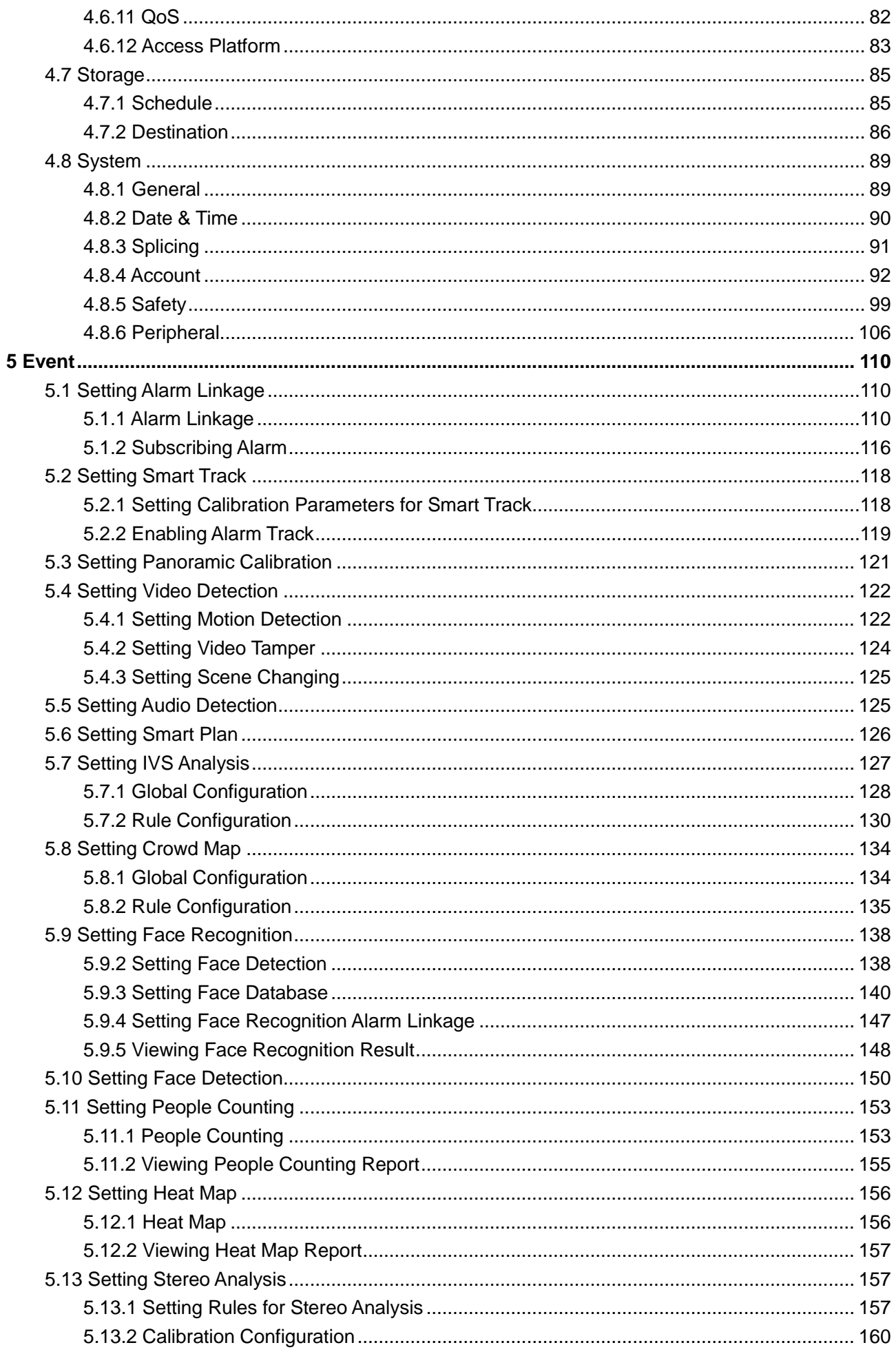

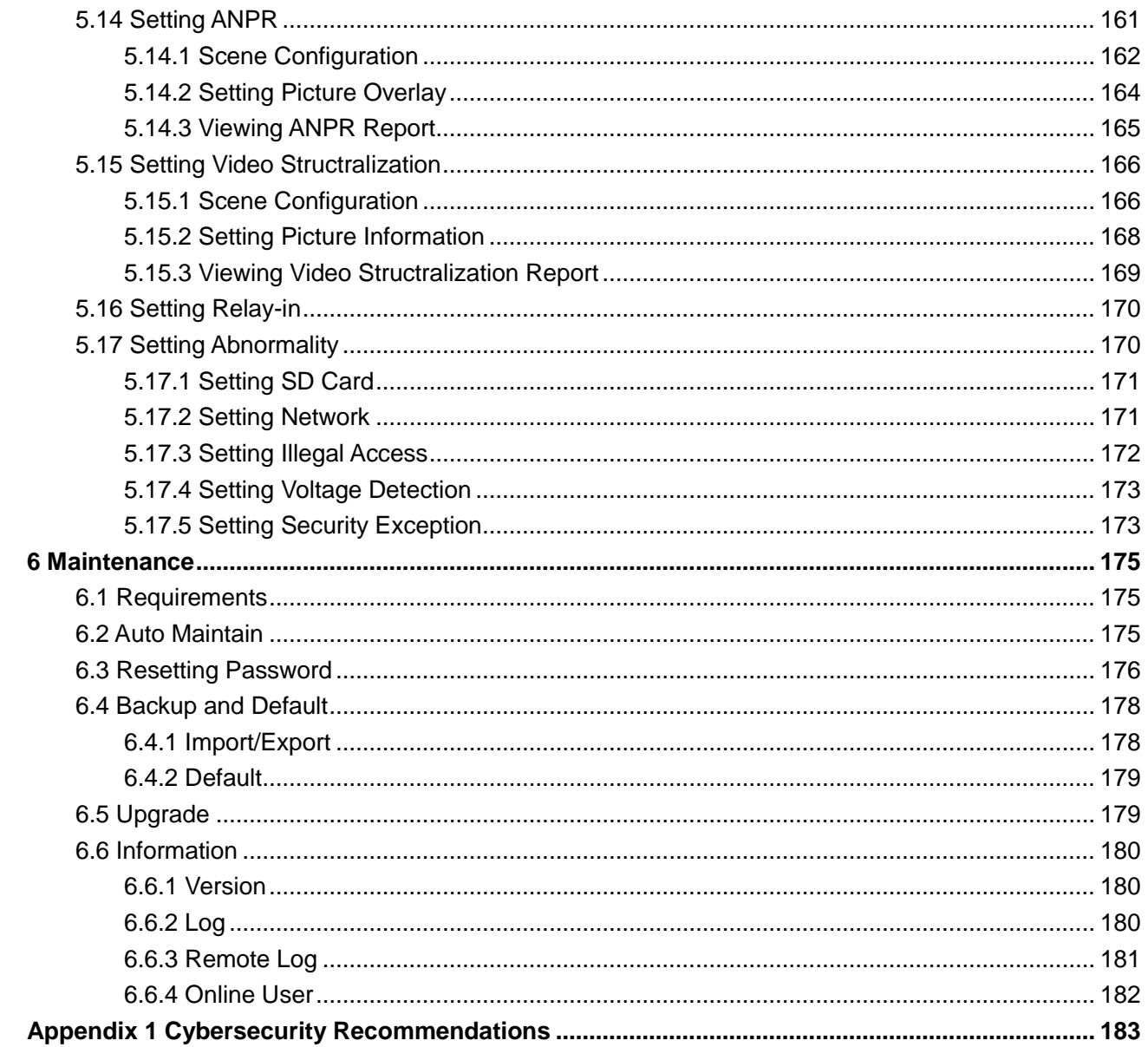

## **1 Overview**

## <span id="page-8-1"></span><span id="page-8-0"></span>**1.1 Introduction**

IP camera (Internet Protocol camera), is a type of digital video camera that receives control data and sends image data through internet. They are commonly used for surveillance, requiring no local recording device, but only a local network.

IP camera is divided in to single-channel camera and multi- channel camera according to the channel quantity. For multi- channel camera, you can set the parameters for each channel.

## <span id="page-8-2"></span>**1.2 Network Connection**

<span id="page-8-5"></span>The common IPC network is connecting IPC and PC through network switch or router. See [Figure 1-1.](#page-8-5)

Figure 1-1 Common IPC network

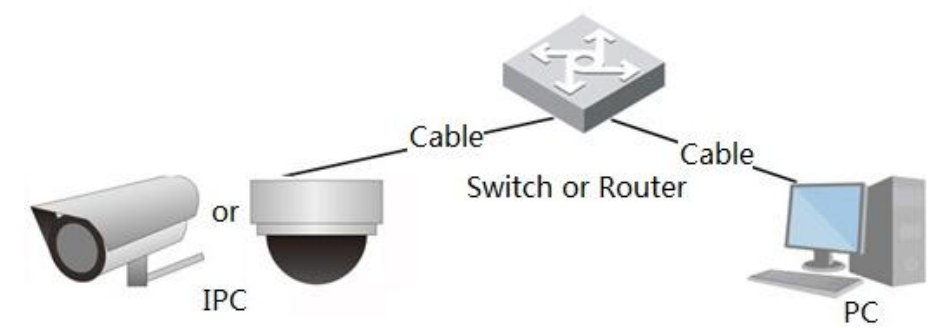

Get IP address by searching on ConfigTool, and then you can start accessing IPC through network.

## <span id="page-8-3"></span>**1.3 Function**

Functions might vary with different devices, and the actual product shall prevail.

## <span id="page-8-4"></span>**1.3.1 Basic Function**

Real-time Monitoring

- Live view
- When live viewing the image, you can enable audio, voice talk and connect monitoring center for quick processing on the abnormality.
- Adjust the image to the proper position by PTZ.
- Snapshot and triple snapshot abnormality of the monitoring image for subsequent view and processing.
- Record abnormality of monitoring image for subsequent view and processing.
- Configure coding parameters, and adjust live view image.

## Record

- Auto record as schedule.
- Play back record and picture to view the necessary record or picture.
- Download record and picture to be judgment basis.
- Alarm linked record.

#### Account

- Add, modify and delete user group, and manage user authorities according to user group.
- Add, modify and delete user, and configure user authorities.
- Modify user password.

## <span id="page-9-0"></span>**1.3.2 Intelligent Function**

## Alarm

- Set alarm prompt mode and tone according to alarm type.
- View alarm prompt message.

## Smart Track

- Smart track and alarm track.
- Switch between smart track and speed dome auto track.

#### Video Detection

- Motion detection, video tampering detection and scene changing detection.
- When alarm is triggered, the system links record, alarm output, sending email, PTZ operation, and snapshot and so on.

## Audio Detection

- Audio input abnormal detection and intensity change detection.
- When alarm is triggered, the system links record, alarm output, sending email, PTZ operation, and snapshot and so on.

## IVS

- Cross fence, tripwire, intrusion, abandoned object, moving object, fast moving, parking detection, people gathering, and loitering detection.
- When alarm is triggered, the system links record, alarm output, sending email, PTZ operation, and snapshot and so on.

## Crowd Map

- View crowd distribution in real time for the timely arm to avoid accidents like stampede.
- When alarm is triggered, the system links record, alarm output, sending email, PTZ operation, and snapshot and so on.

## Face Detection

- Detection face and display the related attributes on live interface.
- When alarm is triggered, the system links record, alarm output, sending email, PTZ operation, and snapshot and so on.

## Face Recognition

- After detecting face, make comparison between the detected face with the face in face database, and activates alarm output.
- Query the recognition result.

## People Counting

- Count the people flow in/out the detection area, and output report.
- When alarm is triggered, the system links record, alarm output, sending email, PTZ operation, and snapshot and so on.

#### Heat Map

- Count cumulative density of moving objects.
- View report of heat map.

#### Stereo Analysis

- Include fall detection, violence detection, people No. error, people approaching detection, and strand detection.
- When alarm is triggered, the system links record, alarm output, sending email, PTZ operation, and snapshot and so on.

#### ANPR

- Recognize plate number in detection area, and display the related information on live interface.
- When alarm is triggered, the system links alarm output and snapshot.

## Video Structuralization

 Snap people, non-motor vehicle and vehicle, and display the related information on the live interface.

• When alarm is triggered, the system links alarm output.

## Alarm Setting

- When external alarm input device generates alarm, the alarm is triggered.
- When alarm is triggered, the system links record, alarm output, sending email, PTZ operation, and snapshot and so on.

## Abnormality

- SD card error, network disconnection, illegal access and voltage detection.
- When SD card error or illegal access is triggered, the system links alarm output and sending email.
- When network disconnection alarm is triggered, the system links record and alarm output.
- When the input voltage is more or less than the rated voltage, the alarm is triggered and the system links sending email.

# **2 Configuration Flow**

<span id="page-12-1"></span><span id="page-12-0"></span>For the device configuration flow, see [Figure 2-1.](#page-12-1) For details, see [Table 2-1.](#page-12-2) Configure the device according to the actual situation.

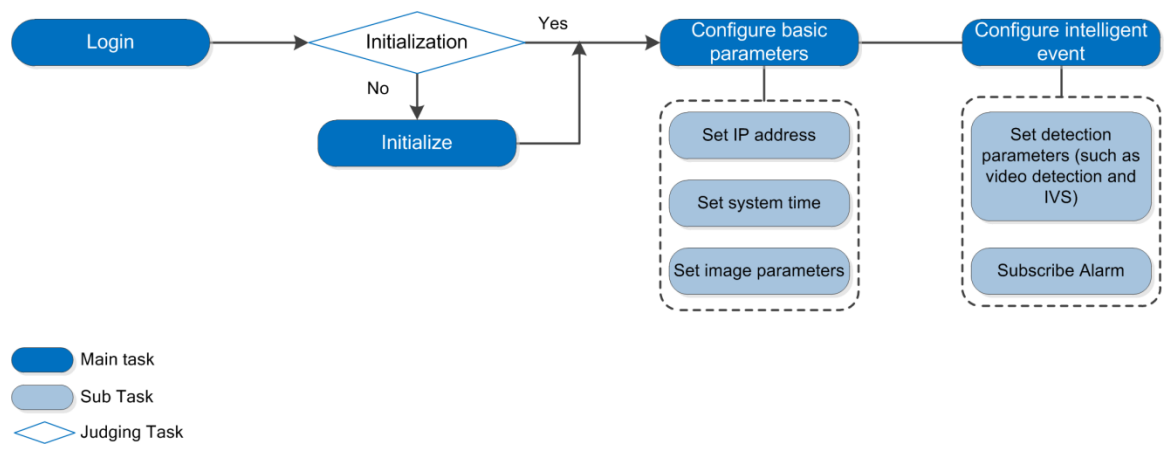

## Figure 2-1 Configuration flow

#### Table 2-1 Description of flow

<span id="page-12-2"></span>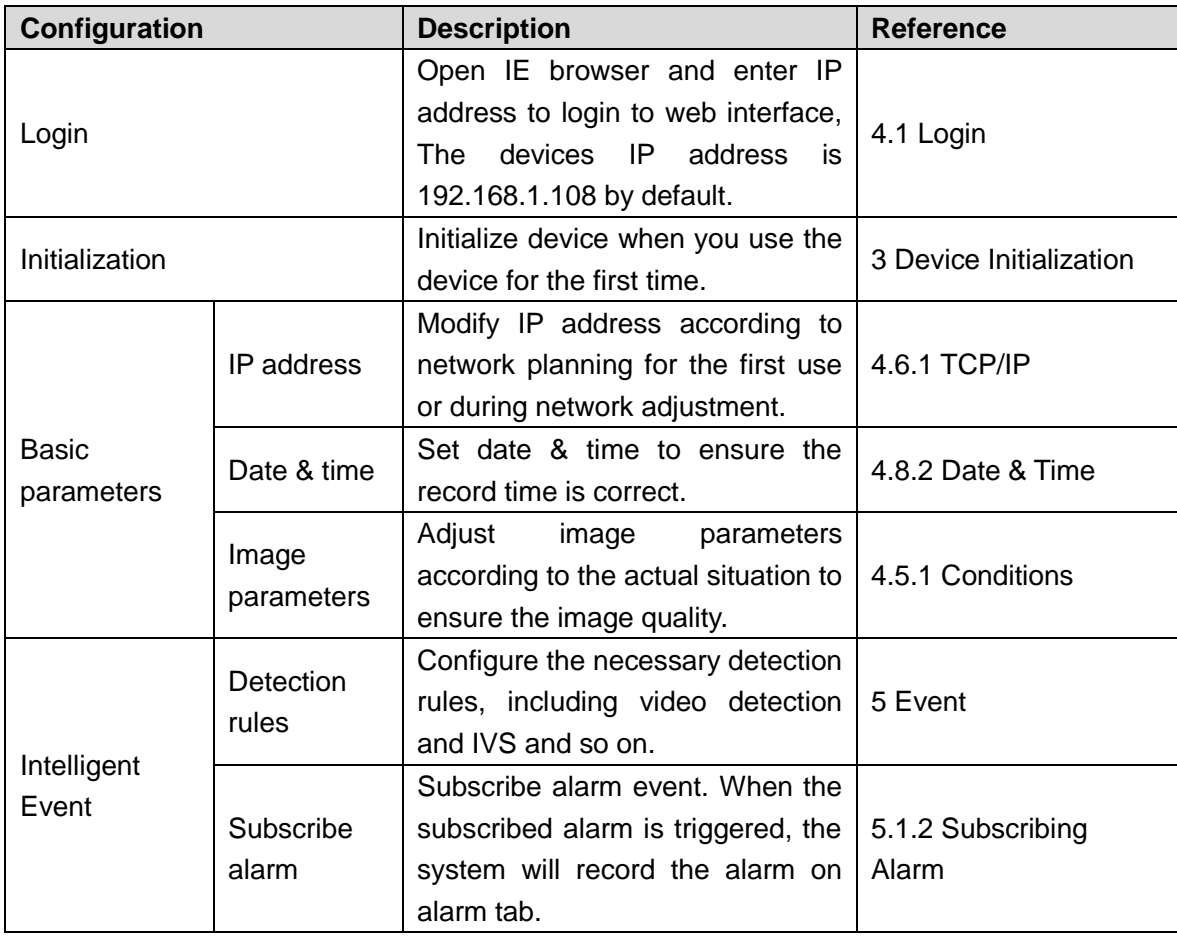

## **3 Device Initialization**

<span id="page-13-0"></span>Device initialization is required for first-time use. This manual is based on the operation on the web interface. You can also initialize device with ConfigTool, NVR, or platform devices.

Before first login, you need to set the password for admin account to proceed.

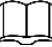

- To ensure device safety, please keep the password properly after initialization and change the password regularly.
- When initializing device, keep the PC IP and device IP in a same network.
- Step 1 Open IE browser, enter the IP address of the device in the address bar, and then press Enter.

The **Device Initialization** interface is displayed, see [Figure 3-1.](#page-13-1)

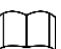

The IP is 192.168.1.108 by default.

Figure 3-1 Device initialization

<span id="page-13-1"></span>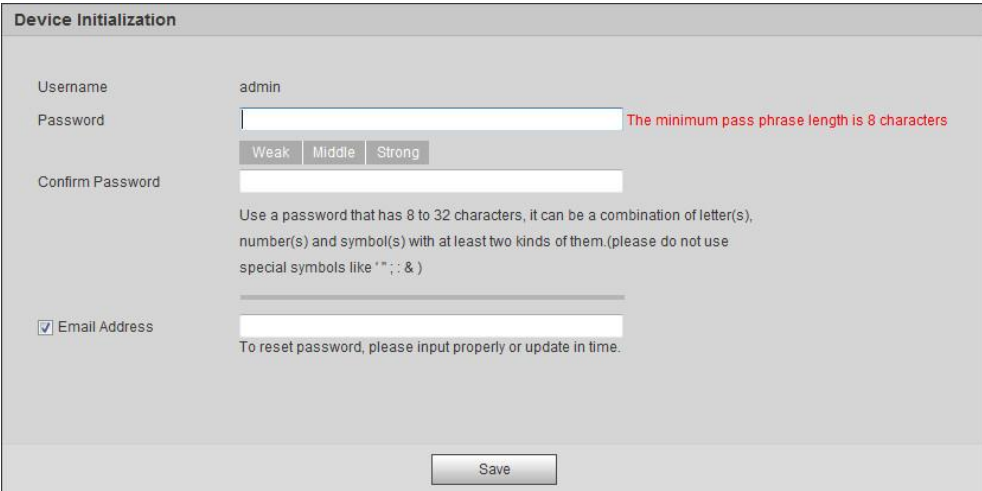

Step 2 Set the password for admin account. For details, see [Table 3-1.](#page-13-2)

<span id="page-13-2"></span>

| Table 3-1 Description of password configuration |                                                                          |  |
|-------------------------------------------------|--------------------------------------------------------------------------|--|
| <b>Parameter</b>                                | <b>Description</b>                                                       |  |
| User name                                       | The default user name is admin.                                          |  |
| Password                                        | The password must consist of 8 to 32 digits and at least two forms from  |  |
| Confirm                                         | number, letter, and common symbols (except "",",",",",","&"). Set a high |  |
| password                                        | security level password according to the password security notice.       |  |
| email                                           | Enter an email address for password reset, and this option is selected   |  |
|                                                 | by default.                                                              |  |
|                                                 | When you need to reset the password of the admin account, there will     |  |
|                                                 | be a security code sent to the rserved email address which can be used   |  |
|                                                 | to reset the password.                                                   |  |
|                                                 |                                                                          |  |

Step 3 Click **Save**.

<span id="page-14-0"></span>The **End-User License Agreement** interface is displayed, see [Figure 3-2.](#page-14-0) Figure 3-2 End-user license agreement

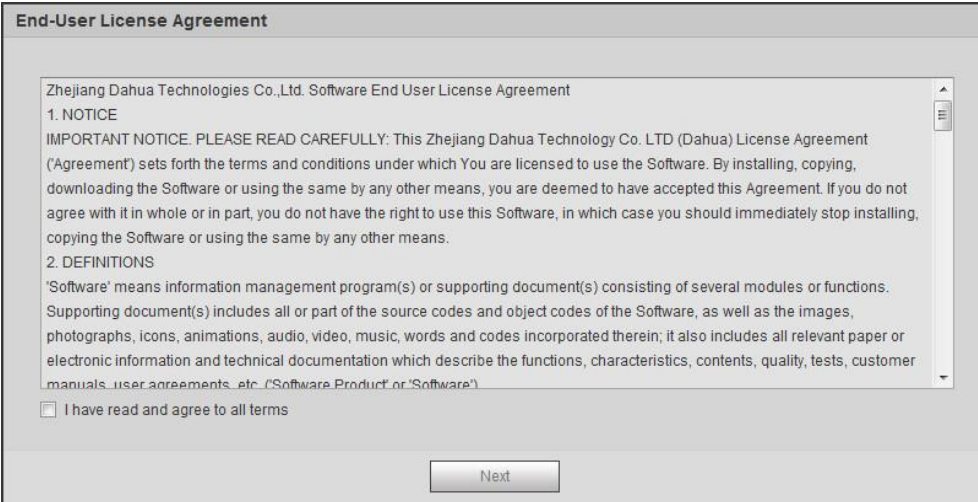

<span id="page-14-1"></span>Step 4 Select the check box I have read and agree to all terms, and then click Next. The **Easy4ip** interface is displayed, see [Figure 3-3.](#page-14-1)

Figure 3-3 Easy4ip

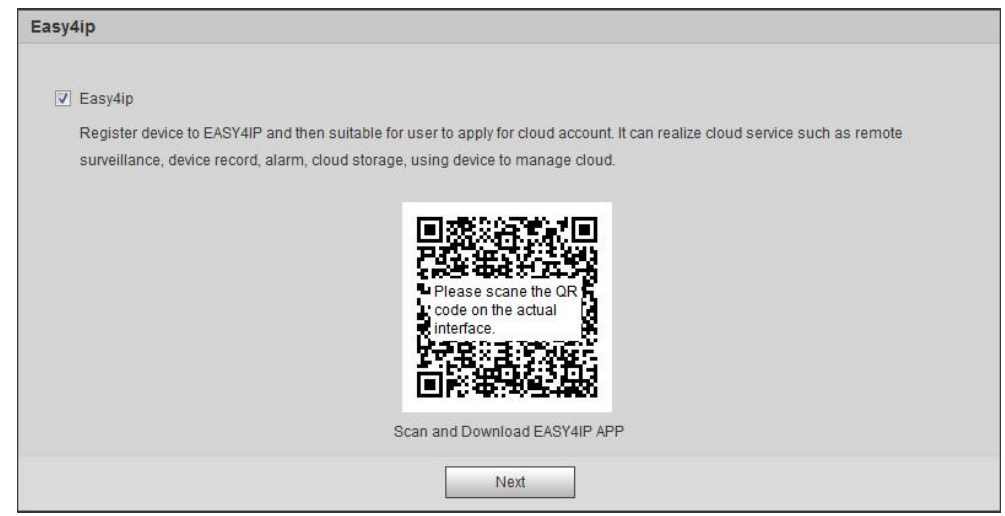

Step 5 You can now register your device to Easy4ip, select the option if you need it, and then click **Next**.

The **Online Upgrade** interface is displayed, see [Figure 3-4.](#page-15-0)

#### Figure 3-4 Online upgrade

<span id="page-15-0"></span>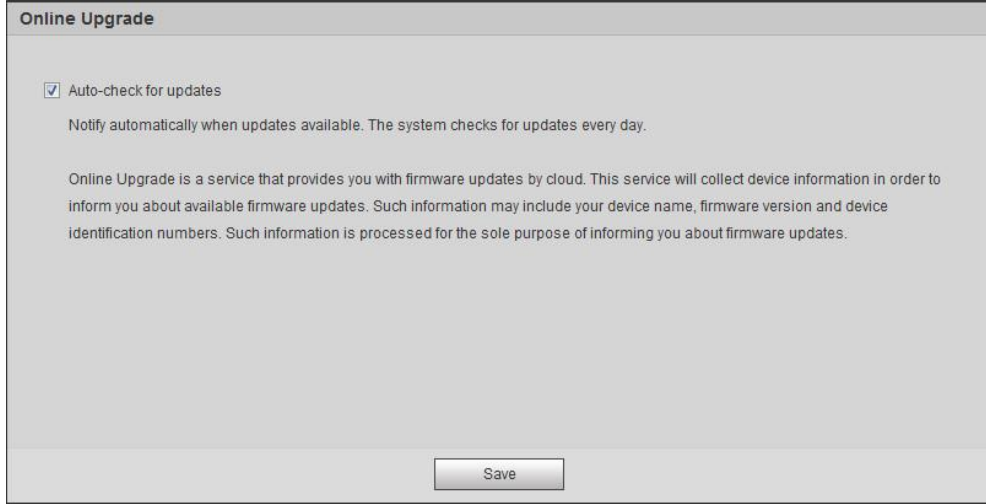

#### Step 6 Select the upgrading method as needed.

If you select **Auto-check for updates**, the system checks new version once a day automatically. There will be system notice on **Upgrade** interface and **Version** interface if any new version is available.

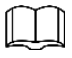

Select **Setting > System > Upgrade > Online Upgrade**, you can also configure this function on **Online Upgrade** interface after login.

Step 7 Click **Save**.

Device initialization is completed.

## **4 Basic Configuration**

## <span id="page-16-1"></span><span id="page-16-0"></span>**4.1 Login**

This section introduces how to log in and log out of web interface, and the content is based on IE Explorer 9.

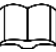

- You need to initialize the device first to log in web interface.
- You need to install plug-in for the first login, follow the instruction to download and install.
- When initializing device, keep the PC IP and device IP in a same network.

Figure 4-1 Login

<span id="page-16-2"></span>Step 1 Open IE browser, enter the IP address of the device (192.168.1.108 by default) in the address bar and press Enter.

The login interface is displayed. See [Figure 4-1.](#page-16-2)

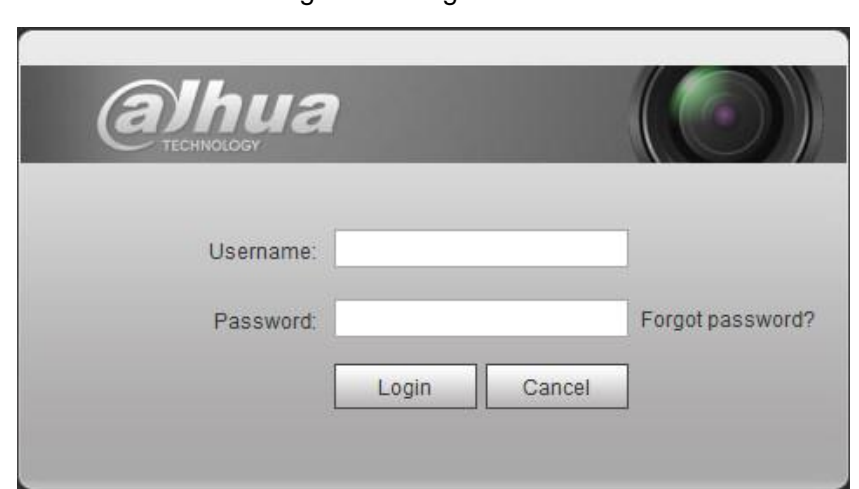

Step 2 Enter the username and password.

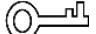

The username is admin by default.

Click **Forget password?**, and you can reset the password through the email address set during initialization. For details, see ["6.3](#page-183-0) [Resetting Password.](#page-183-0)"

#### Step 3 Click **Login**.

The **Live** interface is displayed, see [Figure 4-2.](#page-17-2)

- Live: Click **Live**, and you can view the real-time monitoring image.
- Playback: Click **Playback**, and you can play back or download record/image files.
- Setting: Click **Setting**, and you can set the basic and intelligent functions of the device.

For the device with multiple channels, through selecting channel numbers, you can set the parameters of the channels.

- Alarm: Click **Alarm**, and you can subscribe and view alarm information.
- Logout: Click **Logout** to return to login interface. The system will sleep automatically after idling for a period of time.

<span id="page-17-2"></span>Figure 4-2 Live

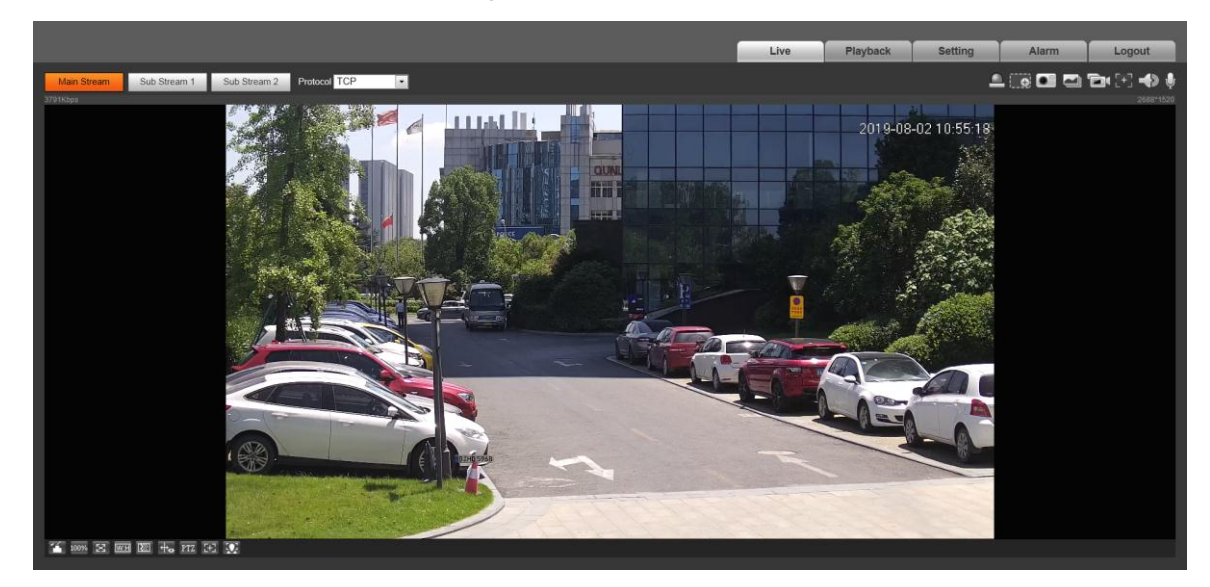

## <span id="page-17-0"></span>**4.2 Live**

This section introduces the layout of the interface and function configuration.

## <span id="page-17-1"></span>**4.2.1 Live Interface**

This section introduces system menu, encode bar, live view function bar, and window adjustment bar.

Log in and click **Live** tab, the **Live** interface is displayed. Se[e Figure 4-3.](#page-18-1) For the layout details, see [Table 4-1.](#page-18-2)

The functions and interfaces of different devices might vary, and the actual product shall prevail.

<span id="page-18-1"></span>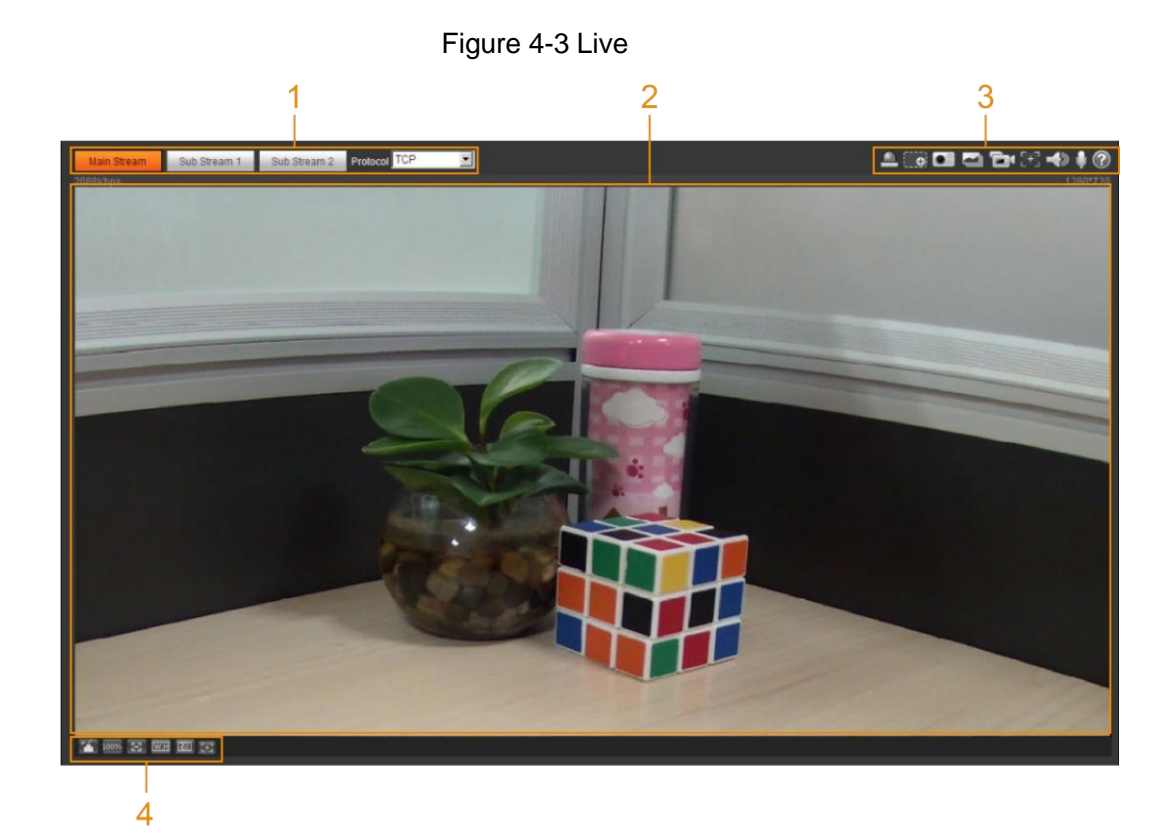

Table 4-1 Description of function bar description

<span id="page-18-2"></span>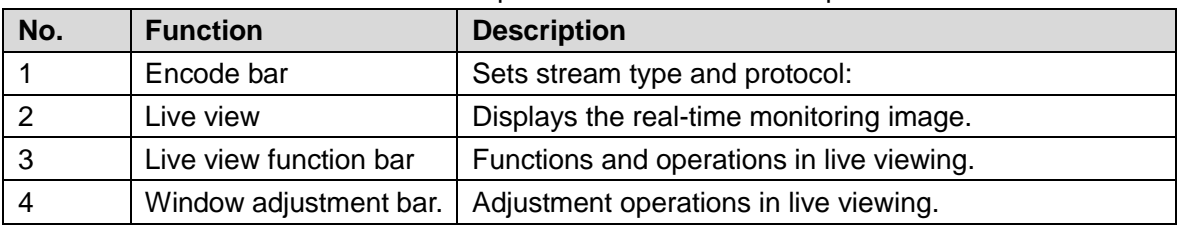

## <span id="page-18-0"></span>**4.2.2 Encode bar**

<span id="page-18-3"></span>For encode bar, see [Figure 4-4.](#page-18-3)

Figure 4-4 Encode bar

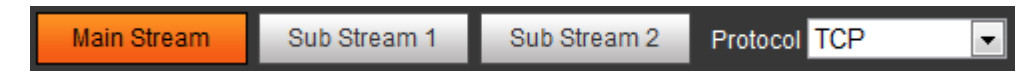

- **Main Stream**: It has large bit stream value and image with high resolution, but also requires large bandwidth. This option can be used for storage and monitoring. For details, see ["4.5.2.1](#page-60-1) [Video.](#page-60-1)"
- **Sub Stream**: It has small bit stream value and smooth image, and requires little bandwidth. This option is normally used to replace main stream when bandwidth is not enough. For details, see ["4.5.2.1](#page-60-1) [Video.](#page-60-1)"
- **Protocol**: You can select the network transmission protocol as needed, and the options are **TCP**, **UDP** and **Multicast**.

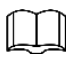

Before selecting **Multicast**, make sure that you have set the **Multicast** parameters.

## <span id="page-19-0"></span>**4.2.3 Live view Function Bar**

<span id="page-19-1"></span>For the live view function bar, please see [Table 4-2.](#page-19-1)

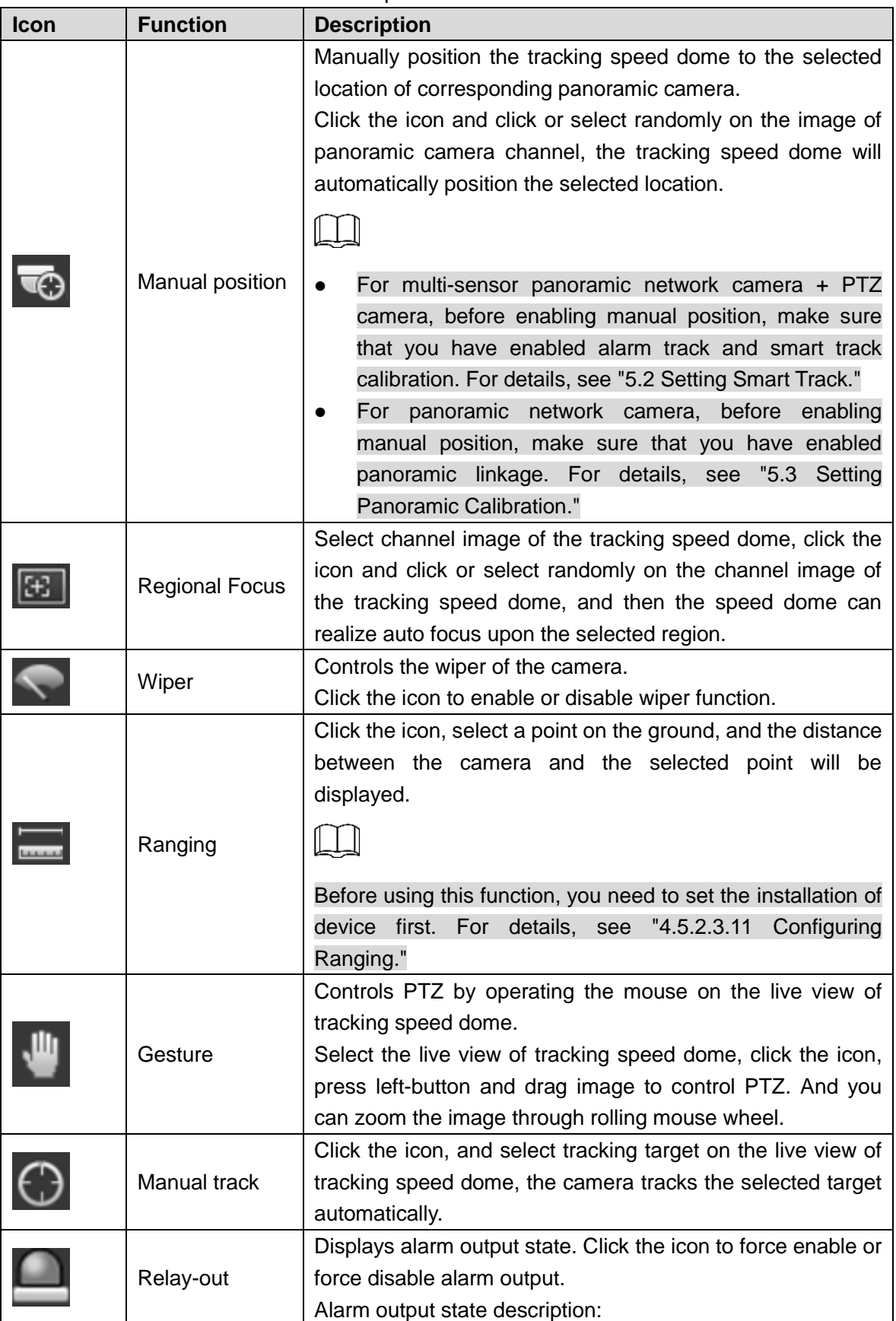

Table 4-2 Description of Live view function bar

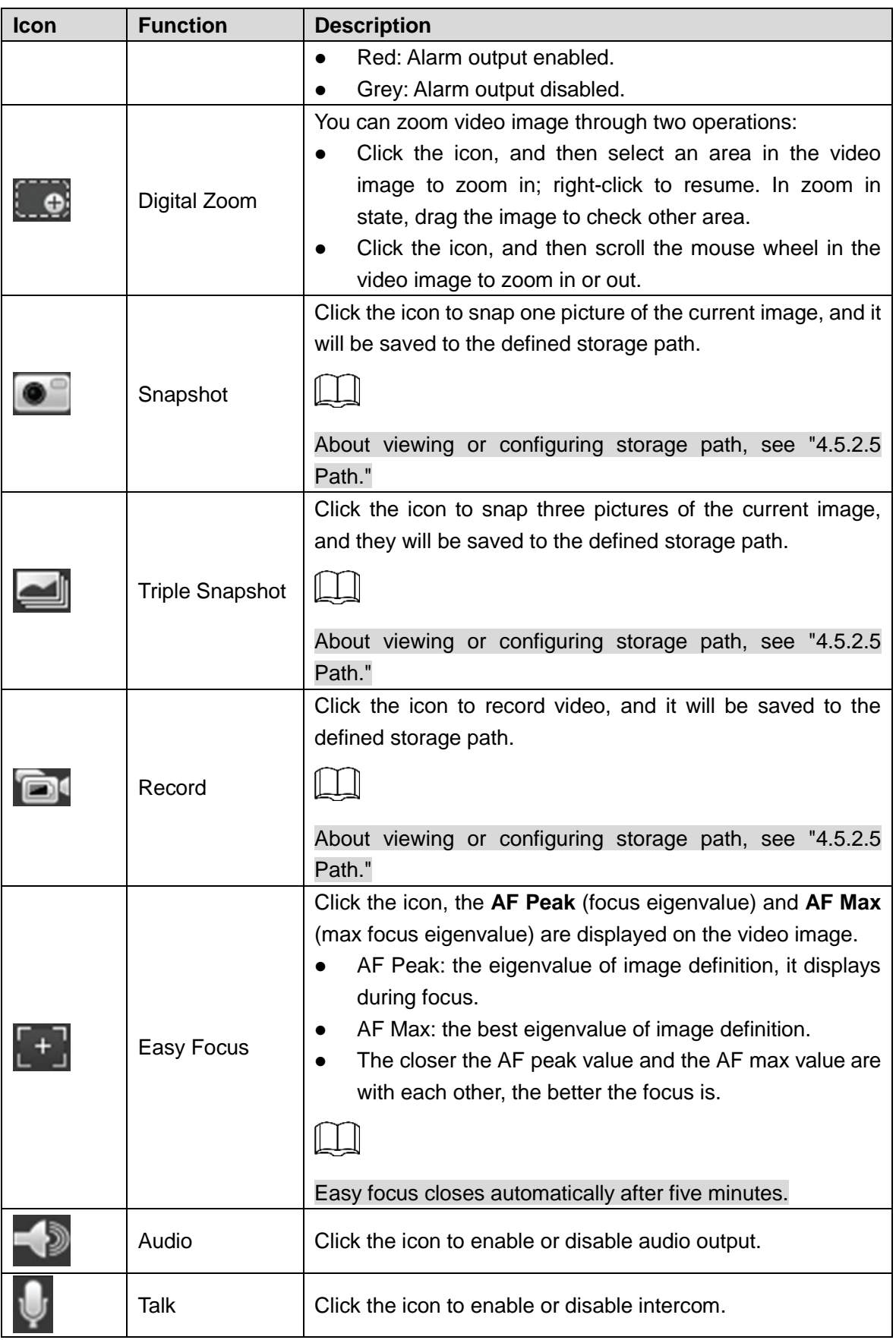

## <span id="page-21-0"></span>**4.2.4 Window Adjustment Bar**

## <span id="page-21-1"></span>**4.2.4.1 Adjustment**

This section introduces the adjustment of image. For details, see [Table 4-3.](#page-21-1)

| Icon | <b>Function</b>      | <b>Description</b>                                                                                                    |
|------|----------------------|----------------------------------------------------------------------------------------------------|
|      | Image Adjustment     | Click the icon, and then the Image Adjustment<br>interface is displayed at the right side of the Live<br>interface. You can adjust brightness, contrast, hue,<br>and saturation.<br>The adjustment is only available on web interface, and<br>it does not adjust the device parameters.<br>(Brightness adjustment): Adjusts the overall<br>image brightness, and changes the value when<br>the image is too bright or too dark. The bright and<br>dark areas will have equal changes.<br>(Contrast adjustment): Changes the value<br>when the image brightness is proper but contrast<br>is not enough<br>(Hue adjustment): Makes the color deeper or<br>lighter. The default value is made by the light<br>sensor, and it is recommended.<br>(Saturation adjustment): Adjusts the image<br>saturation, this value does not change image<br>brightness. |
|      | <b>Original Size</b> | Click the icon, and then the video displays with original<br>size.                                                                                                    |
|      | <b>Full Screen</b>   | Click the icon to enter full screen mode; double-click<br>or press Esc to exit.                                                                                                    |
| W:H  | W:H                  | Click the icon to resume to original ratio or change<br>ratio.                                                                                                    |
| IKK  | Fluency              | Click the icon to select the fluency from Realtime,<br><b>Fluency and Normal.</b><br>Realtime: Guarantee the realtime of image.<br>When the bandwidth is not enough, the image<br>might not be smooth.<br>Fluency: Guarantee the fluency of image. There<br>might be delay between live view image and                                                                                                    |

Table 4-3 Description of adjustment bar

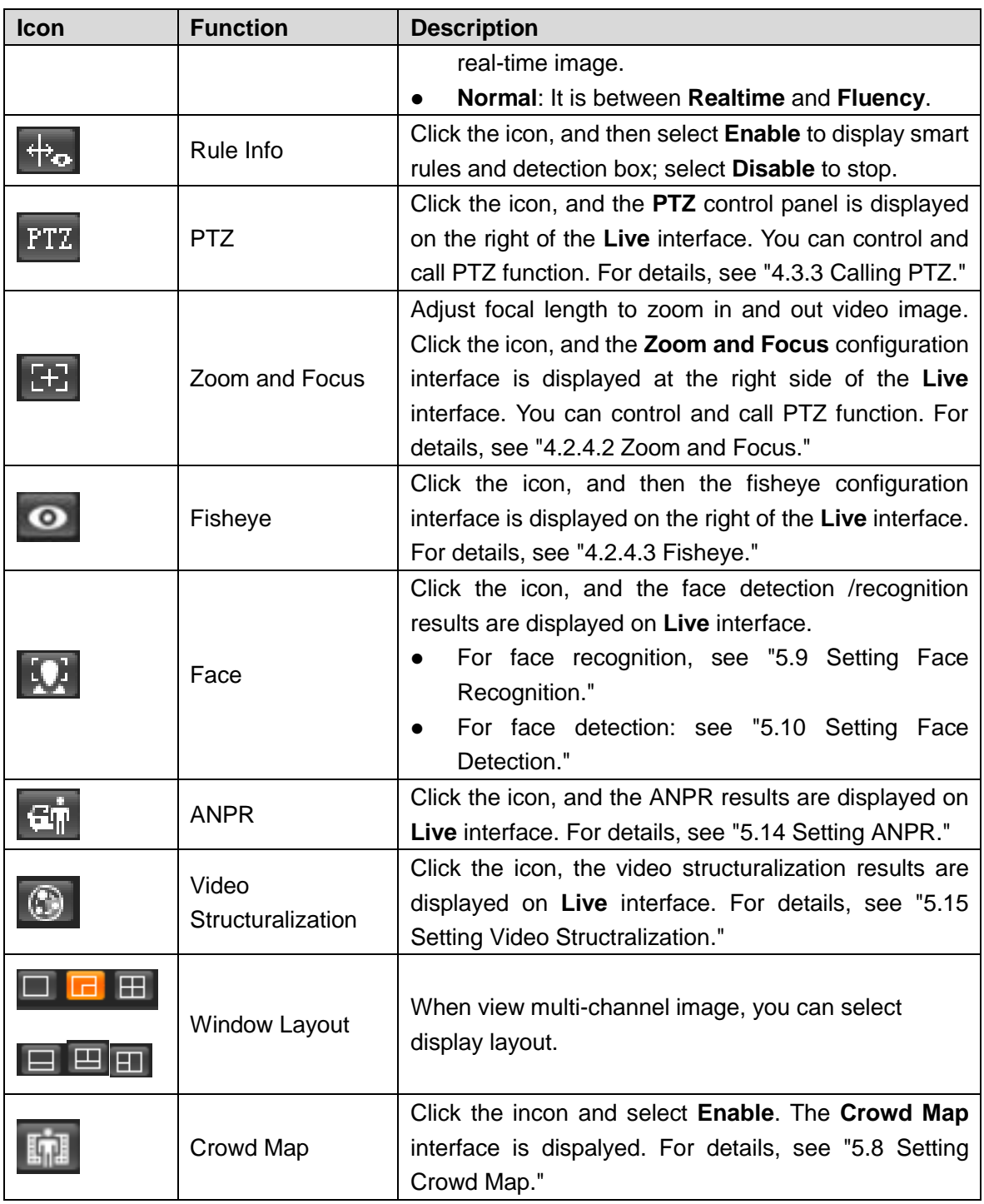

## <span id="page-22-0"></span>**4.2.4.2 Zoom and Focus**

You can adjust focal length to zoom in and out video image; by adjusting focus manually, automatically or within a certain area, you can change image clarity or correct adjusting errors.

 $\Box$ 

The focus would adjust automatically after zooming in or out.

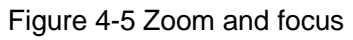

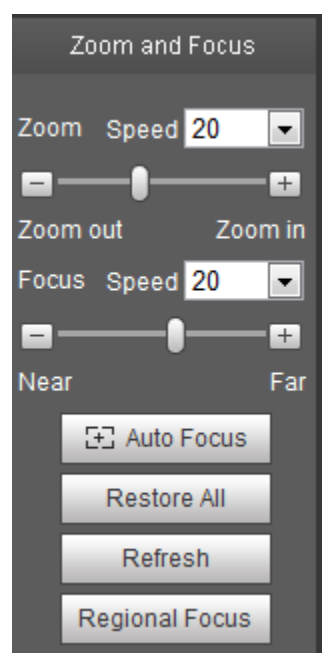

Table 4-4 Description of zoom and focus

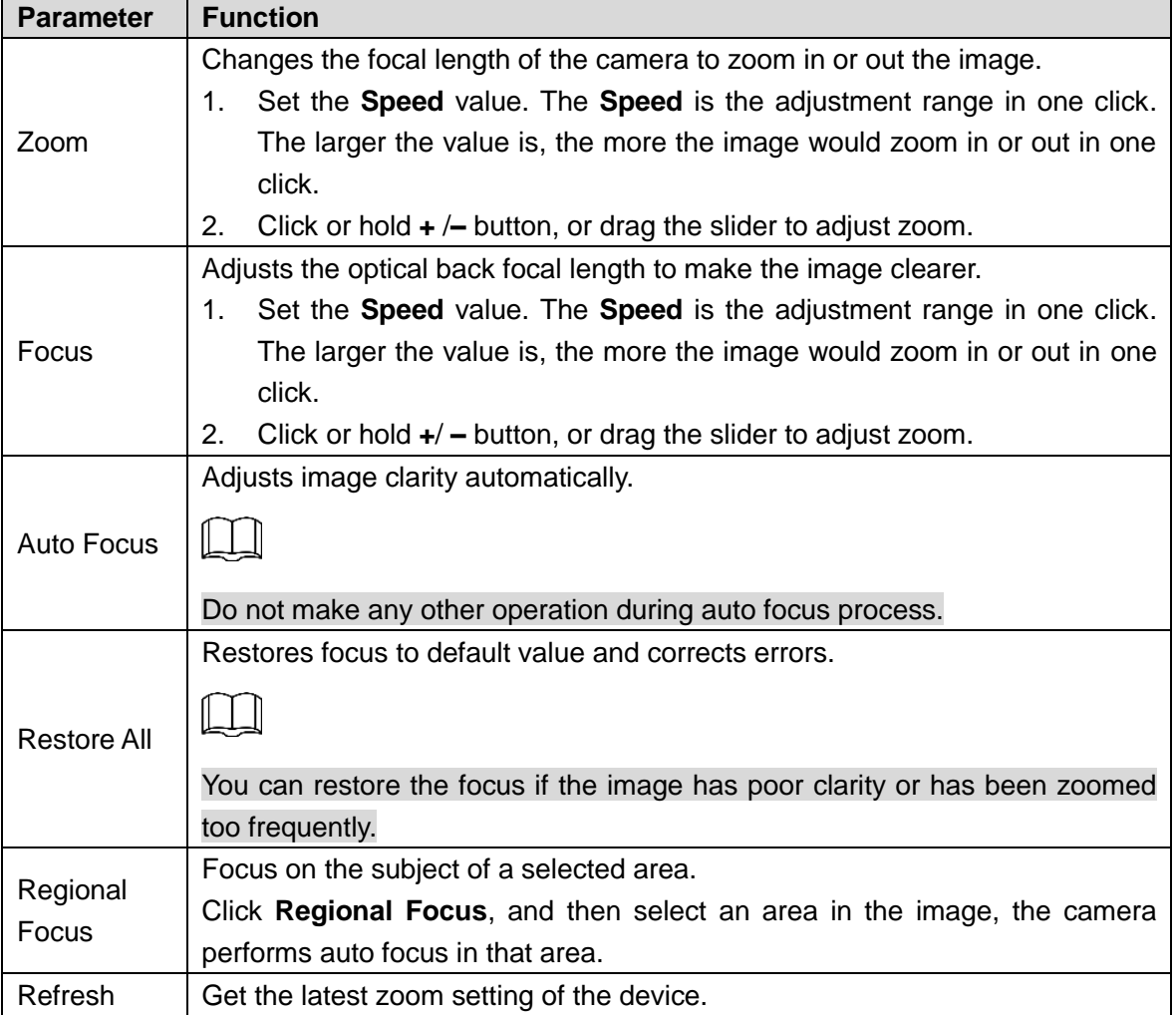

## <span id="page-24-0"></span>**4.2.4.3 Fisheye**

You can configure the install mode, display mode and VR mode of fisheye devices as needed. For details, see [Table 4-5.](#page-24-1)

- **Install Mode**: Install the fisheye camera according to the actual situation.
- **Display Mode**: Select the display mode of live view.
- **VR Mode:** Select VR mode to display the image in stereo mode.

Figure 4-6 Fisheye

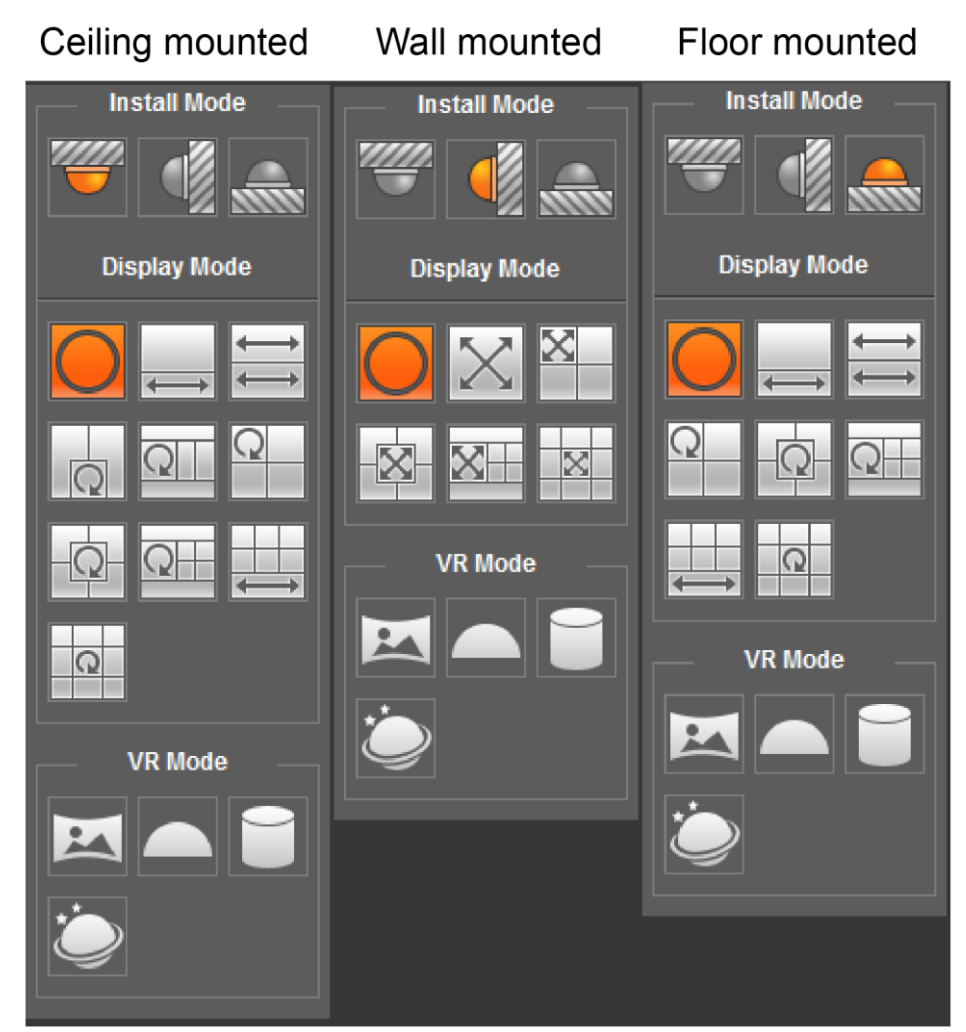

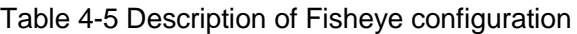

<span id="page-24-1"></span>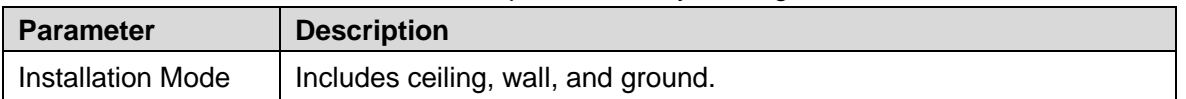

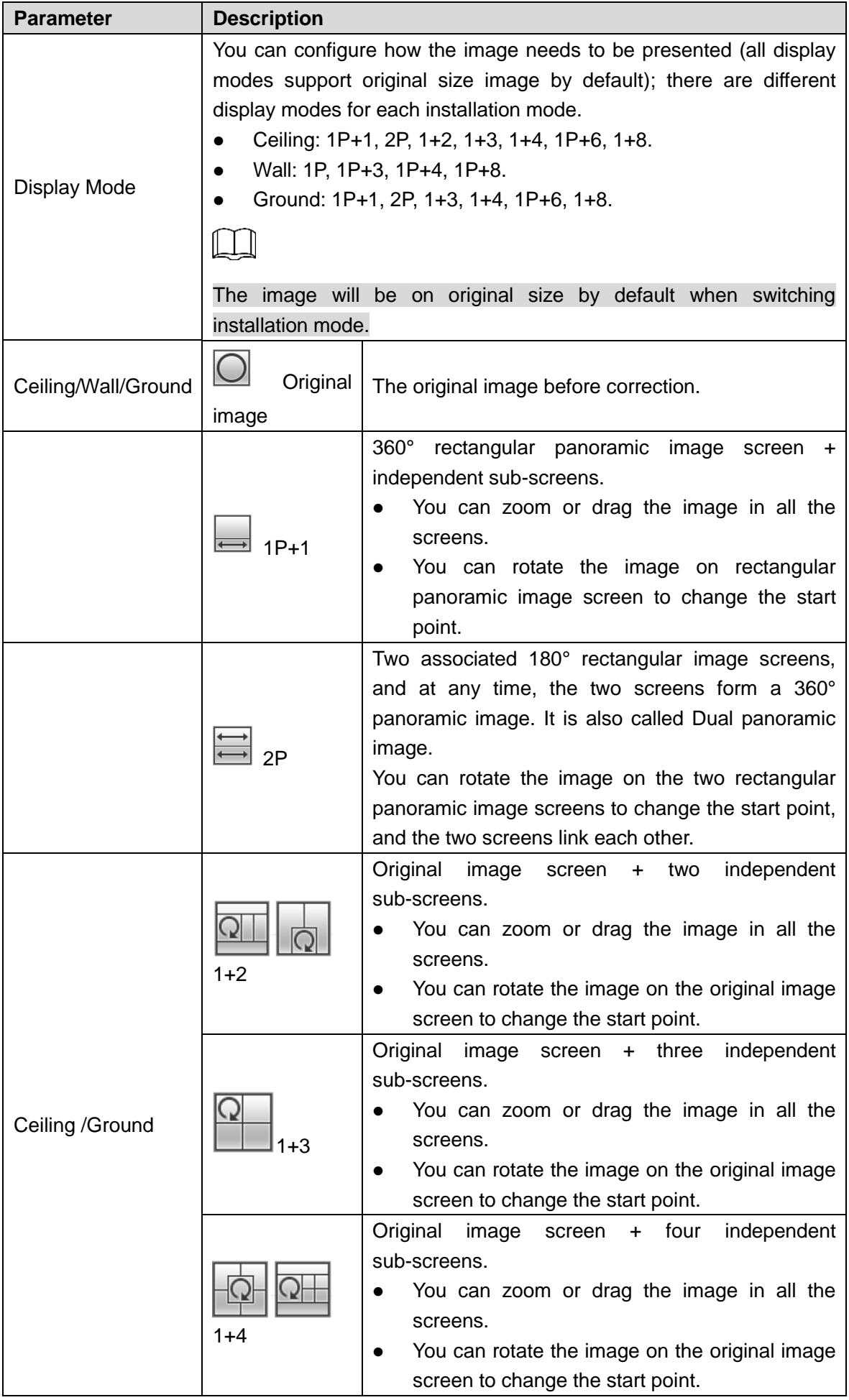

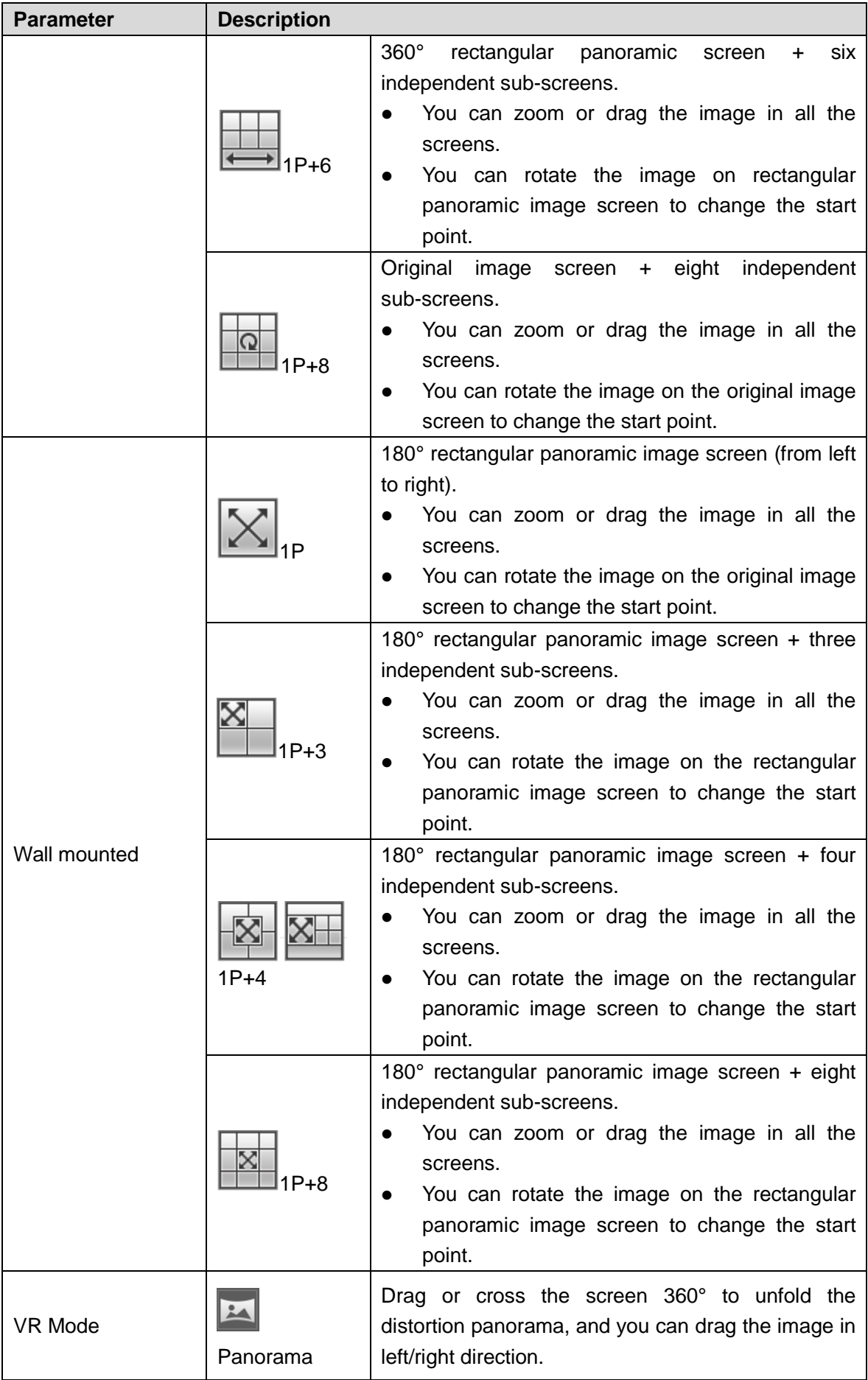

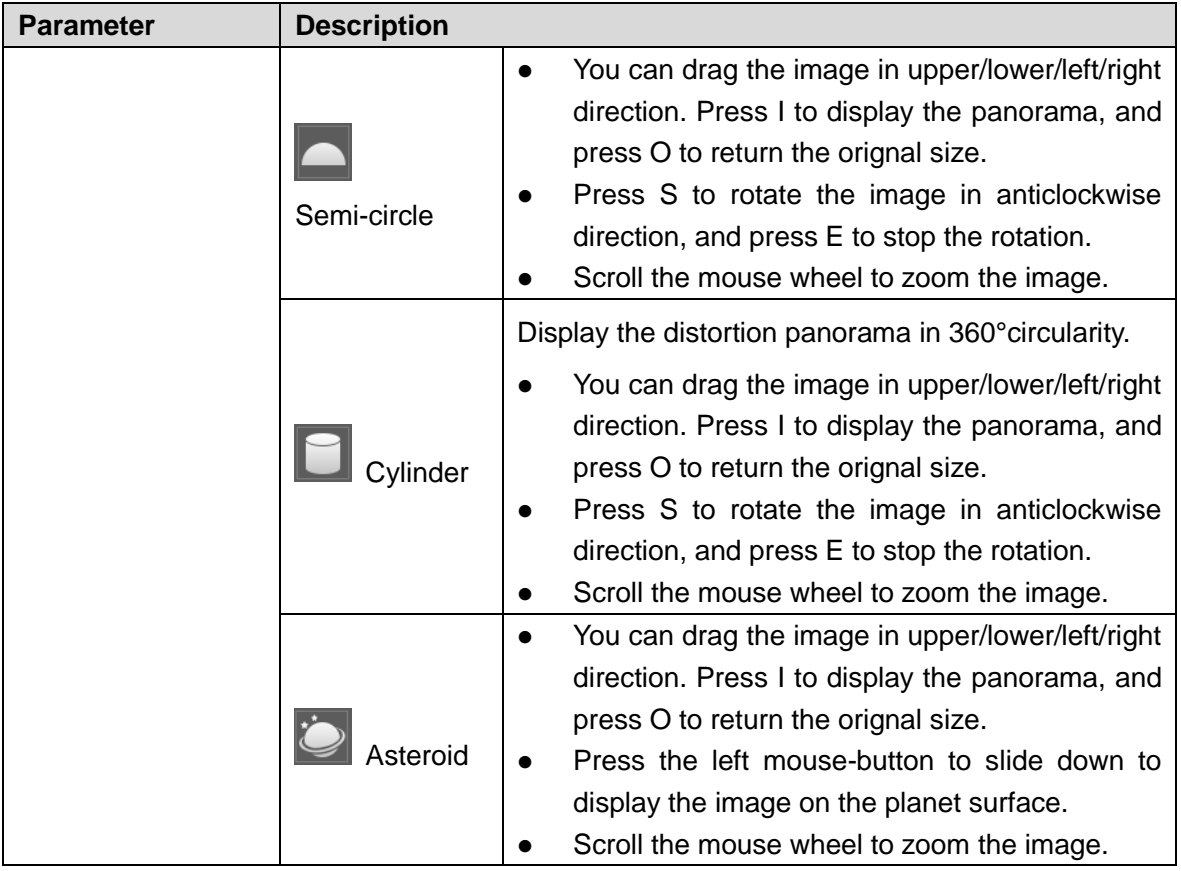

## <span id="page-27-0"></span>**4.3 PTZ Operation**

This chapter introduces PTZ parameter configuration, PTZ control and PTZ function configuration.

## <span id="page-27-1"></span>**4.3.1 Configuring External PTZ Protocol**

**Precondition** 

- Access external PTZ through RS-485
- You have configured the parameters of serial port. For details, see ["4.8.6.1](#page-113-1) [Serial Port](#page-113-1)  [Settings.](#page-113-1)"

Procedures

```
Step 1 Select Setting > PTZ Setting > Protocol.
The PTZ Setting interface is displayed. See Figure 4-7.
```
<span id="page-28-1"></span>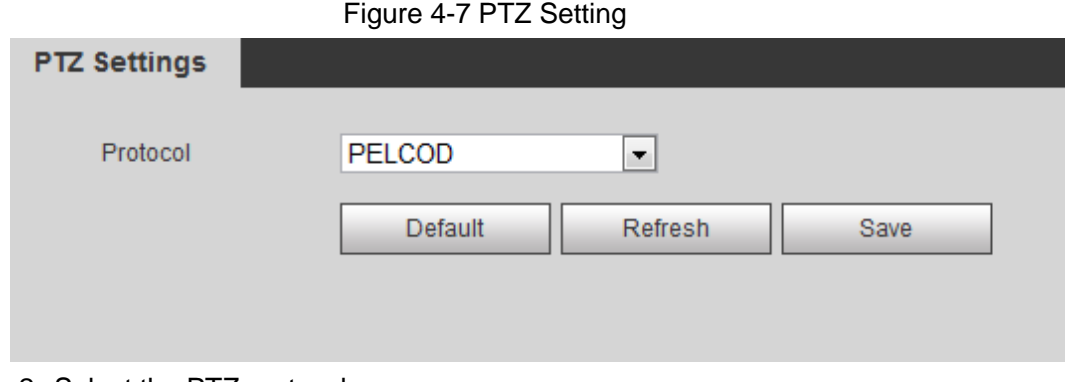

Step 2 Select the PTZ protocol Step 3 Click **OK**.

## <span id="page-28-0"></span>**4.3.2 Configuring PTZ Function**

## **4.3.2.1 Preset**

Preset means certain defined positions that the camera can make quick orientation to. It contains several defined parameters, including PTZ pan and tilt angles, camera focus, and location.

#### Step 1 Select **Setting > PTZ settings > Function > Preset**.

The **Preset** interface is displayed. See [Figure 4-8.](#page-28-2) Figure 4-8 Preset

<span id="page-28-2"></span>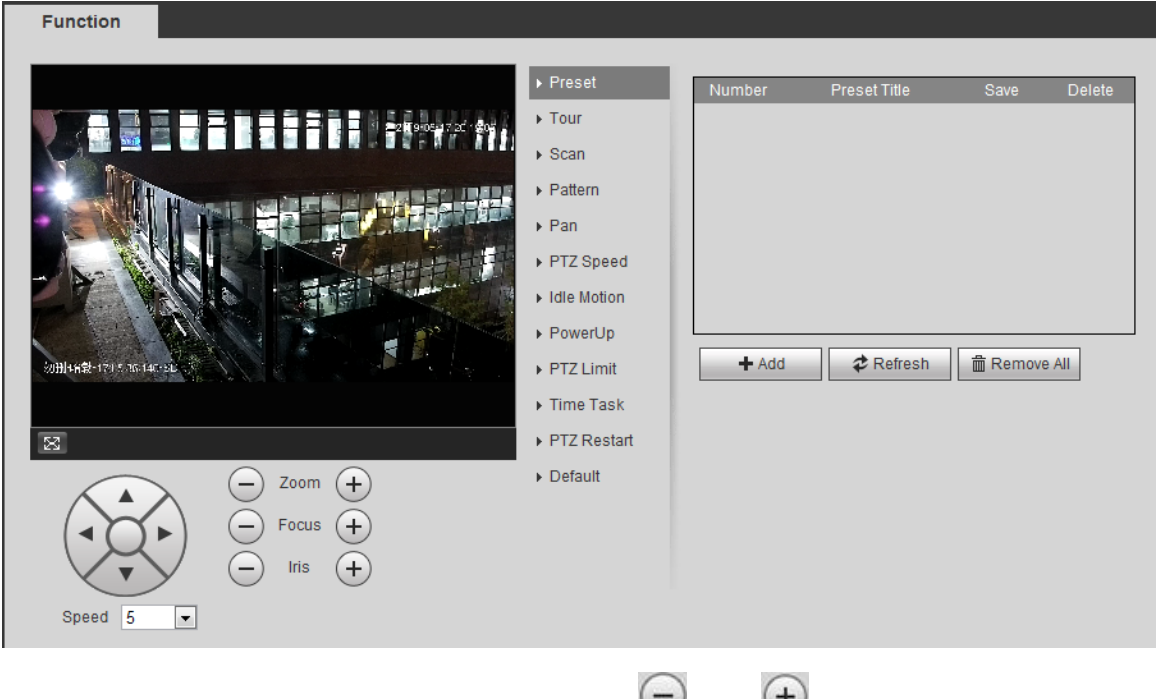

Step 2 Set the speed, and click direction buttons,  $\Box$  and  $\Box$  to adjust the parameters of

direction, zoom, focus and iris, to move the camera to the position you need.

- Step 3 Click Add to add the current position to be a preset, and the preset is displayed in preset list.
- Step 4 Double-click the preset title to edit the title.
- Step 5 Click  $\blacksquare$  to save the preset.

## Other Operation

- $\bullet$  Click  $\bullet$  to delete the preset.
- Click Remove All to remove all presets.

Step 1 Select **Setting > PTZ settings > Function > Tour**.

## **4.3.2.2 Tour**

Tour means a series of movements that the camera makes along several preset points.

#### **Precondition**

You have set several presets.

## Procedures

<span id="page-29-0"></span>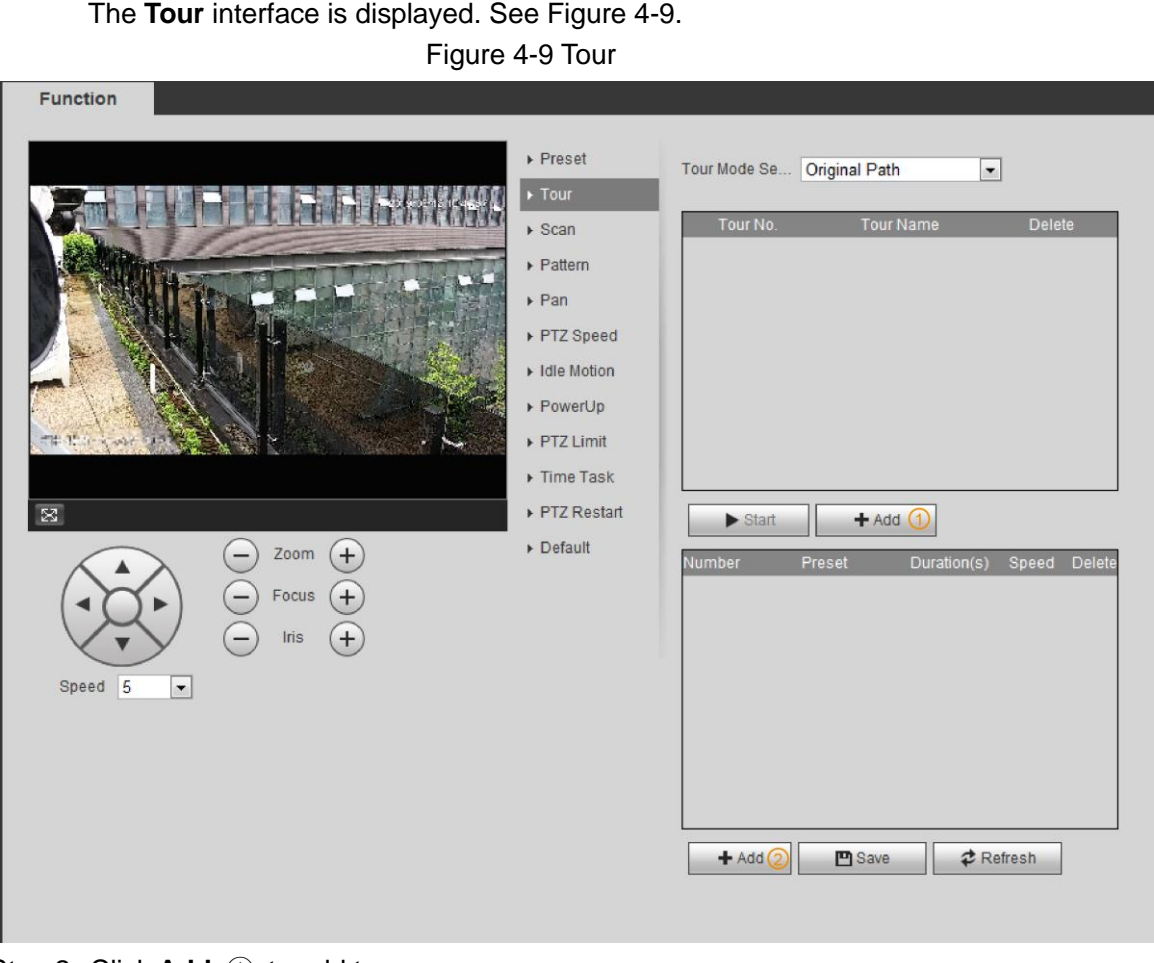

- Step 2 Click **Add** ① to add tour. Double-click the tour name to edit the name.
- Step 3 Click **Add** 2 to add preset. Double-click the duration to set the duration.
- Step 4 Select the tour mode.
	- Original Path: The PTZ camera moves in the older of the selected presets.
- Shortest Path: The PTZ camera ranks presets by distance, and moves in the optimal path.
- Step 5 Click **Save** to complete the configuration.
- Step 6 Click **Start** to start touring.

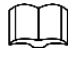

- If you operate PTZ during tour, the camera will stop tour.
- Click **Stop** to stop touring.

## **4.3.2.3 Scan**

Scan means the camera moves horizontally on a certain speed between the defined left and right boundaries.

#### <span id="page-30-0"></span>Step 1 Select **Setting > PTZ settings > Function > Scan**.

The **Scan** interface is displayed. See [Figure 4-10.](#page-30-0)

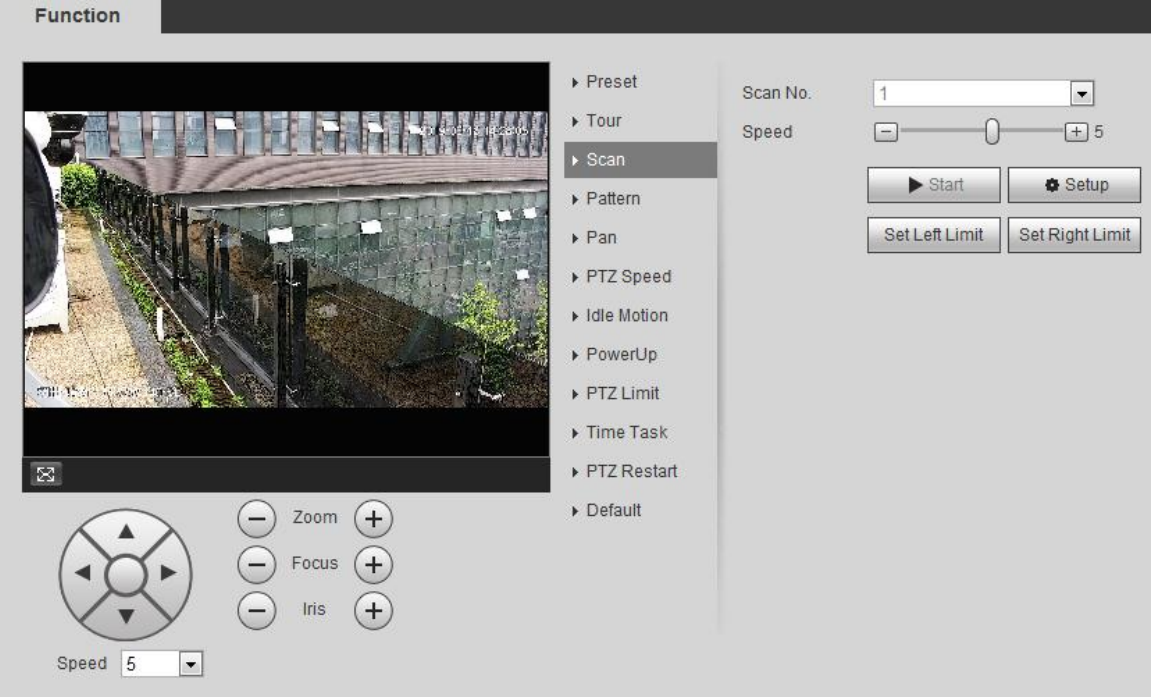

Figure 4-10 Scan

Step 2 Select the scan number, and set the speed.

Step 3 Click **Setup** to set left limit and left limit.

- 1) Click **Set Left Limit** to set the current position to be the left limit.
- 2) Click **Set Right Limit** to set the current position to be the right limit.
- Step 4 Click **Start** to start scanning.

Click **Stop** to stop scanning.

#### **4.3.2.4 Pattern**

Pattern means a record of a series of operations that you make to the camera, and when pattern starts, the camera performs the operations repeatedly. The record includes the manual operations that the user performed to the PTZ, and the changes in focus and zoom. Step 1 Select **Setting > PTZ settings > Function > Pattern**.

The **Pattern** interface is displayed. See [Figure 4-11.](#page-31-0) Figure 4-11 Pattern

<span id="page-31-0"></span>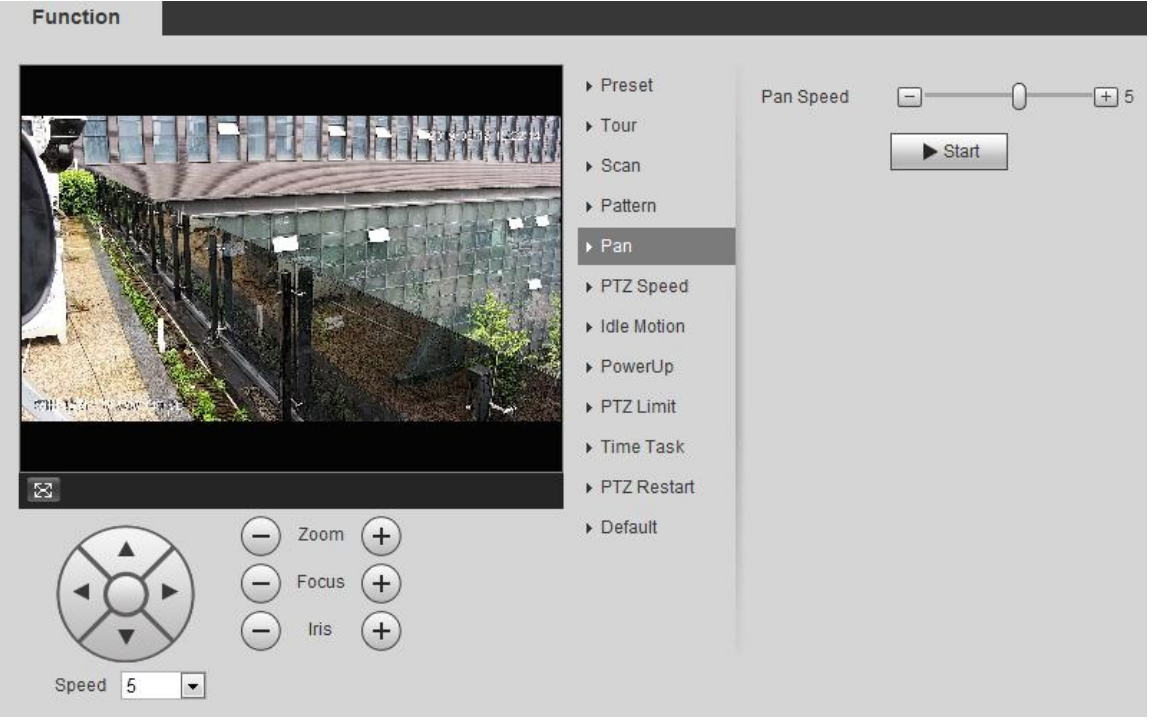

- Step 2 Select the pattern number.
- Step 3 Click **Setup**, and then click **Start Rec**. Adjust the parameters of direction, zoom, focus and iris according to the actual situation.
- Step 4 Click **Stop Rec** to stop recording.
- Step 5 Click **Start** to start patterning. Click **Stop t**o start patterning.

## **4.3.2.5 Pan**

Enable Pan, the camera can realize 360° horizontal rotation.

Step 1 Select **Setting > PTZ settings > Function > Pan**. The **Pan** interface is displayed. See [Figure 4-12.](#page-32-0)

Figure 4-12 Pan

<span id="page-32-0"></span>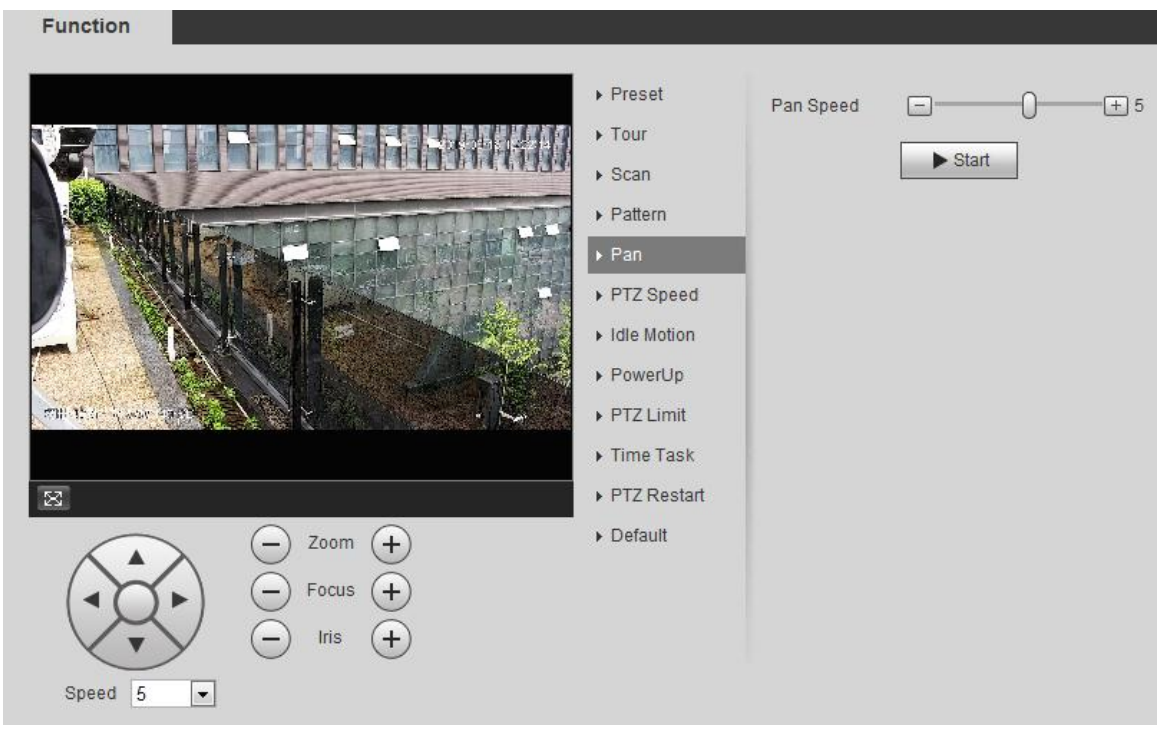

Step 2 Set the pan speed and click **Start**, and the camera starts horizontal rotation. Click **Stop** to stop rotation.

## **4.3.2.6 PTZ Speed**

## Step 1 Select **Setting > PTZ settings > Function > PTZ Speed**.

The **PTZ Speed** interface is displayed. See [Figure 4-13.](#page-32-1)

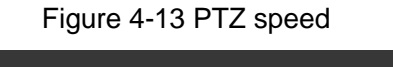

<span id="page-32-1"></span>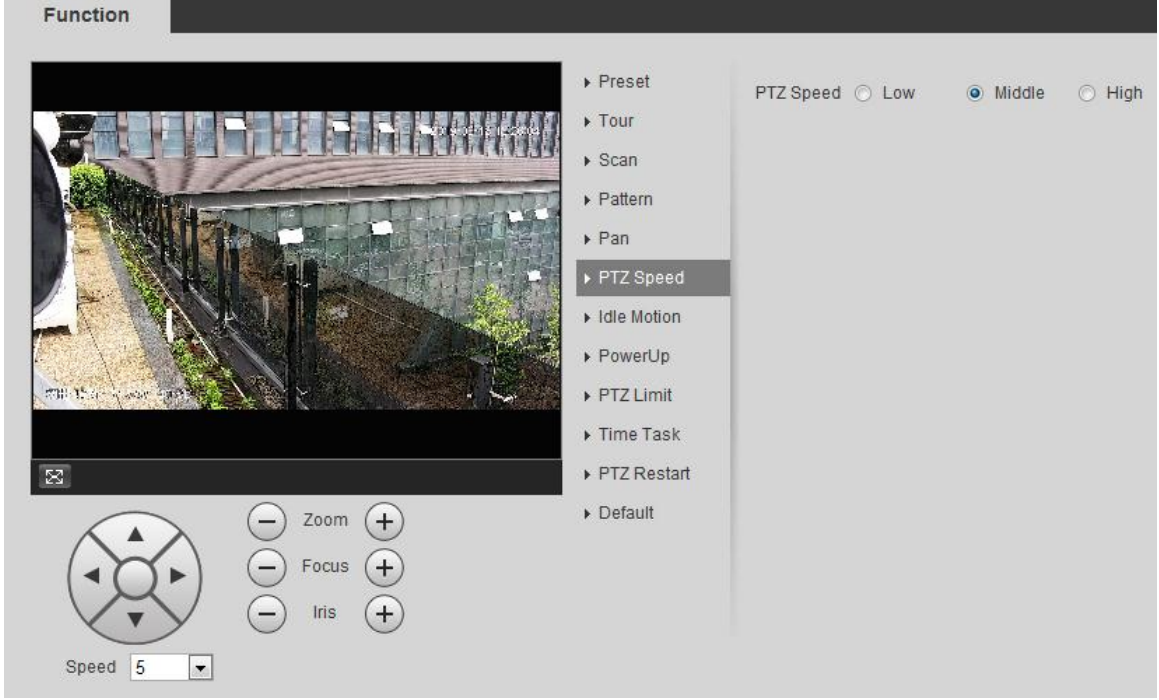

Step 2 Select the PTZ speed.

## **4.3.2.7 Idle Motion**

PTZ idle motion is a function of a PTZ camera where you can set an interval of idle time before the camera defaults to one of the following: Preset, scan, tour, or pattern.

## Precondition

You have configured the PTZ motions, including preset, scan, tour, or pattern.

#### **Procedures**

#### <span id="page-33-0"></span>Step 1 Select **Setting > PTZ settings > Function > Idle Motion**.

```
The Idle Motion interface is displayed. See Figure 4-14.
```
Figure 4-14 Idle motion

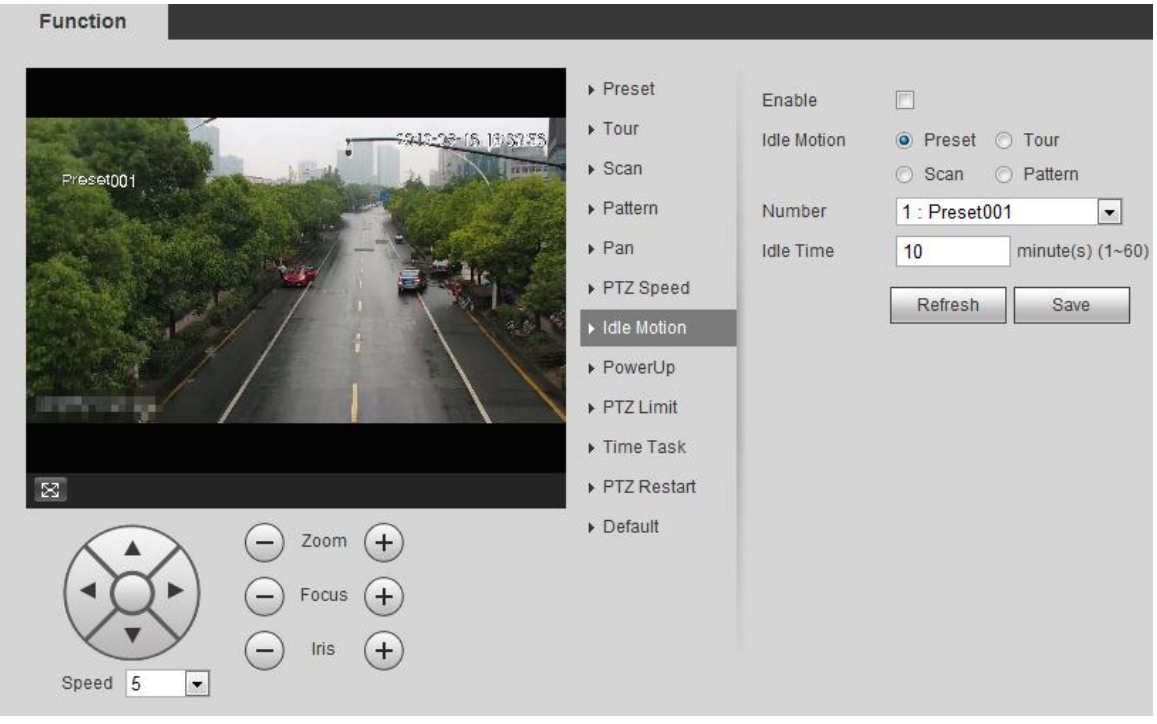

Step 2 Select **Enable** check box to enable idle motion.

Step 3 Select idle motion and set idle time.

You need to select the corresponding number for some selected idle motions, such as **Preset001**.

Step 4 Click **Save**

## **4.3.2.8 PowerUp**

After setting Powerup motion, the camera will execute the configured motion after power up.

## **Precondition**

You have configured the PTZ motions, including preset, scan, tour, or pattern.

## Procedures

## Step 1 Select **Setting > PTZ settings > Function > PowerUp**.

<span id="page-34-0"></span>The **PowerUp** interface is displayed. See [Figure 4-15.](#page-34-0) Figure 4-15 PowerUp

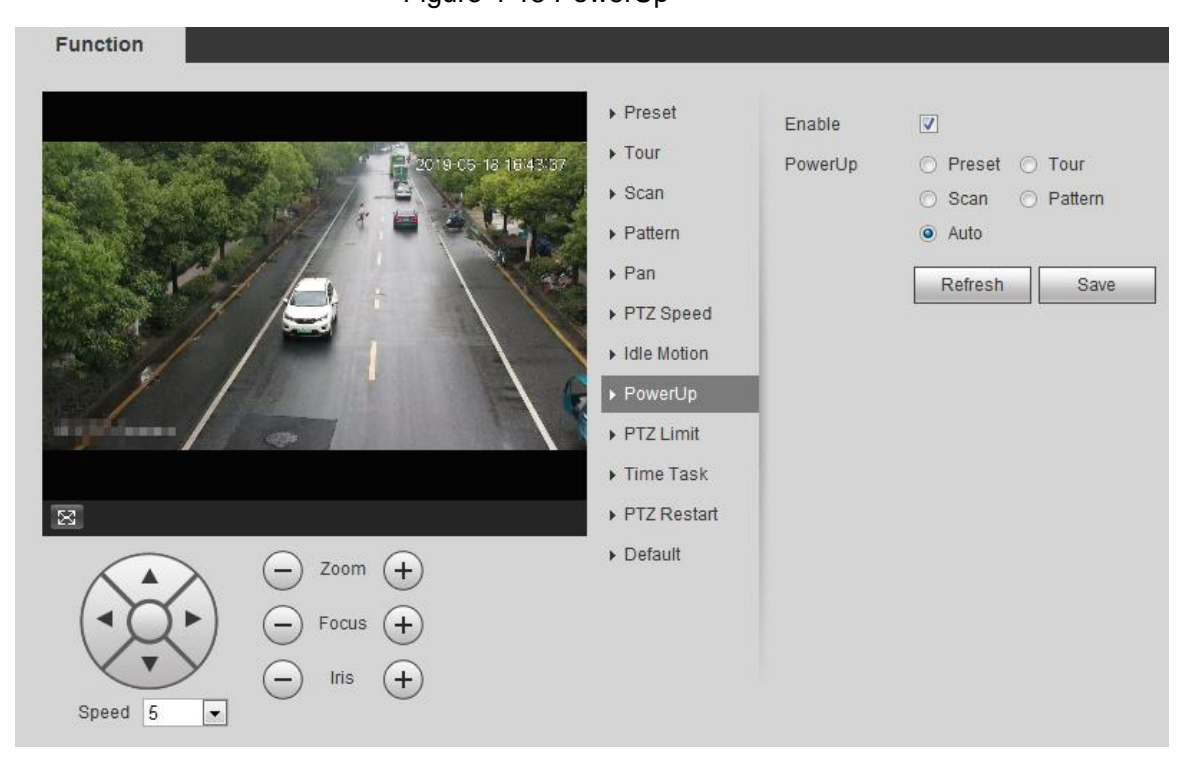

Step 2 Select **Enable** check box to enable powerup motion.

Step 3 Select the powerup motion.

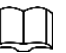

When you select **Auto**, the system will execute the last motion before power off for 20 s.

Step 4 Click **OK**.

## **4.3.2.9 PTZ Limit**

After setting PTZ limit, the camera can only move in the set area.

Step 1 Select **Setting > PTZ settings > Function > PTZ Limit**.

The **PTZ Limit** interface is displayed. See [Figure 4-16.](#page-35-0)

<span id="page-35-0"></span>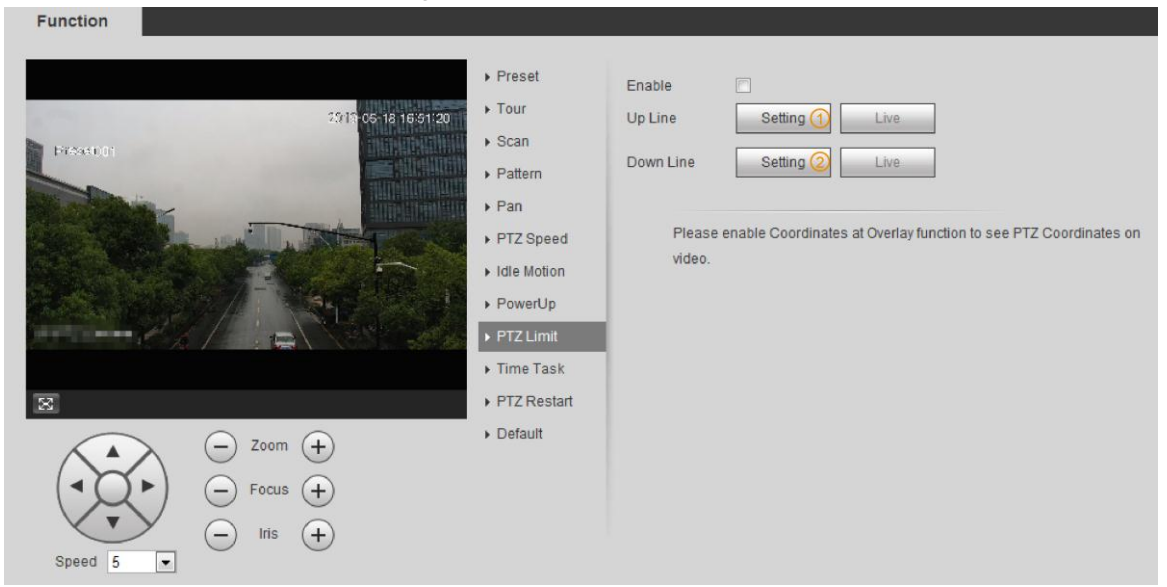

#### Figure 4-16 PTZ limit

Step 2 Control camera direction, click **Setting** ① to set up line.

- Step 3 Control camera direction, click **Setting** ② to set down line. Click **Live** to live view the set up/down line.
- Step 4 Select **Enable** check box to enable PTZ limit function.

## **4.3.2.10 Time Task**

After setting time task, the camera executes the motions during the set period.

## **Precondition**

You have configured the PTZ motions, including preset, scan, tour, or pattern.

## Procedures

Step 1 Select **Setting > PTZ settings > Function > Time Task**. The **Time Task** interface is displayed. See [Figure 4-17.](#page-36-0)
## Figure 4-17 Time task

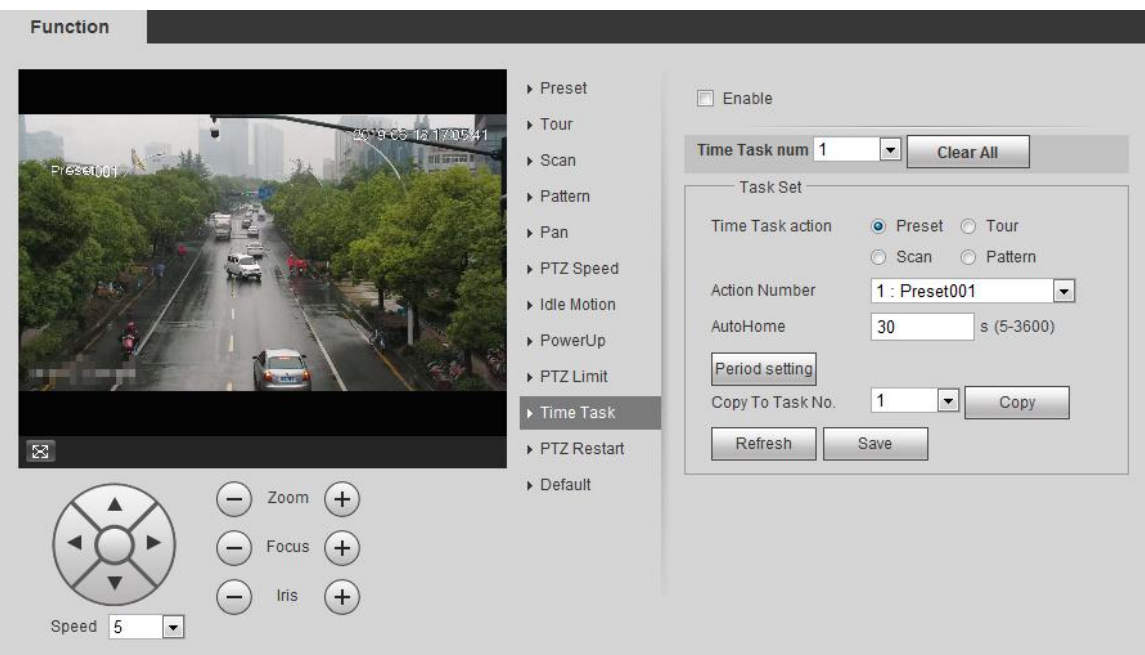

- Step 2 Select **Enable** check box to enable time task function.
- Step 3 Select the time task number.
- Step 4 Select the time task action.

You need to select the corresponding action number for some selected time task actions.

Step 5 Set the auto home time in **AutoHome**.

**AutoHome**: When you call PTZ, the time task will be interrupted. After setting **AutoHome** time, the camera will resume the time task automatically.

- Step 6 Click **Period setting** to set the time of the task, and then click **Save**. For setting arm/disarm time, See ["5.1.1.1](#page-117-0) [Setting Period.](#page-117-0)"
- Step 7 Click **Save**.

## Other Operations

You can copy the configurations of existing task number to other task number.

- Step 1 Select the existing task number in **Time Task num**.
- Step 2 Select the task number to be configured in **Copy To Task No**.
- Step 3 Click **Copy**.
- Step 4 Click **Save**.

## **4.3.2.11 PTZ Restart**

- Step 1 Select **Setting > PTZ settings > Function > PTZ Restart**.
- Step 2 The **PTZ Restart** interface is displayed. See [Figure 4-18.](#page-37-0)

## <span id="page-37-0"></span>Figure 4-18 PTZ restart **Function** Preset **PTZ Restart**  $\triangleright$  Tour 019-05-18 17/23/64  $\triangleright$  Scan Preset001  $\triangleright$  Pattern  $\triangleright$  Pan PTZ Speed Idle Motion ▶ PowerUp PTZ Limit Time Task ▶ PTZ Restart  $\overline{\mathbb{Z}}$  $\triangleright$  Default Zoom  $(+)$ Focus Iris  $+$ Speed 5  $\vert$  ,

Step 3 Click **PTZ Restart** to restart PTZ.

# **4.3.2.12 Default**

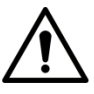

This function restores the device to default configuration.

Step 1 Select **Setting > PTZ settings > Function > Default**.

Step 2 The **Default** interface is displayed. See [Figure 4-19.](#page-38-0)

Figure 4-19 Default

<span id="page-38-0"></span>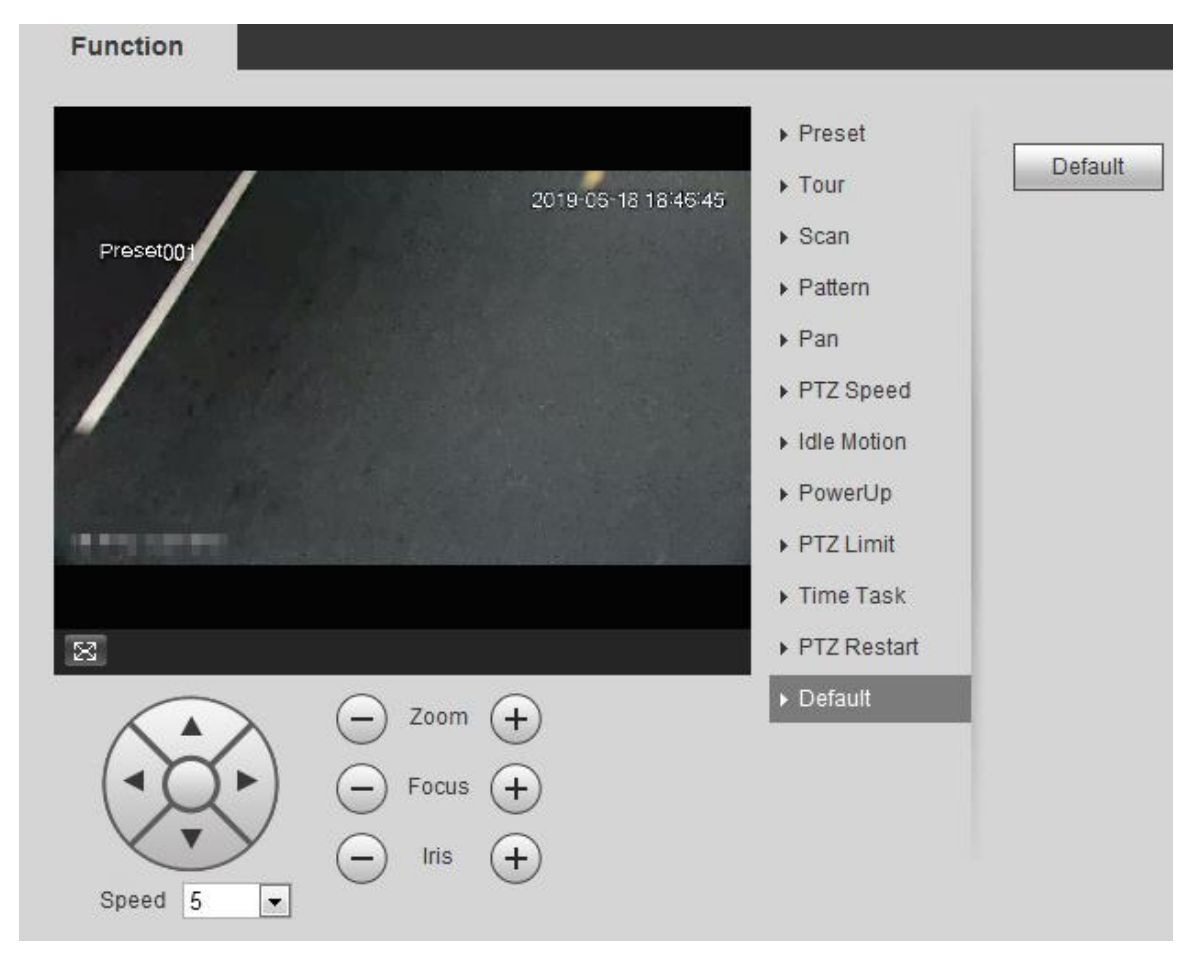

Step 2 Click **Default** and the PTZ function is restored to default.

# **4.3.3 Calling PTZ**

Click <sup>FTZ</sup> on Live interface, and the PTZ configuration panel is displayed. You can control PTZ and call PTZ function.

# **4.3.3.1 PTZ Control**

You can rotate device, zoom image, and adjust iris through PTZ control or virtual joystick. See [Figure 4-20](#page-39-0) and [Figure 4-21.](#page-39-1)

## <span id="page-39-0"></span>Figure 4-20 PTZ control

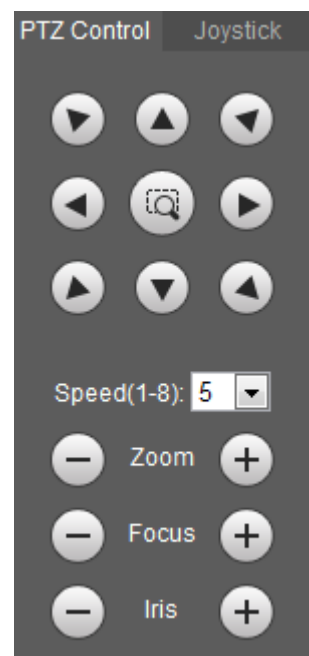

Figure 4-21 Joystick

<span id="page-39-1"></span>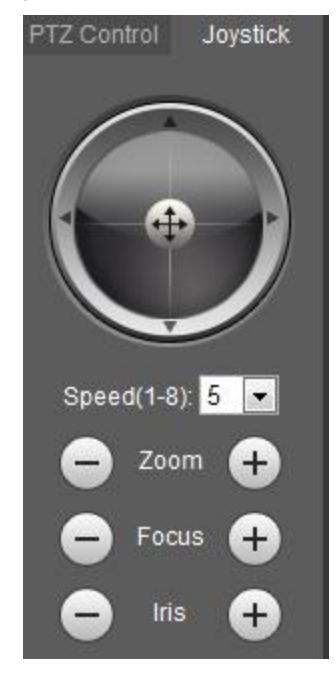

$$
\begin{array}{c}\n0 & 0 & 0 \\
0 & 0 & 0 \\
0 & 0 & 0\n\end{array}
$$

 $\bullet$   $\bullet$   $\bullet$   $\bullet$ : Rotate PTZ direction through direction button. PTZ supports eight directions: left/right/up/down/upper left/upper right/bottom left/bottom right. Click a, and draw a box in the image, PTZ will rotate, focus and quickly position the defined scene.

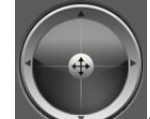

: Rotate PTZ direction through joystick. Press  $\bigoplus$ , and drag it to the direction that you need, then PTZ will move to the defined direction.

• Speed: Measure the rotation speed. The bigger the step length is, the faster the speed becomes.

 $\bullet$  Zoom, focus and iris: Click  $\Theta$  or  $\Theta$  to adjust zoom, focus and iris.

## **4.3.3.2 PTZ Function**

Select the PTZ function from the dropdown list to call the corresponding functions, including Scan, Preset, Tour, Pattern, Pan, Go to, Assistant and Light Wiper. See [Figure 4-22.](#page-40-0) For details, see [Table 4-6.](#page-40-1) Before calling PTZ function, see ["4.3.2](#page-28-0) [Configuring PTZ Function"](#page-28-0) to configure PZT function.

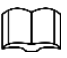

- If an external PTZ is connected to the camera, the configurations are valid only when the corresponding functions are available on the external PTZ.
- <span id="page-40-0"></span> The range of PTZ function (preset, tour and so on) depends on the PTZ protocol. Figure 4-22 PTZ function

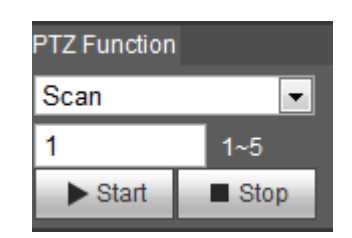

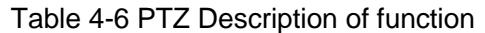

<span id="page-40-1"></span>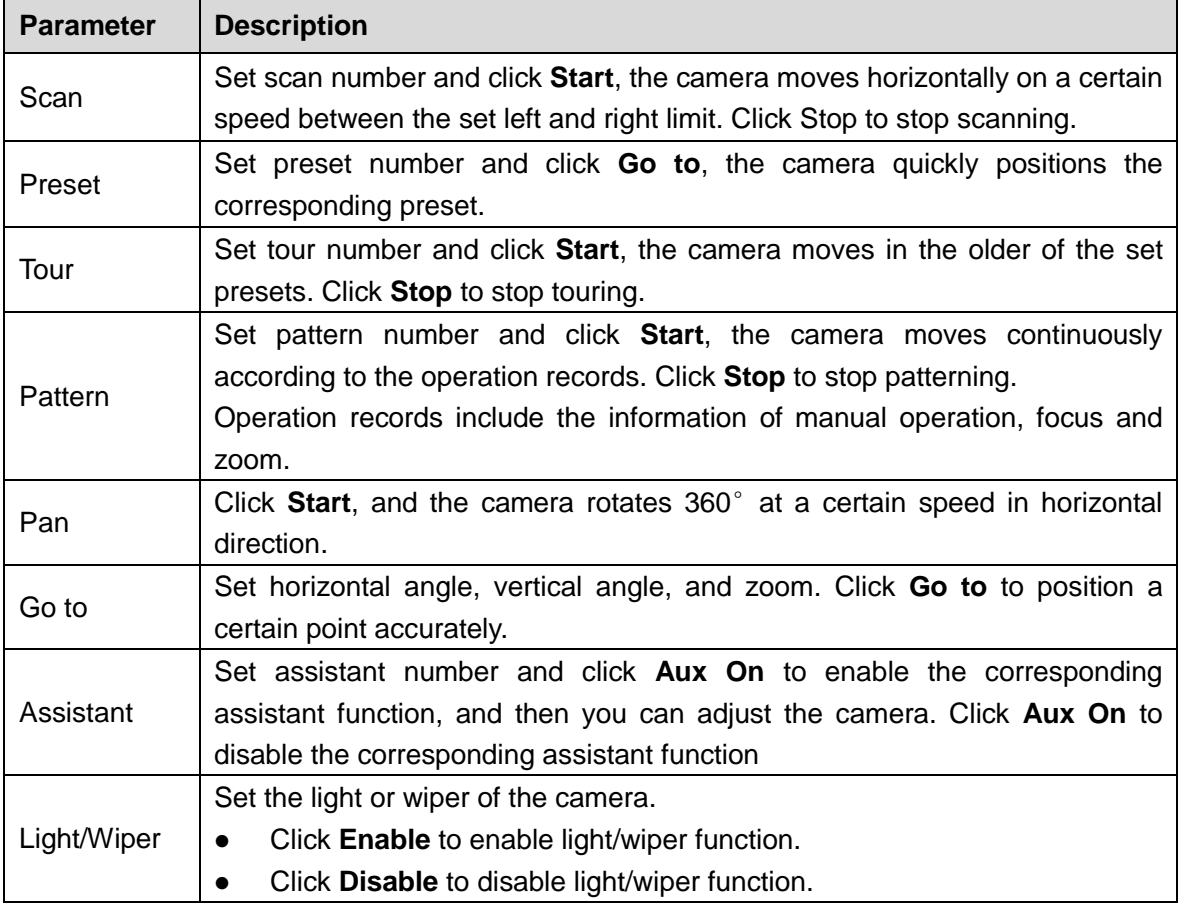

# **4.4 Playback**

This section introduces playback related functions and operations, including video playback and picture playback.

- Before playing back video, you need to configure record time range, record storage method, record schedule and record control. For details, see ["5.1.1.2.1](#page-118-0) [Setting Record](#page-118-0)  [Plan.](#page-118-0)"
- Before playing back picture, you need to configure snapshot time range, snapshot storage method, snapshot plan. For details, see ["5.1.1.3.1](#page-121-0) [Setting Snapshot Plan.](#page-121-0)"
- When using Dahua smart card, make sure the card has been authenticated before using.

# **4.4.1 Playback Interface**

Click **Playback** tab, and the **Playback** interface is displayed. See [Figure 4-23](#page-41-0) and [Figure 4-24.](#page-42-0) For details, see [Table 4-7.](#page-42-1)

<span id="page-41-0"></span>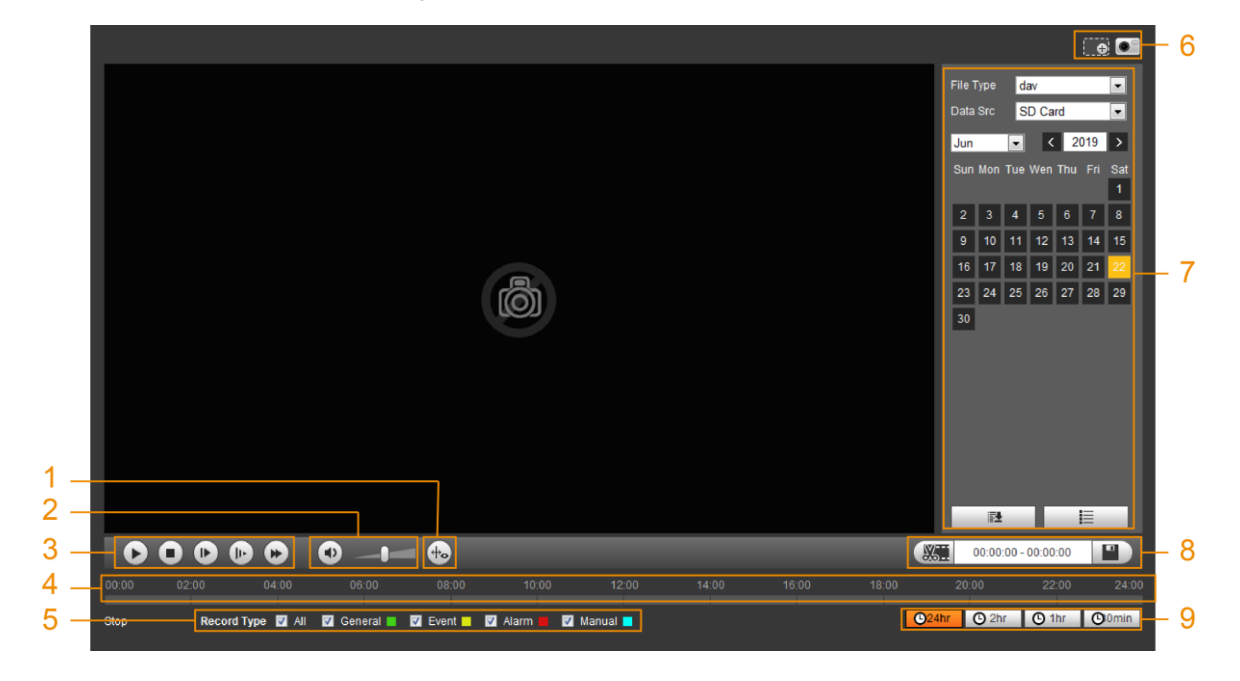

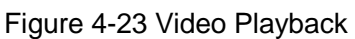

## Figure 4-24 Picture Playback

<span id="page-42-0"></span>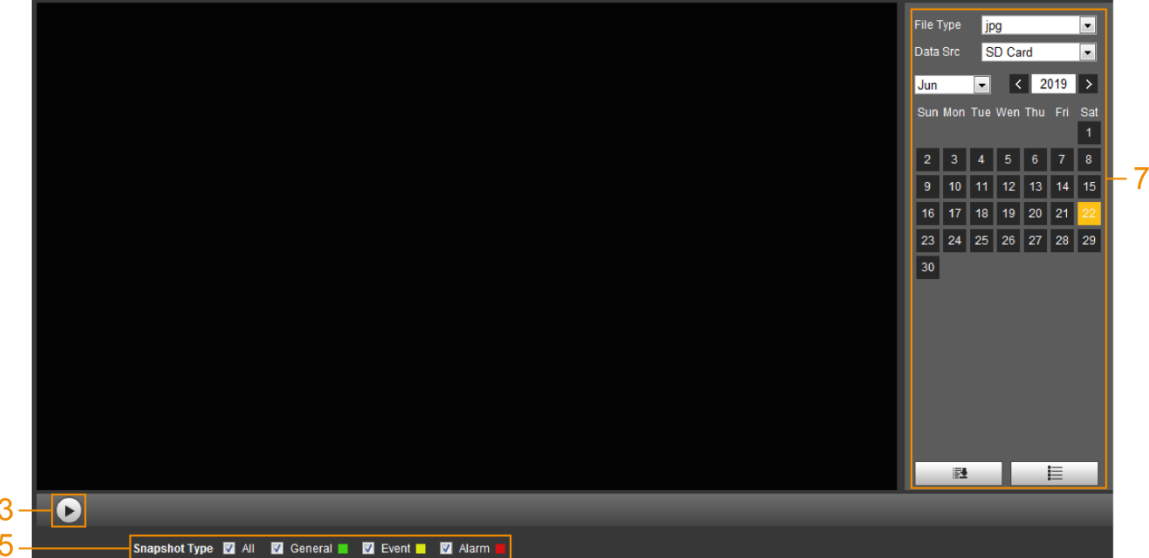

# Table 4-7 Playback interface description

<span id="page-42-1"></span>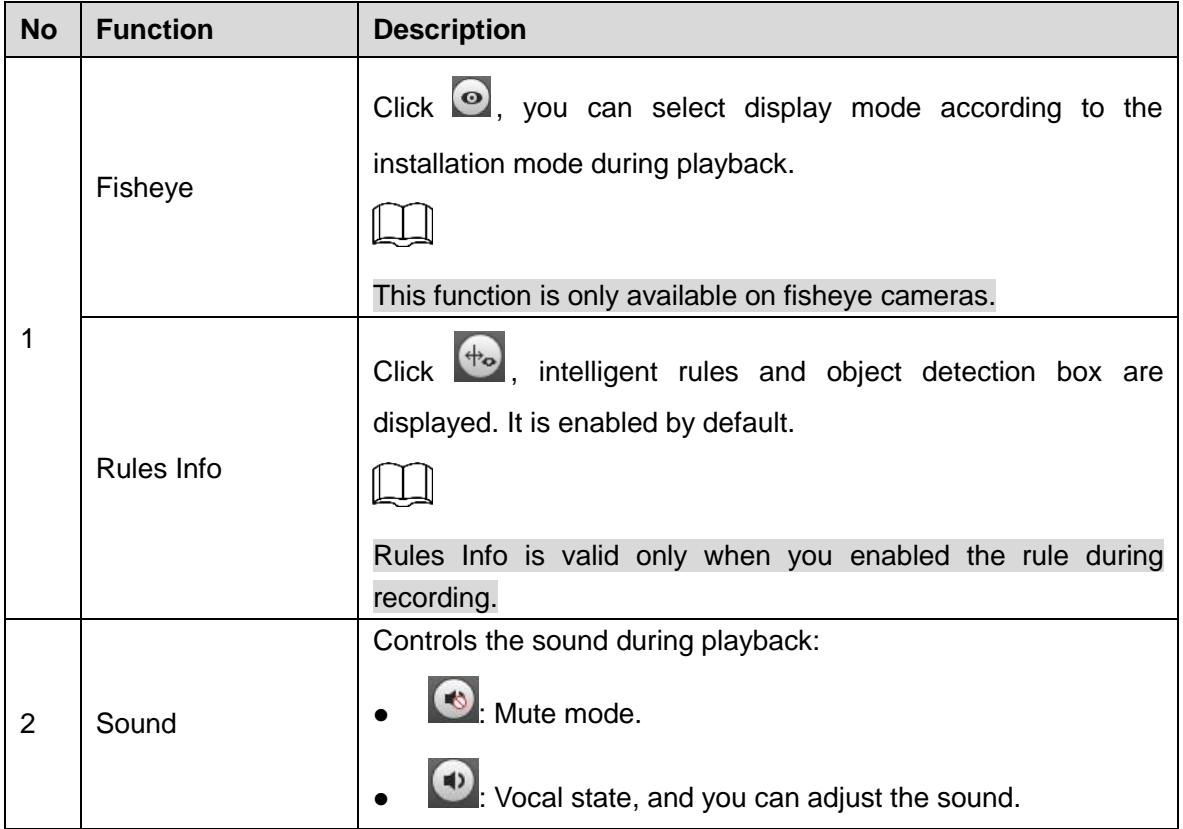

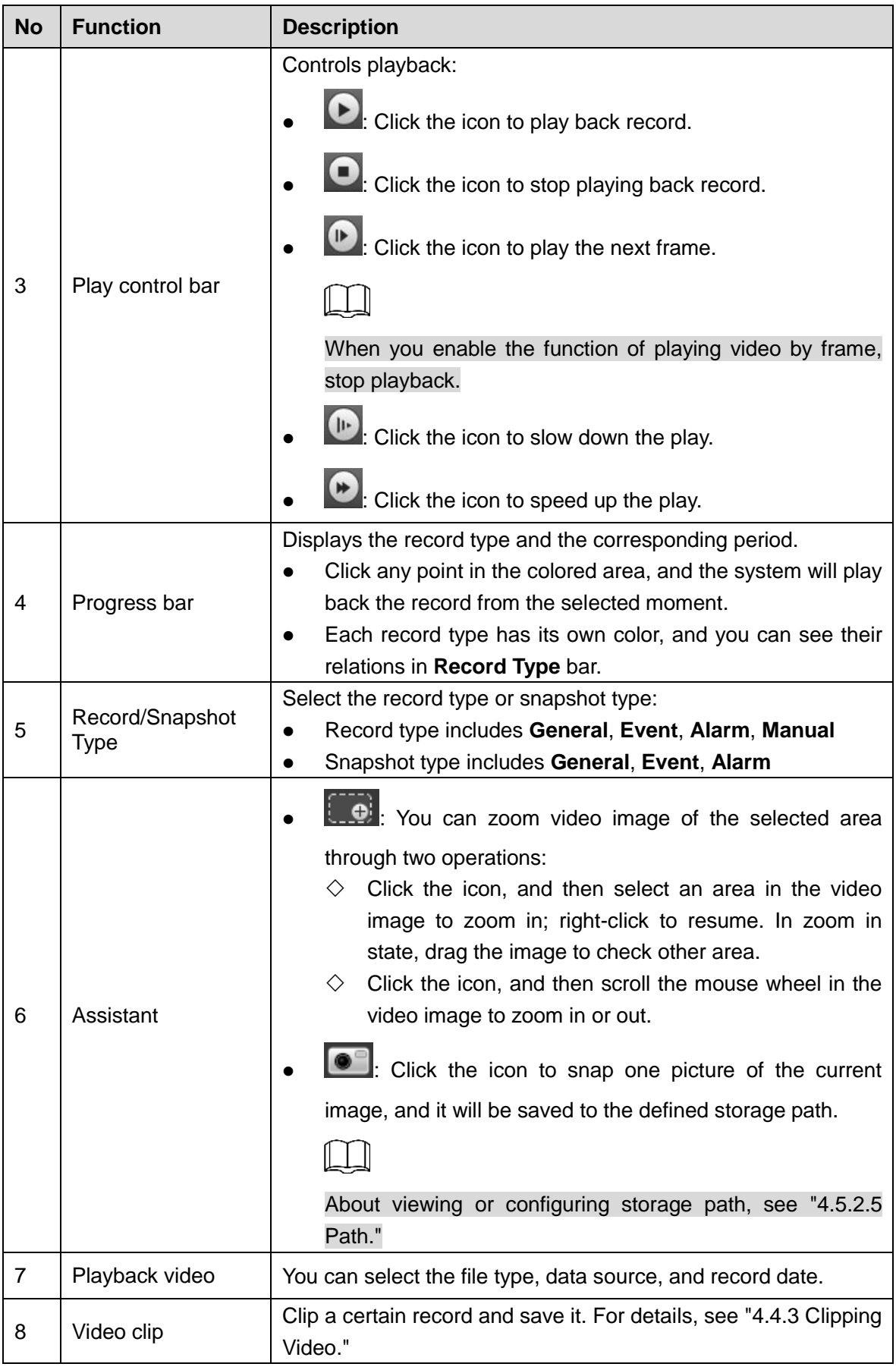

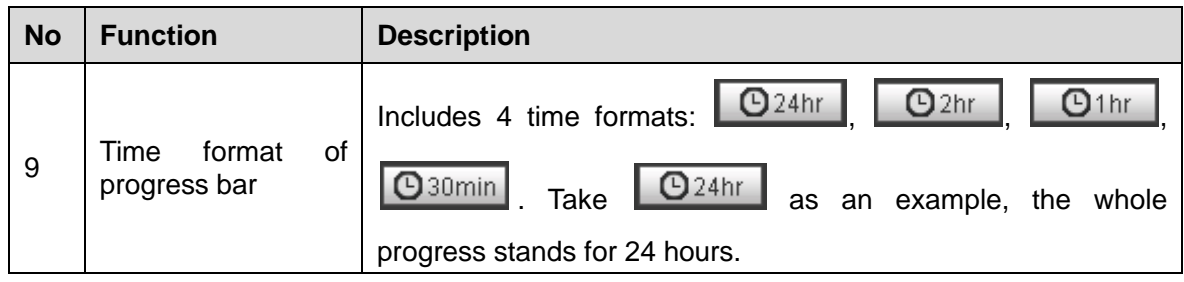

# **4.4.2 Playing back Video or Picture**

This section introduces the operation of video playback and picture playback. This section takes video playback as an example.

<span id="page-44-0"></span>Step 1 Select **dav** from **Record Type** drop-down list and **SD card** in the **Data Src** drop-down list**.** See [Figure 4-25.](#page-44-0)

Select **jpg** from **Record Type** drop-down list when playing back picture, and you do not need to select data source.

|    | File Type dav<br>Data Src SD Card |                   |  |                |     |     |
|----|-----------------------------------|-------------------|--|----------------|-----|-----|
|    | $\leq$ 12                         | a a g             |  | 2013           |     | ↘   |
|    | Sun Mon Tue Wed Thu Fri Sat       |                   |  |                |     |     |
|    | $\overline{2}$                    | $3 \mid 4 \mid 5$ |  |                | ∥6. | - 7 |
| 8  | ∣99.                              |                   |  | 10 11 12 13 14 |     |     |
|    | 15 16 17 18 19 20 21              |                   |  |                |     |     |
|    | 22 23 24 25 26 27 28              |                   |  |                |     |     |
| 29 | 30 <sub>2</sub>                   | ∥ 31              |  |                |     |     |

Figure 4-25 File type selection

<span id="page-44-1"></span>Step 2 Select the record type in **Record Type**. See [Figure 4-26.](#page-44-1) Figure 4-26 Record type selection

Record Type MAII M General MMotion MAI MAI M Manual M

When selecting **Event** as the record type, you can select the specific event types from the playback file list, such as **Motion Detection**, **Video Tamper** and **Scene Changing**. See [Specific event types.](#page-45-0)

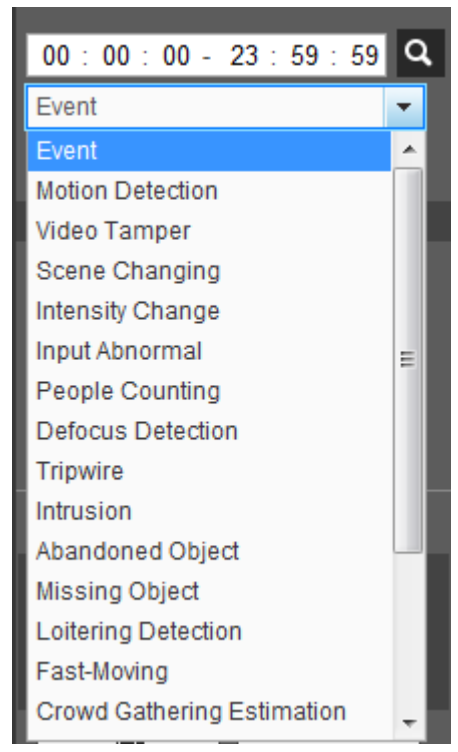

<span id="page-45-0"></span>Figure 4-27 Specific event types

Step 3 Select the month and year of the video you want to play.

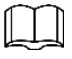

Those dates with blue color indicate there were videos recorded in those days.

- <span id="page-45-1"></span>Step 4 Play video
	- $\bullet$  Click  $\bullet$  in the control bar. The system plays the recorded video of the selected date (in the order of time).
	- Click any point in the colored area on the progress bar, see [Figure 4-28.](#page-45-1) The playback starts from that moment.

Figure 4-28 Progress bar

Click  $\overline{\equiv}$ , the video files of the selected date would be listed. See [Figure 4-29.](#page-46-1)

Enter the start time and end time, and then click  $\overline{q}$  to search all files between the

start time and end time. Double-click the file in the list, and the system plays the video and displays file size, starting time, and ending time.

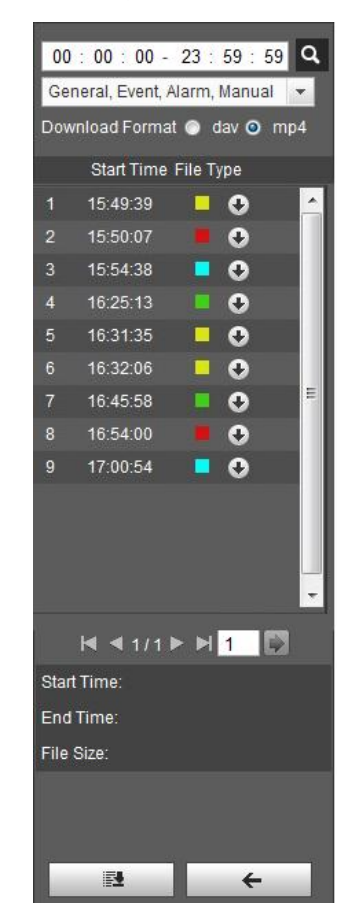

## <span id="page-46-1"></span>Figure 4-29 Playback file list (1)

# <span id="page-46-0"></span>**4.4.3 Clipping Video**

- Step 1 Click  $\equiv$ , the video files of the selected date are listed.
- Step 2 Select **dav** or **mp4** in Download Format.
- <span id="page-46-2"></span>Step 3 Click on the progress bar to select the start time of the target video, and then click

 $\frac{1}{2}$ . See [Figure 4-30.](#page-46-2)

Figure 4-30 Clipping Video

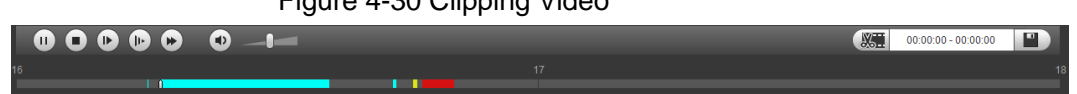

Step 4 Click again on the progress bar to select the end time of the target video, and then click

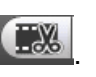

Step  $\frac{1}{2}$  Click to download the video.

The system will prompt that it cannot playback and download at the same time.

Step 6 Click **OK**.

The playback stops and the clipped file is saved in the defined storage path. For the configuration of storage path, see ["4.5.2.5](#page-73-0) [Path.](#page-73-0)"

# **4.4.4 Downloading Video or Picture**

Download video or picture to a defined path. You can download single video or picture file, or download them in batches. This section takes downloading video as an example.

- Playback and downloading at the same time is not supported.
- Operation might be vary with different browsers, and the actual product shall prevail
- For details of viewing or setting storage path, see ["4.5.2.5](#page-73-0) [Path.](#page-73-0)"

## **4.4.4.1 Downloading Single File**

Step 1 Select **dav** from **Record Type** drop-down list and **SD card** in the **Data Src** drop-down list**.**

Select **jpg** from **Record Type** drop-down list when playing back picture, and you do not need to select data source.

- Step 2 Click  $\equiv$ , the video files of the selected date are listed. See [Figure 4-29.](#page-46-1)
- Step 3 Select dav or mp4 in **Download Format**. Click **O** behind the file to de download.

The system starts to download the file to the defined path. When downloading picture, you do not need to select the download format.

## **4.4.4.2 Downloading File in Batches**

Step 1 Click  $\Box$  on the playback interface.

The **Batch Download** interface is displayed. See [Figure 4-31.](#page-47-0)

Figure 4-31 Batch download

<span id="page-47-0"></span>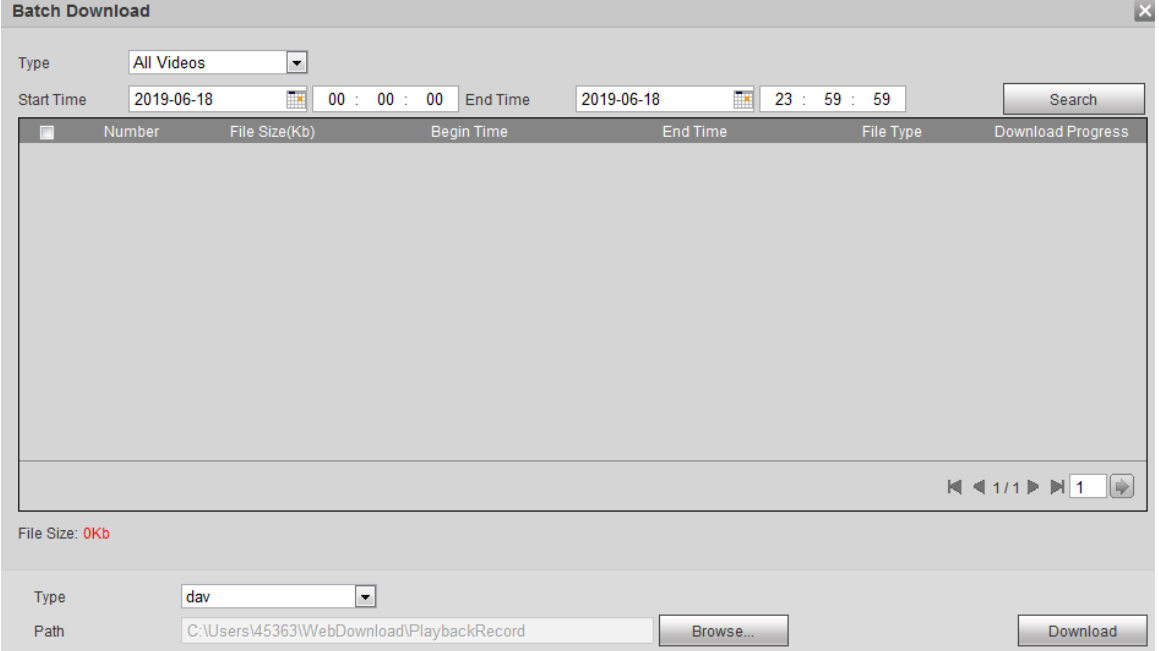

Step 2 Select the record type, set the start time and end time, and then click **Search**.

The searched files are listed

Step 3 Select the files to be downloaded, select **dav** or **mp4** from **Format** drop-down list, and then set the storage path. Click **Download**. The system starts to download the file to the defined path. When downloading picture, you do not need to select the download format.

# **4.5 Camera**

This section introduces the camera setting, including conditions, video and audio.

 $\Box$ 

Camera parameters of different devices might vary, and the actual product shall prevail.

# **4.5.1 Conditions**

Configure camera parameters of the camera to ensure surveillance goes properly.

# **4.5.1.1 Conditions**

Configure camera parameters according to the actual situation, including picture, exposure, backlight and white balance.

## **4.5.1.1.1 Interface Layout**

Configure camera parameters to improve the scene clarity, and ensure surveillance goes properly. See [Figure 4-32.](#page-49-0)

- You can select from normal, day and night mode to view the configuration and the effect of the selected mode, including picture, exposure, and backlight and so on.
- Camera with PZT function supports zoom, focus and iris operations. See [Figure 4-33.](#page-49-1) Configure speed, click direction button,  $\bigcirc$  and  $\bigcirc$  to adjust the direction, zoom, focus

and iris and so on, to adjust the camera to the proper position.

## Figure 4-32 Camera conditions

<span id="page-49-0"></span>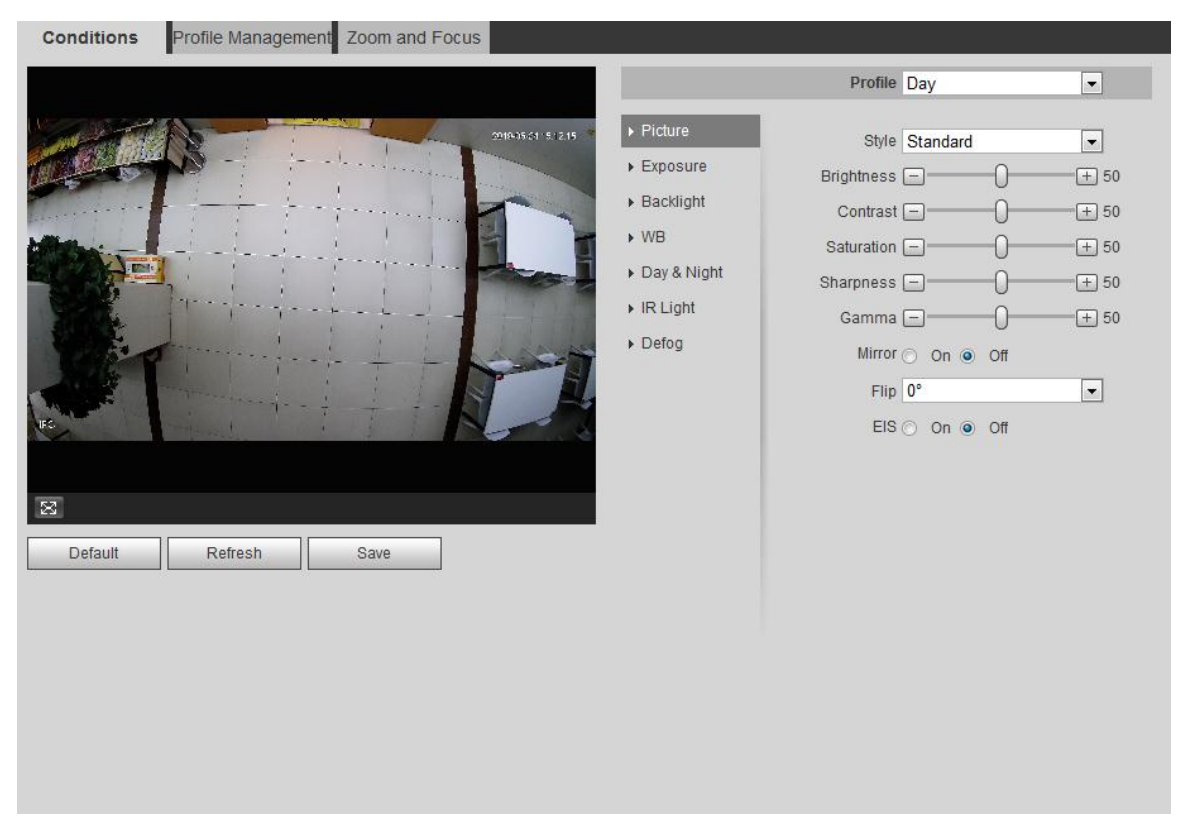

## Figure 4-33 Camera conditions ( PTZ Camera )

<span id="page-49-1"></span>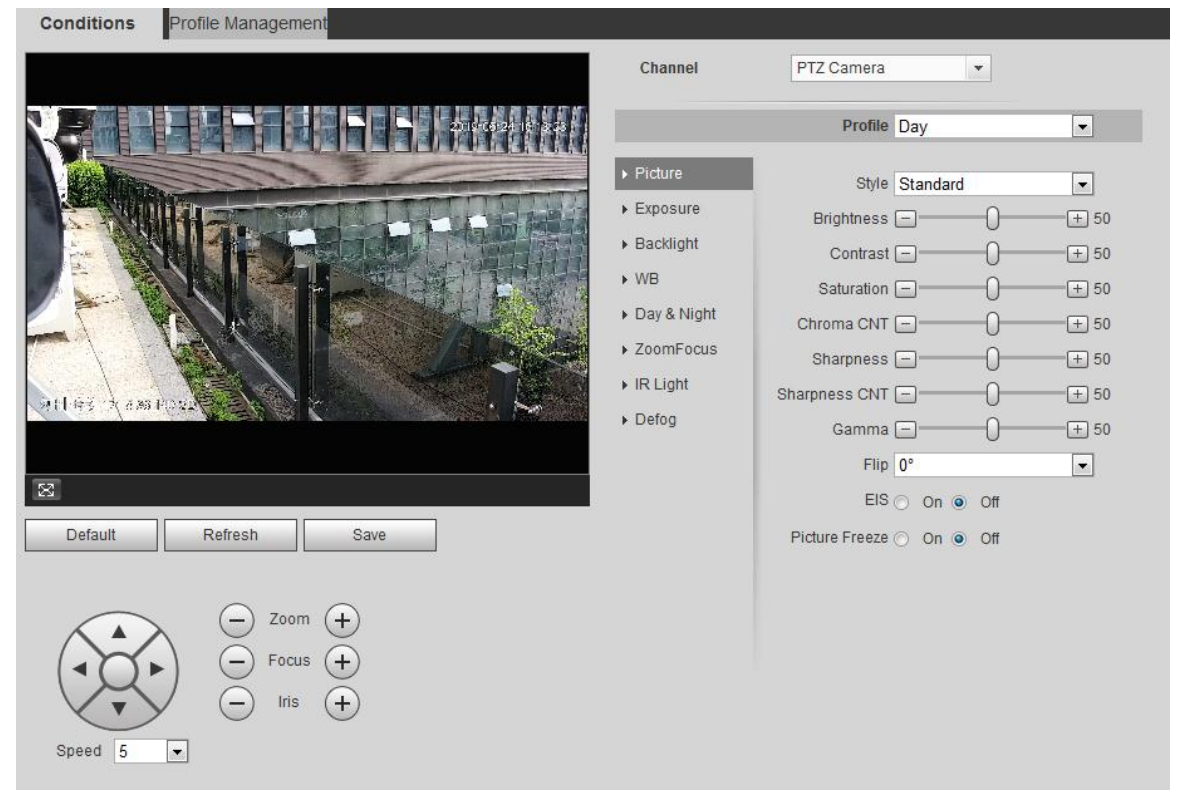

## **4.5.1.1.2 Picture**

You can configure picture parameters according to the actual needs.

- Step 1 Select **Setting > Camera > Conditions > Conditions > Picture**.
	- The **Picture** interface is displayed. See [Figure 4-34.](#page-50-0)

<span id="page-50-0"></span>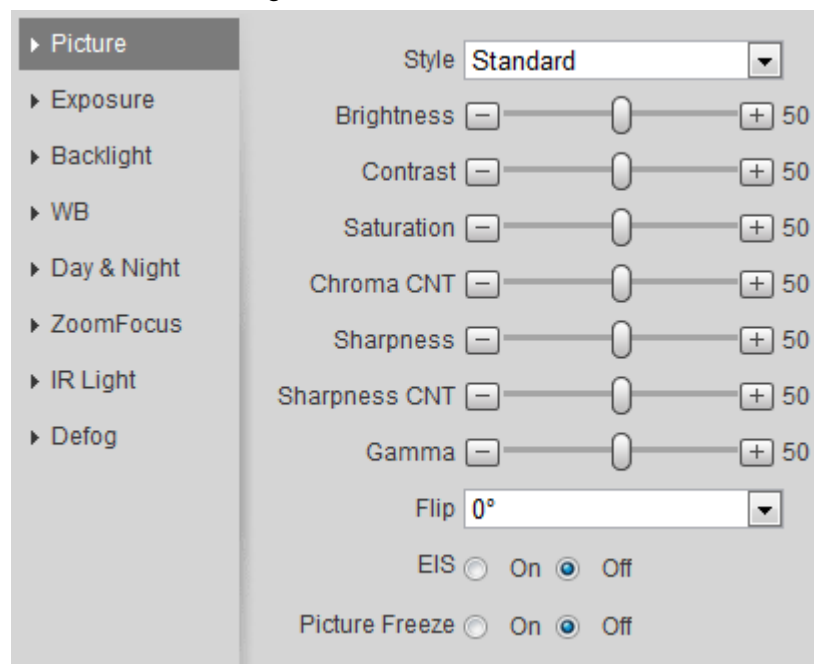

Figure 4-34 Picture

<span id="page-50-1"></span>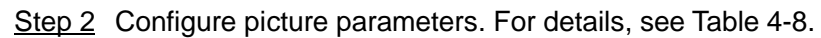

| <b>Parameter</b>  | <b>Description</b>                                                                  |
|-------------------|-------------------------------------------------------------------------------------|
| <b>Style</b>      | Select picture style from soft, standard and vivid.                                 |
|                   | Soft: Default image style, displays the actual color of the image.<br>$\bullet$     |
|                   | Standard: The hue of the image is weaker than the actual one, and<br>$\bullet$      |
|                   | contrast is smaller.                                                                |
|                   | Vivid: The image is more vivid than the actual one.<br>$\bullet$                    |
| <b>Brightness</b> | Changes the value to adjust the picture brightness. The bigger the value is, the    |
|                   | brighter the picture will be, and the smaller the darker. The picture might be      |
|                   | hazy if the value is configured too big.                                            |
|                   | Changes the contrast of the picture. The bigger the value is, the more the          |
| Contrast          | contrast will be between bright and dark areas, and the smaller the less. If the    |
|                   | value is set too big, the dark area would be too dark and bright area easier to     |
|                   | get overexposed. The picture might be hazy if the value is set too small.           |
|                   | Makes the color deeper or lighter. The bigger the value is, the deeper the color    |
| Saturation        | will be, and the lower the lighter. Saturation value doesn't change image           |
|                   | brightness.                                                                         |
| Sharpness         | Changes the sharpness of picture edges. The bigger the value is, the clearer        |
|                   | the picture edges will be, and if the value is set too big, picture noises are more |
|                   | likely to appear.                                                                   |
| Gamma             | Changes the picture brightness and improves the picture dynamic range in a          |
|                   | non-linear way. The bigger the value is, the brighter the picture will be, and the  |
|                   | smaller the darker.                                                                 |
| Mirror            | Select On, and the picture would display with left and right side reversed.         |

Table 4-8 Description of picture parameter

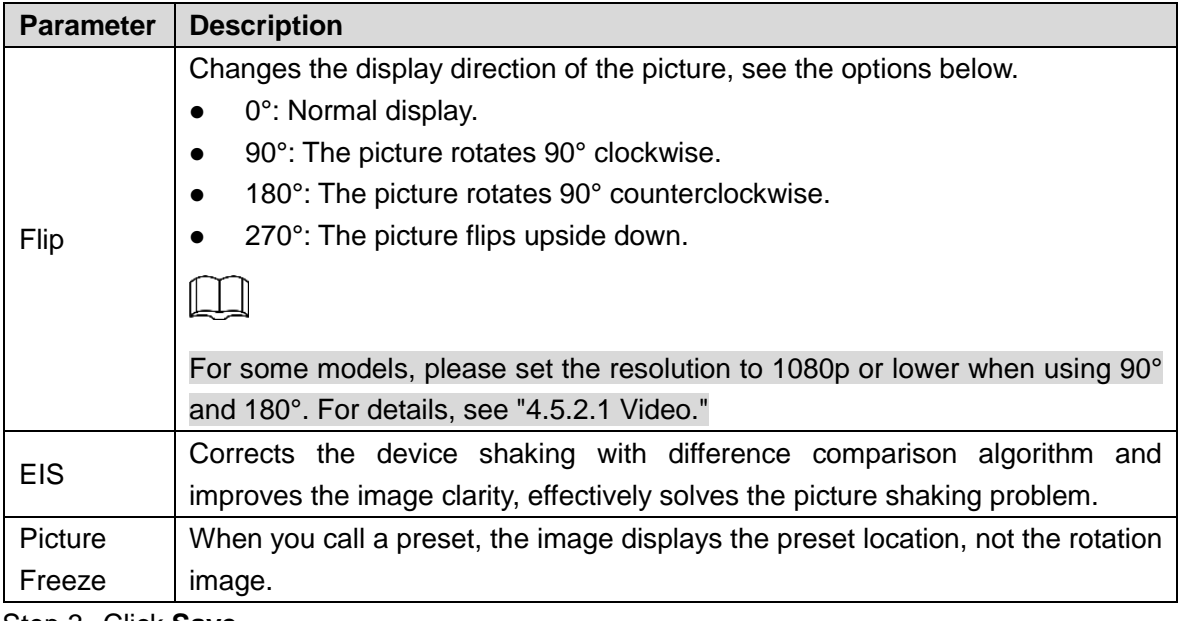

Step 3 Click **Save**.

## **4.5.1.1.3 Exposure**

Configure iris and shutter to improve image clarity.

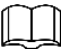

Cameras with true WDR don't support long exposure when WDR is enabled in **Backlight**.

<span id="page-51-0"></span>Step 1 Select **Setting > Camera > Conditions > Conditions > Exposure**.

The **Exposure** interface is displayed. See [Figure 4-35.](#page-51-0)

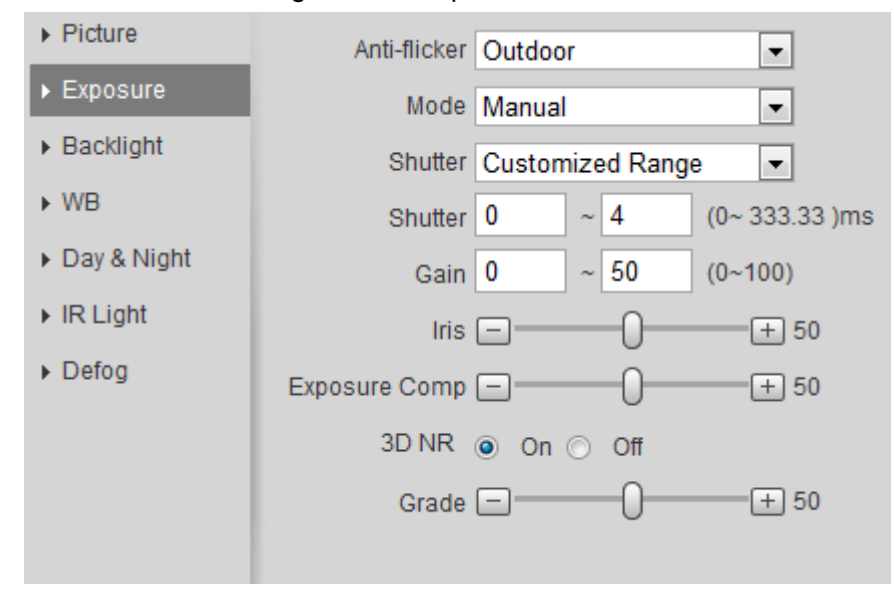

Figure 4-35 Exposure

Step 2 Configure exposure parameters. For details, see [Table 4-9.](#page-52-0)

<span id="page-52-0"></span>

| <b>Parameter</b>     | <b>Description</b>                                                                                                    |  |  |
|----------------------|----------------------------------------------------------------------------------------------------|--|--|
| Anti-flicker         | You can select from 50Hz, 60Hz and Outdoor.<br>50Hz: when the current is 50Hz, the system adjusts the exposure<br>according to ambient light automatically to ensure there is no stripe<br>appears.<br>60Hz: when the current is 60Hz, the system adjusts the exposure<br>according to ambient light automatically to ensure there is no stripe<br>appears.                                                                                                    |  |  |
| Mode                 | Outdoor: You can select any exposure mode as needed.<br>Device exposure modes, the options are:<br>Auto: adjusts the image brightness according to the actual condition<br>automatically<br>Gain Priority: When the exposure range is normal, the system<br>prefers the configured gain range when auto adjusting according to<br>the ambient lighting condition. If the image brightness is not enough<br>and the gain has reached upper or lower limit, the system adjusts<br>shutter value automatically to ensure the image at ideal brightness.<br>You can configure gain range to adjust gain level when using gain<br>priority mode.<br>Shutter priority: When the exposure range is normal, the system<br>prefers the configured shutter range when auto adjusting according<br>to the ambient lighting condition. If the image brightness is not<br>enough and the shutter value has reached upper or lower limit, the<br>system adjusts gain value automatically to ensure the image at ideal<br>brightness.<br>Iris priority: The iris value is set to a fixed value, and the device<br>adjusts shutter value then. If the image brightness is not enough and<br>the shutter value has reached upper or lower limit, the system<br>adjusts gain value automatically to ensure the image at ideal<br>brightness.<br>Manual: Configure gain and shutter value manually to adjust image<br>brightness.<br>When the Anti-flicker is set to Outdoor, you can select Gain priority or |  |  |
|                      | Shutter priority in the Mode list.                                                                                                    |  |  |
| <b>Exposure Comp</b> | Sets the value, and it ranges from 0 to 50. The bigger the value is, the<br>brighter the image is.                                                                                                    |  |  |
| Shutter              | Set the effective exposure time. The value is smaller, the shorter the<br>exposure time is.                                                                                                    |  |  |
| Shutter range        | When selecting Shutter Priority or Manual in Mode, and setting<br>Customized Range in Shutter, you can set shutter range, and the unit<br>is ms.                                                                                                    |  |  |

Table 4-9 Description of exposure parameter

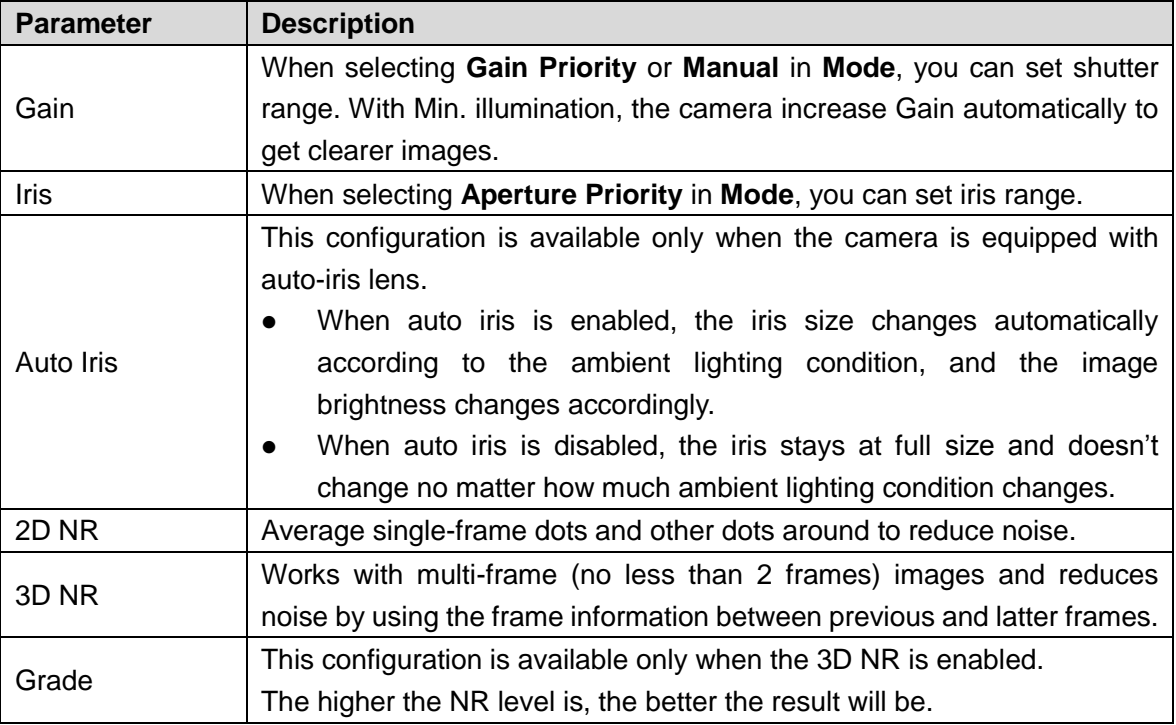

Step 3 Click **Save**.

## **4.5.1.1.4 Backlight**

You can select backlight mode from Auto, BLC, WDR, and HLS.

- Auto: Adjusts the brightness according to the environment.
- When in BLC mode, the camera gets clearer image of the dark areas on the target when shooting against light.
- When in WDR mode, the camera constrains over bright areas and compensates dark areas to improve the image clarity.
- When in HLS mode, the camera dims strong light, and it is applicable to the entrance of toll station or parking lot. Works well for taking pictures of human face or car plate detail under extreme low ambient light.

#### <span id="page-53-0"></span>Step 1 Select **Setting > Camera > Conditions > Conditions > Backlight**.

The **Backlight** interface is displayed. See [Figure 4-36.](#page-53-0)

Figure 4-36 Backlight

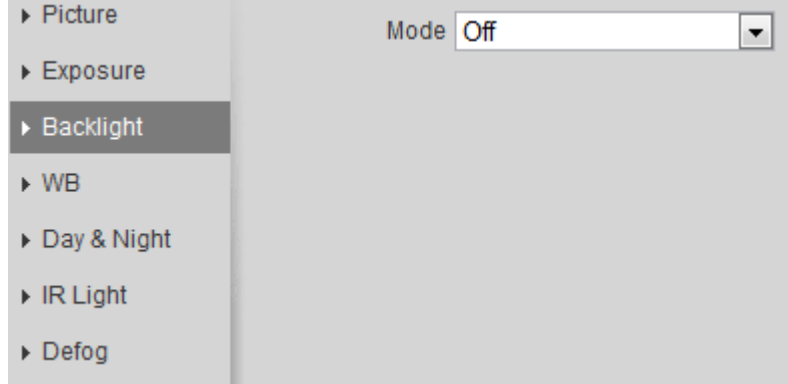

Step 2 Configure backlight parameters. For details, see [Table 4-10.](#page-54-0)

<span id="page-54-0"></span>

| <b>Backlight mode</b>                      | <b>Description</b>                                                          |
|--------------------------------------------|-----------------------------------------------------------------------------|
|                                            |                                                                             |
| Auto                                       | The system adjusts image brightness according to ambient lighting           |
|                                            | condition automatically to ensure image clarity.                            |
|                                            | You can select Default mode or Customized mode.                             |
|                                            | When in Default mode, the system adjusts exposure according to<br>$\bullet$ |
|                                            | ambient lighting condition automatically to ensure the clarity of the       |
| <b>BLC</b>                                 | darkest area.                                                               |
|                                            | When in <b>Customized</b> mode, the system auto adjusts exposure            |
|                                            | only to the set area according to ambient lighting condition to             |
|                                            | ensure the image of the set area at ideal brightness.                       |
|                                            | The system dims bright areas and compensates dark areas to ensure           |
|                                            | the clarity of all the area.                                                |
|                                            |                                                                             |
| <b>WDR</b>                                 |                                                                             |
|                                            | There might be a few seconds of video loss when the device is               |
|                                            | switching to WDR mode from other mode.                                      |
| <b>HLS</b>                                 | The system constrains bright areas and reduces halo size to dim the         |
|                                            | overall brightness.                                                         |
| Step 3 Click Save to finish configuration. |                                                                             |

Table 4-10 Description of backlight mode

**4.5.1.1.5 WB**

WB function makes the image color display precisely as it is. When in WB mode, white objects would always display white color in different environments.

## <span id="page-54-1"></span>Step 1 Select **Setting > Camera > Conditions > Conditions > WB**.

The **WB** interface is displayed. See [Figure 4-37.](#page-54-1)

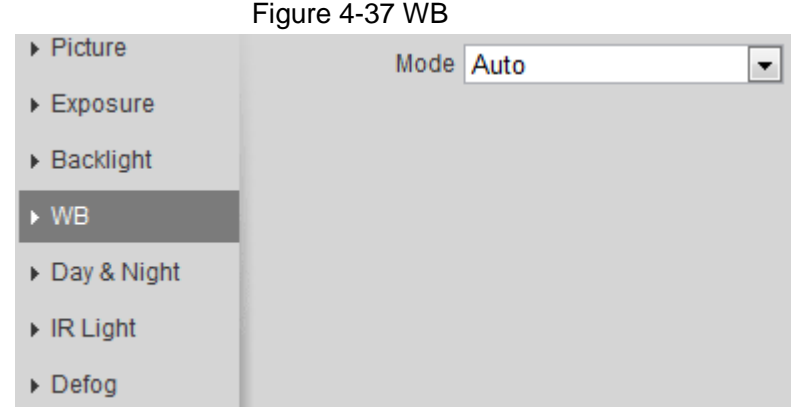

<span id="page-54-2"></span>Step 2 Configure WB mode. For details, see [Table 4-11.](#page-54-2)

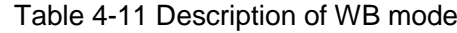

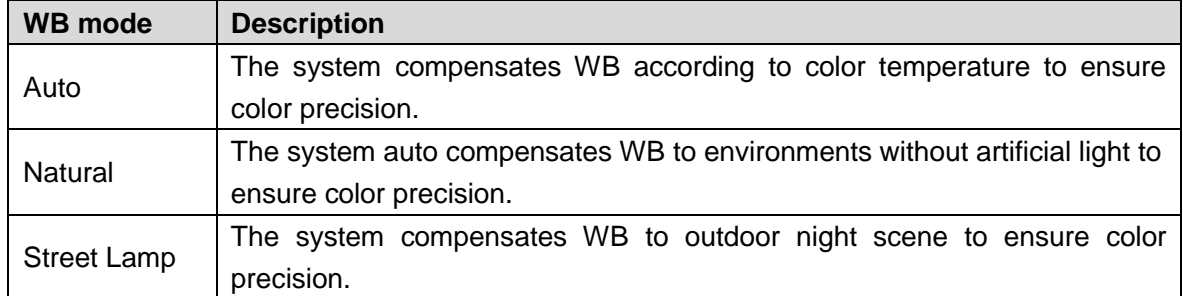

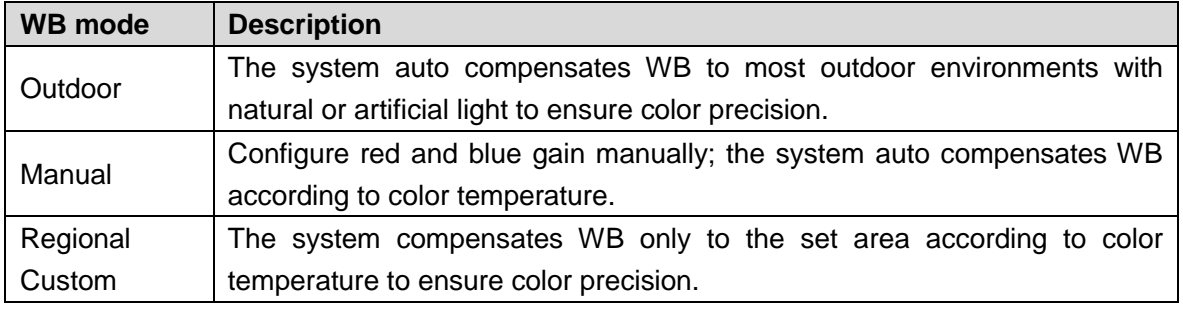

Step 3 Click **Save**.

## **4.5.1.1.6 Day & Night**

Configure the display mode of the image. The system switches between color and black-and-white mode according to the actual condition.

<span id="page-55-0"></span>Step 1 Select **Setting > Camera > Conditions > Conditions > Day & Night**.

The **Day & Night** interface is displayed. See [Figure 4-38.](#page-55-0)

Figure 4-38 Day & Night

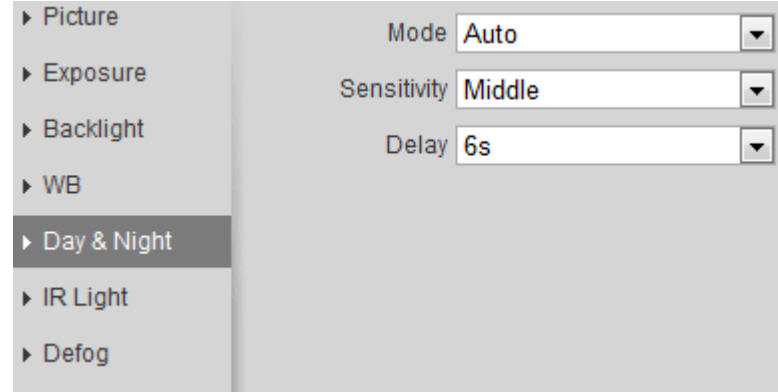

<span id="page-55-1"></span>Step 2 Configure day & night parameters. For details, see [Table 4-12.](#page-55-1)

Table 4-12 Description of day & night mode

| <b>Parameter</b> | <b>Description</b>                                                                             |  |  |  |
|------------------|------------------------------------------------------------------------------------------------|--|--|--|
| Mode             | You can select device display mode from color or black-and-white mode, and<br>the options are: |  |  |  |
|                  | Day & Night configuration is independent from<br>profile management<br>configuration.          |  |  |  |
|                  | <b>Color:</b> The system displays color image.                                                 |  |  |  |
|                  | Auto: The system switches between color and black-and-white display<br>$\bullet$               |  |  |  |
|                  | according to the actual condition.                                                             |  |  |  |
|                  | <b>B/W</b> : The system displays black-and-white image.<br>$\bullet$                           |  |  |  |
| Sensitivity      | This configuration is available only when the Day & Night <b>Mode</b> set as <b>Auto</b> .     |  |  |  |
|                  | You can configure camera sensitivity in switching between color and                            |  |  |  |
|                  | black-and-white mode.                                                                          |  |  |  |
| Delay            | This configuration is available only when the Day & Night <b>Mode</b> set as <b>Auto</b> .     |  |  |  |
|                  | You can configure the delay when camera switching between color and                            |  |  |  |
|                  | black-and-white mode. The lower the value is, the faster the camera switches                   |  |  |  |
|                  | between color and black-and-white mode.                                                        |  |  |  |

Step 3 Click **Save**.

## **4.5.1.1.7 Zoom and Focus**

Initialize lens to adjust zoom and focus. Only PZT camera supports lens initialization.

<span id="page-56-0"></span>Step 1 Select **Setting > Camera > Conditions > Conditions > ZoomFocus**.

The **ZoomFocus** interface is displayed. See [Figure 4-39.](#page-56-0)

Figure 4-39 Zoom and focus

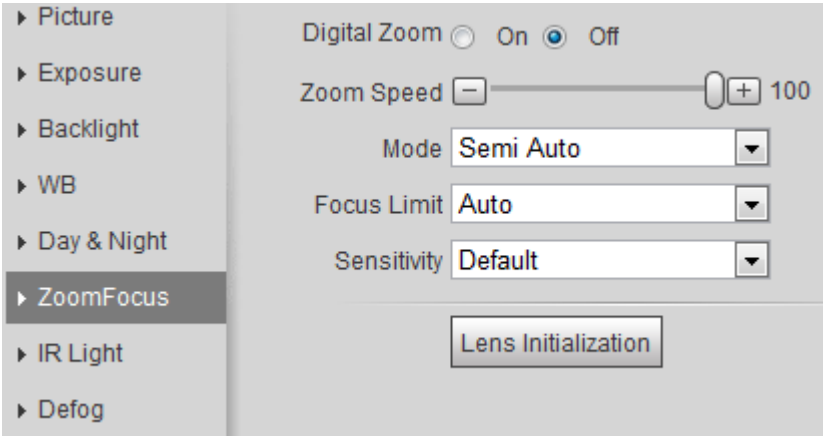

Step 2 Configure zoom and focus parameters. For details, see [Table 4-12.](#page-55-1)

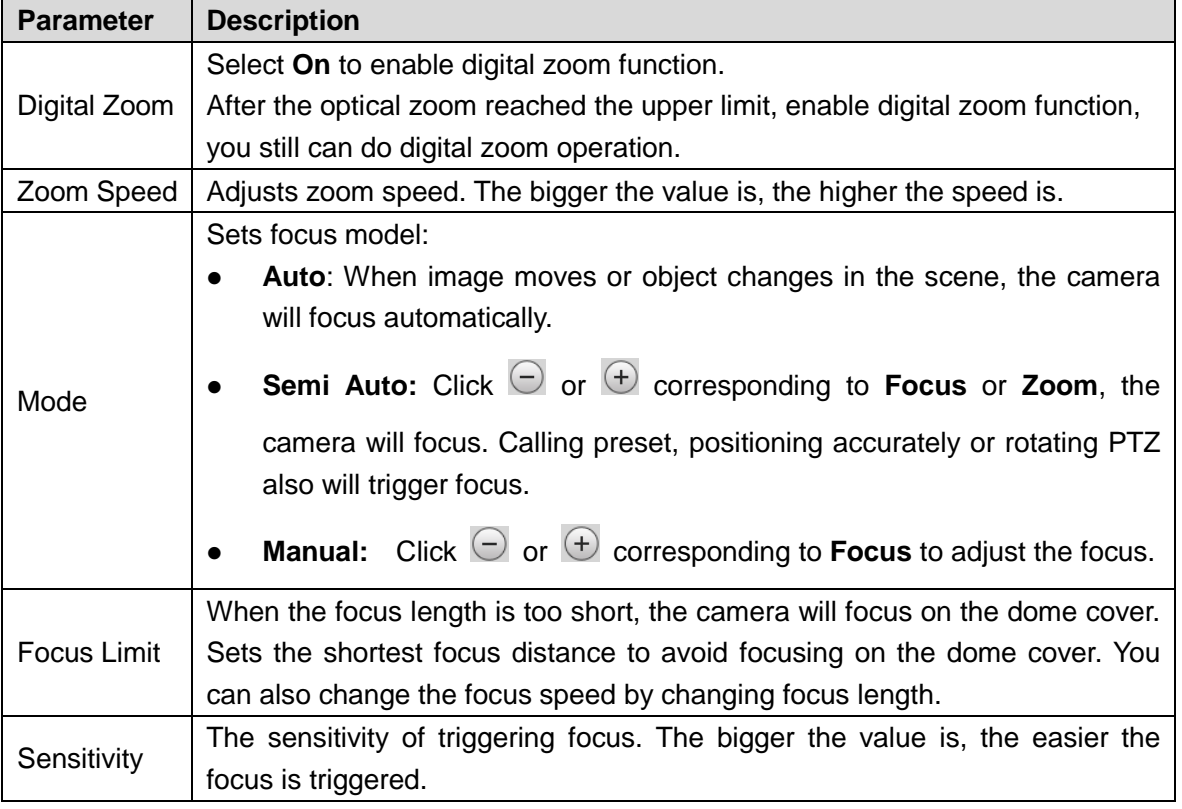

Table 4-13 Description of zoom and focus

Step 3 Click **Save**.

## **4.5.1.1.8 IR Light**

This configuration is available only when the device is equipped with IR light.

Step 1 Select **Setting > Camera > Conditions > Conditions > IR Light**.

The **IR Light** interface is displayed. See [Figure 4-40.](#page-57-0)

Figure 4-40 IR light

<span id="page-57-0"></span>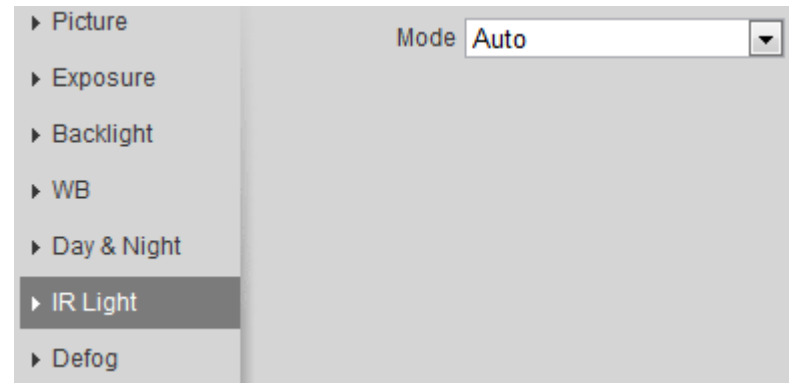

<span id="page-57-1"></span>Step 2 Configure IR light mode. For details, see [Table 4-14.](#page-57-1)

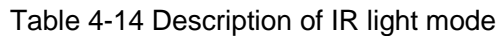

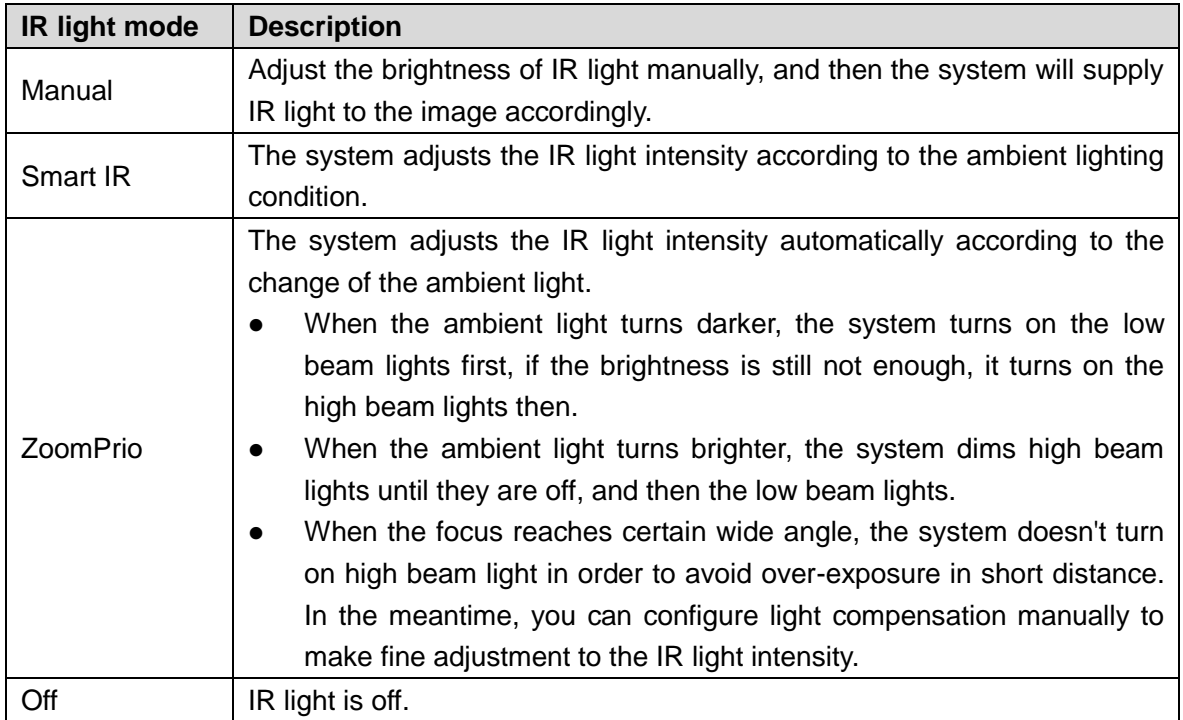

Step 3 Click **Save**.

## **4.5.1.1.9 Defog**

The image quality is compromised in foggy or hazy environment, and defog can be used then to improve image clarity.

## Step 1 Select **Setting > Camera > Conditions > Conditions > Defog**.

The **Defog** interface is displayed. See [Figure 4-41.](#page-58-0)

Figure 4-41 Defog

<span id="page-58-0"></span>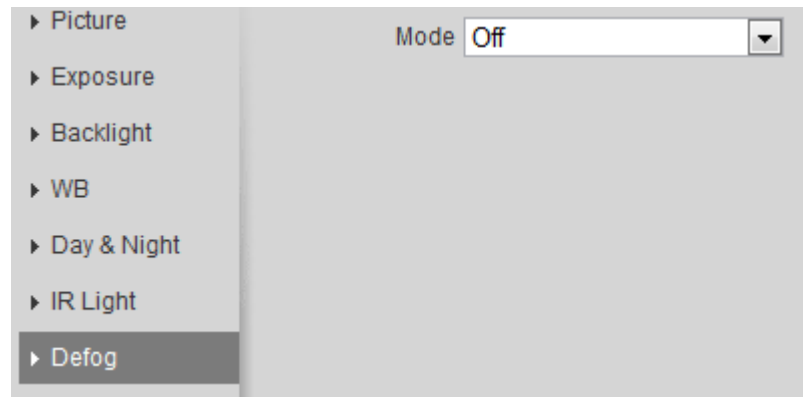

<span id="page-58-1"></span>Step 2 Configure defog mode. For details, see [Table 4-15.](#page-58-1)

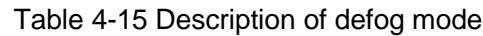

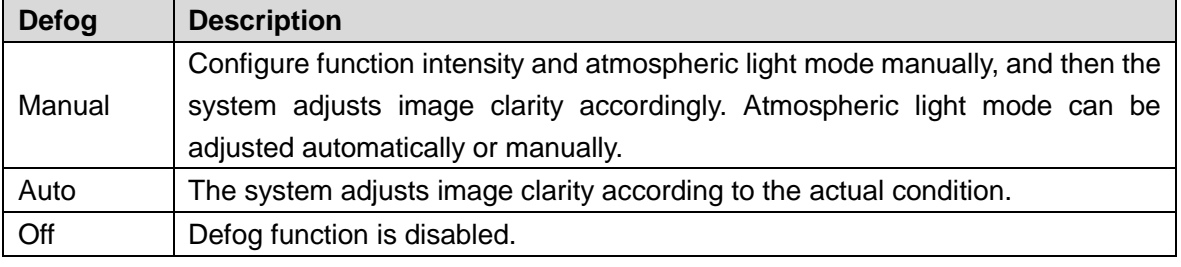

Step 3 Click **Save**.

## **4.5.1.1.10 Fisheye**

Select install mode and record mode according to the actual installation scene. When you the camera outputting corrective stream accesses to the platform, the platform displays the corrective image.

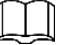

This function is only available on fisheye device.

Step 1 Select **Setting > Camera > Conditions > Conditions > Fisheye**.

The **Fisheye** interface is displayed. See [Figure 4-42.](#page-58-2)

Figure 4-42 Fisheye

<span id="page-58-2"></span>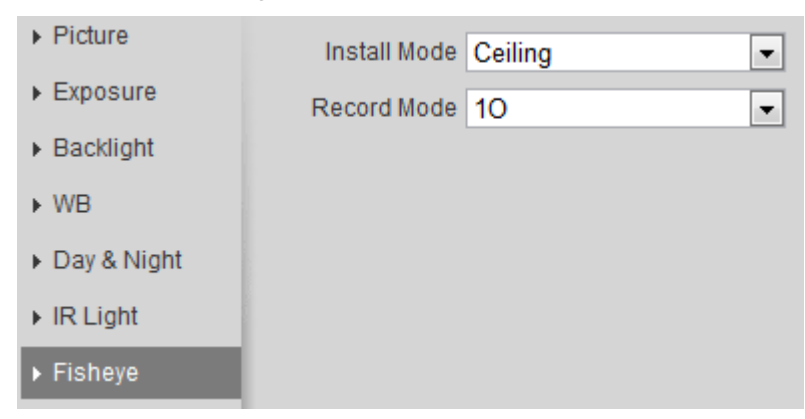

Step 2 Set install mode and record mode. For details, see [Table 4-16.](#page-59-0)

<span id="page-59-0"></span>

| <b>Parameter</b>    | <b>Description</b>                                                     |
|---------------------|------------------------------------------------------------------------|
| <b>Install Mode</b> | You can select Ceiling, Wall, or Ground.                               |
|                     | 10: The original image before correction.                              |
|                     | 1P: 360° rectangular panoramic image.                                  |
|                     | 2P: When the install mode is Ceiling or Ground, you can set this mode. |
|                     | Two associated 180° rectangular image screens, and at any time, the    |
|                     | two screens form a 360° panoramic image.                               |
|                     | 1R: Original image screen + independent sub-screen. You can zoom or    |
| Record Mode         | drag the image in all the screens.                                     |
|                     | 2R: Original image screen + two independent sub-screens. You can       |
|                     | zoom or drag the image in all the screens.                             |
|                     | 4R: Original image screen + four independent sub-screens. You can      |
|                     | zoom or drag the image in all the screens.                             |
|                     | 10 + 3R: Original image screen + three independent sub-screens. You    |
|                     | can zoom or drag the image in all the screens.                         |

Table 4-16 Description of fisheye mode

Step 3 Click **Save**.

## **4.5.1.2 Profile Management**

The surveillance system works in different ways as profile configured in different time.

Step 1 Select **Setting > Camera > Conditions > Profile Management**.

The **Profile Management** interface is displayed.

- Step 2 Manage profile.
	- When **Profile Management** is set as **General**, the surveillance system works under **General** configuration.

Figure 4-43 General

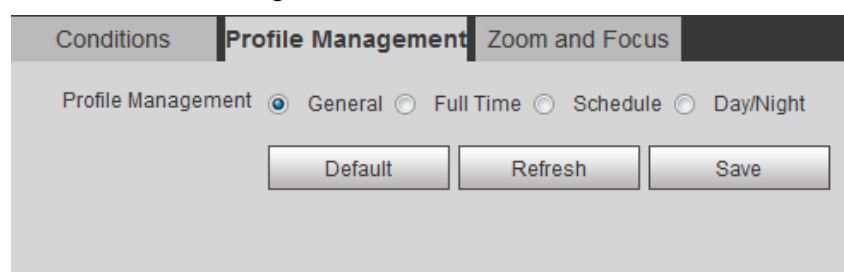

 When **Profile Management** is set as **Full Time**, you can select **Day** or **Night** in the **Always Enable** list, the surveillance system works under **Always Enable** configuration.

Figure 4-44 Full time

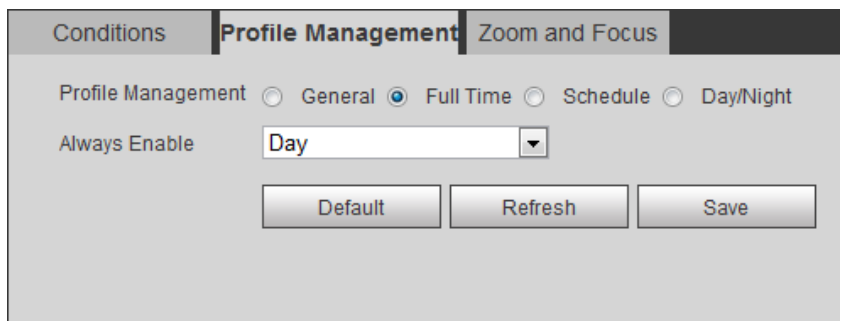

 When **Profile Management** is set as **Schedule**, you can drag the slide block to set certain time as **Day** or **Night**. For example, set 8:00–18:00 as day, and 0:00– 8:00 and 18:00–24:00 as night.

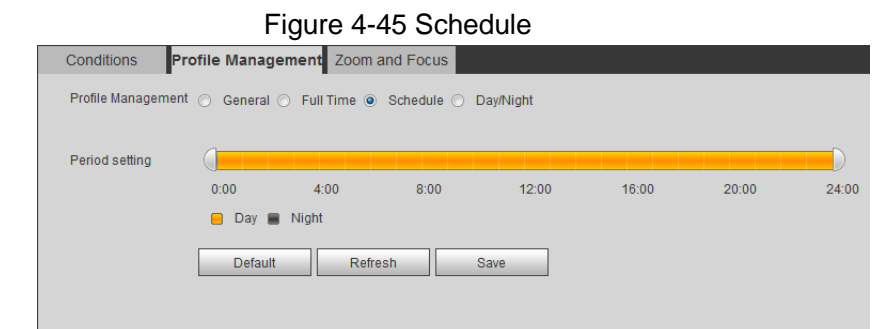

 When **Profile Management** is set as **Day & Night**, the surveillance system works under **Day & Night** configuration.

Figure 4-46 Day/Night

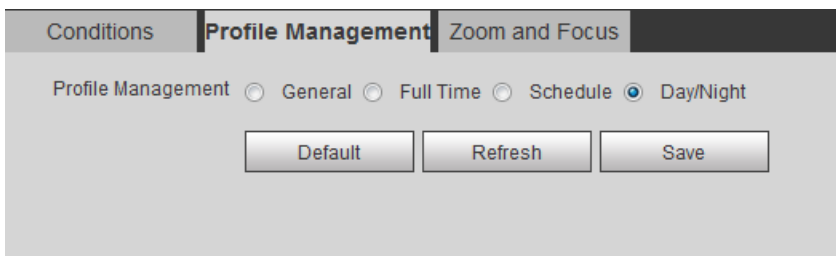

Step 3 Click **Save**.

## **4.5.1.3 Zoom and Focus**

You can adjust image clarity through auto or manual focus; and adjust the image size through zoom. For details, see [4.2.4.2](#page-22-0) [Zoom and Focus.](#page-22-0)"

# **4.5.2 Setting Video Parameters**

This section introduces video parameters, such as video, snapshot, overlay, ROI (region of interest), and path.

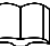

Click **Default**, and the device is restored to default configuration. Click **Refresh** to view the latest configuration.

# <span id="page-60-0"></span>**4.5.2.1 Video**

Configure video stream parameters, such as stream type, encode mode, resolution, frame rate, bit rate type, bit rate, I frame interval, SVC, and watermark.

Step 1 Select **Setting > Camera > Video > Video**.

The **Video** interface is displayed. See [Figure 4-47.](#page-61-0)

<span id="page-61-0"></span>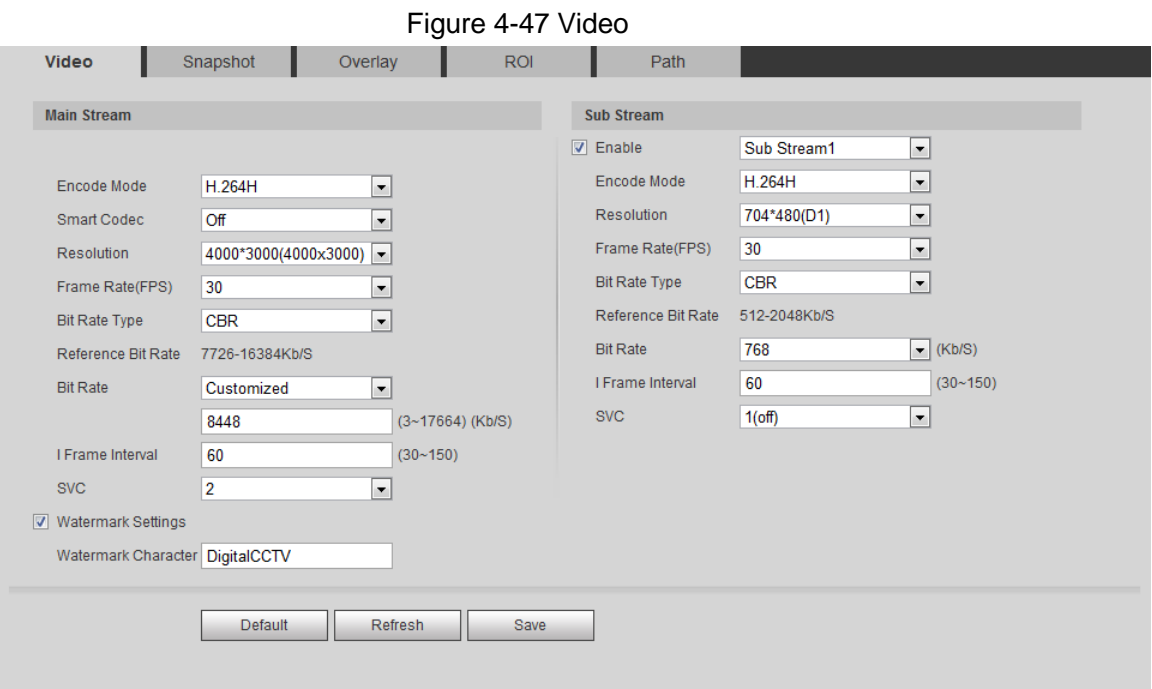

<span id="page-61-1"></span>Step 2 Configure video parameters. For details, see [Table 4-17.](#page-61-1)

| <b>Parameter</b> | <b>Description</b>                                                                         |
|------------------|--------------------------------------------------------------------------------------------|
| Enable           | Select the Enable check box to enable sub stream, it is enabled by default.                |
|                  |                                                                                            |
|                  | You can enable multiple sub streams simultaneously.                                        |
| Enable           | Select the <b>Enable</b> check box to enable sub stream, it is enabled by default.         |
| Enable           | You can enable both Sub Stream 1 and Sub Stream 2.                                         |
|                  | You can select encode mode from:                                                           |
|                  | H.264: Main Profile Encode Mode.                                                           |
| Encode<br>Mode   | H.264H: High Profile Encode Mode.<br>$\bullet$                                             |
|                  | <b>H.264B: Baseline Profile Encode Mode.</b><br>$\bullet$                                  |
|                  | <b>H.265: Main Profile Encode Mode.</b><br>$\bullet$                                       |
|                  | <b>MJPEG:</b> When under this mode, the image requires high bit rate value to<br>$\bullet$ |
|                  | ensure clarity, it is recommended to set the <b>Bit Rate</b> value to the biggest          |
|                  | value in the Reference Bit Rate.                                                           |
|                  | Enable smart codec to improve video compressibility and save storage                       |
|                  | space.                                                                                     |
| Smart            |                                                                                            |
| Codec            |                                                                                            |
|                  | After smart codec is enabled, the device would stop supporting the third bit               |
|                  | stream, ROI, and smart event detection, and the actual interface shall prevail.            |
| Resolution       | The resolution of the video. The max resolution of different devices might                 |
|                  | vary, and the actual product shall prevail.                                                |

Table 4-17 Description of video parameter

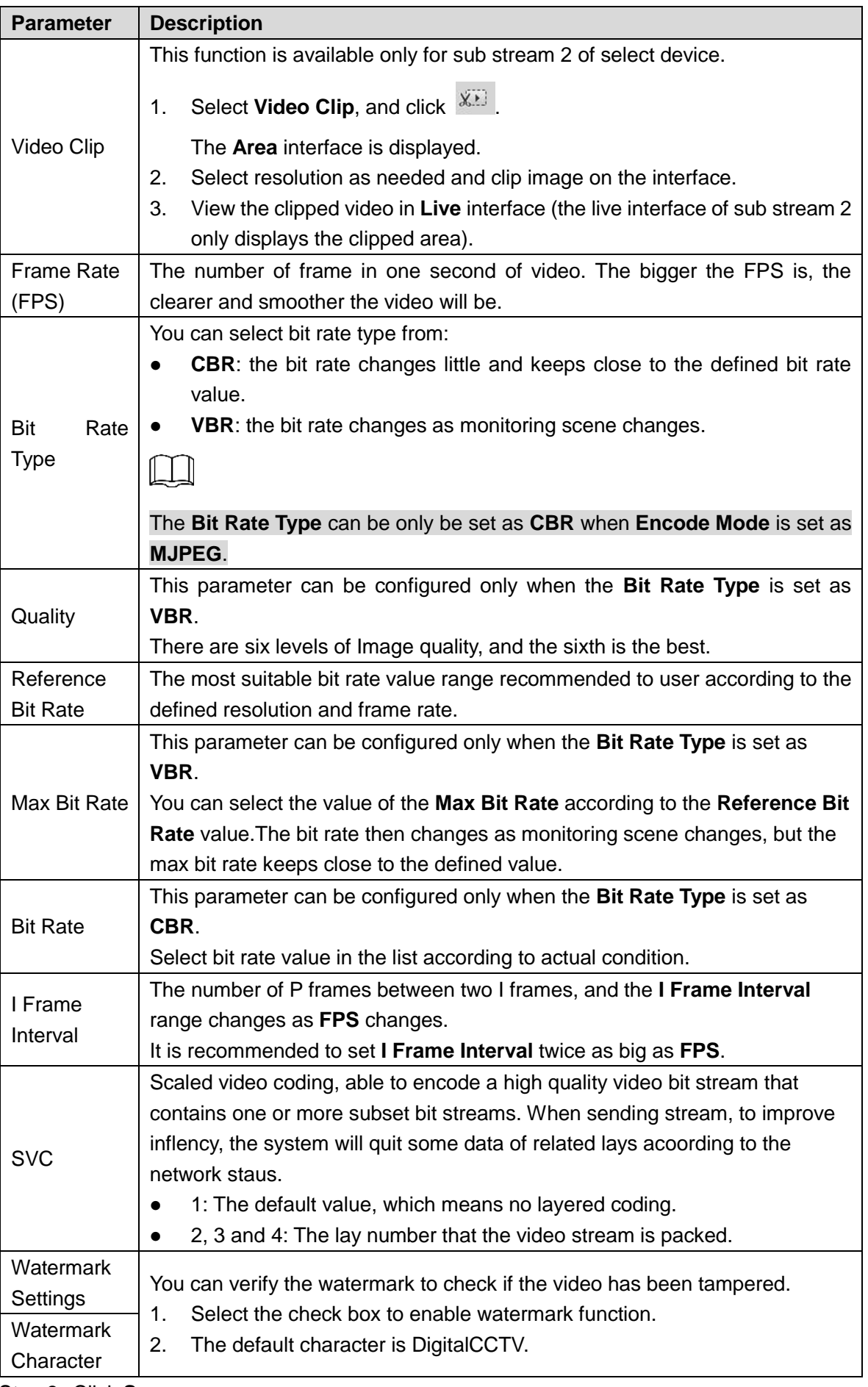

Step 3 Click **Save**.

# **4.5.2.2 Snapshot**

You can configure snapshot parameters, including snapshot type, image size, quality and interval.

## <span id="page-63-0"></span>Step 1 Select **Setting > Camera > Video > Snapshot**.

The **Snapshot** interface is displayed, see [Figure 4-48.](#page-63-0)

Figure 4-48 Snapshot

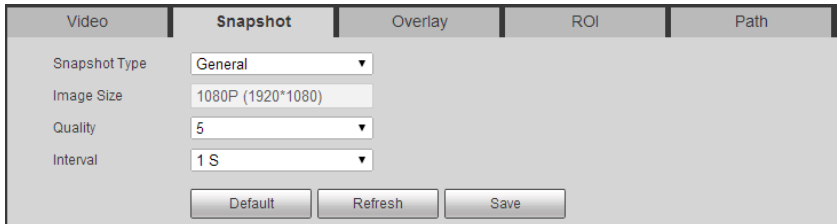

<span id="page-63-1"></span>Step 2 Configure snapshot parameters. For details, see [Table 4-18.](#page-63-1)

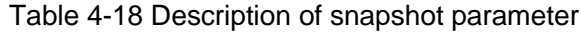

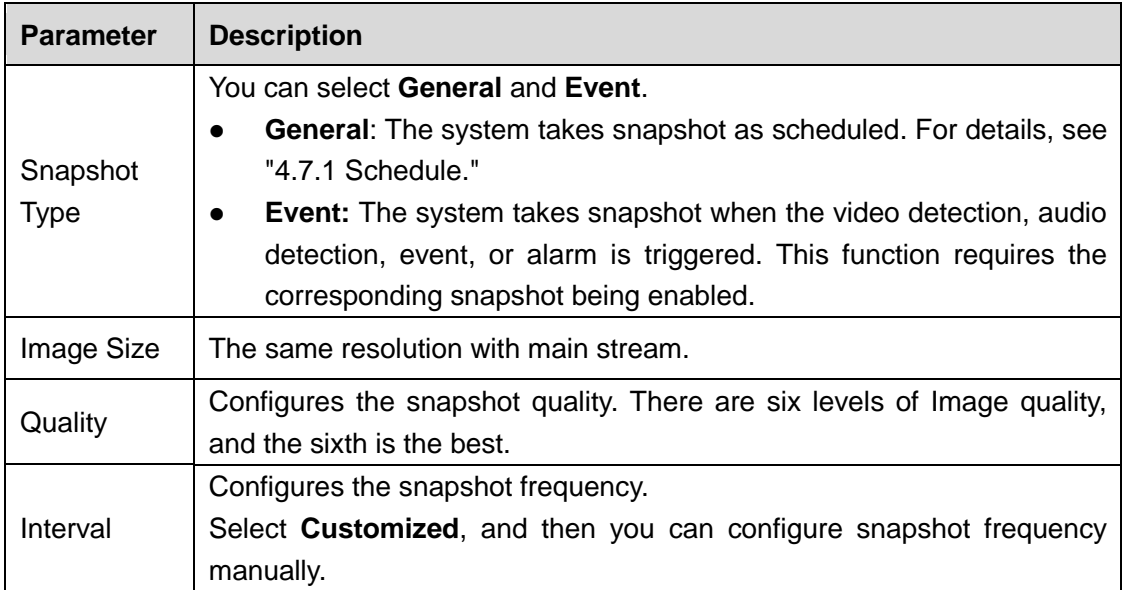

Step 3 Click **Save**.

## **4.5.2.3 Overlay**

Configure overlay information, and it will be displayed on the **Live** interface.

### **4.5.2.3.1 Configuring Privacy Masking**

You can enable this function when you need to protect privacy of some area on the video image.

## Step 1 Select **Setting > Camera > Video > Overlay > Privacy Masking**.

The **Privacy Masking** interface is displayed. See [Figure 4-49](#page-64-0) and [Figure 4-50.](#page-64-1)

<span id="page-64-0"></span>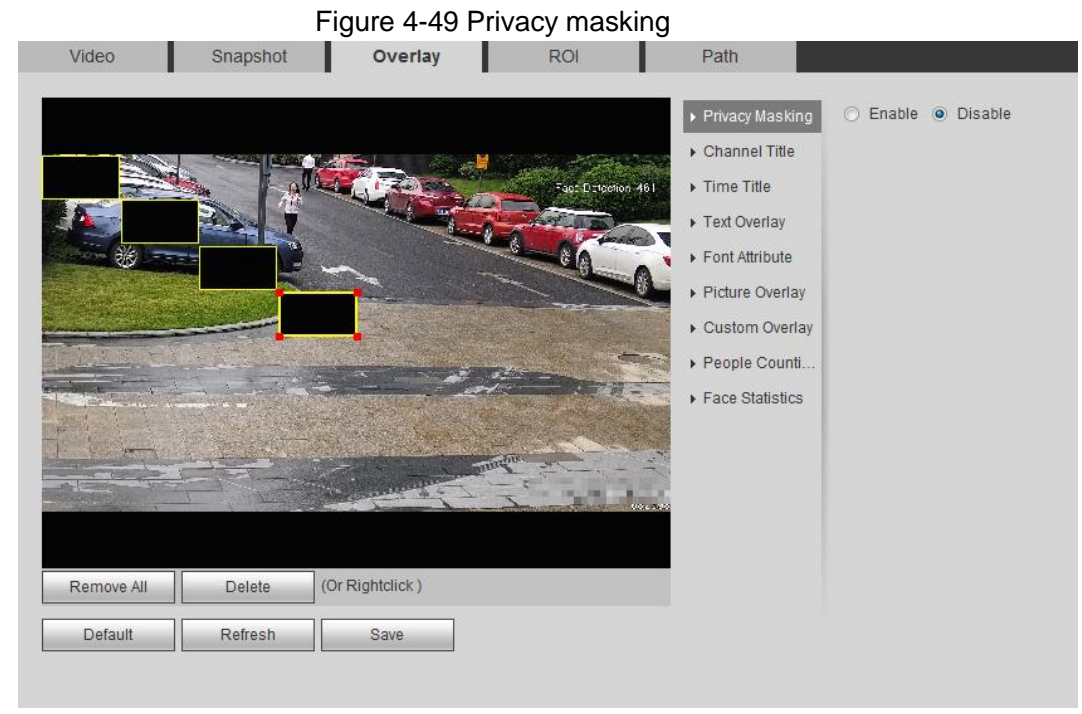

### Figure 4-50 Privacy masking (speed dome)

<span id="page-64-1"></span>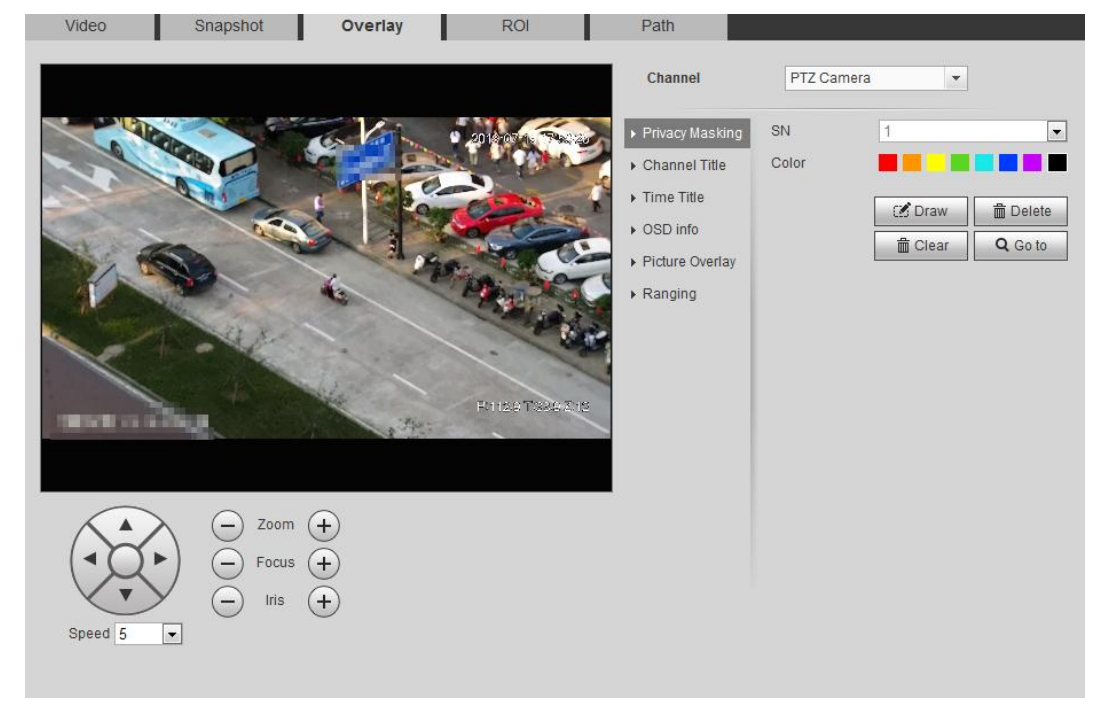

Step 2 Set privacy masking.

- Speed Dome
- 3) Select the SN.
- 4) Adjust the live image to the proper location through PTZ, select the color, and then click **Draw**. Press the mouse button to drag rectangles. The configuration takes effect immediately.

### **Other operation:**

- $\Diamond$  Select he SN, and click **Go to**, the speed dome rotates to the masked area.
- $\Diamond$  Select the SN, and click **Delete** to delete the masking rectangles.
- Click **Clear**, and the click **OK** to clear all masking rectangles.
- Other cameras:

1) Select **Enable**, and then drag the block to the area that you need to cover.

- You can draw four rectangles at most.
- Click **Remove All** to delete all the area boxes; select one box, and then click **Delete** or right-click to delete it.
- 2) Adjust the size of the rectangle to protect the privacy.
- 3) Click **Save**.

### **4.5.2.3.2 Configuring Channel Title**

You can enable this function when you need to display channel title in the video image.

#### <span id="page-65-0"></span>Step 1 Select **Setting > Camera > Video > Overlay > Channel Title**.

The **Channel Title** interface is displayed. See [Figure 4-51.](#page-65-0)

Figure 4-51 Channel title Overlay н ROI Video Snapshot ı Path Enable O Disable Privacy Masking Channel Title Input Channel Title Time Title **IPC** Frext Overlay **Text Align** Font Attribute Right  $\overline{\phantom{a}}$ Picture Overlay Custom Overlay People Counti. Face Statistics Default Refresh

Step 2 Select **Enable**, enter the channel title, and select the text align.

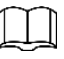

Click  $+$  to expand the channel title, and you can expand 1 line at most.

Step 3 Move the title box to the position you want in the image.

Step 4 Click **Save**.

## **4.5.2.3.3 Configuring Time Title**

You can enable this function when you need to display time in the video image.

Step 1 Select **Setting > Camera > Video > Overlay > Time Title**.

The **Time Title** interface is displayed. See [Figure 4-52.](#page-66-0)

<span id="page-66-0"></span>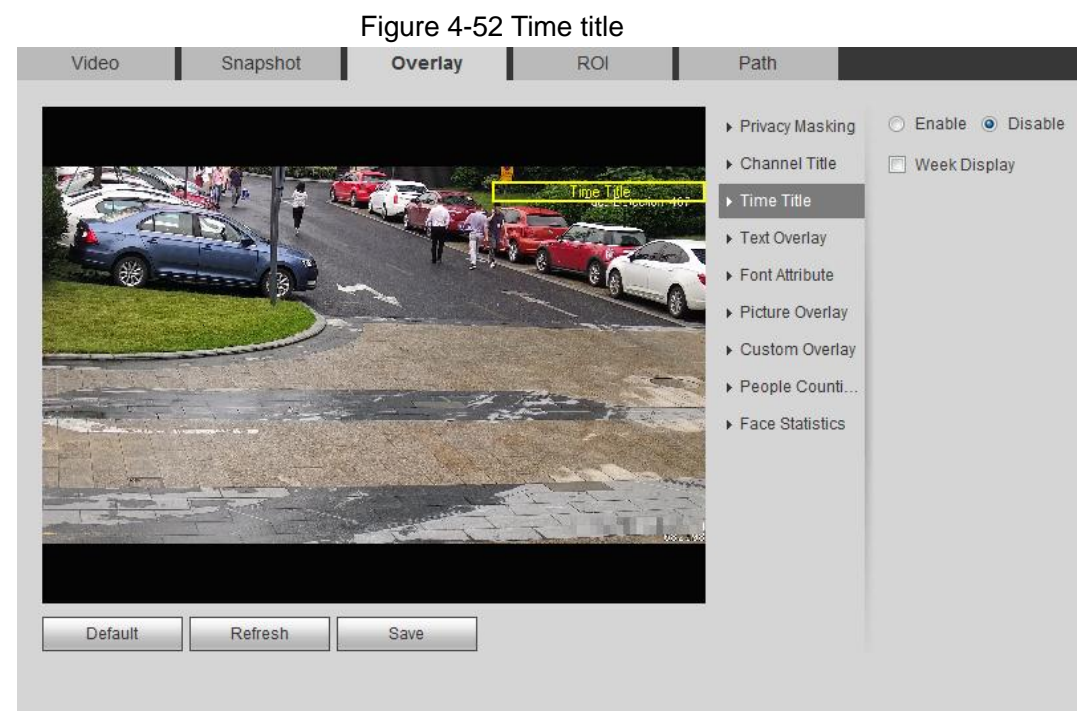

- Step 2 Select **Enable**.
- Step 3 Select **Week Display** check box.
- Step 4 Move the time box to the position you want in the image.
- Step 5 Click **Save**.

## **4.5.2.3.4 Configure Text Overlay**

You can enable this function if you need to display text in the video image.

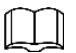

Text overlay and picture overlay can't work at the same time, and the IPC that connects to mobile NVR with private protocol would display GPS information as priority.

<span id="page-66-1"></span>Step 1 Select **Setting > Camera > Video > Overlay > Text Overlay**.

The **Text Overlay** interface is displayed. See [Figure 4-53.](#page-66-1)

Figure 4-53 Text overlaySnapshot Overlay П ROI Path Video • Enable © Disable Privacy Masking Channel Title Input Text:  $\triangleright$  Time Title **EDITORY BOY NO** Text Overlay 682598 Font Attribute ▶ Picture Overlav Custom Overlay Text Align ▶ People Counti. Right  $\boxed{\bullet}$ Face Statistics Default Refresh Save

Step 2 Select **Enable**, enter the text you need, and then select alignment. The text displays in the video image.

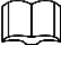

Click  $+$  to expand the text overlay, and you can expand 9 lines at most.

Step 3 Move the text box to the position you want in the image.

Step 4 Click **Save**.

#### **4.5.2.3.5 Configure Font Attribute**

You can enable this function if you need to adjust the font size in the video image.

#### <span id="page-67-0"></span>Step 1 Select **Setting > Camera > Video > Overlay > Font Attribute**.

The **Font Attribute** interface is displayed. See [Figure 4-54.](#page-67-0)

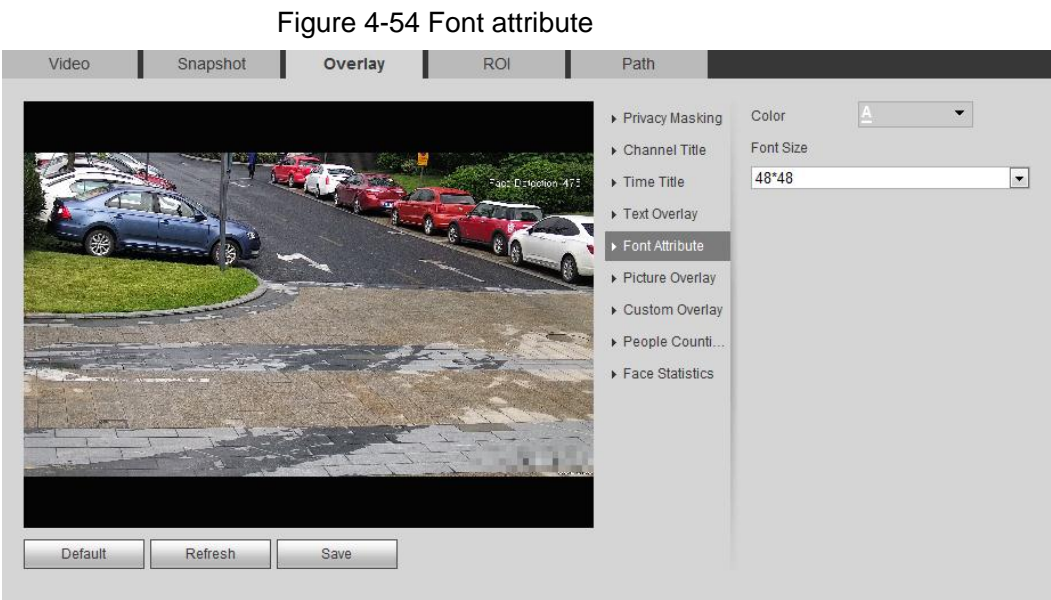

Step 2 Select the font color and size.

Click **More Color** to customize the font color

Step 3 Click **Save**.

### **4.5.2.3.6 Configure Picture Overlay**

You can enable this function if you need to display picture information on the video image.

Text overlay and picture overlay cannot work at the same time.

Step 1 Select **Setting > Camera > Video > Overlay > Picture Overlay**.

The **Picture Overlay** interface is displayed. See [Figure 4-55.](#page-68-0)

<span id="page-68-0"></span>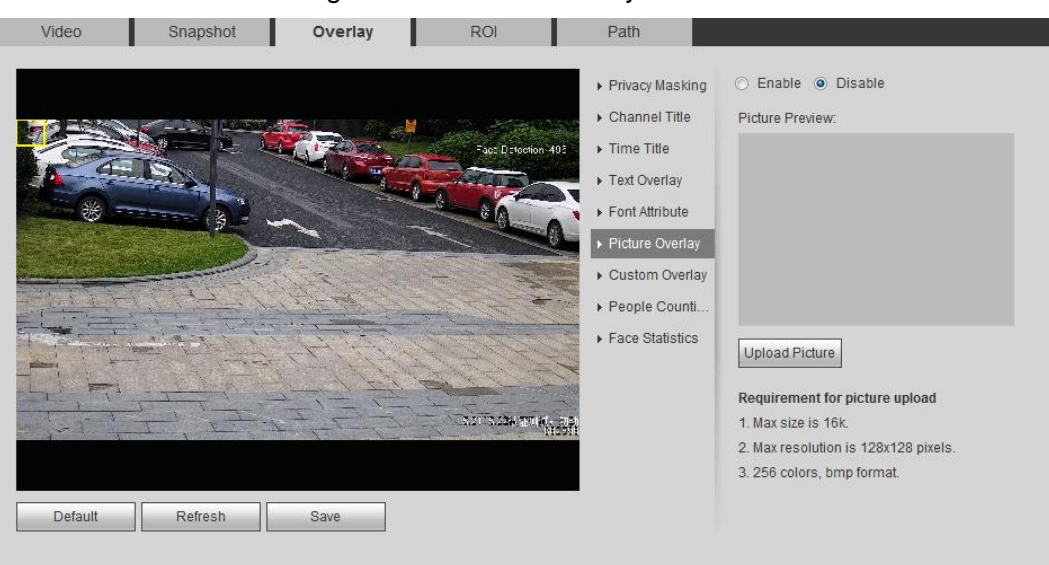

- Step 2 Select **Enable**, click **Upload Picture**, and then select the picture to be overlaid. The picture is displayed on the video image.
- Step 3 Move the overlaid picture to the position you want in the image.
- Step 4 Click **Save**.

## **4.5.2.3.7 Configure Custom Overlay**

You can enable this function if you need to display custom information on the video image.

- <span id="page-68-1"></span>Step 1 Select **Setting > Camera > Video > Overlay > Custom Overlay**.
	- The **Custom Overlay** interface is displayed, see [Figure 4-56.](#page-68-1)

#### Figure 4-56 Custom overlay

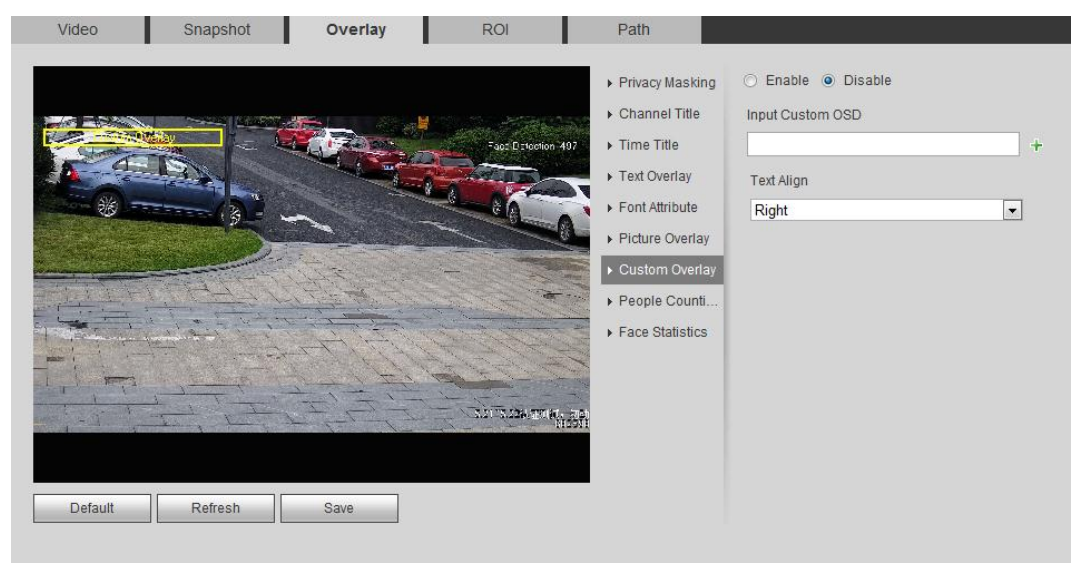

Step 2 Select **Enable**, and then select the text align.

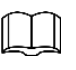

Click  $+$  to expand the custom overlay, and you can expand 1 line at most.

- Step 3 Move the custom box to the position you want in the image.
- Step 4 Click **Save**.

## **4.5.2.3.8 Configuring OSD Info**

You can enable this function if you want to display words on the video image.

 $\Box$ 

### Only tracking speed dome supports OSD info function.

#### Step 1 Select **Setting > Camera > Video > OSD Info**.

The **OSD Info** interface is displayed. See [Figure 4-57.](#page-69-0)

Figure 4-57 OSD info

<span id="page-69-0"></span>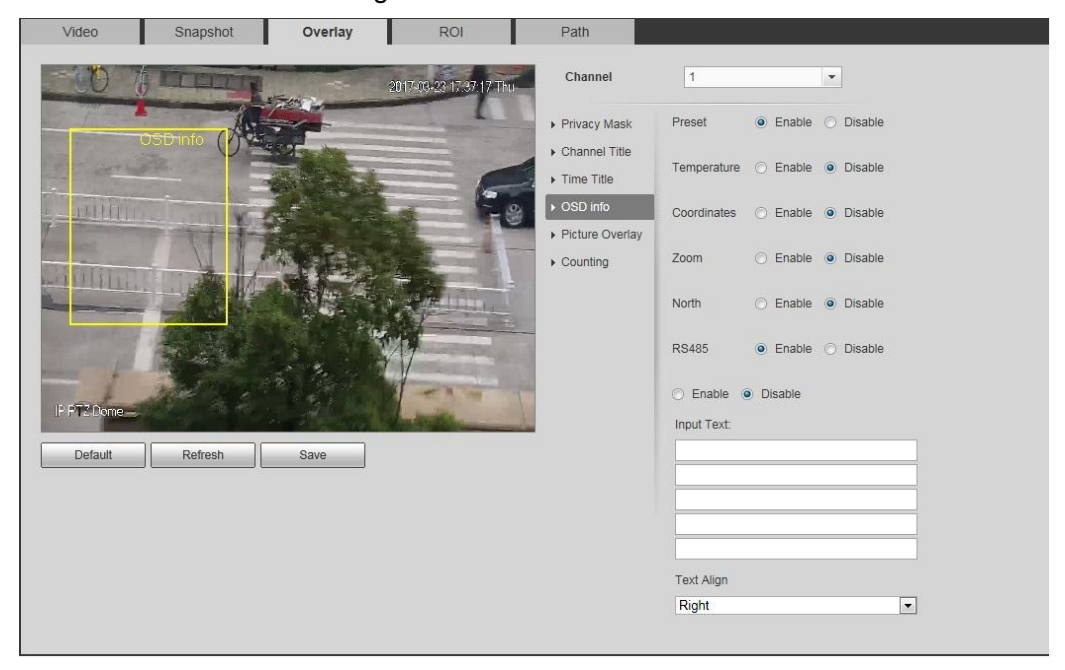

Step 2 Configure OSD info. See [Table 4-19](#page-69-1)

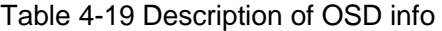

<span id="page-69-1"></span>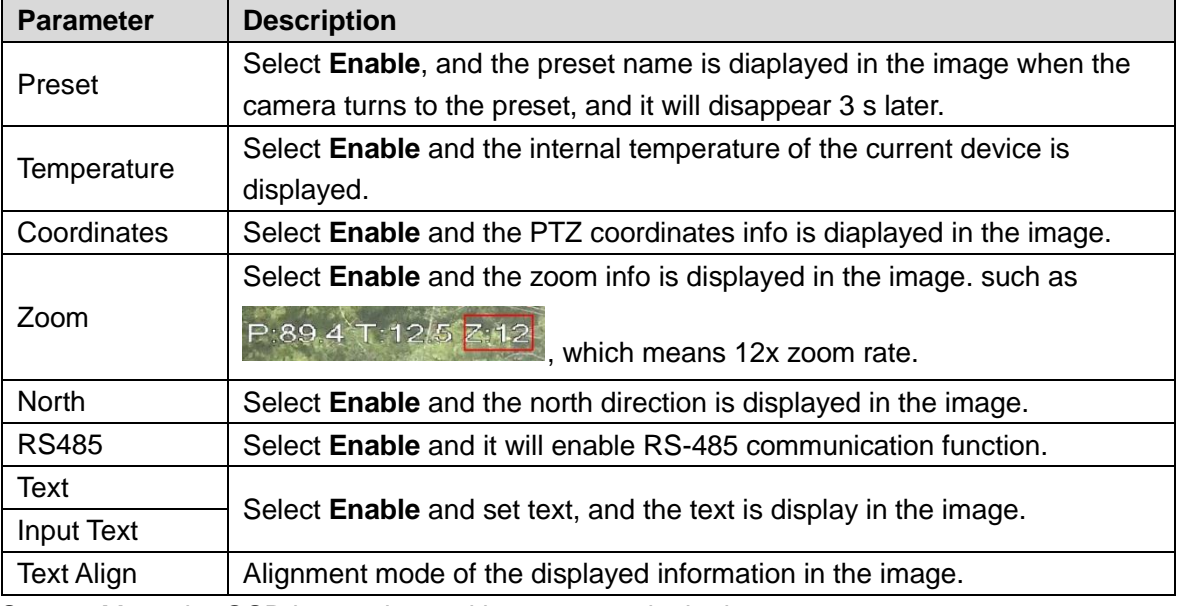

Step 3 Move the OSD box to the position you want in the image.

Step 4 Click **Save**.

## **4.5.2.3.9 Configure Counting**

The image displays statistics of the enter number and leave number. When the overlay function is enabled during intelligent rules configuration, this function is enabled simultaneously.

<span id="page-70-0"></span>Step 1 Select **Setting > Camera > Video > Overlay > Counting**.

The **Counting** interface is displayed. See [Figure 4-58.](#page-70-0)

Figure 4-58 Counting

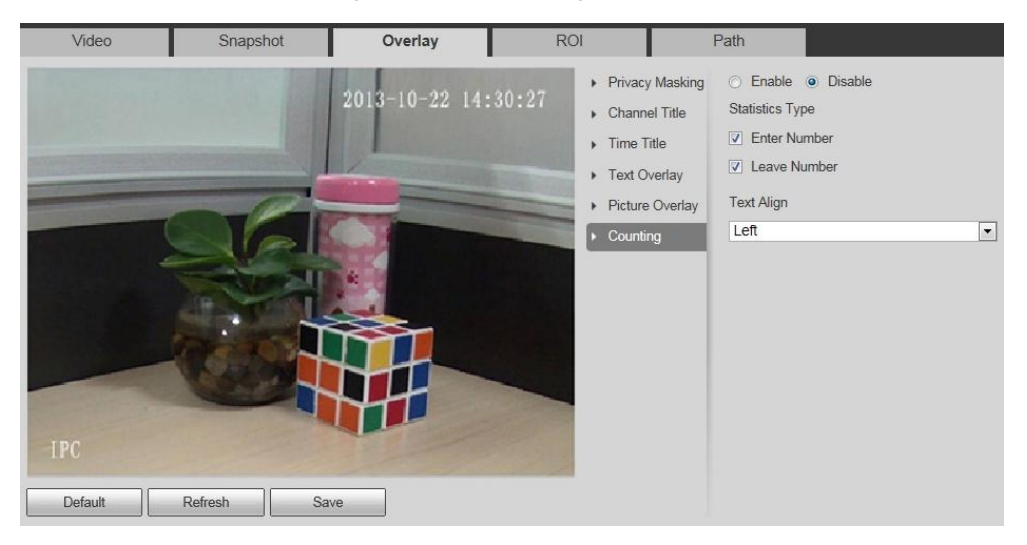

- Step 2 Select **Enable**, and then configure counting method and alignment.
- Step 3 Move the counting box to the position you want in the image.
- Step 4 Click **Save**.

## **4.5.2.3.10 Configuring Structured Statistics**

The image displays structured statistics. When the overlay function enabled during intelligent rules configuration, this function is enabled simultaneously.

Step 1 Select **Setting > Camera > Video > Overlay > Structured Statistics**.

The **Structured Statistics** interface is displayed. See [Figure 4-59.](#page-70-1)

<span id="page-70-1"></span>Figure 4-59 Structured statistics

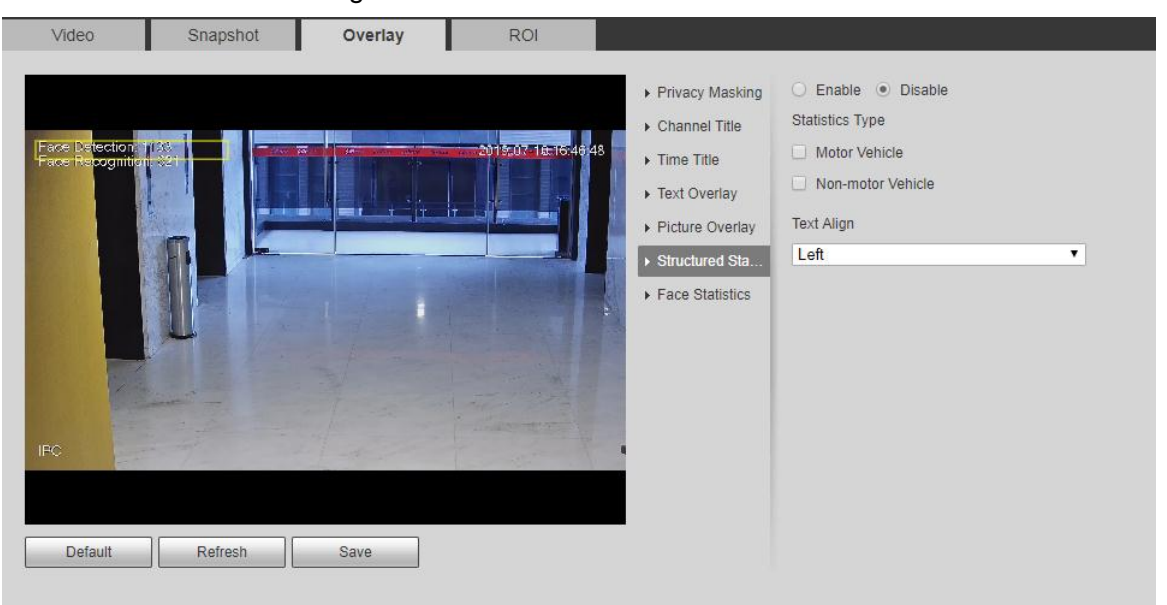

Step 2 Select **Enable**, select the statistics type, and then select text align.

Step 3 Move the structured statistics box to the position you want in the image.

Step 4 Click **Save**.

## **4.5.2.3.11 Configuring Ranging**

Configure camera height and the display time of OSD information. Click any point on the image, and the OSD information between camera and the selected point is displayed.

```
Step 1 Select Setting > Camera > Video > Overlay > Ranging.
```
The **Ranging** interface is displayed. See [Figure 4-60.](#page-71-0)

Figure 4-60 Ranging

<span id="page-71-0"></span>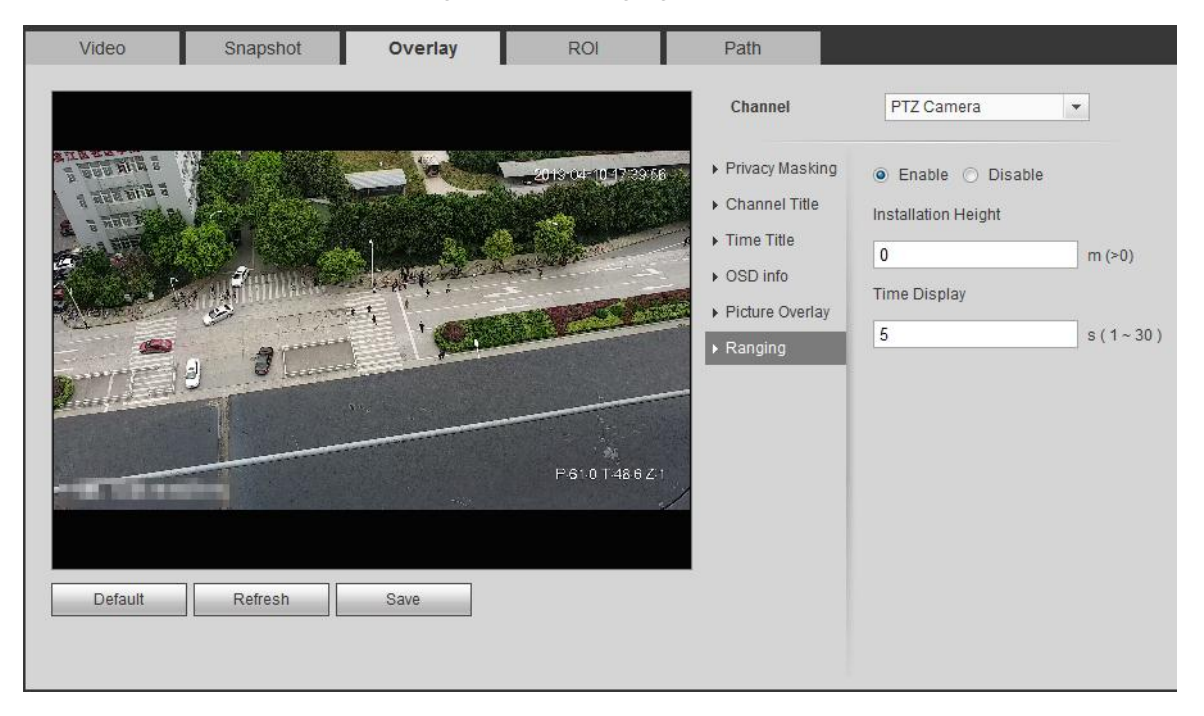

- Step 2 Select **Enable**, and then set the installation height and time display. Time display: The display time of the ranging information on live image.
- Step 3 Click **Save**.

## **4.5.2.3.12 Configuring ANPR**

The image displays ANPR statistics. When the overlay function enabled during intelligent rules configuration, this function is enabled simultaneously.

Step 1 Select **Setting > Camera > Video > Overlay > ANPR**.

The **ANPR** interface is displayed. See [Figure 4-61.](#page-72-0)
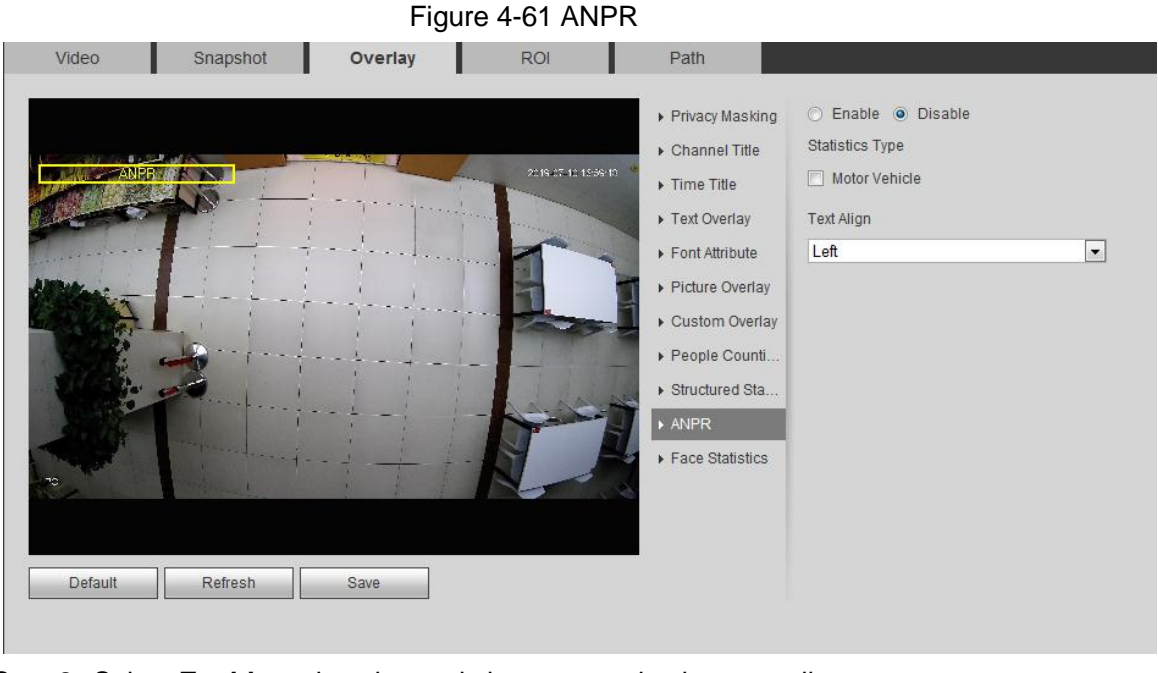

Step 2 Select **Enable**, select the statistics type, and select text align.

Step 3 Move the ANPR box to the position you want in the image.

Step 4 Click **Save**.

## **4.5.2.3.13 Configuring Face Statistics**

The image displays face statistics. When the overlay function enabled during intelligent rules configuration, this function is enabled simultaneously.

#### Step 1 Select **Setting > Camera > Video > Overlay > Face Statistics**.

The **Face Statistics** interface is displayed. See [Figure 4-62.](#page-72-0)

Figure 4-62 Face statistics

<span id="page-72-0"></span>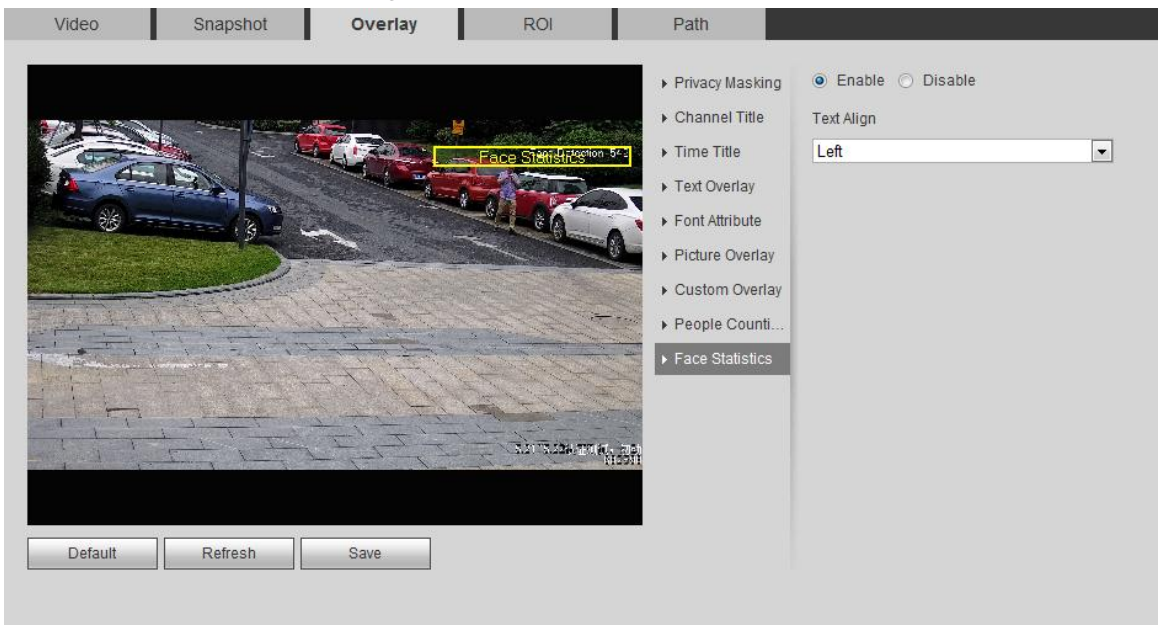

Step 2 Select **Enable**, and select the text align.

Step 3 Move the structured statistics box to the position you want in the image.

Step 4 Click **Save**.

## **4.5.2.4 ROI**

Select ROI (region of interest) on the image, and the selected image is display at defined quality.

#### <span id="page-73-0"></span>Step 1 Select **Setting > Camera > Video > ROI**.

The **ROI** interface is displayed. See [Figure 4-63.](#page-73-0)

Figure 4-63 ROI

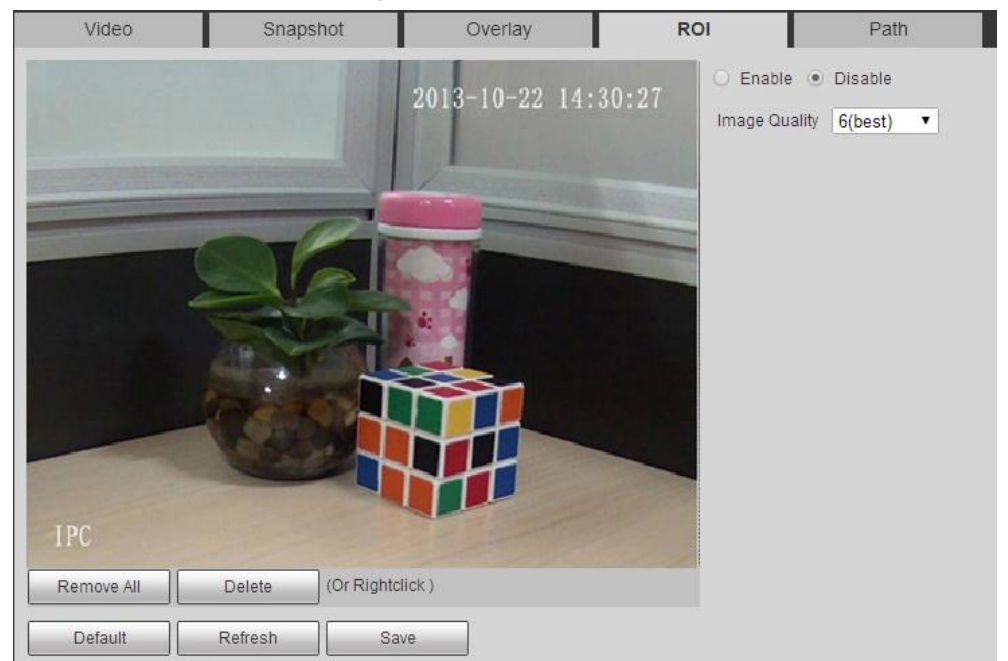

Step 2 Select **Enable**, draw the area on the image, and then configure the image quality of ROI.

LL L

- You can draw four area boxes at most.
- The bigger the image quality value, the better the quality.
- Click **Remove All** to delete all the area boxes; select one box, and then click **Delete** or right-click to delete it.

Step 3 Click **Save**.

## **4.5.2.5 Path**

You can configure the storage path for live snapshot, live record, playback snapshot, playback download, and video clips.

Step 1 Select **Setting > Camera > Video > Path**.

The **Path** interface is displayed. See [Figure 4-64.](#page-74-0)

#### Figure 4-64 Path

<span id="page-74-0"></span>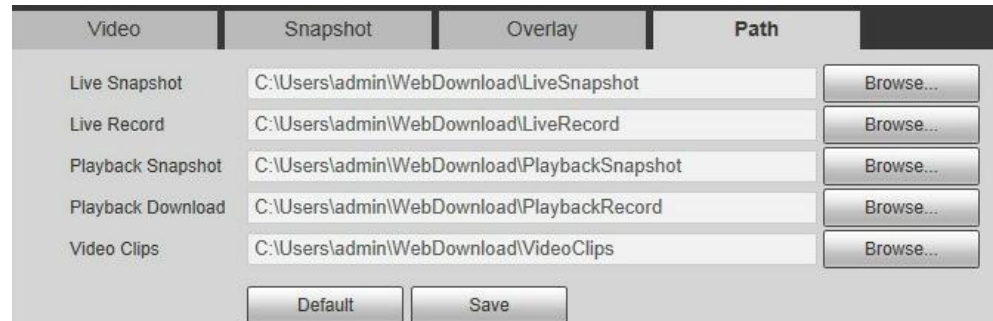

Step 2 Click **Browse** to select the storage path for live snapshot, live record, playback snapshot, playback download, and video clips. For details, see [Table 4-20.](#page-74-1)

Table 4-20 Description of path

<span id="page-74-1"></span>

| <b>Parameter</b>     | <b>Description</b>                           |              |         |
|----------------------|----------------------------------------------|--------------|---------|
|                      | The snapshot of live interface.              |              |         |
| Live Snapshot        | The default path is                          |              |         |
|                      | C:\Users\admin\WebDownload\LiveSnapshot.     |              |         |
| Live Record          | The recorded video of live interface.        |              |         |
|                      | The default path is                          |              |         |
|                      | C:\Users\admin\WebDownload\LiveRecord.       |              |         |
| Playback<br>Snapshot | The snapshot of playback interface.          |              |         |
|                      | The default path is                          | <b>Admin</b> | means   |
|                      | C:\Users\admin\WebDownload\PlaybackSnapshot. | the          | account |
|                      | The downloaded video of playback interface.  | being used.  |         |
| Playback<br>Download | The default path is                          |              |         |
|                      | C:\Users\admin\WebDownload\PlaybackRecord.   |              |         |
|                      | The clipped video of playback interface.     |              |         |
| Video Clips          | The default path is                          |              |         |
|                      | C:\Users\admin\WebDownload\VideoClips.       |              |         |

Step 3 Click **Save**.

# **4.5.3 Audio**

You can configure audio parameters and alarm audio.

This function is available on select model.

## **4.5.3.1 Configuring Audio Parameter**

This section introduces audio parameters, including encode mode, sampling frequency, audio in type, and noise filter.

#### Step 1 Select **Setting > Camera > Audio > Audio**.

The **Audio** interface is displayed. See [Figure 4-65.](#page-75-0)

<span id="page-75-0"></span>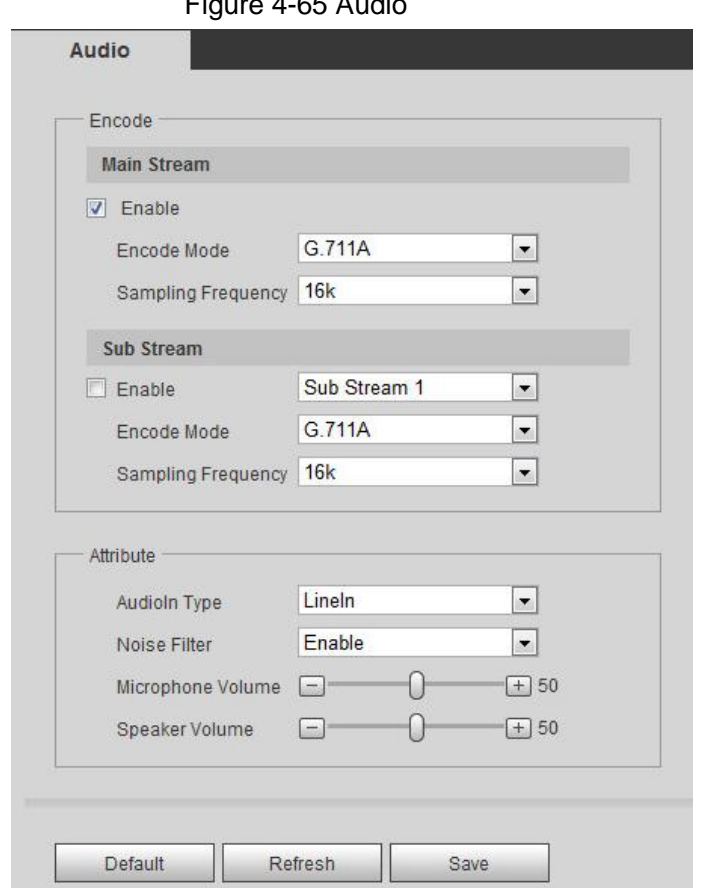

- Step 2 Select **Enable** check box in Main Stream or Sub Stream.
	- For the device with multiple channels, select the channel number.
- <span id="page-75-1"></span>Step 3 Configure audio parameters. For details, se[e Table 4-21.](#page-75-1)

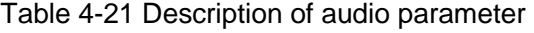

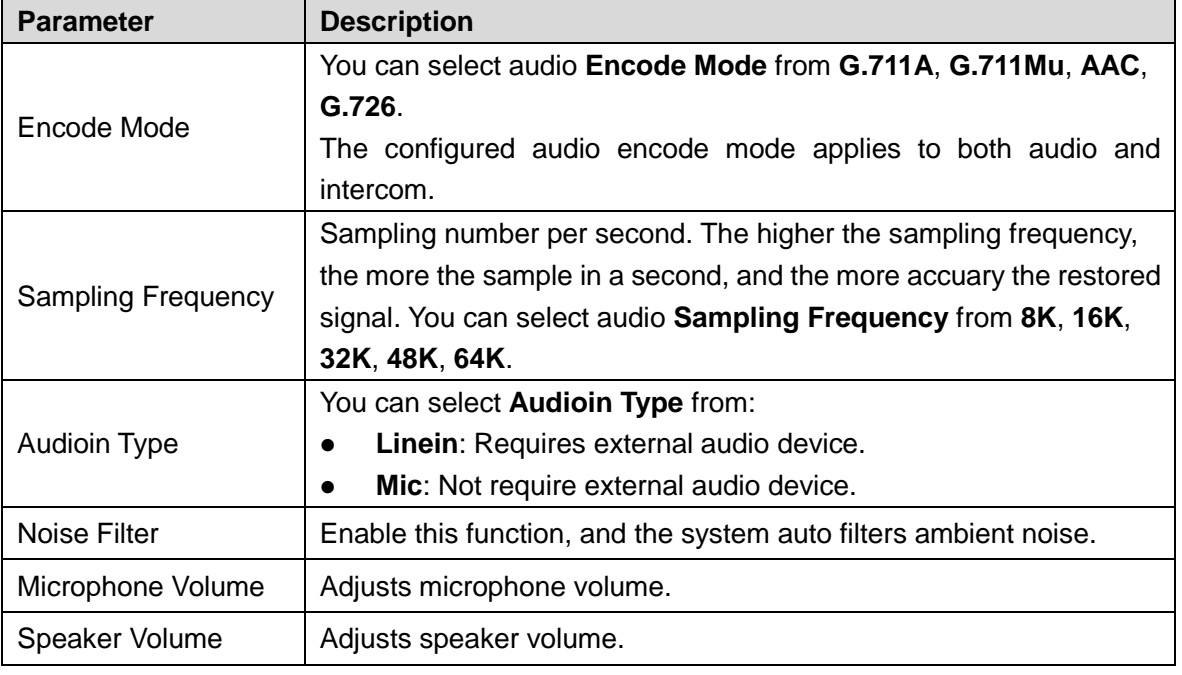

Step 4 Click **Save**.

## **4.5.3.2 Configuring Alarm Audio**

You can record or upload alarm audio file. The audio file will be played when the alarm is triggered.

- Click  $\bullet$  to play the selected audio.
- Click  $\left| \begin{array}{c} \pm \\ \pm \end{array} \right|$  to download the audio to local storage.

#### <span id="page-76-0"></span>Step 1 Select **Setting > Camera > Audio > Alarm Audio**.

The **Alarm Audio** interface is displayed. See [Figure 4-66.](#page-76-0)

#### Figure 4-66 Alarm audio

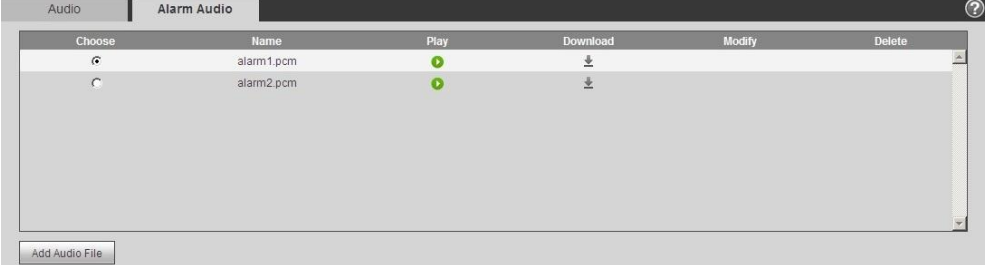

#### <span id="page-76-1"></span>Step 2 Click **Add Audio File**.

The **Add Audio File** dialog box is displayed. See [Figure 4-67.](#page-76-1) Figure 4-67 Add audio file

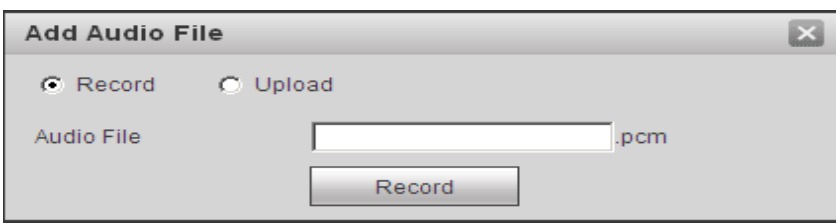

#### Step 3 Configure audio file

- Select **Record**, and then enter the audio name in the input box, then click **Record**.
- Select **Upload**, click **the** to select the audio file to be uploaded, and then click **Upload**.

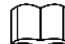

The device only support audio file with .pcm format, and you can upload audio files with .pcm or .wav2 formats.

Step 4 Select the file you need.

# **4.6 Network**

This section introduces network configuration.

# **4.6.1 TCP/IP**

You can configure IP address, DNS (Domain Name System) server and so on according to network planning.

## <span id="page-77-0"></span>Step 1 Select **Setting > Network > TCP/IP**.

The **TCP/IP** interface is displayed. See [Figure 4-68.](#page-77-0)

Figure 4-68 TCP/IP

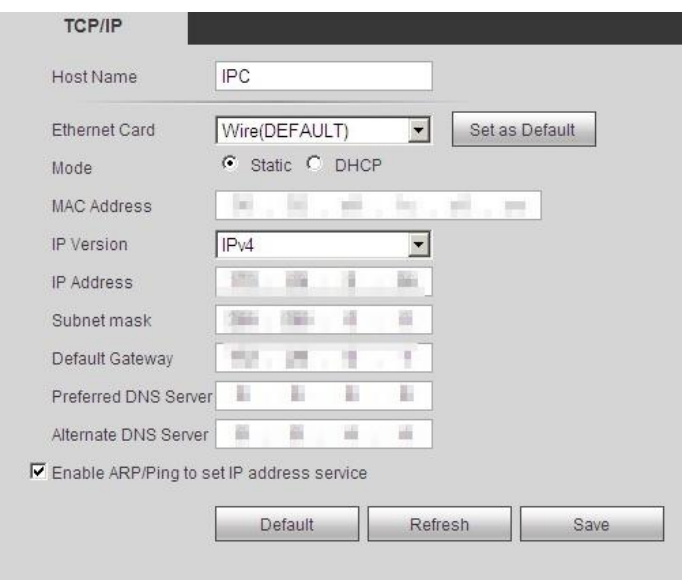

<span id="page-77-1"></span>Step 2 Configure parameters. For details, see [Table 4-22.](#page-77-1)

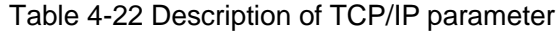

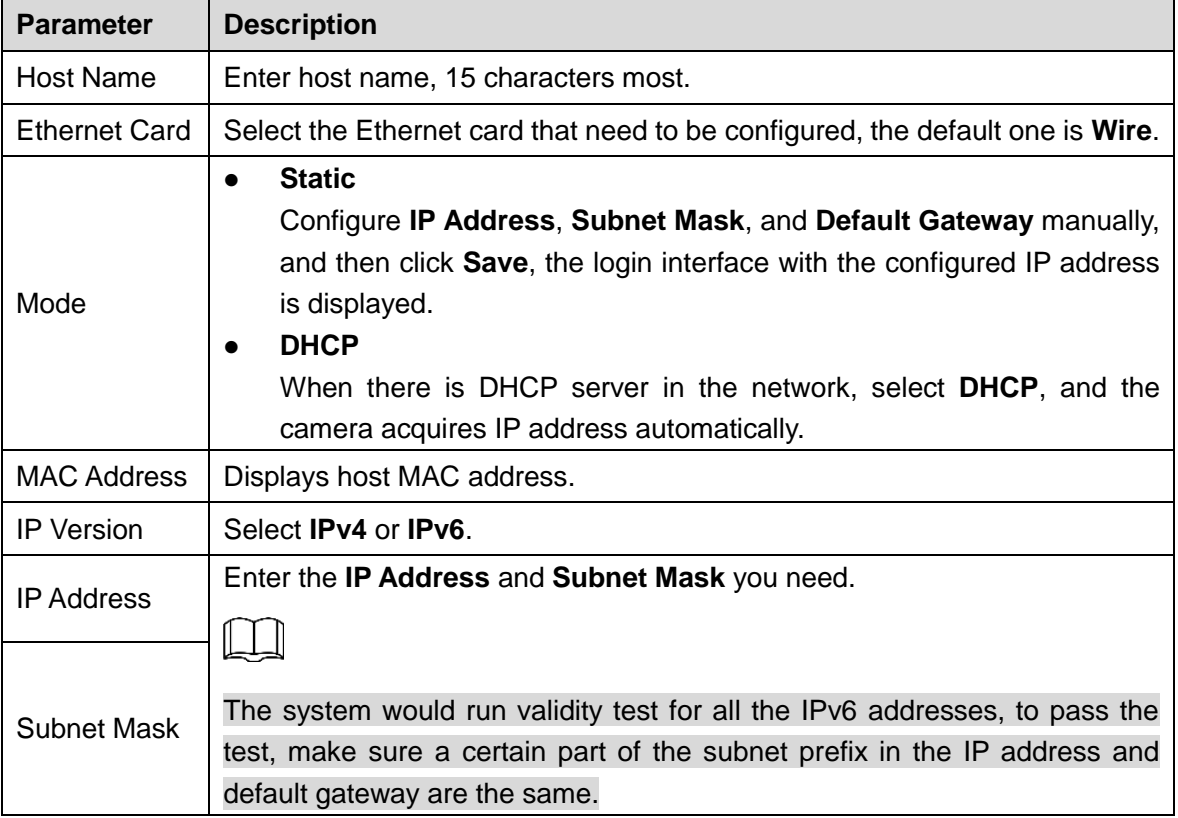

| <b>Parameter</b>                                   | <b>Description</b>                                                                                                    |
|----------------------------------------------------|----------------------------------------------------------------------------------------------------|
| Default<br>Gateway                                 | Configure as needed, the default<br>gateway must be in the same network<br>segment with the IP address.                                                                                                    |
| Preferred<br><b>DNS</b>                            | IPv6 has no default gateway. Enter<br>IP address of the preferred DNS<br>128 digits in preferred DNS and                                                                                                    |
| <b>Alternate DNS</b>                               | alternate DNS.<br>IP address of the alternate DNS                                                                                                    |
| Enable<br>ARP/Ping to<br>set IP address<br>service | Select the check box, get the device MAC address, and then you can<br>modify and configure the device IP address with ARP/ping command.<br>This is enabled by default. During reboot, you will have no more than 2<br>minutes to configure the device IP address by a ping packet with certain<br>length, the server will be turned off in 2 minutes, or it will be turned off<br>immediately after the IP address is successfully configured. If this is not<br>enabled, the IP address cannot be configured with ping packet.<br>A demonstration of configuring IP address with ARP/Ping.<br>Keep the IPC that needs to be configured and the PC within the same<br>1.<br>local network, and then get a usable IP address.<br>Get the MAC address of the IPC from device label.<br>2.<br>3.<br>Open command editor on the PC and enter the following command.<br>Windows syntax+<br>arp →s <ip address=""> <mac> +/<br/>ping - 1480 - t &lt; IP Address&gt; &lt;<br/>Windows example<sub>c</sub><br/>arp -s 192.168.0.125 11-40-8c-18-10-11+<br/>ping - 480 - t 192.168.0.125+<br/>UNIX/Linux/Mac syntax+<br/>arp -s <ip address=""> <mac> &lt;<br/>ping -s 480 <ipaddress> &lt;<br/>UNIX/Linux/Mac example+<br/>arp -s 192.168.0.125 11-40-8c-18-10-11+<br/>ping -s 480 192.168.0.125+<br/>Reboot IPC through power or network.<br/>4.</ipaddress></mac></ip></mac></ip> |
|                                                    | 5.<br>Check the PC command line, if there are information such as "Reply                                                                                                    |
|                                                    | from 192.168.0.125" are displayed, the configuration succeeds, and                                                                                                    |
|                                                    | you can turn it off then.                                                                                                    |
|                                                    | Enter http://(IP address) in the browser address bar to log in.<br>6.                                                                                                    |

Step 3 Click **Save**.

# **4.6.2 Port**

Configure the port numbers and the max. number of users that can connect to the device simultaneously.

```
Step 1 Select Setting > Network > Port.
```
The **Port** interface is displayed. See [Figure 4-69.](#page-79-0)

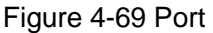

<span id="page-79-0"></span>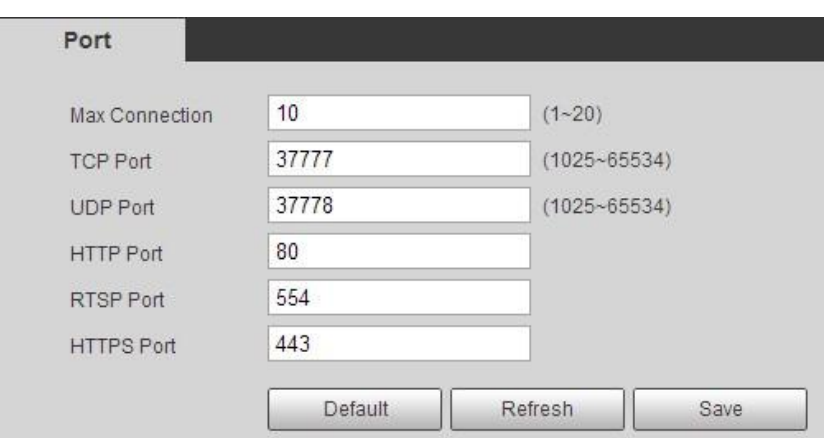

Step 2 Configure port parameters. For details, see [Table 4-23.](#page-79-1)

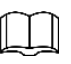

- The configuration of **Max Connection** takes effect immediately, and others after reboot.
- 0–1024, 1900, 3800, 5000, 5050, 9999, 37776, 37780–37880, 39999, 42323 are occupied for specific uses.
- It is not recommended to use the default value of other port during port configuration.

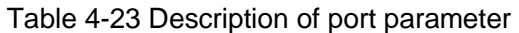

<span id="page-79-1"></span>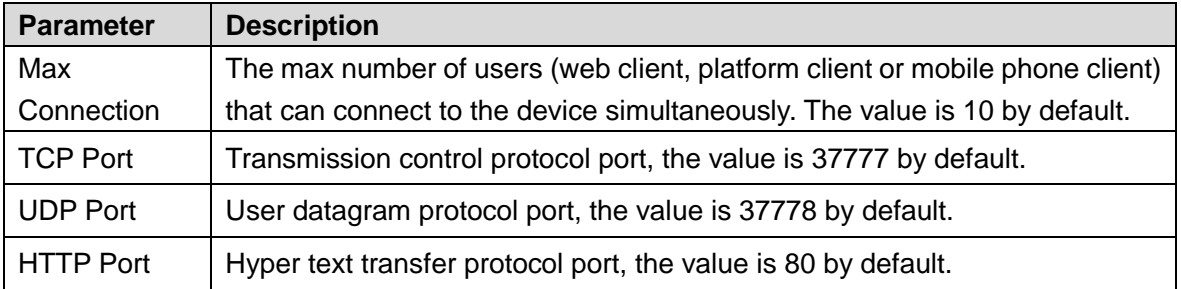

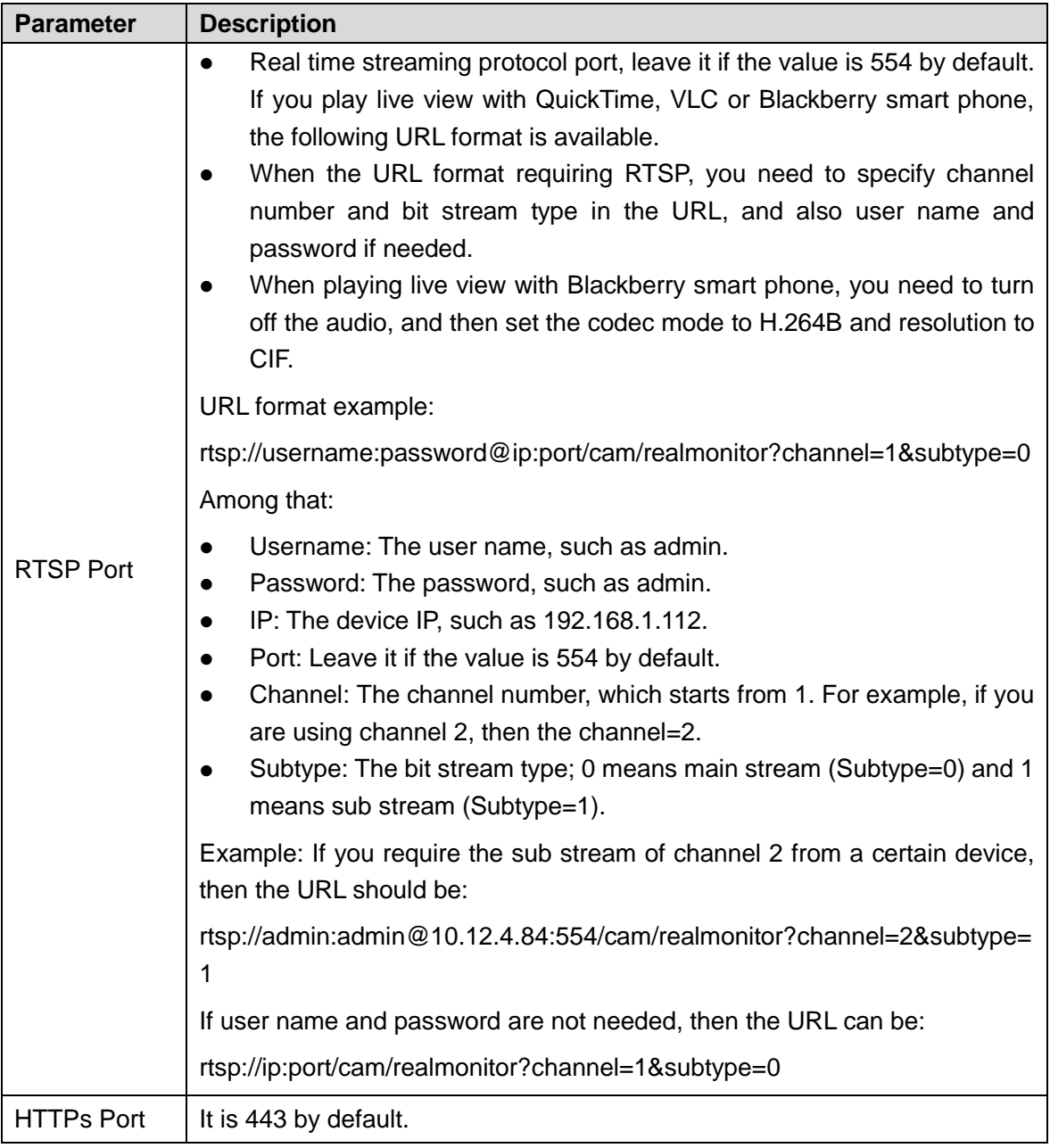

Step 3 Click **Save**.

# **4.6.3 PPPoE**

Point-to-Point Protocol over Ethernet, it is one of the protocols that device uses to connect to the internet. Get the PPPoE user name and password from the internet service provider, and then set up network connection through PPPoE, the device will acquire a WAN dynamic IP address.

M

- Disable UPnP while using PPPoE to avoid possible influence.
- After making PPPoE connection, the device IP address cannot be modified through web interface.
- Step 1 Select **Setting > Network > PPPoE**.

The **PPPoE** interface is displayed. See [Figure 4-70.](#page-81-0)

<span id="page-81-0"></span>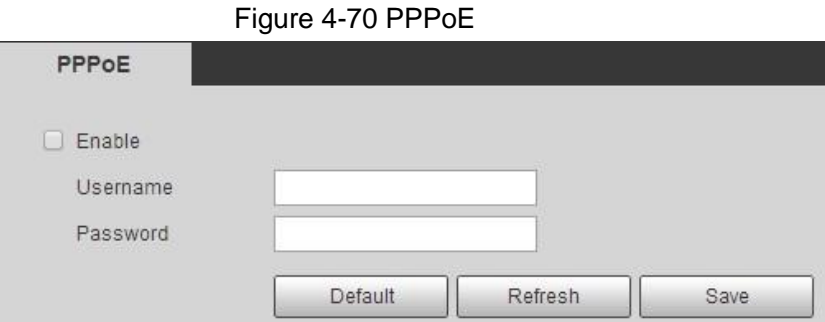

- Step 2 Select **Enable**, and then enter user name and password.
- Step 3 Click **Save**.

The success prompt box is displayed, and then the real-time WAN IP address is displayed. You can visit device through this IP address.

# **4.6.4 DDNS**

Properly configure DDNS, and then the domain name on the DNS server matches your IP address and the matching relation refreshes in real time. You can always visit your device with the same domain name no matter how much your device IP address changes.

## **Precondition**

Before making any changes, please check if your device supports the DNS server.

- Third party server might collect your device information after DDNS is enabled.
- Register and log in the DDNS website, and then you can view the information of all the connected devices in your account.

## **Procedures**

#### <span id="page-81-1"></span>Step 1 Select **Setting > Network > DDNS**.

The **DDNS** interface is displayed. See [Figure 4-71.](#page-81-1)

Figure 4-71 DDNS (1)

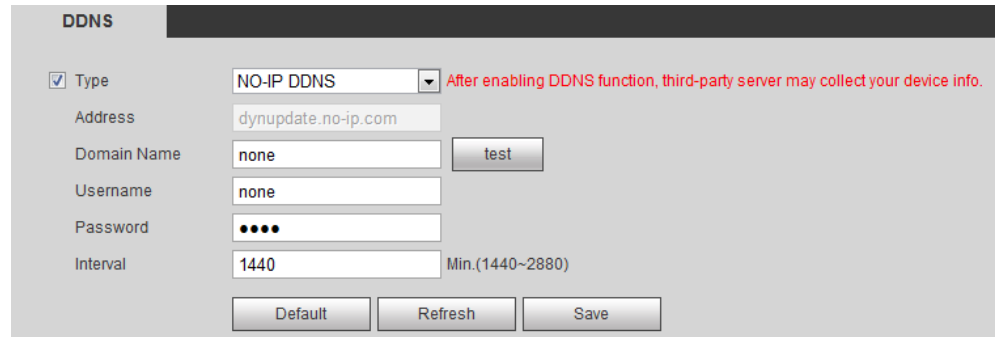

Step 2 Select **Type**, and then configure the parameters as needed. For details, see [Table](#page-82-0)  [4-24.](#page-82-0)

<span id="page-82-0"></span>

| <b>Parameter</b> | <b>Description</b>                                                        |
|------------------|---------------------------------------------------------------------------|
| <b>Type</b>      | The name and web address of the DDNS service provider, see the            |
|                  | matching relationship below:                                              |
| Web Address      | CN99 DDNS web address: www.3322.org                                       |
|                  | NO-IP DDNS web address: dynupdate.no-ip.com<br>$\bullet$                  |
|                  | Dyndns DDNS web address: members.dyndns.org                               |
| Domain Name      | The domain name you registered on the DDNS website.                       |
| Test             | Only when selecting NO-IP DDNS type, you can click test to check          |
|                  | whether the domain name registration is successful.                       |
| Username         | Enter the user name and password that you got from the DDNS server        |
| Password         | provider. You need to register an account (includes user name and         |
|                  | password) on the DDNS server provider's website.                          |
| Interval         | The update cycle of the connection between the device and the server, and |
|                  | the time is 10 minutes by default.                                        |

Table 4-24 Description of DDNS parameter

Step 3 Click **Save**.

## **Verification**

Open the browser on PC, and then enter the domain name at the address bar, and then press Enter, the log in interface is displayed.

# **4.6.5 SMTP (Email)**

Configure email parameter and enable email linkage. The system sends email to the defined address when the corresponding alarm is triggered.

## Step 1 Select **Setting > Network > SMTP (Email)**.

The **SMTP (Email)** interface is displayed, see [Figure 4-72.](#page-83-0)

<span id="page-83-0"></span>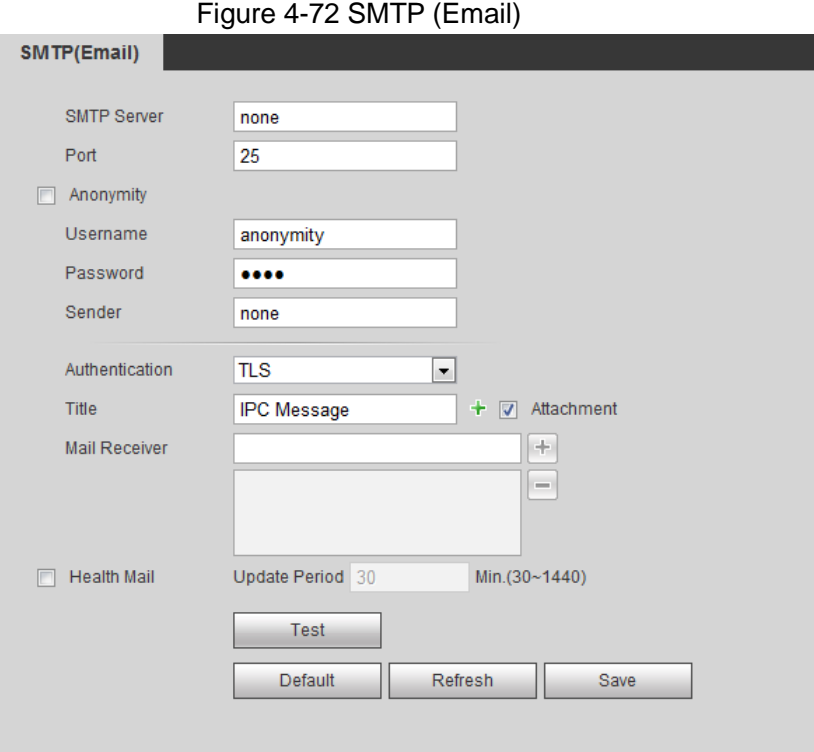

<span id="page-83-1"></span>Step 2 Configure parameters. For details, see [Table 4-25.](#page-83-1)

## Table 4-25 Description of SMTP (Email) parameter

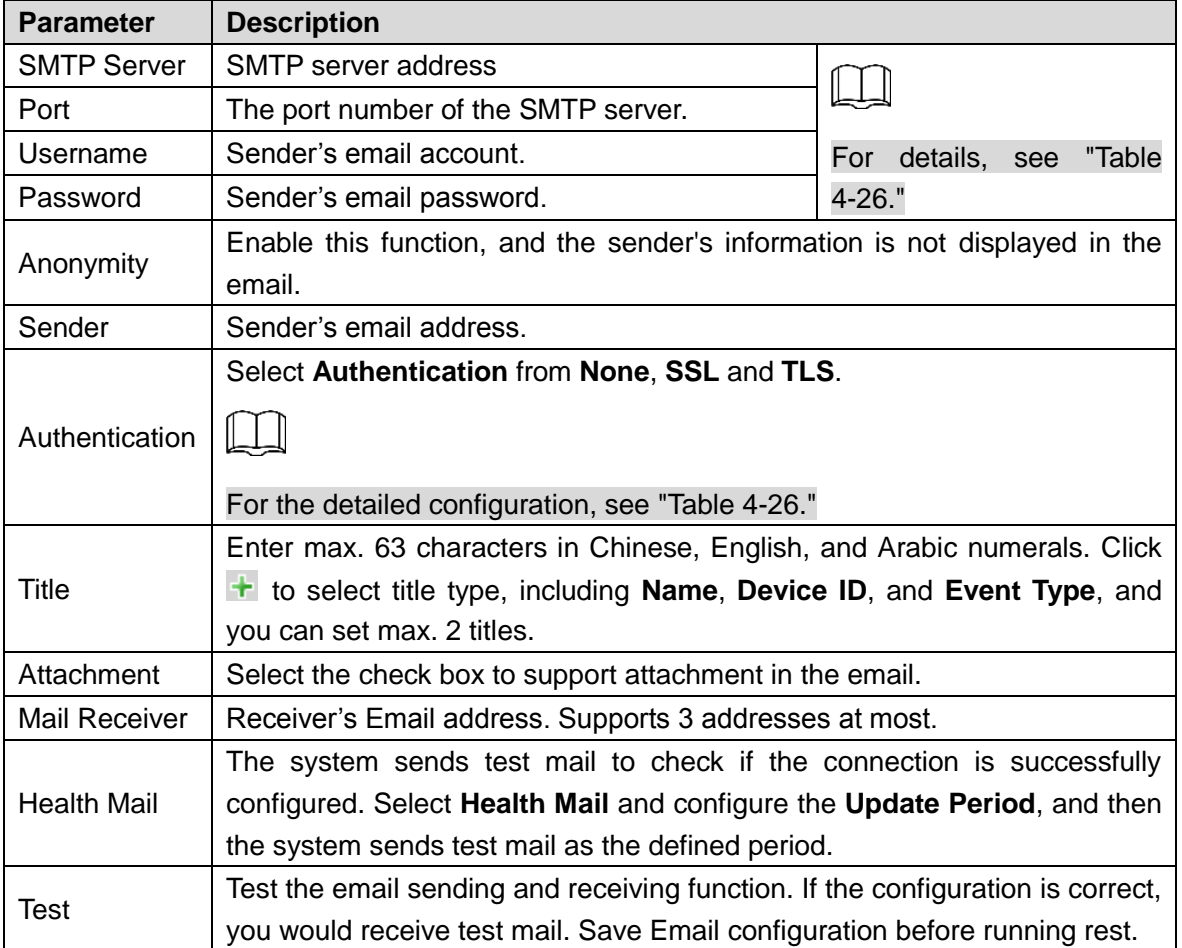

For the configuration of major mailboxes, see [Table 4-26.](#page-84-0)

<span id="page-84-0"></span>

| <b>Mailbox</b> | <b>SMTP server</b> | <b>Authen</b><br>tication | <b>Port</b> | <b>Description</b>                                                                                                    |
|----------------|--------------------|---------------------------|-------------|----------------------------------------------------------------------------------------------------|
|                |                    | <b>SSL</b>                | 465         | The authentication type cannot be<br>$\bullet$                                                                                                    |
| QQ             | smtp.qq.com        | TLS                       | 587         | None.<br>You need to enable SMTP service in<br>your mailbox.<br>The authentication code is required,<br>the QQ password or email password<br>is not applicable.<br>Authentication code: The code you receive<br>when enabling SMTP service. |
|                | smtp.163.com       | <b>SSL</b>                | 465/994     | You need to enable SMTP service in                                                                                                    |
|                |                    | <b>TLS</b>                | 25          | your mailbox.                                                                                                    |
| 163            |                    | none                      | 25          | The authentication code is required;<br>the email password is not applicable.<br>Authentication code: the code you receive<br>when enabling SMTP service.                                                                                   |
|                | smtp.sina.co       | <b>SSL</b>                | 465         |                                                                                                    |
| Sina           | m                  | none                      | 25          | Enable SMTP service in your mailbox.                                                                                                    |
| 126            | smtp.126.com       | none                      | 25          | Enable SMTP service in your mailbox.                                                                                                    |

Table 4-26 Description of major mailbox configuration

Step 3 Click **Save**.

Step 4 Click **Test** to test whether the emails can be sent and received successfully.

# **4.6.6 UPnP**

UPnP (Universal Plug and Play), a protocol that establishes mapping relation between local area and wide area networks. This function enables you to visit local area device through wide area IP address.

## **Precondition**

- Make sure the UPnP service is installed in the system.
- Log in the router, and configure WAN IP address to set up internet connection.
- **•** Enable UPnP in the router.
- Connect your device to the LAN port of the router.
- Select **Setting > Network > TCP/IP**, in **IP Address**, enter the local area IP address of the router or select **DHCP** and acquires IP address automatically.

## **Procedures**

Step 1 Select **Setting > Network > UPnP**.

The **UPnP** interface is displayed. See [Figure 4-73.](#page-85-0)

Figure 4-73 UPnP

<span id="page-85-0"></span>

|                              | <b>Service Name</b> | Protocol        | <b>Internal Port</b> | <b>External Port</b> | <b>Status</b>         | <b>Modify</b> |
|------------------------------|---------------------|-----------------|----------------------|----------------------|-----------------------|---------------|
| $\overline{\mathcal{L}}$     | <b>HTTP</b>         | WebService:TCP  | 80                   | 8080                 | <b>Mapping Failed</b> | t.            |
| $\left  \mathcal{C} \right $ | TCP                 | PrivService:TCP | 37777                | 37777                | <b>Mapping Failed</b> |               |
| $\overline{\mathcal{L}}$     | UDP                 | PrivService:UDP | 37778                | 37778                | <b>Mapping Failed</b> | t.            |
| $\bullet$                    | <b>RTSP</b>         | RTSPService:TCP | 554                  | 554                  | <b>Mapping Failed</b> |               |

Step 2 Select **Enable**, and there are two mapping modes: **Custom** and **Default**.

- Select **Custom**, click and then you can modify external port as needed.
- Select **Default**, and then the system finishes mapping with unoccupied port automatically, and you cannot modify mapping relation.
- Step 3 Click **Save** to finish configuration.

Open web browser on PC , enter "http:// wide area IP address: external port number", and then you can visit the local area device with corresponding port.

# **4.6.7 SNMP**

SNMP (Simple Network Management Protocol), which can be used to enable software such as MIB Builder and MG-SOFT MIB Browser to connect to the device and manage and monitor your device.

## **Precondition**

- Install SNMP monitoring and managing tools such as MIB Builder and MG-SOFT MIB Browser.
- Get the MIB file of the matched version from technical support.

## **Procedures**

#### <span id="page-85-1"></span>Step 1 Select **Setting > Network > SNMP**.

The **SNMP** interface is displayed. See [Figure 4-74](#page-85-1) and [Figure 4-75.](#page-86-0)

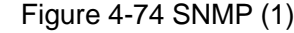

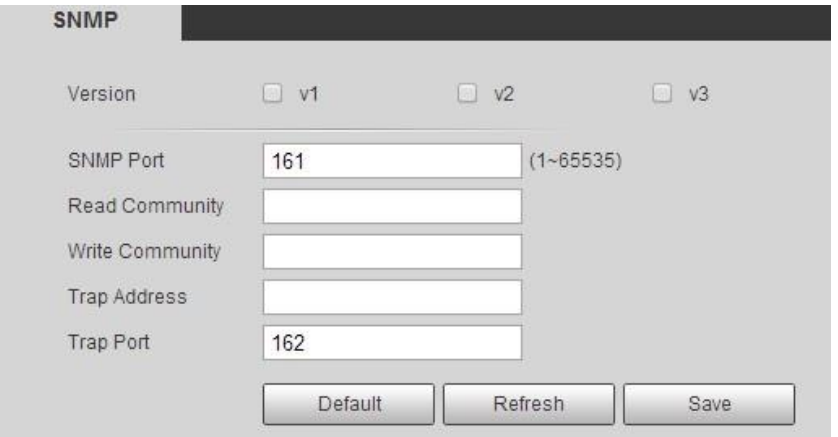

<span id="page-86-0"></span>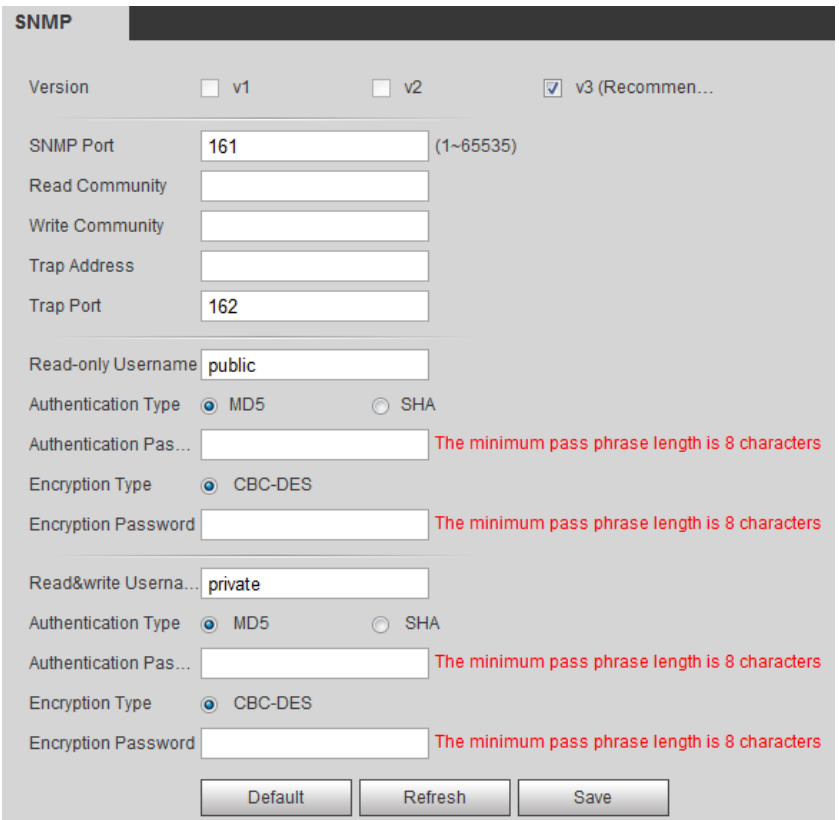

#### Figure 4-75 SNMP (2)

Step 2 Select SNMP version to enable SNMP.

- Select **V1**, and the system can only process information of V1 version.
- Select **V2**, and the system can only process information of V2 version.
- Select **V3**, and then **V1** and **V2** become unavailable. You can configure user name, password and authentication type. It requires corresponding user name, password and authentication type to visit your device from the server.

# $\Box$

Using **V1** and **V2** might cause data leakage, **V3** is recommended.

In the **Trap Address**, enter the IP address of the PC that has MIB Builder and MG-SOFT MIB Browser installed, leave other parameters to the default.

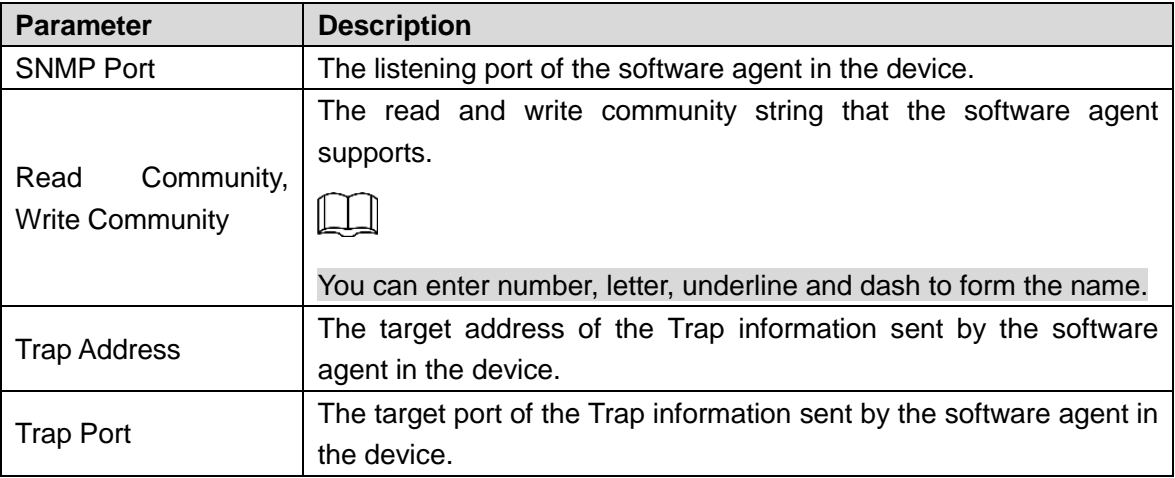

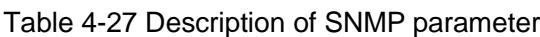

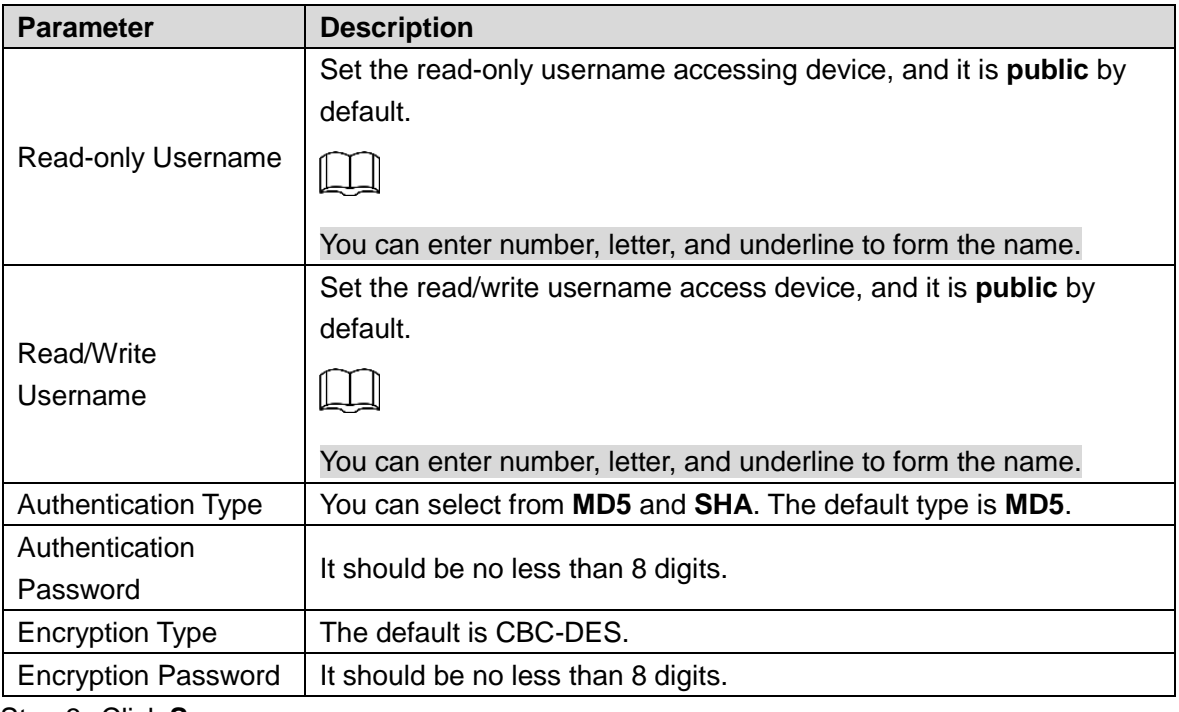

Step 3 Click **Save**.

## Verification

View device information

- Step 1 Run MIB Builder and MG-SOFT MIB Browser.
- Step 2 Compile the two MIB files with MIB Builder.
- Step 3 Load the generated modules with MG-SOFT MIB Browser.
- Step 4 Enter the IP address of the device you need to manage in the MG-SOFT MIB Browser, and then select version to search.
- Step 5 Unfold all the tree lists displayed in the MG-SOFT MIB Browser, and then you can view the configuration information, video channel amount, audio channel amount, and software version.

 $\mathbb{M}$ 

Use PC with Windows OS and disable SNMP Trap service. The MG-SOFT MIB Browser will display prompt when alarm is triggered.

# **4.6.8 Bonjour**

Enable this function, and the OS and clients that support "Bonjour" would find your device automatically. You can have quick visit to your device with "Safari" browser.

Bonjour is enabled by default.

## **Procedures**

Step 1 Select **Setting > Network > Bonjour**.

The **Bonjour** interface is displayed, see [Figure 4-76.](#page-88-0)

<span id="page-88-0"></span>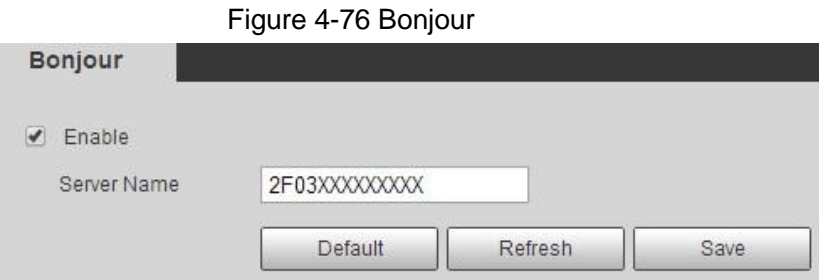

Step 2 Select **Enable**, and then configure server name. Step 3 Click **Save**.

## Verification

In the OS and clients that support "Bonjour", follow the steps blow to visit the network camera with "Safari" browser.

Step 1 Click **Show All Bookmarks** in Safari.

- Step 2 Enable **Bonjour**. The OS or client automatically detects the network cameras with Bonjour enabled in the LAN.
- Step 3 Click the device to visit the corresponding web interface.

# **4.6.9 Multicast**

When multiple users are previewing the device video image simultaneously through network, it might fail due to limited bandwidth. You can solve this kind of problem by setting up a Multicast IP (224.0.1.0–238.255.255.255) for the device and adopt the multicast protocol.

## **Procedures**

#### <span id="page-88-1"></span>Step 1 Select **Setting > Network > Multicast**.

The **Multicast** interface is displayed. See [Figure 4-77.](#page-88-1) Figure 4-77 Multicast

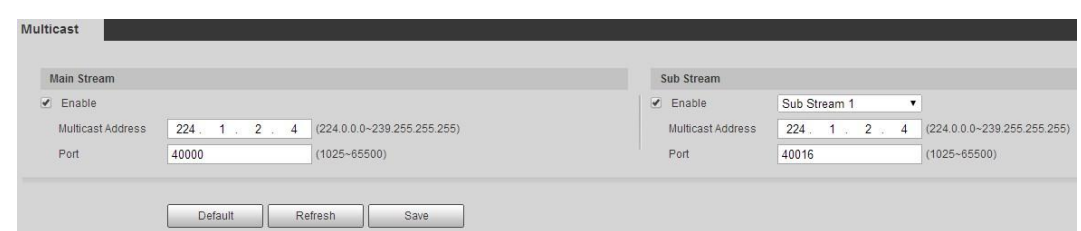

<span id="page-88-2"></span>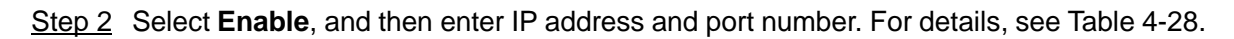

| <b>Parameter</b>         | <b>Description</b>                                           |
|--------------------------|--------------------------------------------------------------|
|                          | The multicast IP address of Main Stream/Sub Stream is        |
| <b>Multicast Address</b> | default, and the<br>bv<br>224.1.2.4<br>range is 224.0.0.0-   |
|                          | 239.255.255.255.                                             |
|                          | See the multicast port of corresponding stream: Main Stream: |
| Port                     | 40000; Sub Stream1: 40016; Sub Stream2: 40032, all the range |
|                          | is 1025-65500.                                               |

Table 4-28 Description of multicast parameter

Step 3 Click **Save**, and the login interface is displayed.

## **Verification**

In the **Live** interface, select **RTSP** in **Multicast**, and then you can view the video image with multicast protocol.

# **4.6.10 802.1x**

Device can connect to LAN after passing 802.1x authentication.

#### <span id="page-89-0"></span>Step 1 Select **Setting > Network > 802.1x**.

The **802.1x** interface is displayed, see [Figure 4-78.](#page-89-0)

Figure 4-78 802.1x

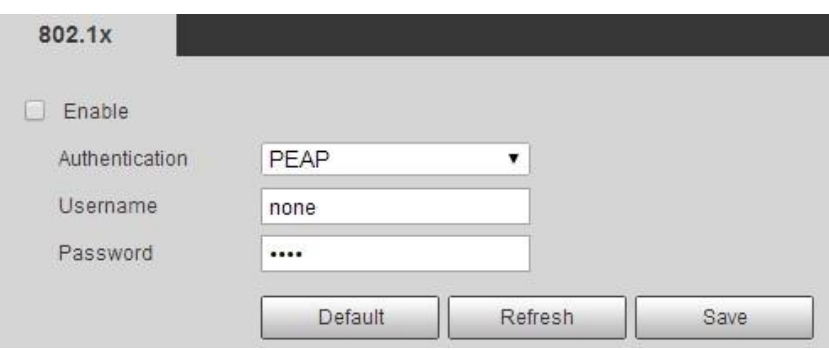

<span id="page-89-1"></span>Step 2 Select **Enable**, and then configure parameters. For details, see [Table 4-29.](#page-89-1)

Table 4-29 Description of 802.1x parameter

| <b>Parameter</b> | <b>Description</b>                                  |
|------------------|-----------------------------------------------------|
| Authentication   | PEAP (protected EAP protocol).                      |
| Username         | The user name that was authenticated on the server. |
| Password         | Corresponding password.                             |

Step 3 Click **Save**.

# **4.6.11 QoS**

You can solve problems such as network delay and congestion with this function. It helps to assure bandwidth, reduce transmission delay, packet loss rate, and delay jitter to improve experience.

(0–63) means 64 degrees of priority; 0 for the lowest and 63 the highest.

#### <span id="page-89-2"></span>Step 1 Select **Setting > Network > QoS**.

The **QoS** interface is displayed. See [Figure 4-79.](#page-89-2)

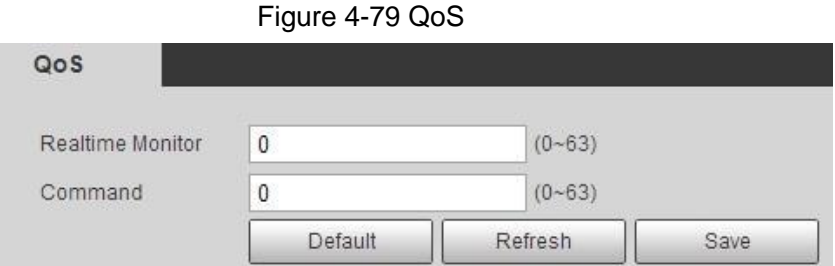

Step 2 Configure parameters. For details, see [Table 4-30.](#page-90-0)

Table 4-30 Description of QoS parameter

<span id="page-90-0"></span>

| <b>Parameter</b>        | <b>Description</b>                                                    |
|-------------------------|-----------------------------------------------------------------------|
| <b>Realtime Monitor</b> | Configure the priority of the data packets that used for network      |
|                         | surveillance. 0 for the lowest and 63 the highest.                    |
|                         | Configure the priority of the data packets that used for configure or |
| Command                 | checking.                                                             |

Step 3 Click **Save**.

# **4.6.12 Access Platform**

## **4.6.12.1 P2P**

P2P is a private network traversal technology which enables user to manage devices easily without requiring DDNS, port mapping or transit server.

Scan the QR code with your smart phone, and then you can add and manage more devices on your mobile client.

#### <span id="page-90-1"></span>Step 1 Select **Setting > Network >Access Platform > P2P**.

The **P2P** interface is displayed, see [Figure 4-80.](#page-90-1)

Figure 4-80 P2P

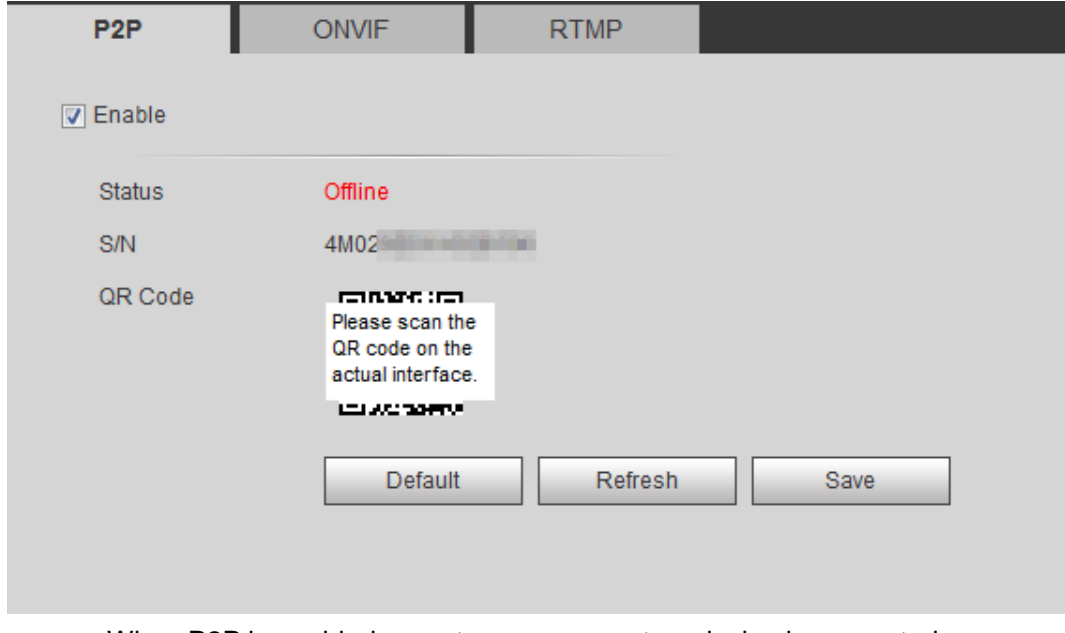

- When P2P is enabled, remote management on device is supported.
- When P2P is enabled and the device accesses to the network, the status shows online. The information of the IP address, MAC address, device name, and device SN will be collected. The collected information is for remote access only. You can cancel Enable selection to reject the collection.
- Step 2 Log in mobile phone client and tap **Device management**.
- Step 3 Tap the **+** at the upper right corner.
- Step 4 Scan the QR code on the **P2P** interface.
- Step 5 Follow the instructions to finish the settings.

## **4.6.12.2 ONVIF**

The ONVIF authentication is **On** by default, which allows the network video products (including video recording device and other recording devices) from other manufacturers to connect to your device.

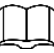

ONVIF is enabled by default.

#### <span id="page-91-0"></span>Step 1 Select **Setting > Network >Port > ONVIF**.

The **ONVIF** interface is displayed. See [Figure 4-81.](#page-91-0)

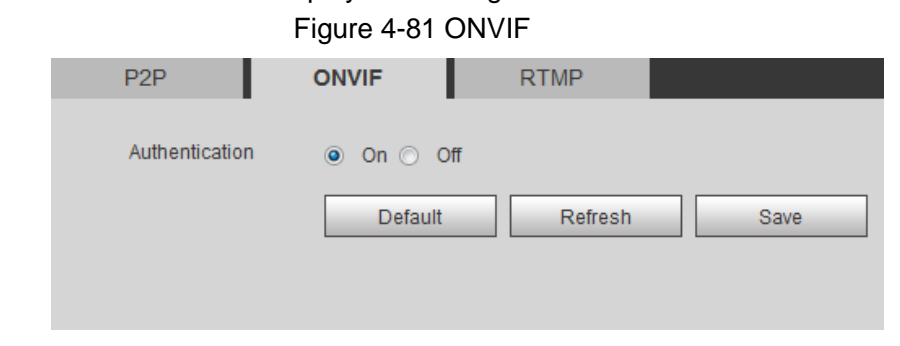

Step 2 Select **On** in **Authentication**.

Step 3 Click **Save**.

## **4.6.12.3 RTMP**

Through RTMP, you can access the third-party platform (such as Ali and YouTube) to realize video live view.

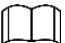

- RTMP can be configured by admin only.
- RTMP supports the H.264, H.264 B and H.264H video formats, and the AAC audio format only.

<span id="page-91-1"></span>Step 1 Select **Setting > Network >Port > RTMP**.

The **RTMP** interface is displayed. See [Figure 4-82.](#page-91-1)

#### Figure 4-82 ONVIF

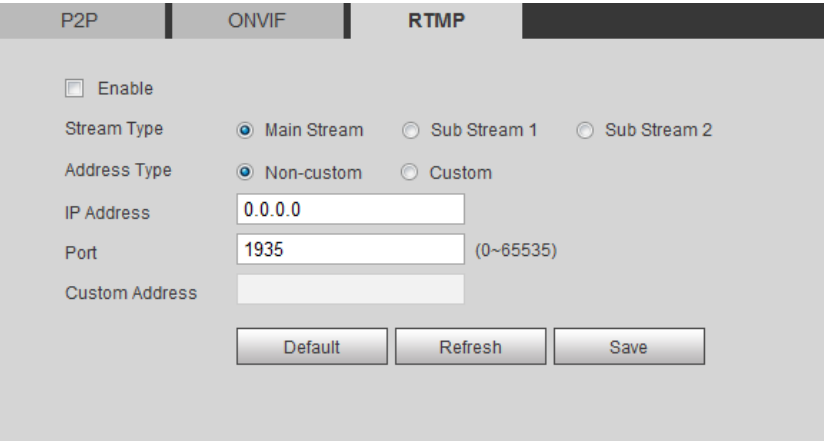

Step 2 Select **Enable** check box.

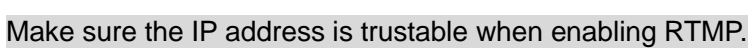

<span id="page-92-0"></span>Step 3 Configure parameters. For details, see [Table 4-31.](#page-92-0)

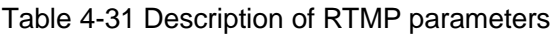

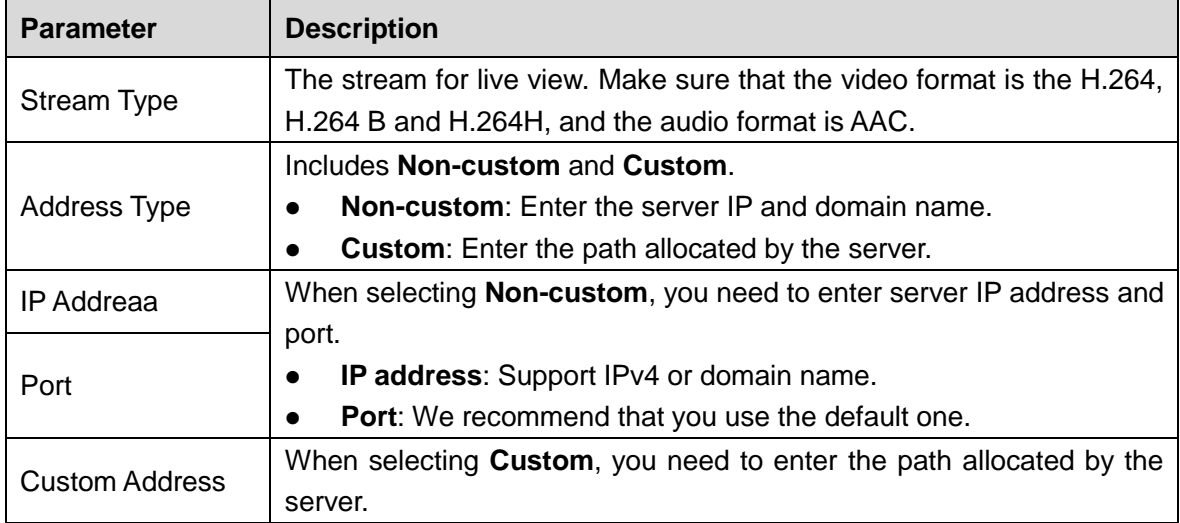

Step 4 Click **Save**.

# **4.7 Storage**

This section introduces how to manage saved resources (such as recorded video) and storage space. The storage management helps to make best use of storage space.

# **4.7.1 Schedule**

You can configure record schedule, snapshot schedule and holiday schedule.

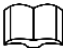

When holiday schedule setting is not the same with the general setting, holiday schedule setting is prior to the general setting. For example, with **Holiday Schedule** enabled, if the day is holiday, snapshot or record as holiday schedule setting, otherwise, snapshot or record as general setting

Set certain days as holiday, and when the **Record** or **Snapshot** is selected in the holiday schedule, the system takes snapshot or records video as holiday schedule defined.

## **Precondition**

- Set the record mode to be **Auto** in Record control. For details, see ["5.1.1.2.1](#page-118-0) [Setting](#page-118-0)  [Record Plan.](#page-118-0)"
- Configure holiday record and snapshot schedule. For details, see ["5.1.1.2.1](#page-118-0) [Setting](#page-118-0)  [Record Plan"](#page-118-0) and ["5.1.1.3.1](#page-121-0) [Setting Snapshot Plan.](#page-121-0)"

## **Procedures**

## <span id="page-93-0"></span>Step 1 Select **Setting > Storage > Schedule > Holiday Schedule**.

The **Holiday Schedule** interface is displayed. See [Figure 4-83.](#page-93-0)

#### Figure 4-83 Holiday schedule

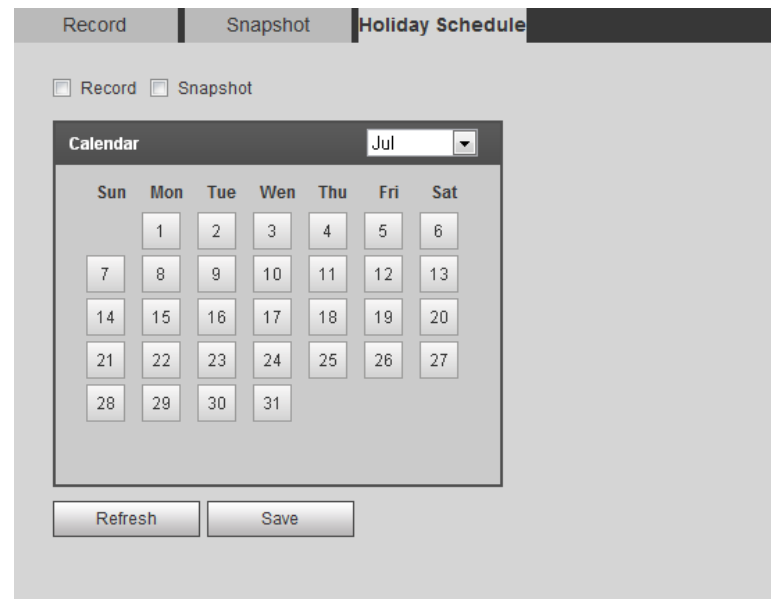

#### Step 2 Select from **Record** and **Snapshot**.

Step 3 Select the days you need to set as holiday.

Those days with yellow color indicates they were set as holidays.

Step 4 Click **Save** to finish configuration.

# <span id="page-93-1"></span>**4.7.2 Destination**

This section introduces the configuration of the storage method for the recorded videos and snapshots, and how to configure each storage method.

## **4.7.2.1 Path**

You can select different storage paths for the recorded videos and snapshots according to event type; the options are: SD card, FTP or NAS.

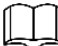

**Local** is displayed only on models that support SD card.

Step 1 Select **Setting > Storage > Destination > Path**.

The **Path** interface is displayed, see [Figure 4-84.](#page-94-0)

Figure 4-84 Path

<span id="page-94-0"></span>

| Path              | Local      | <b>FTP</b>              |              | <b>NAS</b>      |                      |                         |                         |
|-------------------|------------|-------------------------|--------------|-----------------|----------------------|-------------------------|-------------------------|
| Record            |            |                         |              | <b>Snapshot</b> |                      |                         |                         |
| <b>Event Type</b> | Scheduled  | <b>Motion Detection</b> | Alarm        | Event Type      | Scheduled            | <b>Motion Detection</b> | Alarm                   |
| Local             | O          | Æ                       | ▣            | Local           | E                    |                         | $\Box$                  |
| <b>FTP</b>        | $\sqrt{2}$ | $\sqrt{2}$              | $\checkmark$ | <b>FTP</b>      | $\blacktriangledown$ | $\blacktriangledown$    | $\overline{\mathsf{v}}$ |
| <b>NAS</b>        | n          | $\Box$                  | $\Box$       | <b>NAS</b>      | F                    |                         | $\Box$                  |

Step 2 Select the storage method you need for the recorded videos and snapshots of different types.

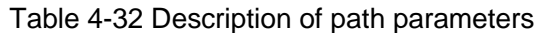

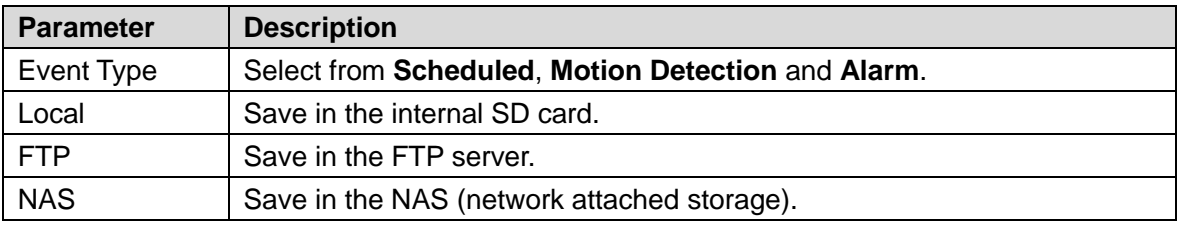

Step 3 Click **Save**.

Step 4 Configure other path parameters on **Destination**, **FTP** or **NAS** interface. For details, see ["4.7.2](#page-93-1) [Destination"](#page-93-1), ["4.7.2.3](#page-95-0) [FTP"](#page-95-0) or ["4.7.2.4](#page-96-0) [NAS.](#page-96-0)"

## **4.7.2.2 Local**

Display the information of the local SD card. You can set it as read only or read & write; you can also hot swap and format SD card, and reset password for it. When inserting Dahua smart card onto a device available for it, there are 3 modes according to the SD card status:

- Normal mode: The new SD cards and the cards whose password are cleared successfully show normal mode. The SD cards of this status do not support authorization operation.
- Unauthorized mode: The SD card authorized by other devices shows unauthorized mode. The SD cards of this status do not support operations of setting read only, read & write, formatting and encryption.
- Encrypted mode: The SD cards encrypted and authorized on this camera show encrypted mode. The camera can record max. 10 pieces of encrypted SD information. When the records exceed 10 pieces, the earliest ones will be overwritten.

- Functions might vary with different models, and the actual product shall prevail.
- If you enter the wrong password for five times when authorizing, modifying, and clearing password, the camera will be locked for five minutes.
- Make sure that the SD card has been authorized before recording and playback.
- The health status of SD card:
	- $\Diamond$  Green: The health status is excellent.
	- $\diamond$  Blue: The health status is good.
	- $\diamond$  Orange: The health status is moderate.
	- $\diamond$  Red: The health status is poor, and you need to replace the SD card.

Select **Setting > Storage > Destination > Local**, and the **Local** interface is displayed. See [Figure 4-85.](#page-95-1)

- Click **Read Only**, and then the SD card is set to read only.
- Click **Read & Write**, and then the SD card is set to read & write.
- Click **Hot Swap**, and then you can pull out the SD card.
- <span id="page-95-1"></span>Click **Refresh**, and then you can format the SD card.

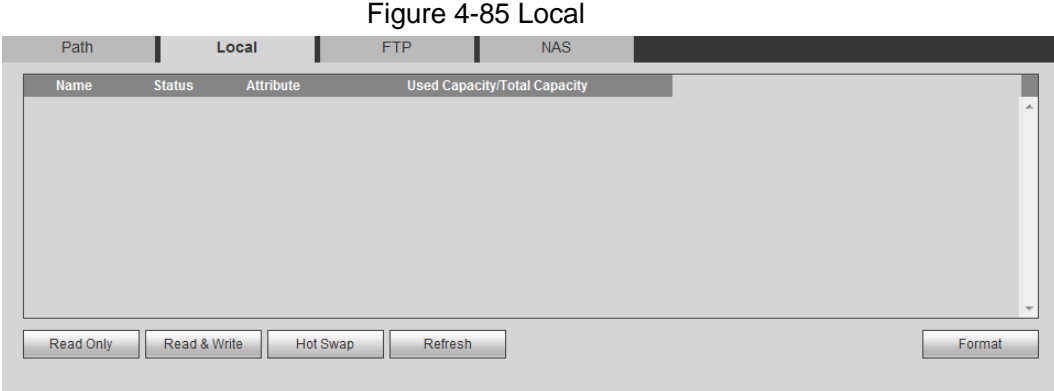

## <span id="page-95-0"></span>**4.7.2.3 FTP**

FTP function can be enabled only when it was selected as a destination path. When the network doesn't work, you can save all the files to the internal SD card for emergency.

#### Step 1 Select **Setting > Storage > Destination > FTP**.

The **FTP** interface is displayed. See [Figure 4-86.](#page-95-2)

Figure 4-86 FTP

<span id="page-95-2"></span>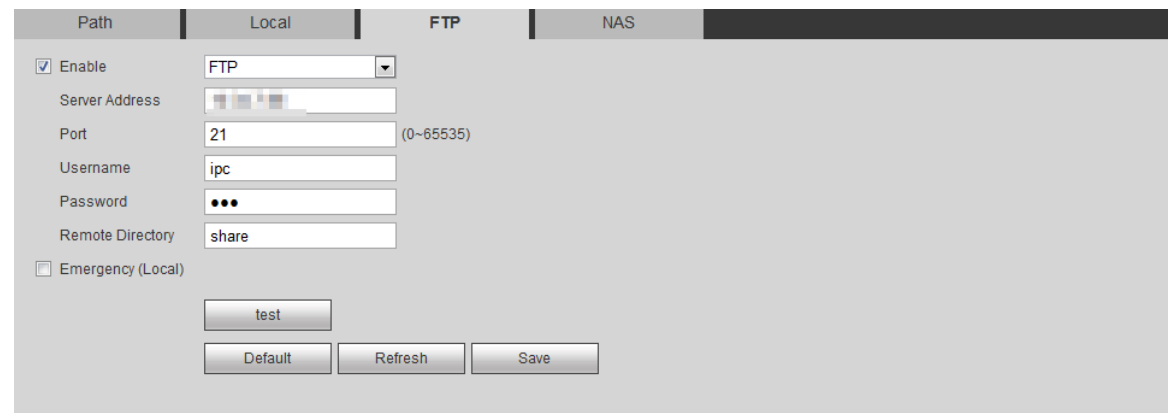

Step 2 Select **Enable**, and then the FTP function is enabled.

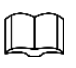

**SFTP** is recommended to enhance network security.

<span id="page-95-3"></span>Step 3 Configure FTP parameters. For details, see [Table 4-33.](#page-95-3)

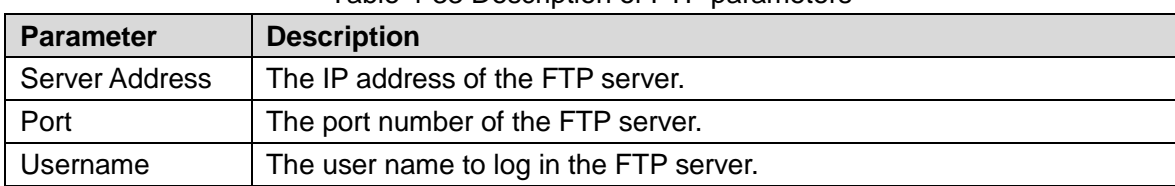

#### Table 4-33 Description of FTP parameters

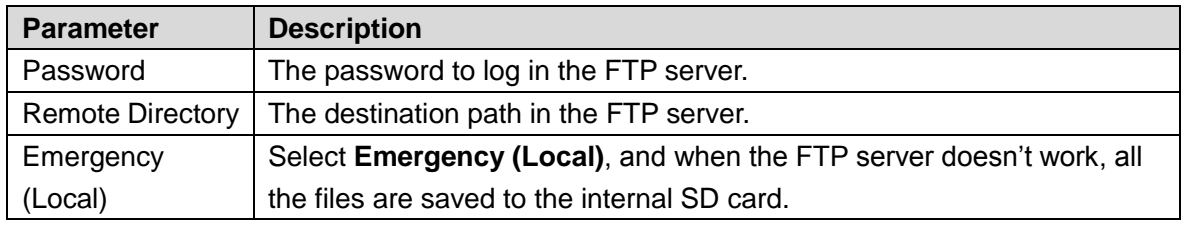

Step 4 Click **Save**.

## <span id="page-96-0"></span>**4.7.2.4 NAS**

This function can be enabled only when NAS was selected as a destination path. You can then save all the files in the NAS.

#### <span id="page-96-1"></span>Step 1 Select **Setting > Storage > Destination > NAS**.

The **NAS** interface is displayed. See [Figure 4-87.](#page-96-1)

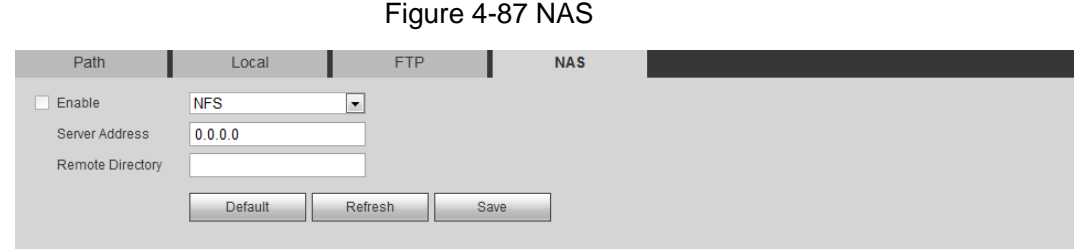

Step 2 Select **Enable**, and then the NAS function is enabled.

<span id="page-96-2"></span>Step 3 Configure NAS parameters. For details, see [Table 4-34.](#page-96-2)

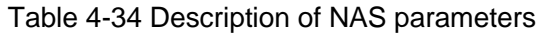

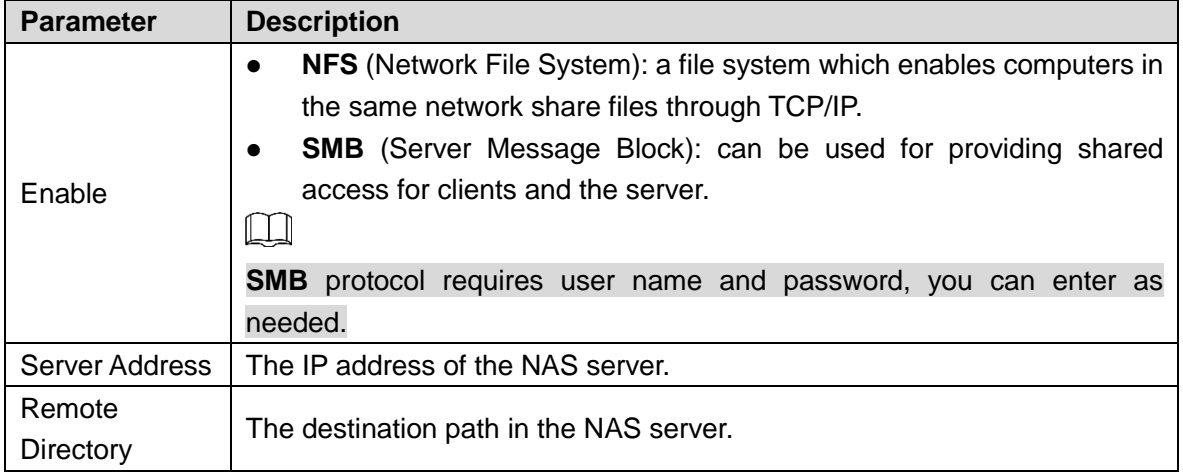

Step 4 Click **Save**.

# **4.8 System**

This section introduces system configurations, including general, date & time, account, safety, PTZ settings, default, import/export, remote, auto maintain and upgrade.

# **4.8.1 General**

You can configure device name, language and video standard. Step 1 Select **Setting > System > General > General**.

#### The **General** interface is displayed. See [Figure 4-88.](#page-97-0)

Figure 4-88 General

<span id="page-97-0"></span>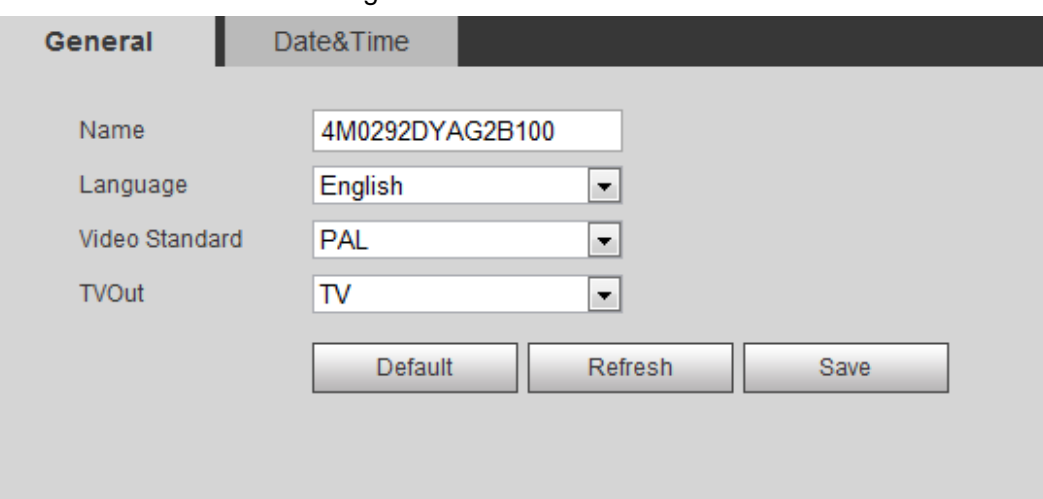

<span id="page-97-1"></span>Step 2 Configure general parameters. For details, see [Table 4-35.](#page-97-1)

Table 4-35 Description of general parameters

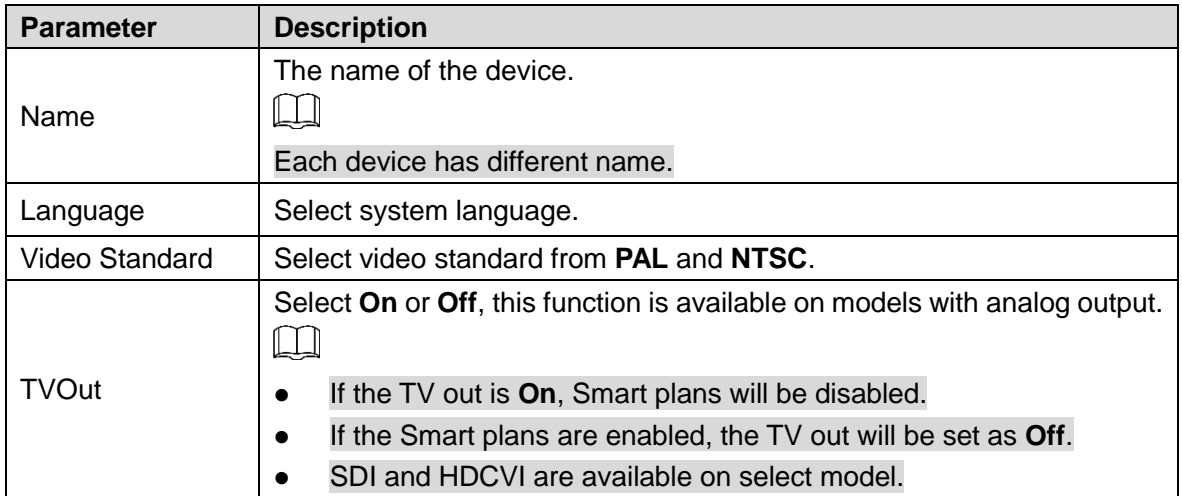

Step 3 Click **Save**.

# **4.8.2 Date & Time**

You can configure date and time format, time zone, current time, DST (Daylight Saving Time) or NTP server.

Step 1 Select **Setting > System > General > Date & Time**.

The **Date & Time** interface is displayed. See [Figure 4-89.](#page-98-0)

<span id="page-98-0"></span>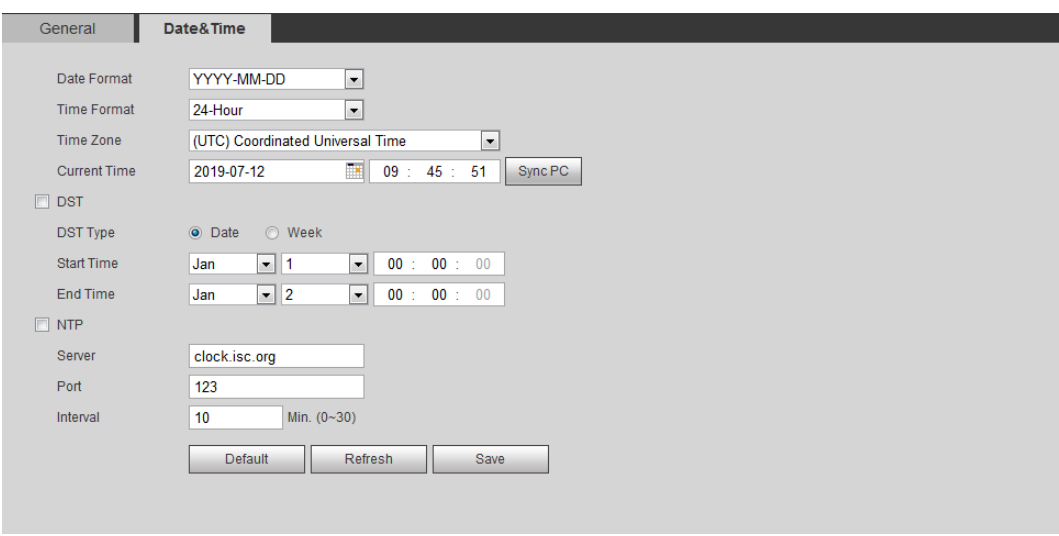

#### Figure 4-89 Date & Time

<span id="page-98-1"></span>Step 2 Configure Date & Time parameters. For details, se[e Table 4-36.](#page-98-1)

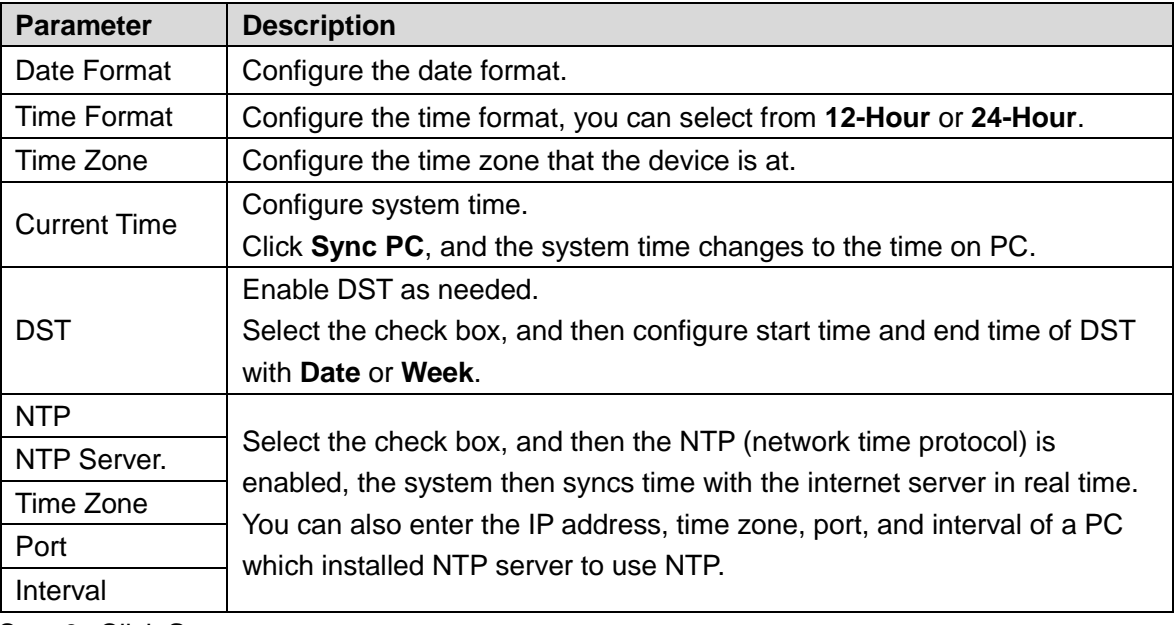

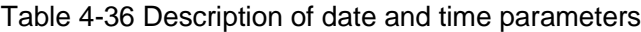

Step 3 Click **Save**.

# **4.8.3 Splicing**

When the panorama contain multiple images of various lens, enable this function. Before splicing, make sure the surveillance scene is large and there is no shield on the image, and do not move the camera, otherwise, the spplicing might fail.

#### Step 1 Select **Setting > System > General > Splicing**

The **Splicing** inteface is dispalyed. See [Figure 4-90](#page-99-0) and [Figure 4-91.](#page-99-1)

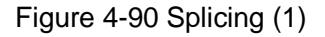

<span id="page-99-0"></span>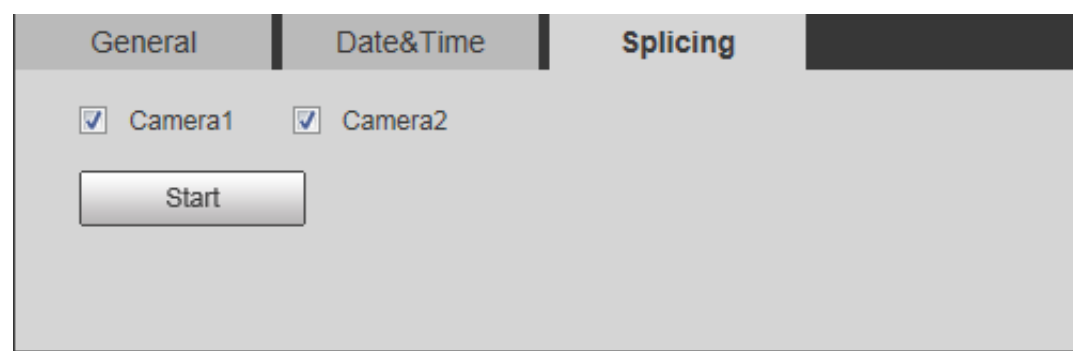

Figure 4-91 Splicing (2)

<span id="page-99-1"></span>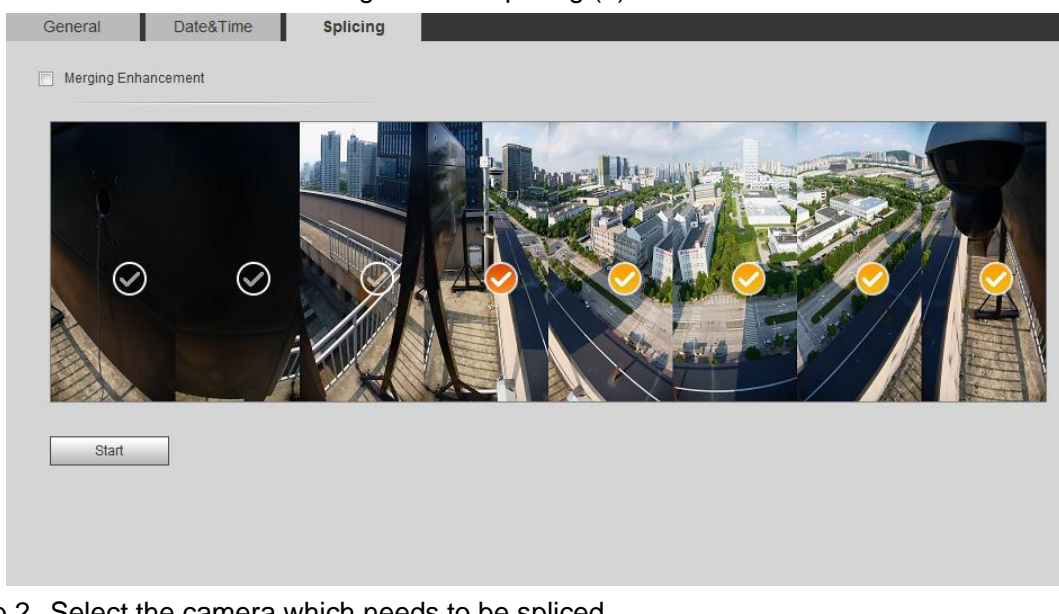

Step 2 Select the camera which needs to be spliced. When splicing the image through selecting lenses, you need to select the continuous

splicing screens. The screen with the icon  $\heartsuit$  (deeper color) means the first screen of

the splicing. You can select any screen as the first one, and select the following screens continuous. The system supports the splicing of 4, 5, 6, 7 and 8 sensors.

 $\parallel$  |  $\parallel$ 

This function is available on some select models. And it is all sensors splicing by default.

#### Step 3 Click **Start**.

The system begins to splice image.

- Some camera restarts automatically after splicing is completed, and you can view the splicing effect on **Live** view.
- Some camera displays splicing preview interface after splicing is completed. Click **OK**, and the system prompts default box. And then click **OK**. The splicing takes effect.

## **4.8.4 Account**

Manages all the users, you can add, delete, or modify users. Users include admin, added users and ONVIF users.

Managing users and groups are only available for administrator users.

- The max length of the user or group name is 31 characters which can be consisted with number, letters, underline, dash, dot and @.
- The password must consist of 8 to 32 non-blank characters and contain at least two types of characters among upper case, lower case, number, and special character (excluding '  $"$  : : &).
- You can have 18 users and 8 groups at most.
- You can manage users through single user or group, duplicate user names or group names are not allowed. A user can be in only one group at a time, and the group users can own authorities within group authority range.
- Online users cannot modify their own authority.
- There is one admin by default which has highest authority.
- Select **Anonymous Login**, and then log in with only IP address instead of user name and password. Anonymous users only have preview authorities. During anonymous login, click **Logout**, and then you can log in with other username.

## **4.8.4.1 Adding a User**

<span id="page-100-0"></span>You are admin user by default, you can add user, delete added users or modify their password. Step 1 Select **Setting > System > Account > Account > Username**.

The **Username** interface is displayed. See [Figure 4-92.](#page-100-0)

Figure 4-92 Username

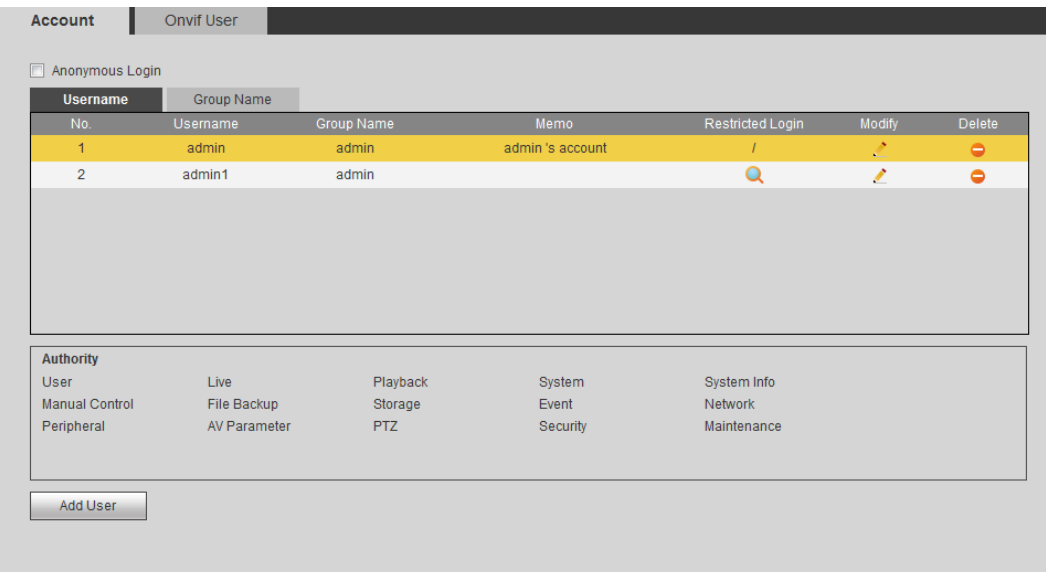

#### Step 2 Click **Add User**.

The **Add User** interface is displayed. See [Figure 4-93](#page-101-0) and [Figure 4-94.](#page-102-0)

<span id="page-101-0"></span>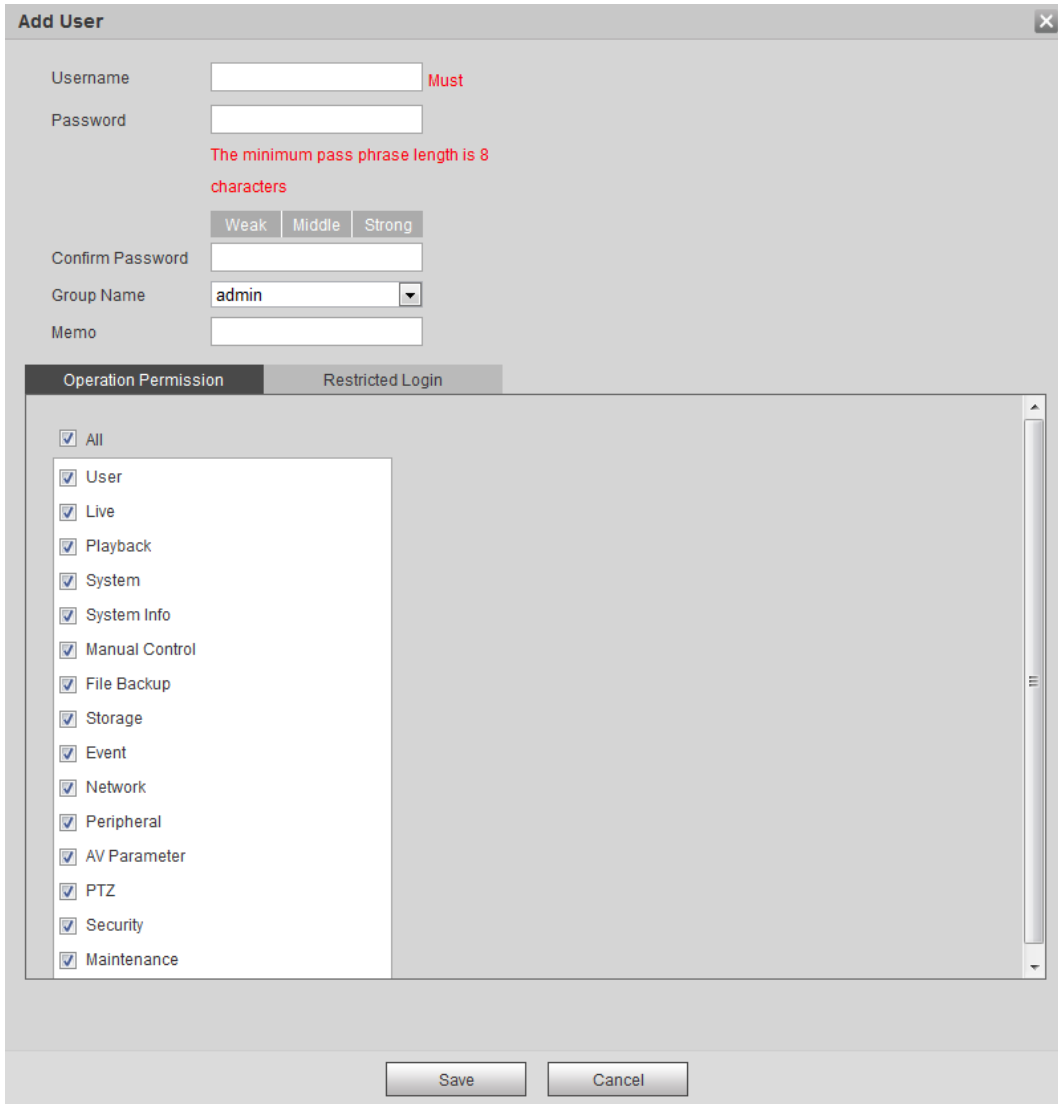

## Figure 4-93 Add user (Operation permission)

<span id="page-102-0"></span>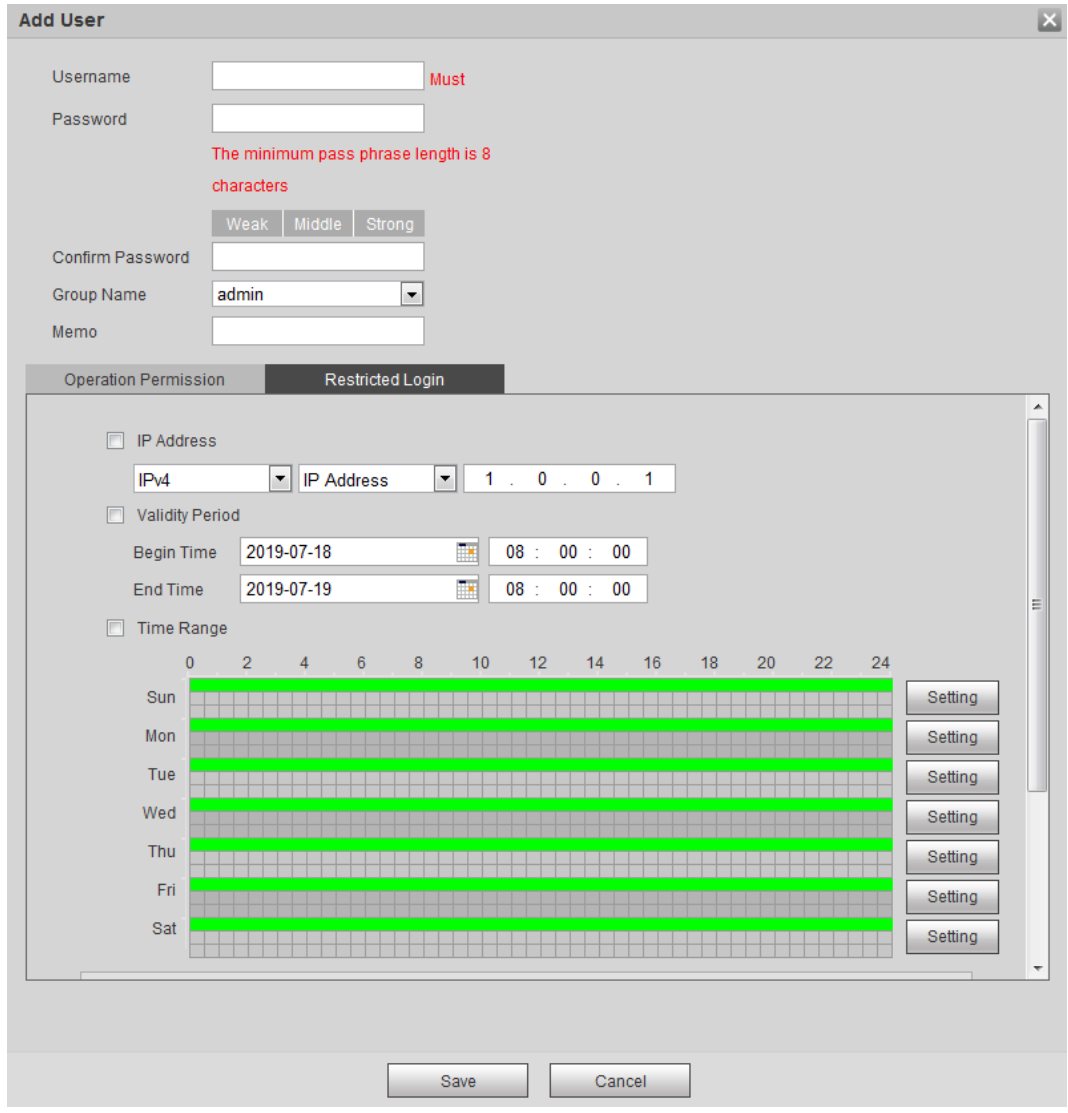

## Figure 4-94 Add user (Restricted login)

<span id="page-102-1"></span>Step 3 Configure user parameters. For details, see [Table 4-37.](#page-102-1)

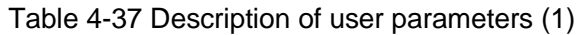

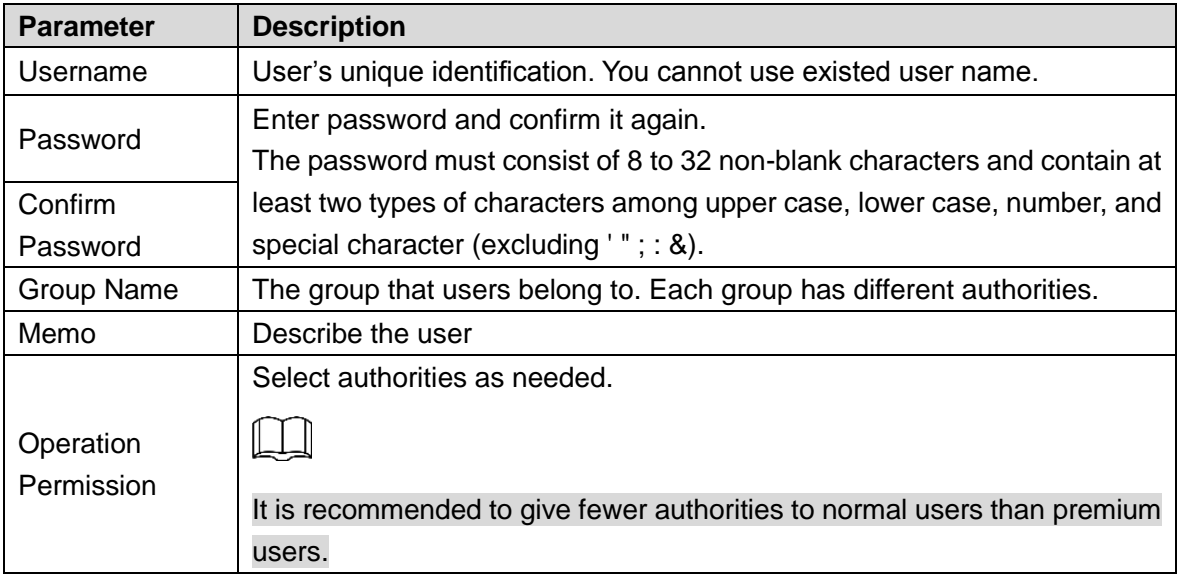

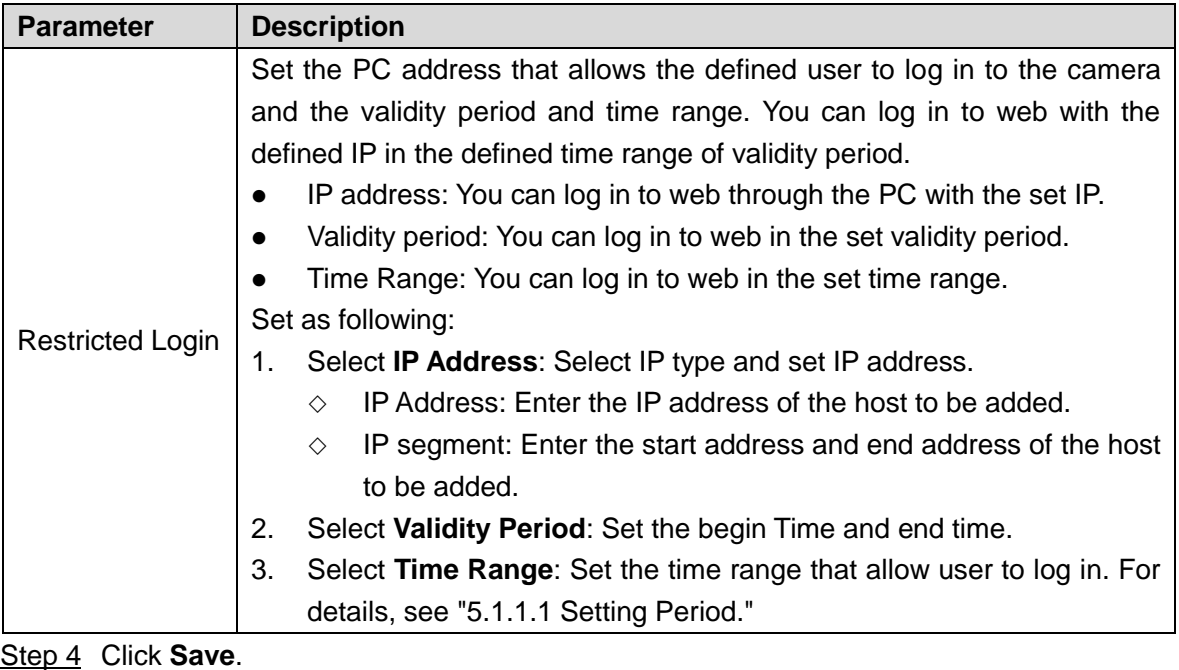

The newly added user displays in the user name list.

After adding user, click **the status of modify password, group, memo or authorities;** 

click  $\Box$  to delete the added user, admin user cannot be deleted.

Click in the **admin** row to modify its user name and email address.

## **4.8.4.2 Adding User Group**

You have two groups named admin and user by default, you can add new group, delete added group or modify group authority and memo.

Step 1 Select **Setting > System > Account > Account > Group Name**.

The **Group Name** interface is displayed. See [Figure 4-95.](#page-104-0)

<span id="page-104-0"></span>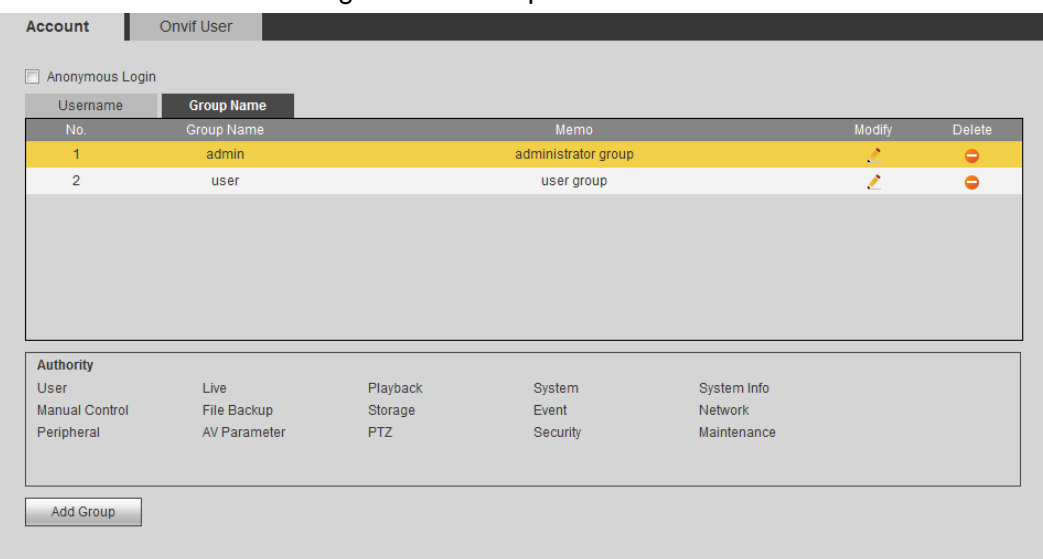

Figure 4-95 Group name

#### <span id="page-104-1"></span>Step 2 Click **Add Group**.

The **Add Group** interface is displayed. See [Figure 4-96.](#page-104-1)

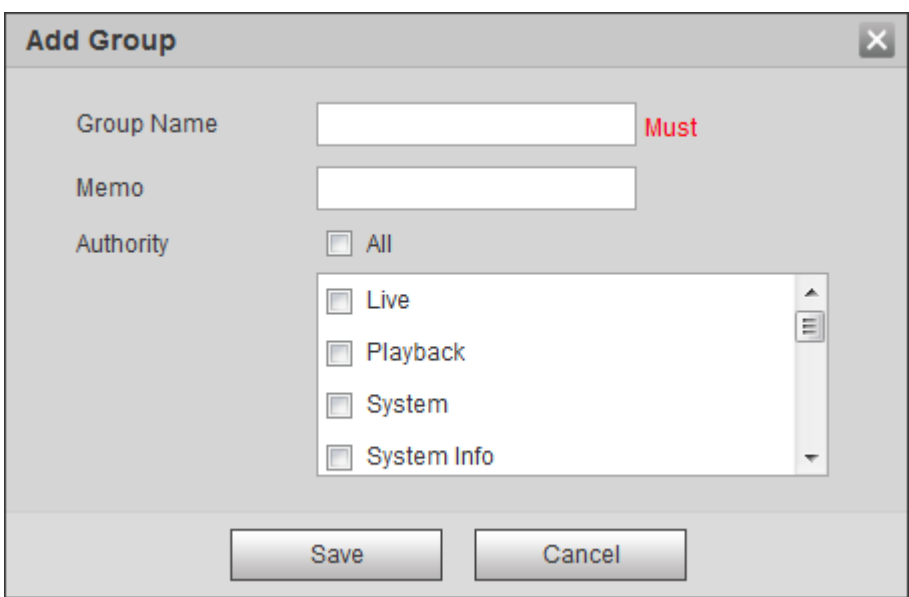

Figure 4-96 Add group

Step 3 Enter group name and memo, and then select group authorities.

Step 4 Click **Save** to finish configuration.

The newly added group displays in the group name list.

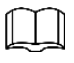

- After adding group, click  $\frac{1}{\sqrt{2}}$  to modify group memo or authorities; click  $\Box$  to delete the added group, admin group and user group cannot be deleted.
- Click  $\frac{1}{\sqrt{2}}$  in the row of admin group or user group to modify group memo.

## **4.8.4.3 ONVIF User**

You can add or delete ONVIF user, also can modify their passwords.

<span id="page-105-0"></span>Step 1 Select **Setting > System > Account > ONVIF User**.

The **ONVIF User** interface is displayed. See [Figure 4-97.](#page-105-0)

Figure 4-97 ONVIF user

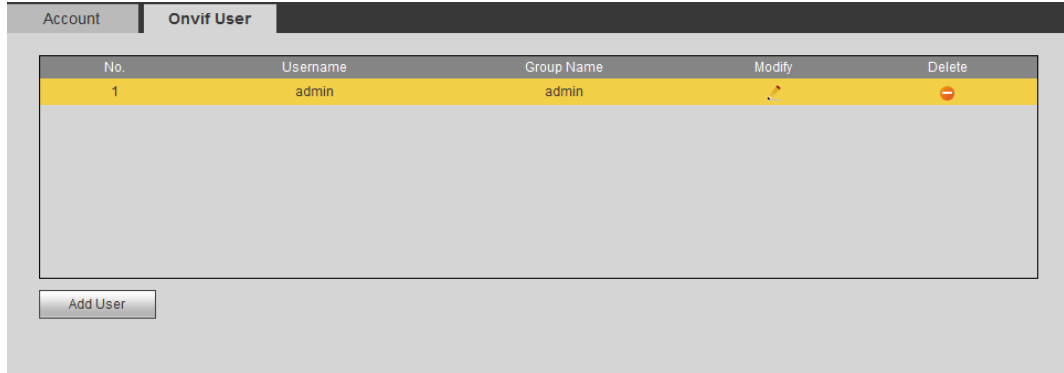

#### <span id="page-105-1"></span>Step 2 Click **Add User**.

The **Add User** interface is displayed. See [Figure 4-98.](#page-105-1)

#### Figure 4-98 Add user

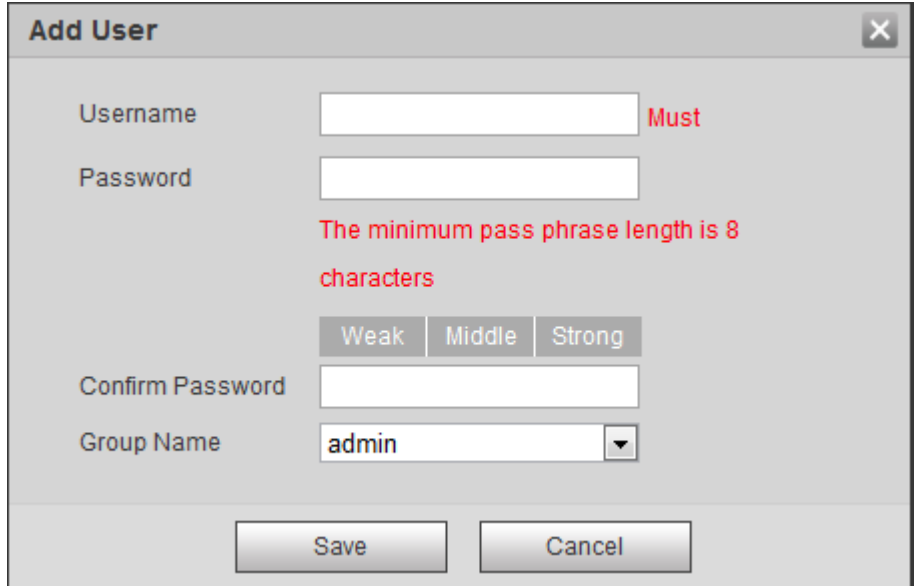

<span id="page-105-2"></span>Step 3 Configure user parameters. For details, see [Table 4-38.](#page-105-2)

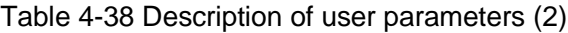

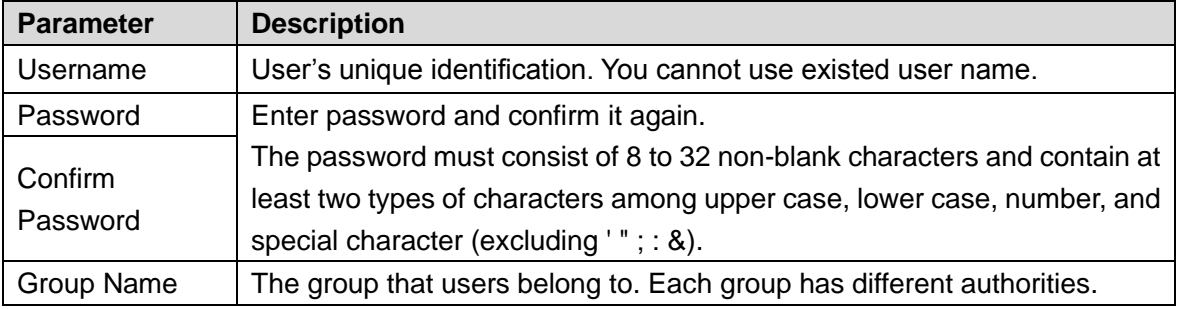

#### Step 4 Click **Save**.

The newly added user displays in the user name list.

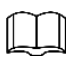

After adding user, click  $\ddot{\cdot}$  to modify password, group, memo or authorities; click  $\Box$  to delete the added user, admin user cannot be deleted. Click in the **admin** row to modify its user name and email address.

# **4.8.5 Safety**

You can configure system service, HTTPS, and Firewall.

## **4.8.5.1 System Service**

Configure the IP hosts (devices with IP address) that are allowed to visit the device, only the hosts in the trusted sites list can log in the web interface. This is to enhance network and data security.

<span id="page-106-0"></span>Step 1 Select **Setting > System > Safety > System Service**.

The **System Service** interface is displayed. See [Figure 4-99.](#page-106-0)

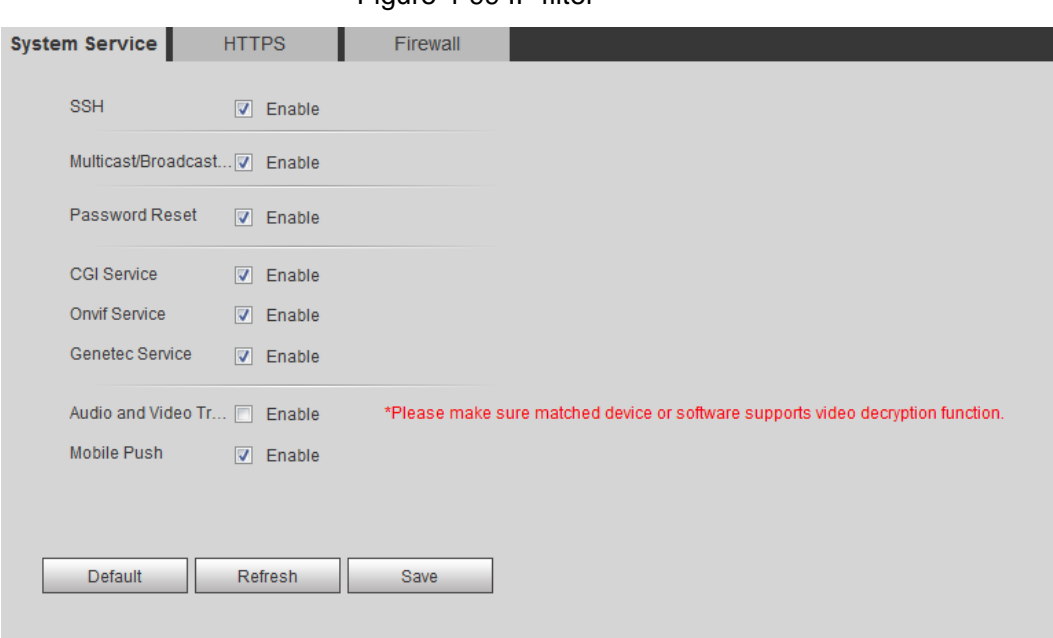

Figure 4-99 IP filter

<span id="page-106-1"></span>Step 2 Enable the system service according to the actual needs. For details, see [Table 4-39.](#page-106-1)

| <b>Function</b>               | <b>Description</b>                                                                                                    |
|-------------------------------|----------------------------------------------------------------------------------------------------|
| <b>SSH</b>                    | You can enable SSH authentication to perform safety management.                                                                                                    |
| Multicast/Broadcast<br>Search | Enable this function, and then when multiple users are previewing the<br>device video image simultaneously through network, they can find<br>your device with multicast/broadcast protocol. |
| <b>Password Reset</b>         | Manage system security with this function.                                                                                                    |

Table 4-39 Description of system service parameters

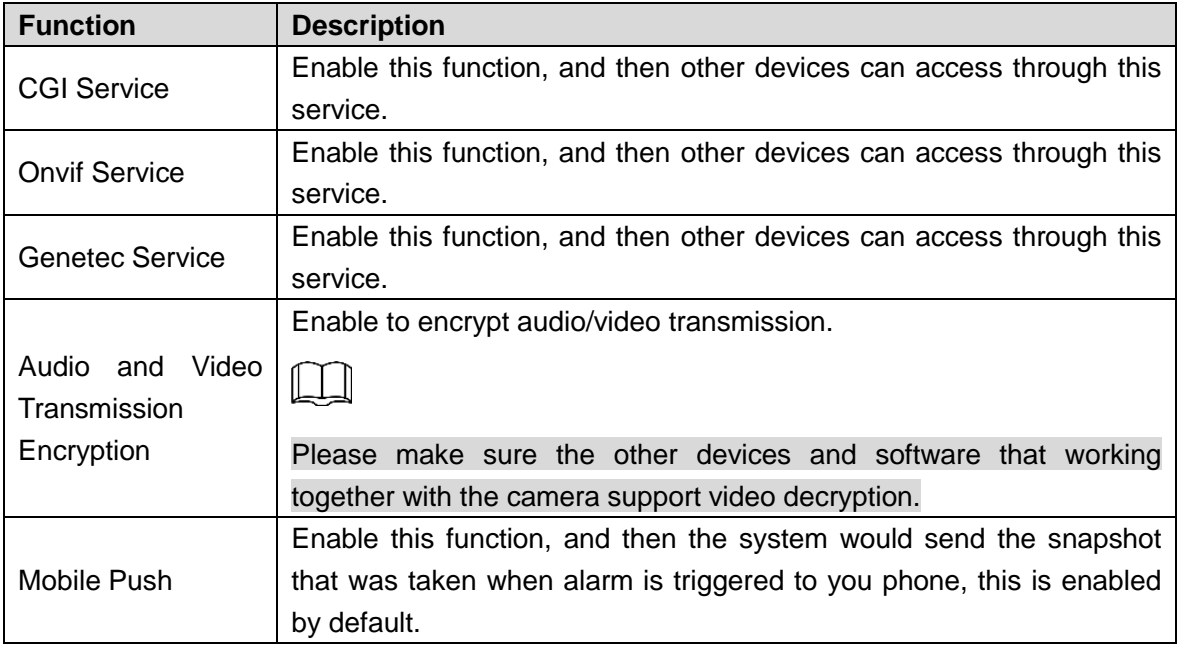

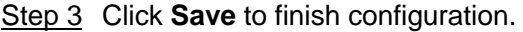

## **4.8.5.2 HTTPS**

Create certificate or upload the authenticated certificate, and then you can connect through HTTPS with your PC. The HTTPS can protect page authenticity on all types of websites; secure accounts; keep user communications, identity, and web browsing private.

Step 1 Create certificate or upload the authenticated certificate.

- If you select **Create Certificate**, follow the steps below.
- 1) Select **Setting > Network > HTTPS**.

The **HTTPS** interface is displayed. See [Figure 4-100.](#page-107-0)

Figure 4-100 HTTPS (1)

<span id="page-107-0"></span>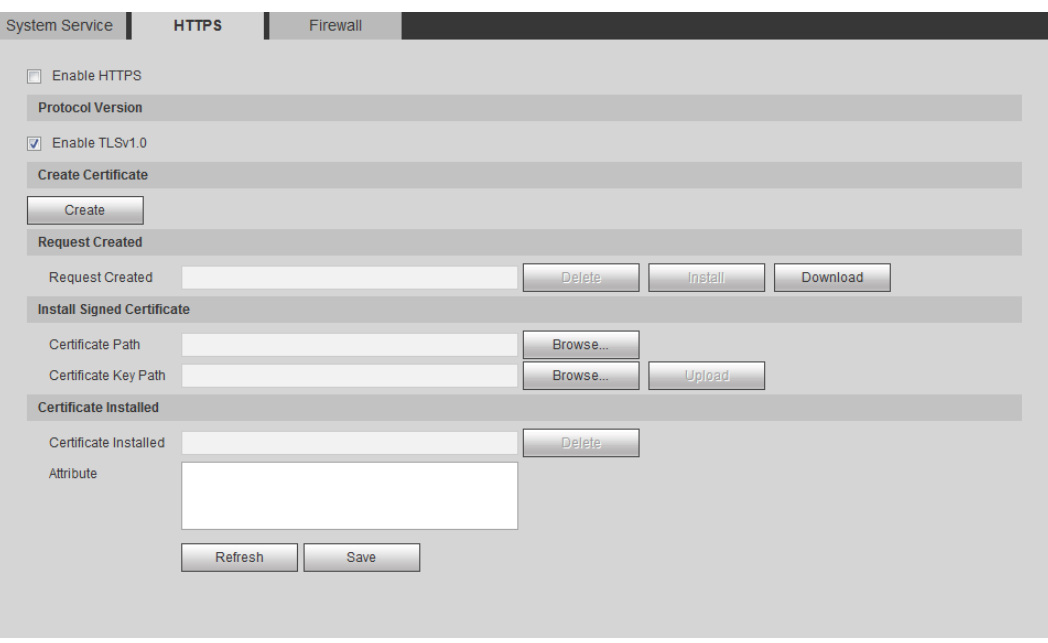

#### 2) Click **Create**.

The **HTTPS** dialog box is displayed. See [Figure 4-101.](#page-108-0)
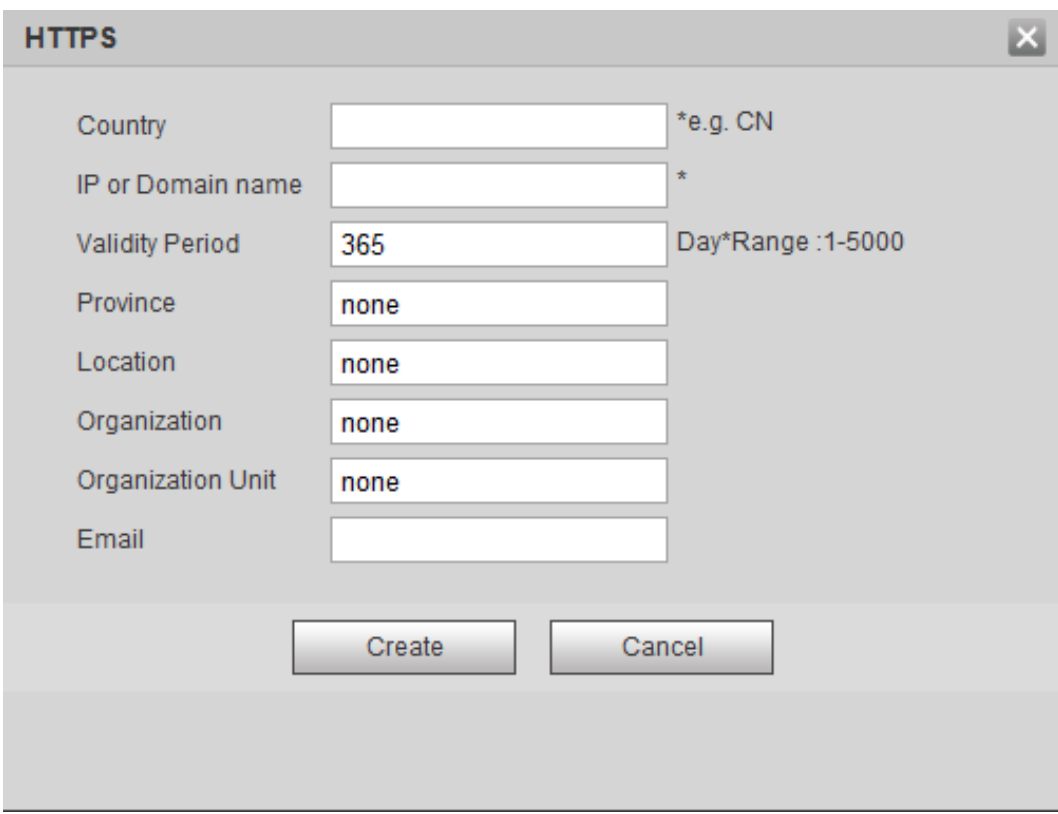

#### Figure 4-101 **HTTPS** dialog box

3) Enter the required information and then click **Create**. If the operation is correct, then the **Create Successful** prompt is displayed.

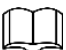

The entered **IP or Domain name** must be the same as the IP or domain name of the device.

4) Click **Install**. See [Figure 4-102.](#page-108-0)

Figure 4-102 Certificate installation

<span id="page-108-0"></span>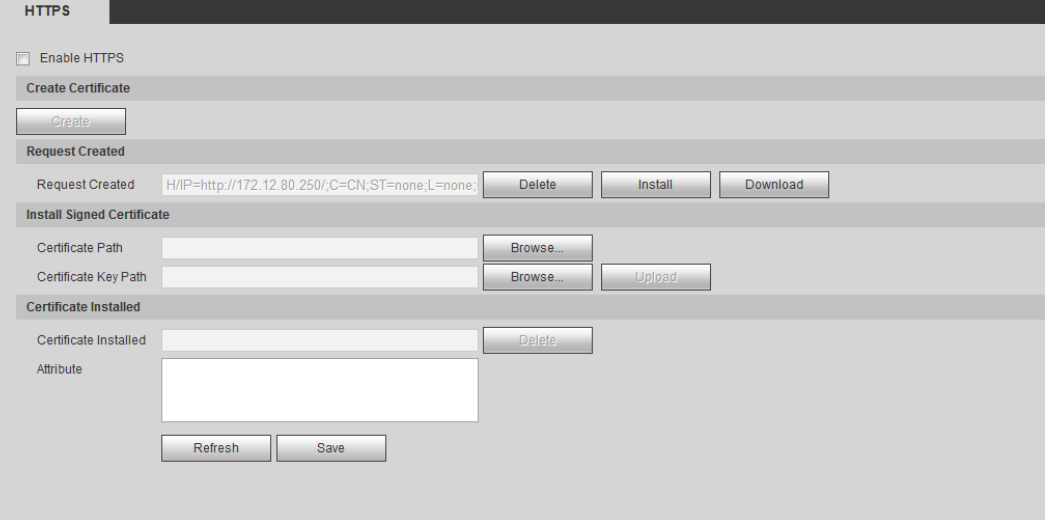

- 5) Click **Download** to download root certificate.
- 6) Click **Download Root Certificate**.

The **File Download-Security Warning** dialogue box is displayed. See [Figure](#page-109-0)  [4-103.](#page-109-0)

Figure 4-103 File download

<span id="page-109-0"></span>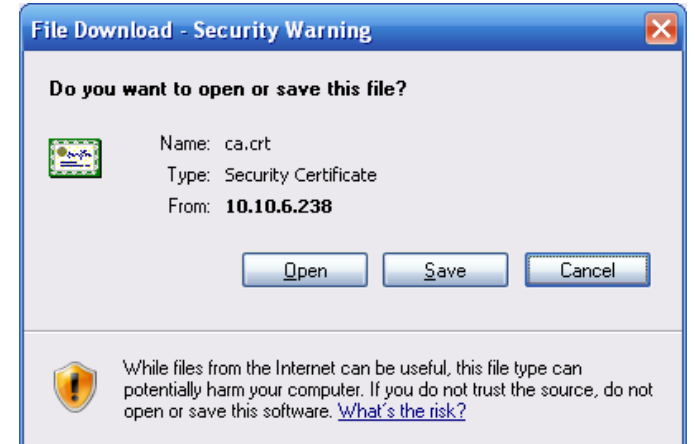

<span id="page-109-1"></span>7) Click **Open**. The **Certificate Information** interface is displayed. See [Figure 4-104.](#page-109-1) Figure 4-104 Certificate information

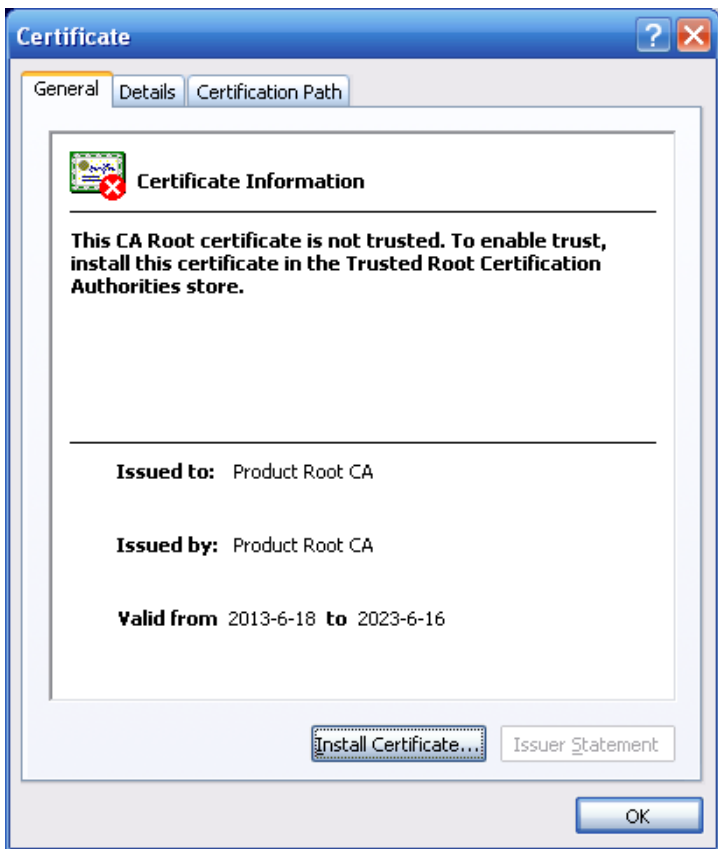

- 8) Click **Install Certificate**.
- 9) The **Certificate Import Wizard** interface is displayed. See [Figure 4-105.](#page-110-0)

#### Figure 4-105 Certificate import wizard

<span id="page-110-0"></span>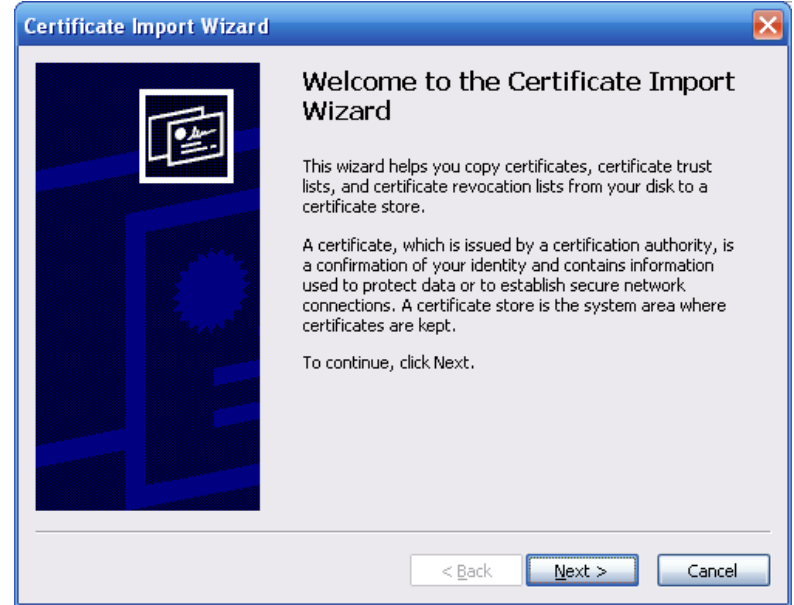

<span id="page-110-1"></span>10) Click **Next**.

#### The **Certificate Store** interface is displayed. See [Figure 4-106.](#page-110-1) Figure 4-106 Certificate import wizard

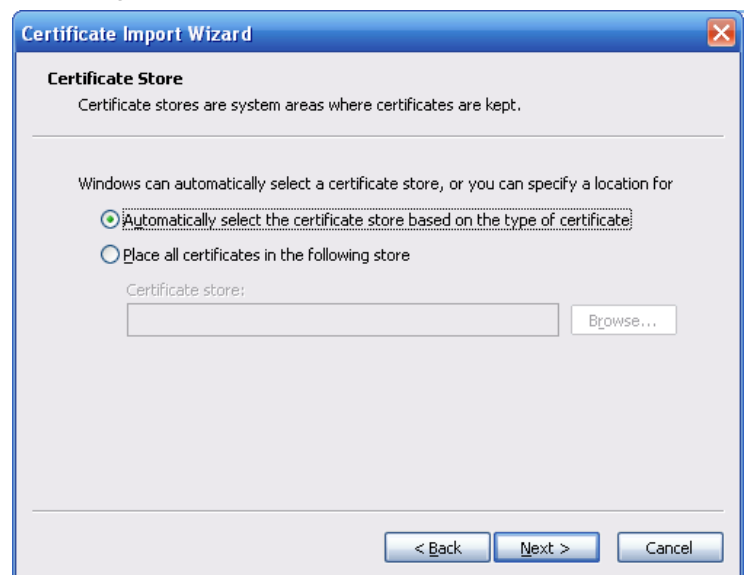

11) Select the storage location and click **Next**.

The **Certificate Import Wizard** interface is displayed. See [Figure 4-107.](#page-111-0)

Figure 4-107 Certificate import wizard

<span id="page-111-0"></span>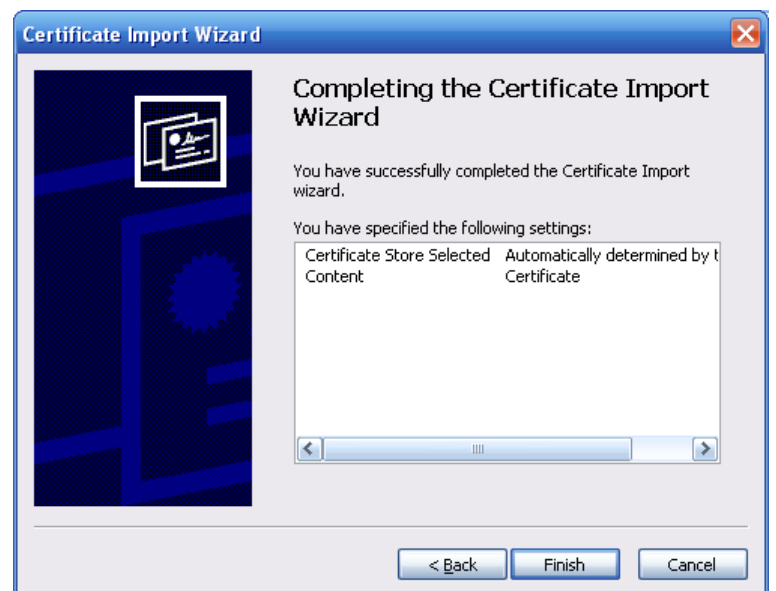

<span id="page-111-1"></span>12) Click **Finish** and a dialog box showing **The import was successful** pops up. See [Figure 4-108.](#page-111-1)

Figure 4-108 Success

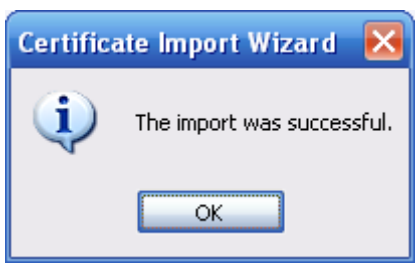

# **4.8.5.3 Firewall**

Configure **Network Access**, **PING prohibited** and **Prevent Semijoin** to enhance network and data security.

- **Network Access**: Set white list and black list to limit access permission.
	- **Trust list**: Only when the IP/MAC of your PC in the trust list, you can access the camera. Ports are the same.
	- **Banned list**: When the IP/MAC of your PC in the banned list, you cannot access the camera. Ports are the same.
- **PING prohibited**: Enable **PING prohibited** function, and the camera will not response to the ping request.
- **Prevent Semijoin:** Enable **Prevent Semijoin** function, and the camera can provide service normally under Semijoin attack.

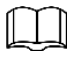

- You cannot set trust/banned list for camera IP/MAC addresses.
- You cannot set trust/banned list for port MAC addresses.
- When the IP addresses of the camera and your PC are in the same LAN, MAC verification takes effect.

 When you access the camera through internet, MAC address verifies according to the router MAC.

This section takes **Network Access** as an example.

<span id="page-112-0"></span>Step 1 Select **Setting > System > Safety > Firewall**.

The **Firewall** interface is displayed. See [Figure 4-109.](#page-112-0)

Figure 4-109 IP filter

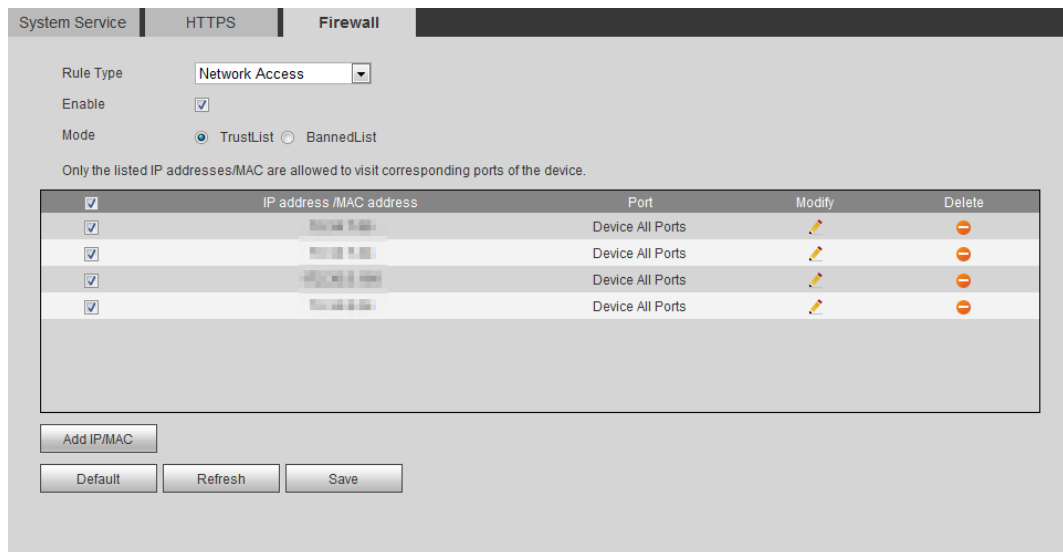

Step 2 Select **Network Access** from Rule Type list, and then **Enable** check box.

- Enable **PING prohibited** and **Prevent Semijoin**, and click **Save** to complete the configuration. You do not need to configure parameters.
- <span id="page-112-1"></span> Enable **Network Access**, and configure trust list and banned list.
	- 1) Select the mode: **TrustList** and **BannedList**.
	- 2) Click **Add IP/MAC**.

The **Add IP/MAC** interface is displayed. See [Figure 4-110.](#page-112-1)

Figure 4-110 Add IP/MAC

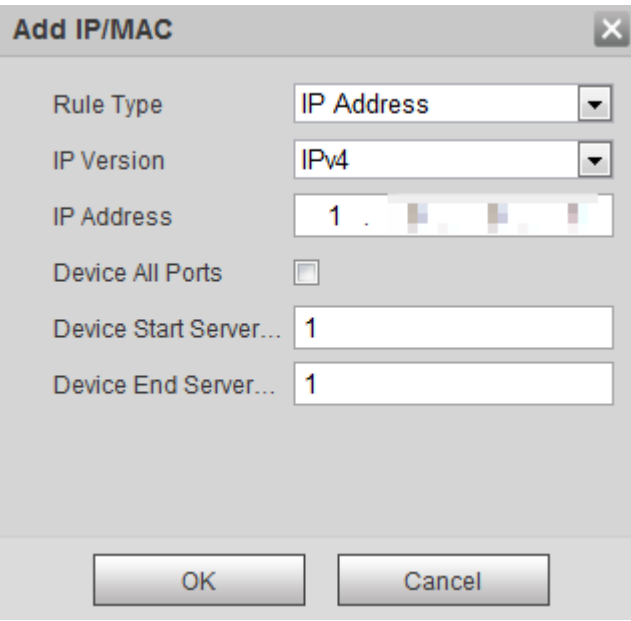

Step 3 Configure parameters. For details, see [Table 4-40.](#page-113-0)

<span id="page-113-0"></span>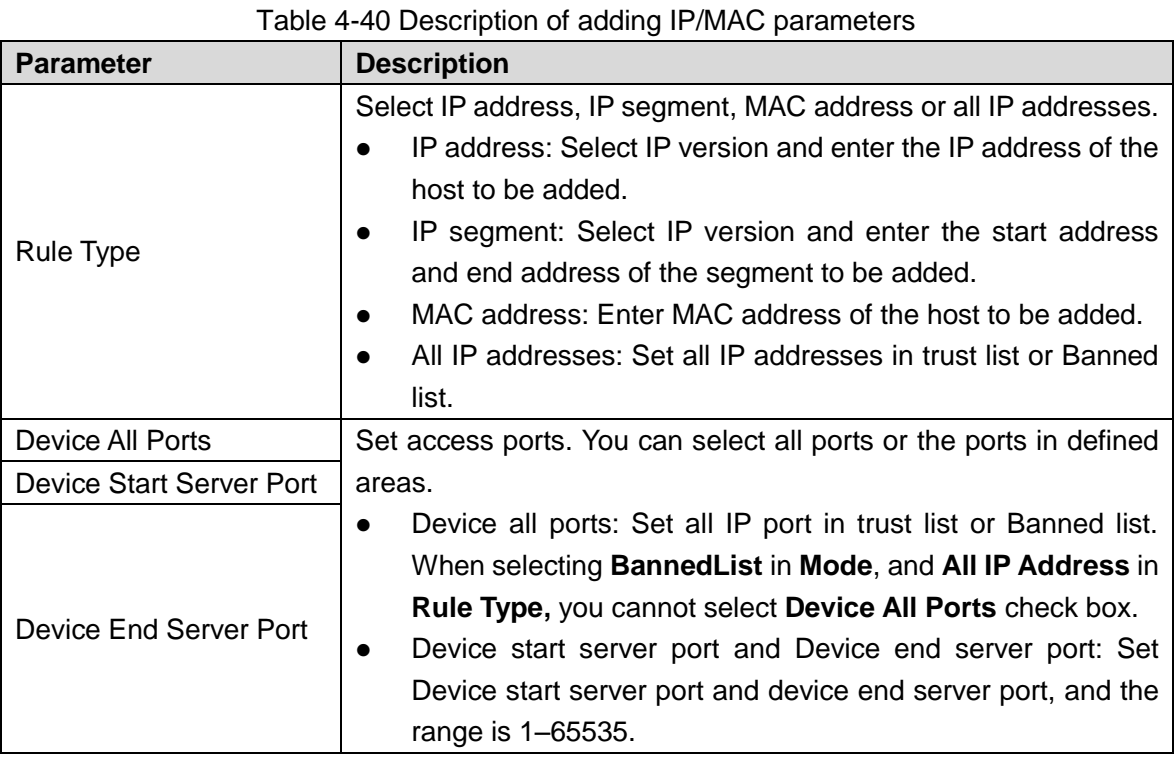

Step 4 Select **OK**, and the **Firewall** interface is displayed. Step 5 Click **Save**.

# **4.8.6 Peripheral**

# <span id="page-113-2"></span>**4.8.6.1 Serial Port Settings**

Set the serial port of external device.

#### <span id="page-113-1"></span>Step 1 Select **Setting > System > Peripheral > Serial Port Setting**s.

The **Serial Port Settings** interface is displayed. See [Figure 4-111.](#page-113-1)

Figure 4-111 Serial Port Settings

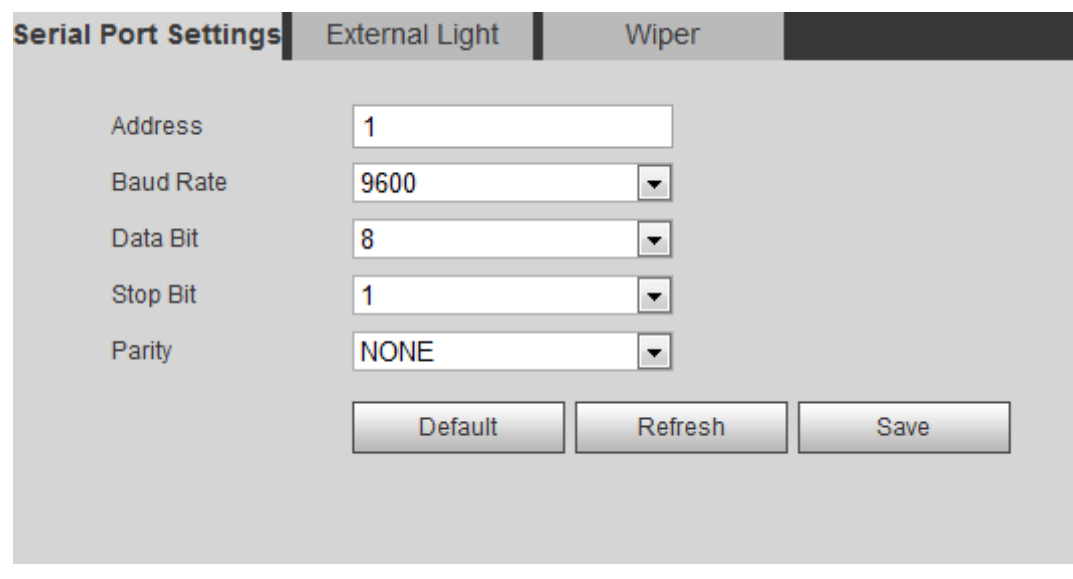

Step 2 Configure serial port settings parameters. For details, see [Table 4-41.](#page-114-0)

<span id="page-114-0"></span>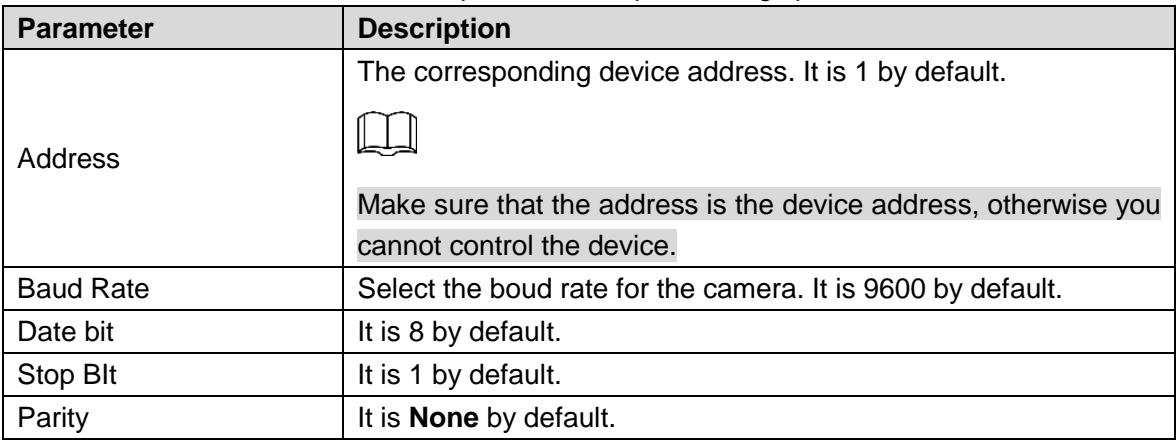

Table 4-41 Description of serial port settings parameters

Step 3 Click **Save**.

# **4.8.6.2 External Light**

You need to configure external light mode when the external light is used.

## Precondition

- Connect external light with RS-485 port.
- You have configured serial port parameters. For details, see ["4.8.6.1](#page-113-2) [Serial Port Settings.](#page-113-2)"

# Procedures

#### <span id="page-114-1"></span>Step 1 Select **Setting > System > Peripheral > External Light**.

The **External Light** interface is displayed. See [Figure 4-112.](#page-114-1)

Figure 4-112 Serial port settings

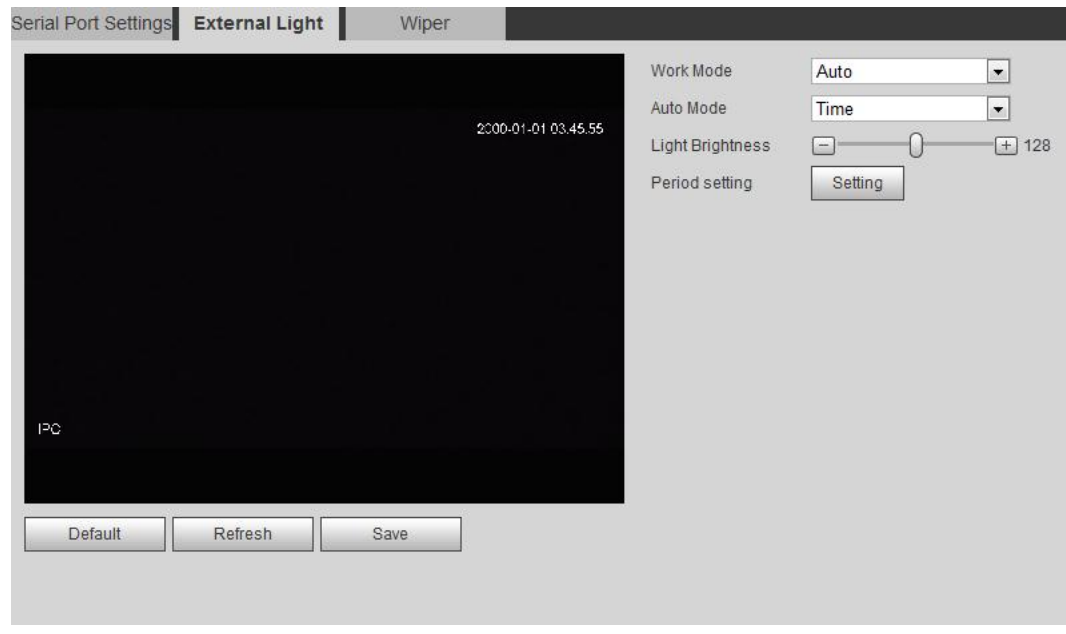

Step 2 Configure external light work mode. For details, se[e Table 4-42.](#page-115-0)

<span id="page-115-0"></span>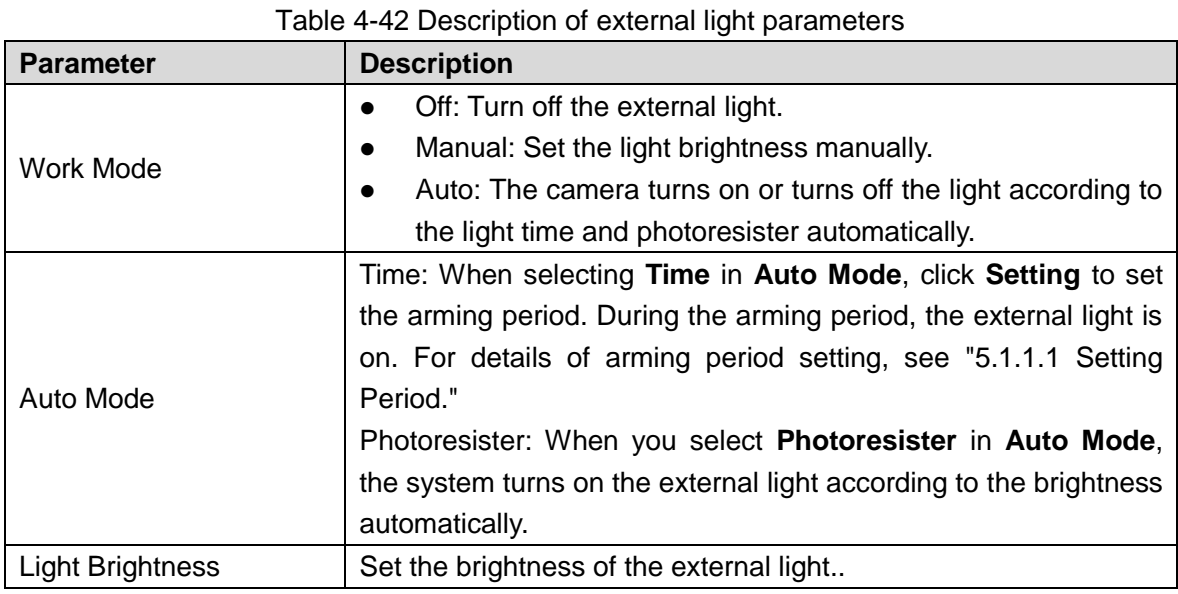

Step 3 Click **Save**.

# **4.8.6.3 Wiper**

- Step 1 Select **Setting > System > Peripheral > Wiper**.
- <span id="page-115-1"></span>Step 2 The **Wiper** interface is displayed. See [Figure 4-113.](#page-115-1)

## Figure 4-113 Serial Port Settings

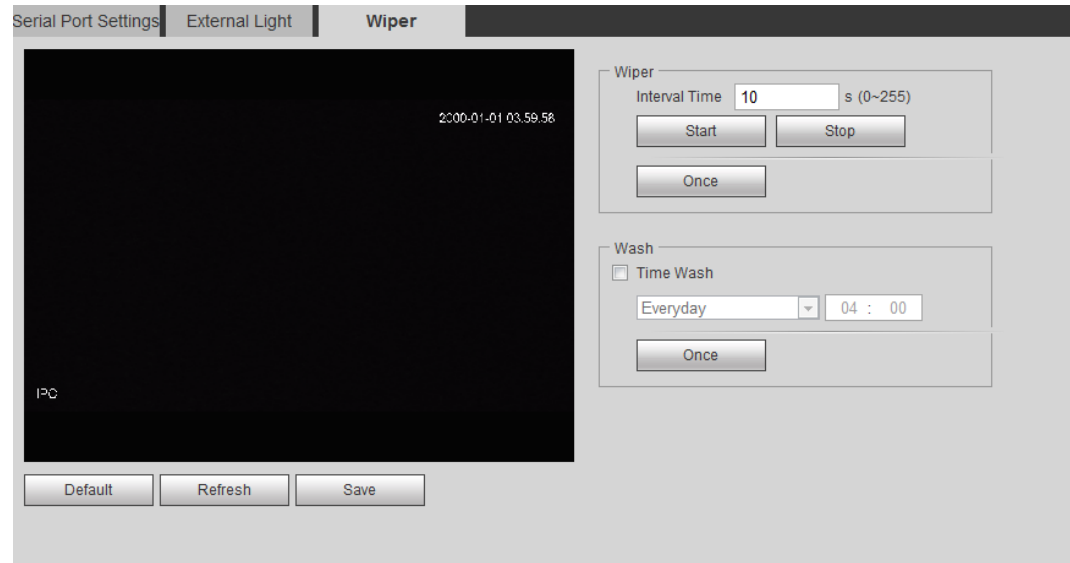

Step 3 Configure wiper work mode. For details, see [Table 4-42.](#page-115-0)

| <b>Parameter</b> | <b>Description</b>                                                       |  |  |  |  |
|------------------|--------------------------------------------------------------------------|--|--|--|--|
| Interval Time    | The interval time between stop mode and start mode. For                  |  |  |  |  |
|                  | example, set the time 10 s, and the wiper will work every 10 s.          |  |  |  |  |
| Sart             | Set the work status of wiper.                                            |  |  |  |  |
| Stop             | Start: Click Start, and the wiper works as the set interval<br>$\bullet$ |  |  |  |  |
|                  | time.                                                                    |  |  |  |  |
| Once             | Stop: Click Stop, and the wiper stops working.<br>$\bullet$              |  |  |  |  |
|                  | Once: Click Once, and the wiper works once.<br>$\bullet$                 |  |  |  |  |
| Time Wash        | Select Time Wash check box and set the time, and then the                |  |  |  |  |

Table 4-43 Description of Wiper parameters

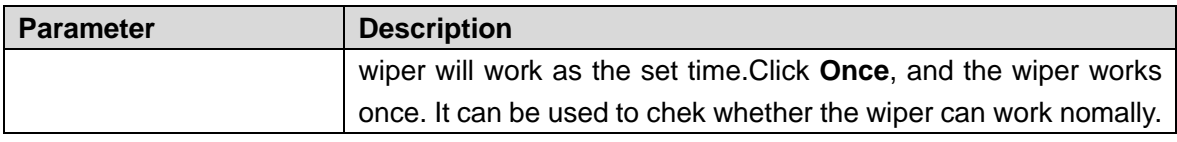

Step 4 Click **Save**.

# **5 Event**

This chapter introduces intelligent event settings, including smart track, panoramic calibration, video detection, audio detection, smart plan, IVS, face detection, face recognition, people counting, heat map, video structralization, alarm, and abnormality.

# **5.1 Setting Alarm Linkage**

# <span id="page-117-2"></span>**5.1.1 Alarm Linkage**

<span id="page-117-1"></span>Set alarm linkage (such as record and snapshot) when configuring alarm event. The alarm linkage is triggered when an alarm event occurs. See [Figure 5-1.](#page-117-1)

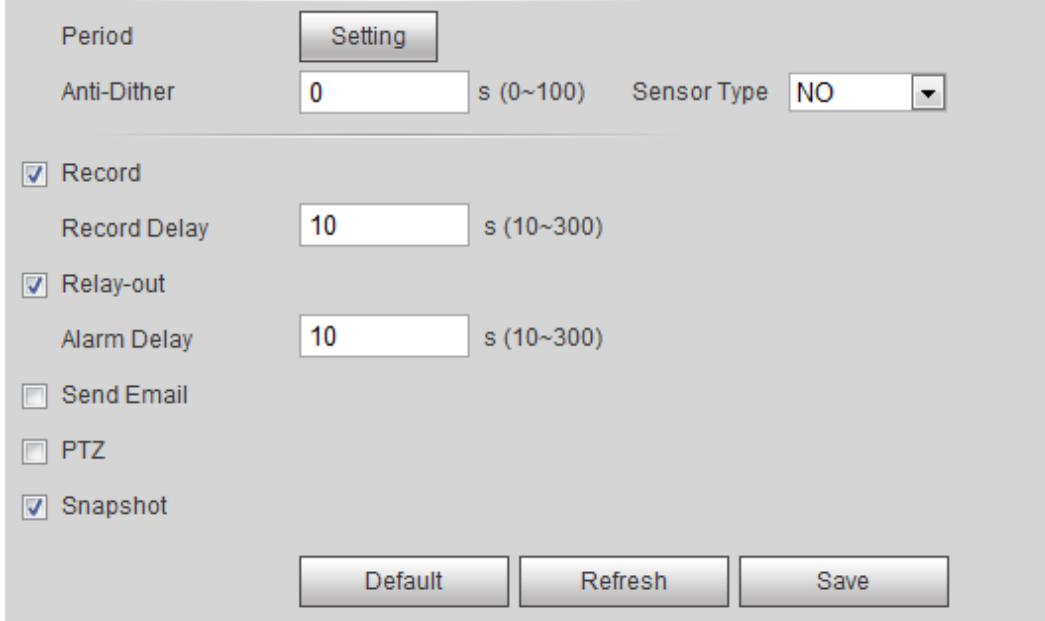

Figure 5-1 Alarm linkage

# <span id="page-117-0"></span>**5.1.1.1 Setting Period**

Set arming periods. The system only performs corresponding linkage action in the set period. Step 1 Click **Setting** on the **Period** interface.

The **Period** interface is displayed. See [Figure 5-2.](#page-118-0)

<span id="page-118-0"></span>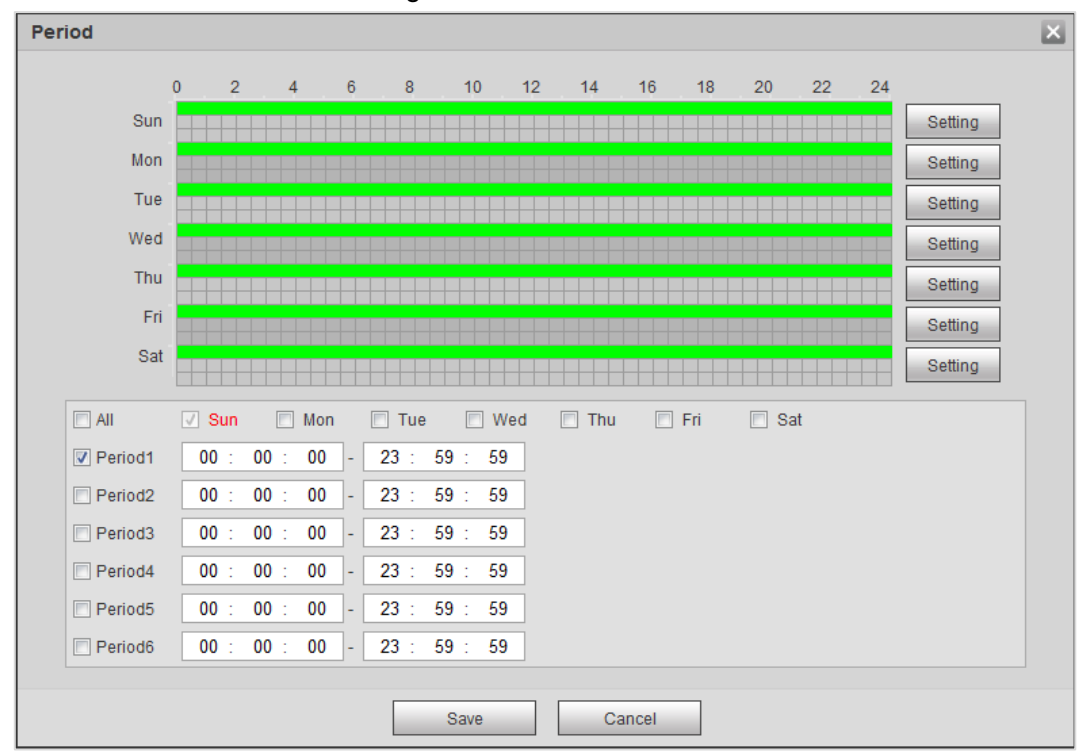

Figure 5-2 Period

Step 2 Set arming periods. The time period in green on the timeline is armed.

- Method one: Directly press and drag the left mouse button on the timeline.
- Method two: Enter an actual time period.
	- 1) Click **Setting** for a day.
	- 2) Select a time period to be enabled.
	- 3) Enter start time and end time of a time period.

- $\Diamond$  Select **All** or the check box of any day to synchronously set the time period of multiple days.
- $\Diamond$  You can set 6 time periods per day.

Step 3 Click **Save**.

# **5.1.1.2 Record Linkage**

The system can link record channel when an alarm event occurs. After alarm, the system stops recording after an extended time period according to the **Record Delay** setting.

To use the record linkage function, set recording plan for motion detection alarm and enable auto recording in record control.

#### **5.1.1.2.1 Setting Record Plan**

The record channel starts alarm linkage record only after the corresponding alarm type (**Normal**, **Motion**, **Alarm**) is enabled.

#### Step 1 Select **Setting > Storage > Schedule > Record**.

The **Record** interface is displayed. See [Figure 5-3.](#page-119-0)

Figure 5-3 Record

<span id="page-119-0"></span>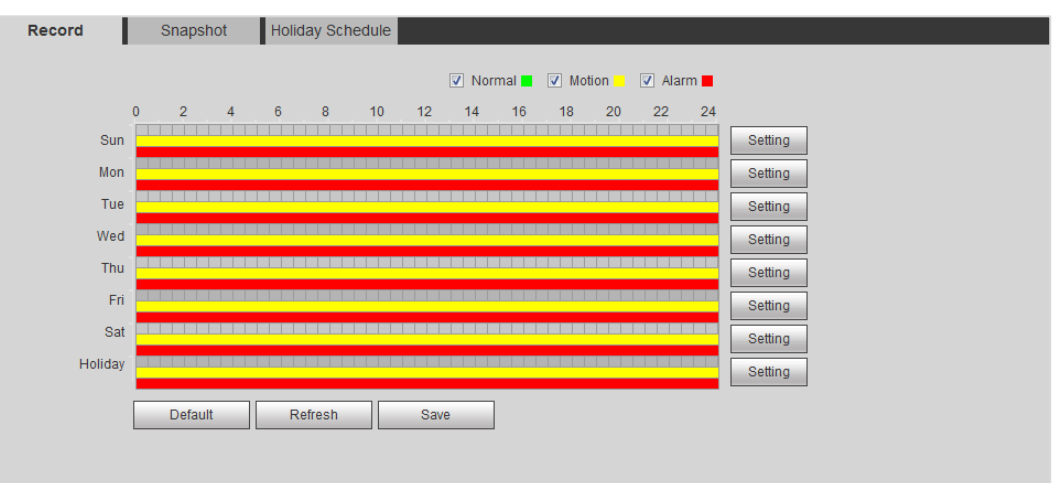

#### Step 2 Set record plan.

Green represents normal record plan (such as timing record); yellow represents motion record plan (such as intelligent event-triggered record); red represents alarm record plan (such as record triggered by alarm).

- Method one: Select a record type, such as **Normal**, and directly press and drag the left mouse button to set the time period for normal record on the timeline.
- Method two: Enter an actual time period.
	- 1) Click **Setting** of a day.

The **Setting** interface is displayed. See [Figure 5-4.](#page-119-1)

Figure 5-4 Setting (record time period)

<span id="page-119-1"></span>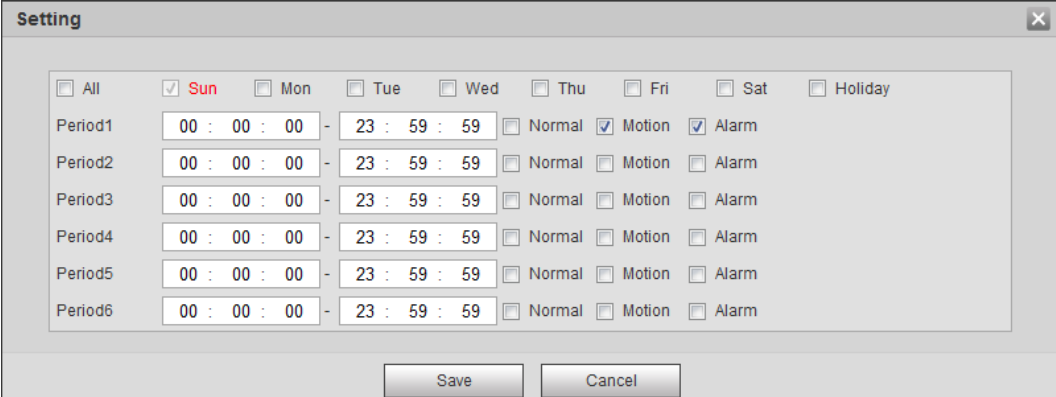

2) Select a day, and the alarm type next to a period. Then set time period.

- Select **All** or the check box of any day to synchronously set the time period of multiple days.
- $\Diamond$  You can set 6 time periods per day.
- 3) Click **Save**.

The **Record** interface is displayed.

Step 3 Click **Save**.

#### **5.1.1.2.2 Setting Record Control**

Set parameters such as pack duration, pre-event record, disk full, record mode, record stream.

Make sure that the SD card is authenticated before recording if you use Dahua smart card. For details, see ["4.5.2.5](#page-73-0) [Path.](#page-73-0)"

#### <span id="page-120-0"></span>Step 1 Select **Setting > Storage > Record Control**.

The **Record Control** interface is displayed. See [Figure 5-5.](#page-120-0)

Figure 5-5 Record control

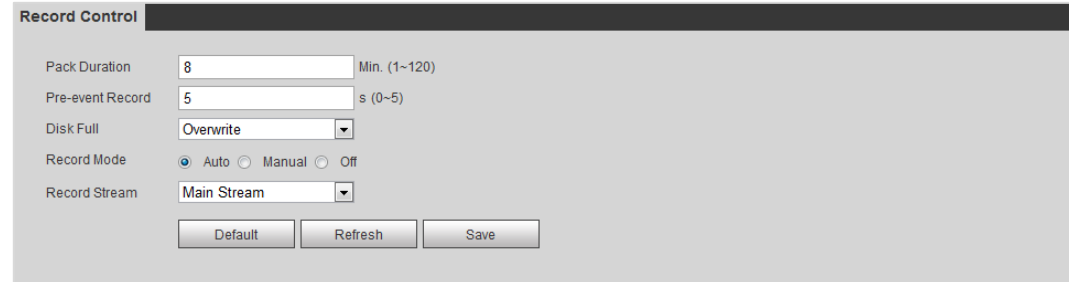

<span id="page-120-1"></span>Step 2 Set parameters. See [Table 5-1.](#page-120-1)

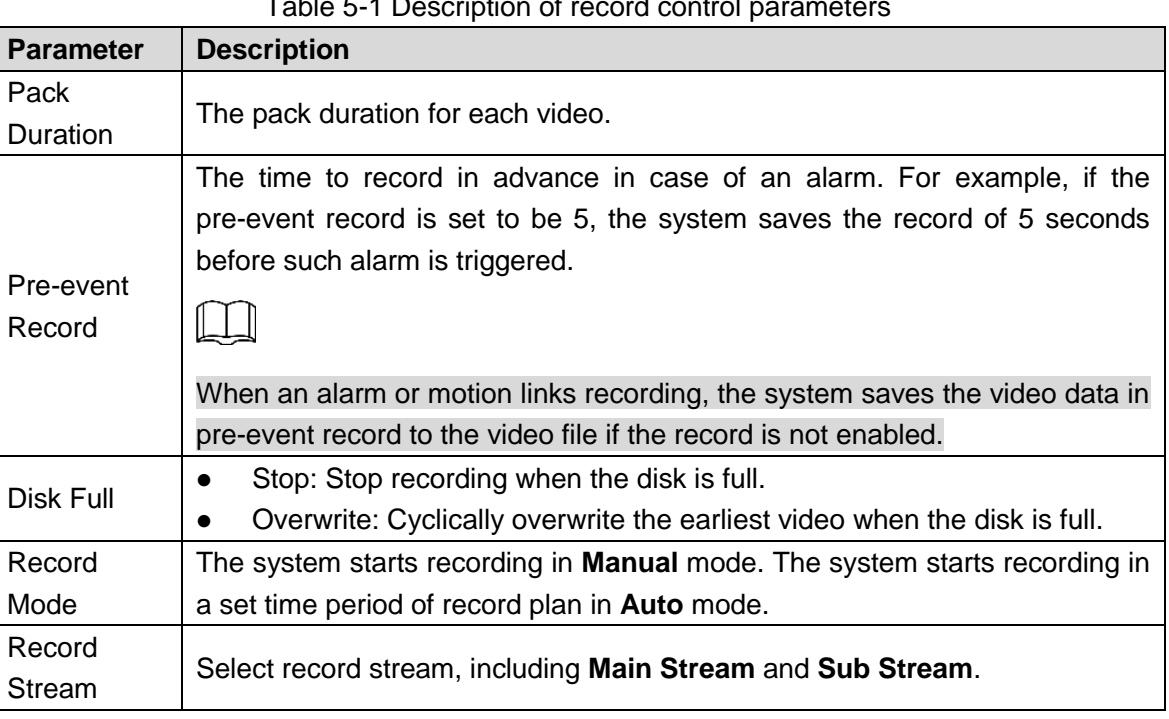

Table 5-1 Description of record control parameters

Step 3 Click **Save**.

#### **5.1.1.2.3 Setting Record Linkage**

On the alarm event setting interface (such as the motion detection interface), select **Record** and set **Record Delay**.

When record delay is set, alarm recording continues for an extended period of time after the alarm ends.

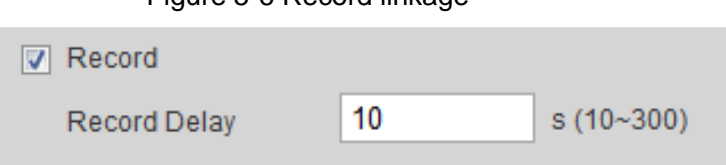

Figure 5-6 Record linkage

# **5.1.1.3 Snapshot Linkage**

The system can automatically give an alarm and takes snapshot when an alarm event occurs.

After Motion is enabled in **Snapshot**, the system takes snapshot when an alarm is triggered. For querying and setting snapshot storage location, see ["4.5.2.5](#page-73-0) [Path"](#page-73-0).

#### **5.1.1.3.1 Setting Snapshot Plan**

According to the set snapshot plan, the system enables or disables snapshot at corresponding time.

#### <span id="page-121-0"></span>Step 1 Select **Setting > Storage > Schedule > Snapshot**.

The **Snapshot** interface is displayed. See [Figure 5-1.](#page-121-0)

#### Figure 5-1 Snapshot

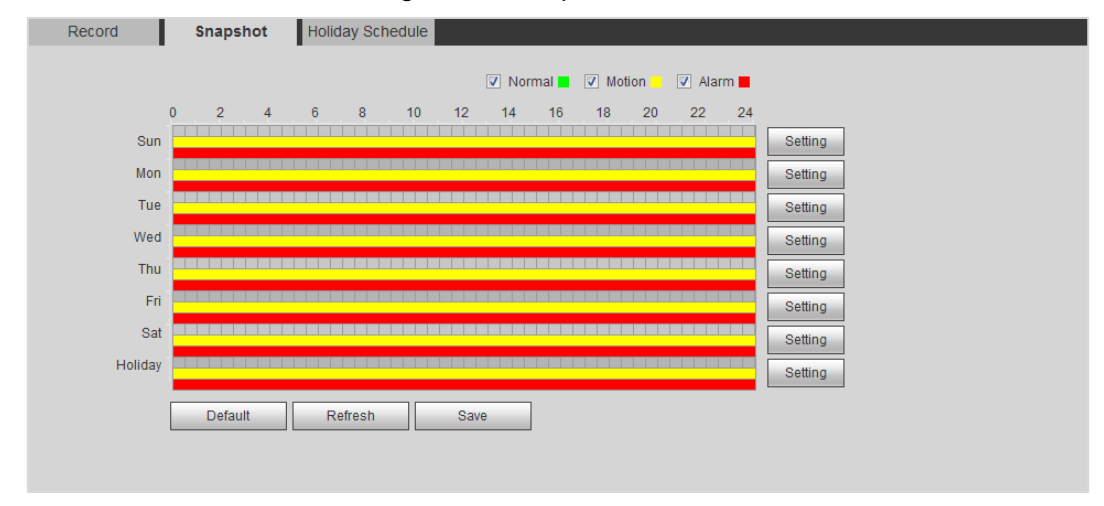

Step 2 Select snapshot type and set time period.

Green represents normal snapshot plan (such as timing snapshot); yellow represents motion snapshot plan (such as intelligent event-triggered snapshot); red represents alarm snapshot plan (such as snapshot triggered by alarm).

- Method one: Select snapshot type, such as **Normal,** and directly press and drag the left mouse button to set time period for normal snapshot on the timeline.
- Method two: Enter an actual time period.
	- 1) Click **Setting** of a day.

The **Setting** interface is displayed. See [Figure 5-2.](#page-121-1) Figure 5-2 Setting (snapshot time period)

<span id="page-121-1"></span>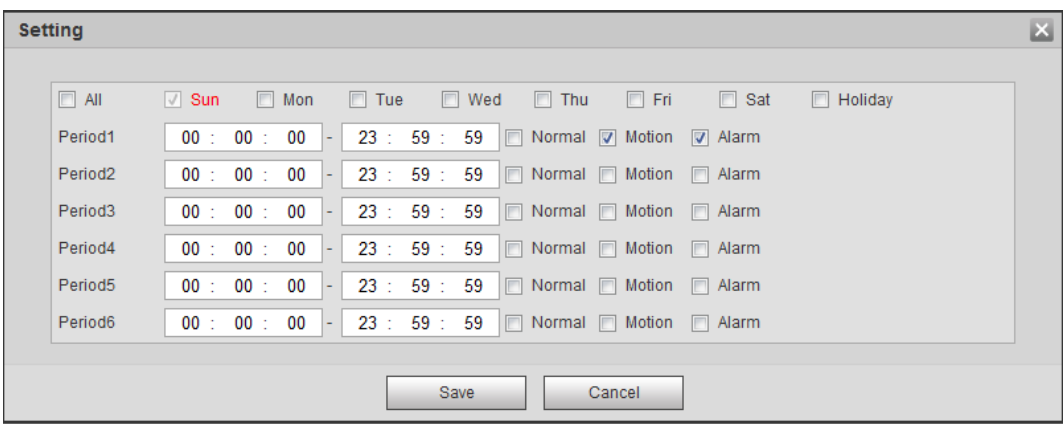

2) Select a day, and the alarm type next to a period. Then set time period.

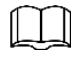

- $\Diamond$  Select All or the check box of any day to synchronously set the time period of multiple days.
- $\Diamond$  You can set 6 time periods per day.
- 3) Click **Save**.
	- The **Snapshot** interface is displayed.

Step 3 Click **Save**.

#### **5.1.1.3.2 Setting Snapshot Linkage**

On the alarm event setting interface (such as the motion detection interface), select **Snapshot** and set alarm linkage snapshot.

Figure 5-3 Snapshot linkage

**□ Snapshot** 

#### **5.1.1.4 Relay-out Linkage**

The system can automatically link with relay-out device when an alarm event occurs.

On the alarm event setting interface (such as the motion detection interface), select **Alarm** and set **Alarm Delay**.

When alarm delay is set, alarm continues for an extended period of time after the alarm ends.

Figure 5-4 Relay-out linkage

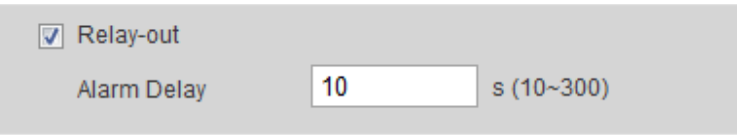

## **5.1.1.5 Email Linkage**

The email can be automatically sent to user when an alarm event occurs.

Email linkage takes effect only when SMTP is configured. For SMTP setting, see ["4.6.5](#page-82-0) [SMTP](#page-82-0)  [\(Email\).](#page-82-0)"

Figure 5-5 Email linkage

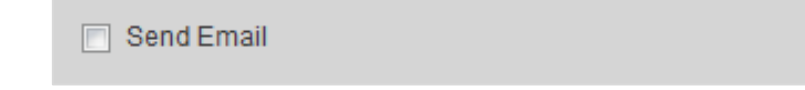

## **5.1.1.6 PTZ Linkage**

The system can link PTZ to operate when an alarm event occurs. For example, the system links PTZ to rotate to the preset X.

Figure 5-6 PTZ Linkage

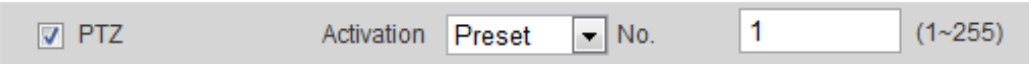

# **5.1.1.7 White Light Linkage**

The system can automatically enable the white light when an alarm occurs.

After setting white light duration, the white light is turned off after an extended time of period after an alarm. The duration is 10 seconds–300 seconds.

Figure 5-7 White light linkage

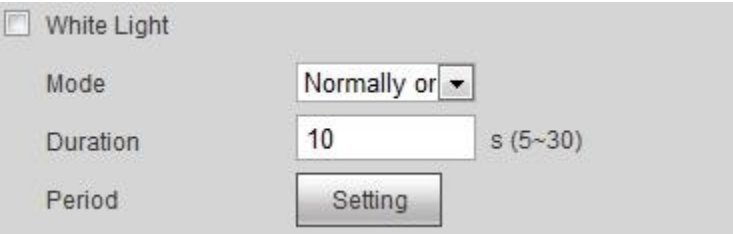

# **5.1.1.8 Audio Linkage**

The system broadcasts alarm audio file when an alarm event occurs. Select **Setting > Camera > Audio > Alarm Audio** to set alarm audio file.

Figure 5-8 Audio Linkage

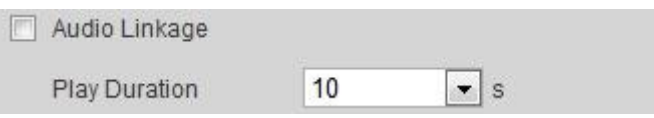

# <span id="page-123-1"></span>**5.1.2 Subscribing Alarm**

# <span id="page-123-0"></span>**5.1.2.1 About Alarm Types**

For alarm types and preconditions that can trigger the alarm events, see [Table 5-2.](#page-123-0)

| <b>Alarm Type</b><br><b>Description</b> |                                                                                                    | <b>Precondition</b>                                                                     |  |  |
|-----------------------------------------|----------------------------------------------------------------------------------------------------|-----------------------------------------------------------------------------------------|--|--|
| Motion<br>Detection                     | The alarm is triggered<br>when moving object is<br>detected.                                                   | Motion detection is enabled. For details, see<br>"5.4.1 Setting Motion Detection."      |  |  |
| Disk Full                               | The alarm is triggered<br>when the free space of<br>SD card is less than the<br>set value.                     | The SD card no space function is enabled. For<br>details, see "5.17.1 Setting SD Card." |  |  |
| Disk Error                              | The alarm is triggered<br>when there is failure or<br>malfunction in the SD<br>card.                           | SD card failure detection is enabled. For<br>details, see "5.17.1 Setting SD Card."     |  |  |
| Video<br>Tampering                      | The alarm is triggered<br>when the camera lens is<br>there<br>covered<br>is.<br>or<br>defocus in video images. | Video tampering is enabled. For details, see<br>"5.4.2 Setting Video Tamper."           |  |  |

Table 5-2 Description of alarm types

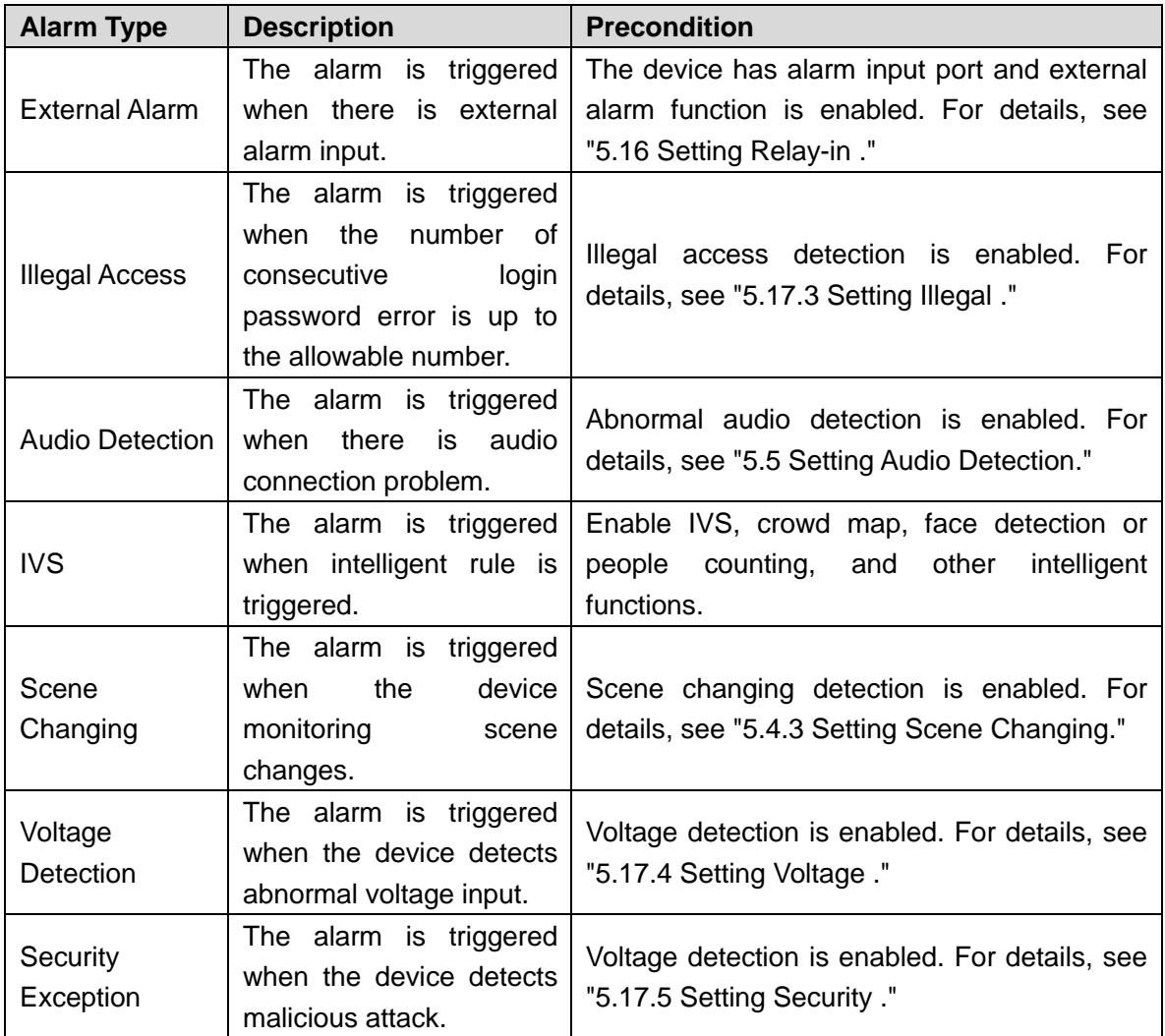

# **5.1.2.2 Subscribing Alarm Information**

You can subscribe alarm event. When a subscribed alarm event is triggered, the system records detailed alarm information at the right side of the interface.

M

Function of different devices might vary, and the actual product shall prevail.

Step 1 Click the **Alarm** tab.

The **Alarm** interface is displayed. See [Figure 5-9.](#page-125-0)

#### Figure 5-9 Alarm (subscription)

<span id="page-125-0"></span>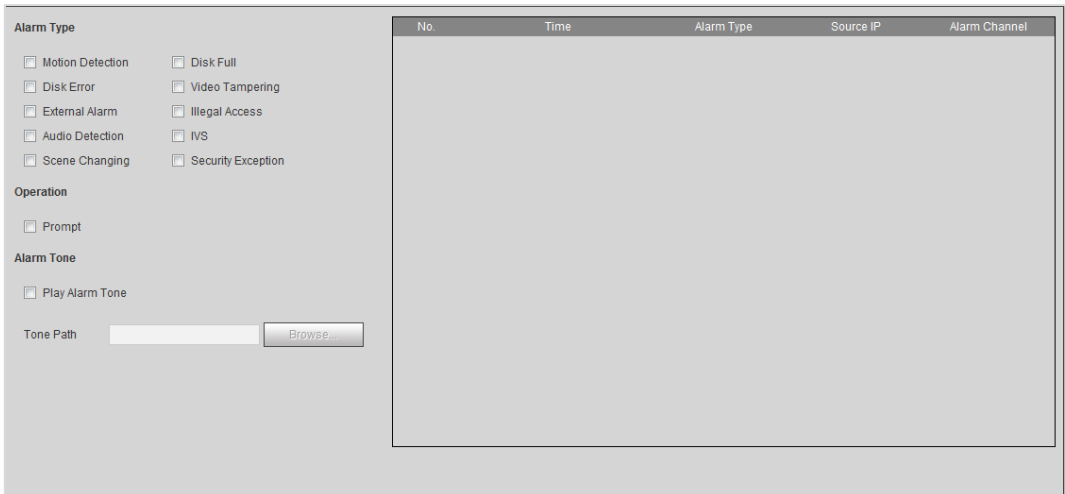

Step 2 Select **Alarm Type** accord to the actual need. For details, see [Table 5-2.](#page-123-0)

- Select **Prompt**. The system prompts and records alarm information according to actual conditions.
	- When the subscribed alarm event is triggered and the **Alarm** interface is not

displayed, the is displayed on the **Alarm** tab and the alarm information

is recorded automatically. Click the **Alarm** tab, and this icon disappears.

- When the subscribed alarm event is triggered and the **Alarm** interface is displayed, the corresponding alarm information is displayed in the alarm list at the right side of the **Alarm** interface.
- Select **Play Alarm Tone**, and select the tone path. The system would play the selected audio file when the selected alarm is triggered.

# **5.2 Setting Smart Track**

The dome camera can automatically link to a corresponding position and tracks an object until the object is beyond the monitoring range or the set tracking time is reached when the intelligent rules for panoramic camera triggers an alarm.

# **5.2.1 Setting Calibration Parameters for Smart Track**

The device has calibration parameters by default. See this section for manual calibration in case of poor using effect of default setting.

#### Step 1 Select **Setting > Event > Smart Track > Smart Track**.

The **Smart Track** interface is displayed. See [Figure 5-10.](#page-126-0)

#### Figure 5-10 Smart track

<span id="page-126-0"></span>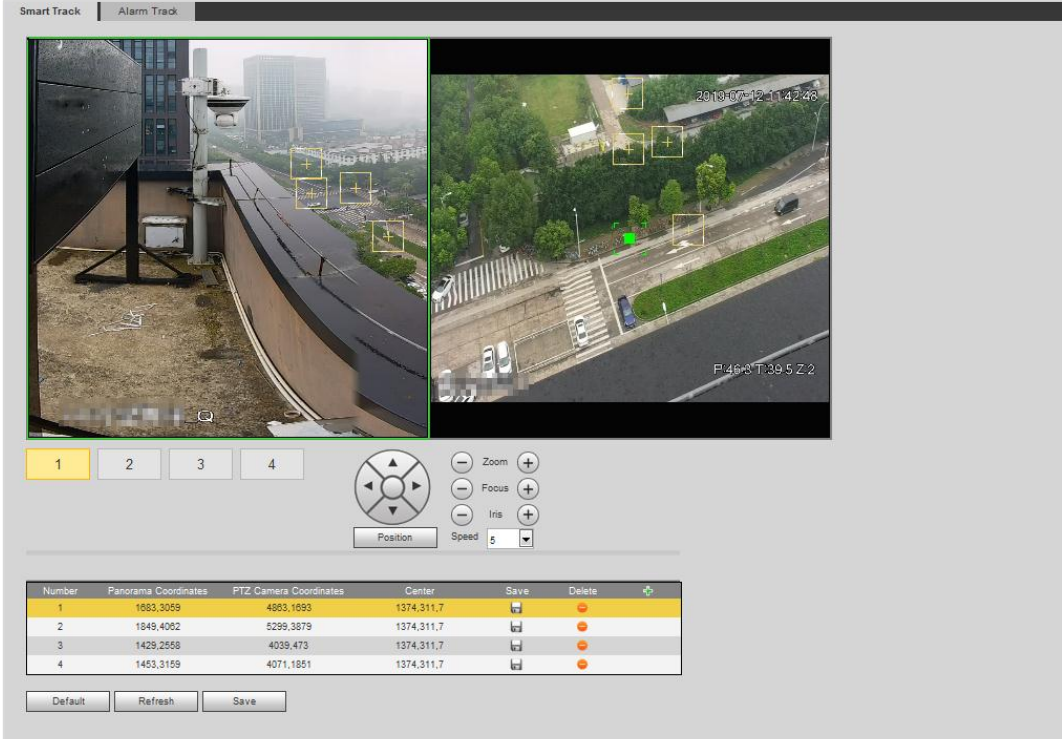

<span id="page-126-1"></span>Step 2 Select scene number under the video images in turns (See [Figure 5-11\)](#page-126-1) to add calibration points to the video images of the corresponding scene. Scene number 1 to 4 are four scenes divided by spliced image with at least four calibration points for each scene.

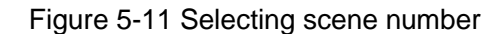

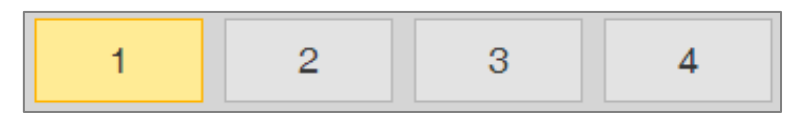

Add calibration points by the procedure as below.

1) Adjust the video image of dome to a position aligned with the panoramic image,

and then click  $\boxed{+}$ 

Calibration box is displayed in the images of dome and panoramic camera.

2) Drag the calibration box to a proper position, and click  $\Box$  to save one pair of calibration boxes.

After the calibration record is saved, the calibration box is displayed in yellow.

Step 3 Click **Save**.

# **5.2.2 Enabling Alarm Track**

The **Alarm Track** is disabled by default. Smart track is enabled only after **Alarm Track** is enabled and intelligent rule is set for panoramic camera. **Smart Track** is supported only when rules of crowd map, cross region and tripwire intrusion are triggered. See ["5.7](#page-134-0) [Setting "](#page-134-0) and ["5.8](#page-141-0) [Setting Crowd Map.](#page-141-0)"

Step 1 Select **Setting > Event > Smart Track > Alarm Track**.

#### The **Alarm Track** interface is displayed. See [Figure 5-12.](#page-127-0)

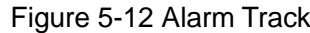

<span id="page-127-0"></span>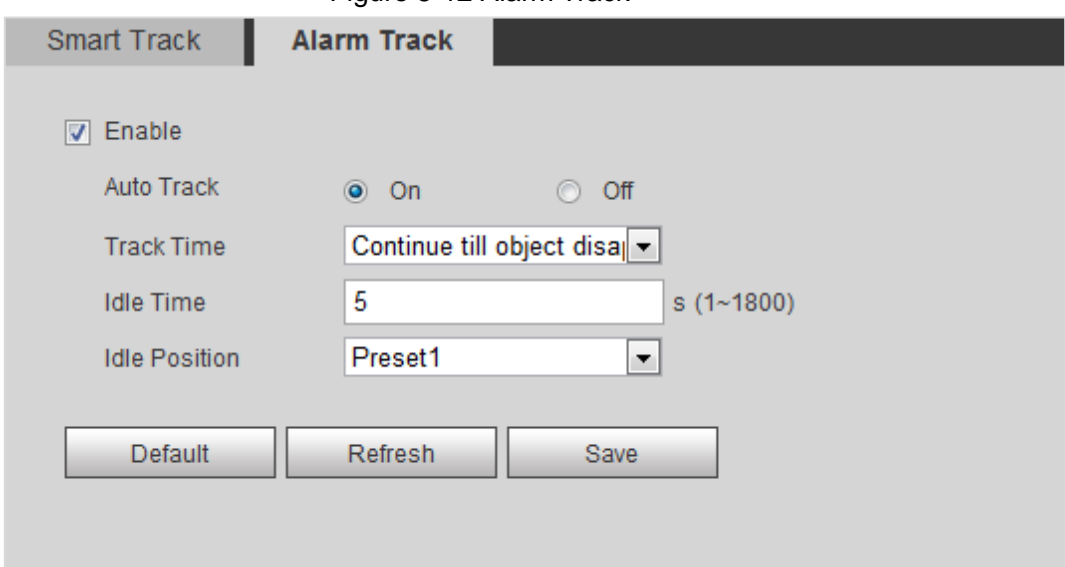

Step 2 To enable track linkage, select **Enable**.

- Manual positioning and manual track are enabled after **Alarm Track** is enabled.
- **Auto Track** is enabled after **Alarm Track** and **Auto Track** are enabled.

<span id="page-127-1"></span>Step 3 Set parameters. See [Table 5-3.](#page-127-1)

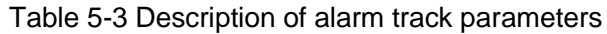

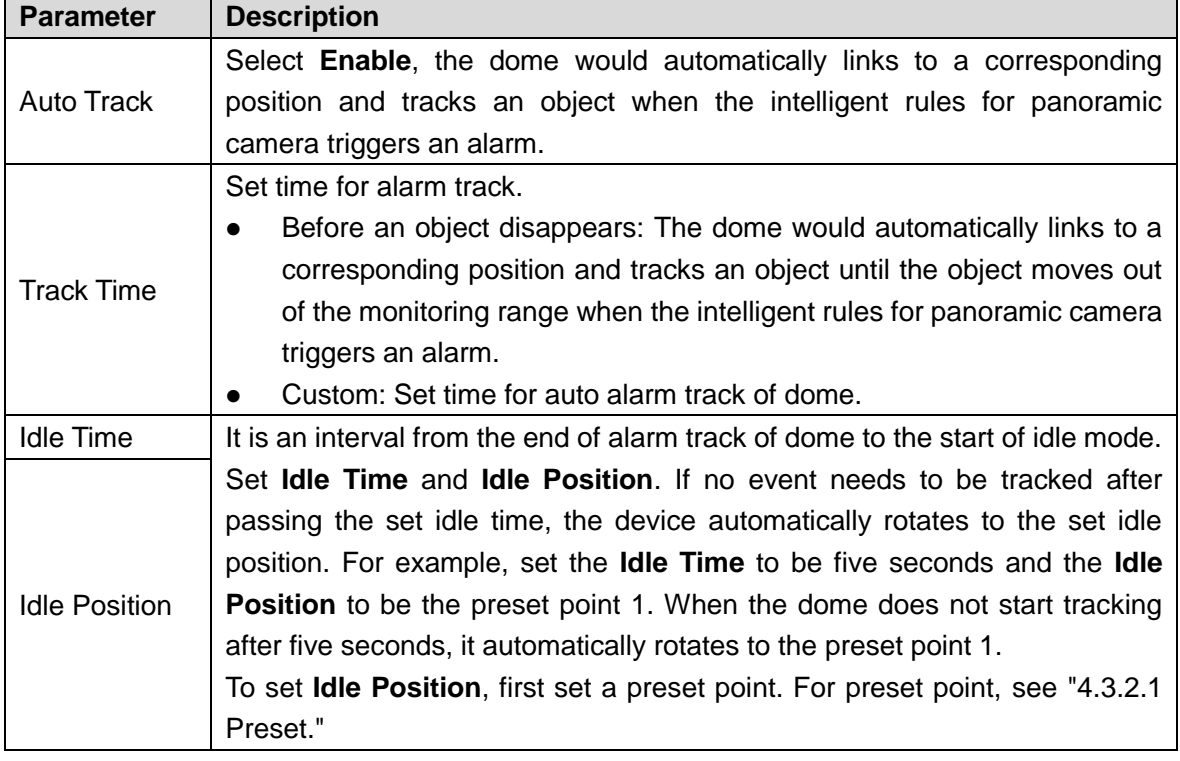

Step 4 Click **Save**.

# **5.3 Setting Panoramic Calibration**

The device has calibration parameters by default. See this section for manual calibration in case of poor using effect of default setting. Before manually calibrate a channel, clear all default calibration parameters.

Channel 1 is PTZ camera. You should calibrate the scene coordinates of **Channel** 1 and other channels. Take calibration **Channel** 2 as an example.

<span id="page-128-0"></span>Step 1 Select **Setting > Event > Panoramic Calibration**.

The **Panoramic Calibration** interface is displayed. See [Figure 5-13.](#page-128-0) Figure 5-13 Panoramic calibration

**Panoramic Calibration** 2019-07-13 2019-07 HXC Please adjust the PTZ angle of channel 1 via PTZ control interface, make the center point of channel 1 basically concide with the green point of calibration 1 or calibration 2 screen, then it is to make calibration  $\Rightarrow$  Zoom  $\left( +\right)$ Calibrate1 Calibrate2 Speed  $\sqrt{5}$  $\overline{\phantom{0}}$ Channel  $\overline{2}$  $\blacktriangledown$ 2446.393 1085.2895 1328.311.0 ы 3676.7643  $\overline{z}$ 1108.6328 1328.311.0  $\blacksquare$ e 2020, 1219 2775,931 1328,311,0  $\Box$ 2459,7205 5574,7301 1328,311.0  $\overline{4}$ a  $\bullet$ Default Refresh Save

<span id="page-128-1"></span>Step 2 Select channel 2, and then select a calibration number under the video images in turns (See [Figure 5-14\)](#page-128-1) to add calibration points to the corresponding video images. Take **Calibrate1** as an example.

Figure 5-14 Selecting a calibration number.

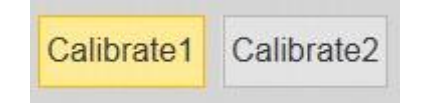

<span id="page-128-2"></span>1) Adjust the dome PTZ angle of channel 1 by the PTZ control interface to rotate the center of channel 1 to a position aligned with the green point in **Calibrate1** image,

and then click  $\frac{1}{2}$ 

Calibration box is displayed in pictures of **Channel** 1 and **Calibrate1**.

<span id="page-129-1"></span>2) Respectively drag calibration boxes in images of **Channel** 1 and **Calibrate1** to the corresponding positions of the two images. Click  $\Box$  to save this pair of calibration boxes.

It is recommended to select a static and clear position in the image to drag calibration box. This can ensure the boundary can be accurately distinguished by camera. After the calibration record is saved, the calibration box is displayed in yellow.

To add at least 4 pairs of calibration points to each calibration picture, repeat steps [1\)–](#page-128-2) [2\).](#page-129-1)

Step 3 Click **Save**.

# **5.4 Setting Video Detection**

Check whether there are considerable changes on the video by analyzing video images. In case of any considerable change on the video (such as occurrence of moving object, fuzzy image), the system performs alarm linkage.

# <span id="page-129-0"></span>**5.4.1 Setting Motion Detection**

The system performs alarm linkage when the moving object appears on the image and its moving speed reaches the preset sensitivity.

Step 1 Select **Setting > Event > Video Detection > Motion Detection**.

The **Motion Detection** interface is displayed. See [Figure 5-15.](#page-130-0)

<span id="page-130-0"></span>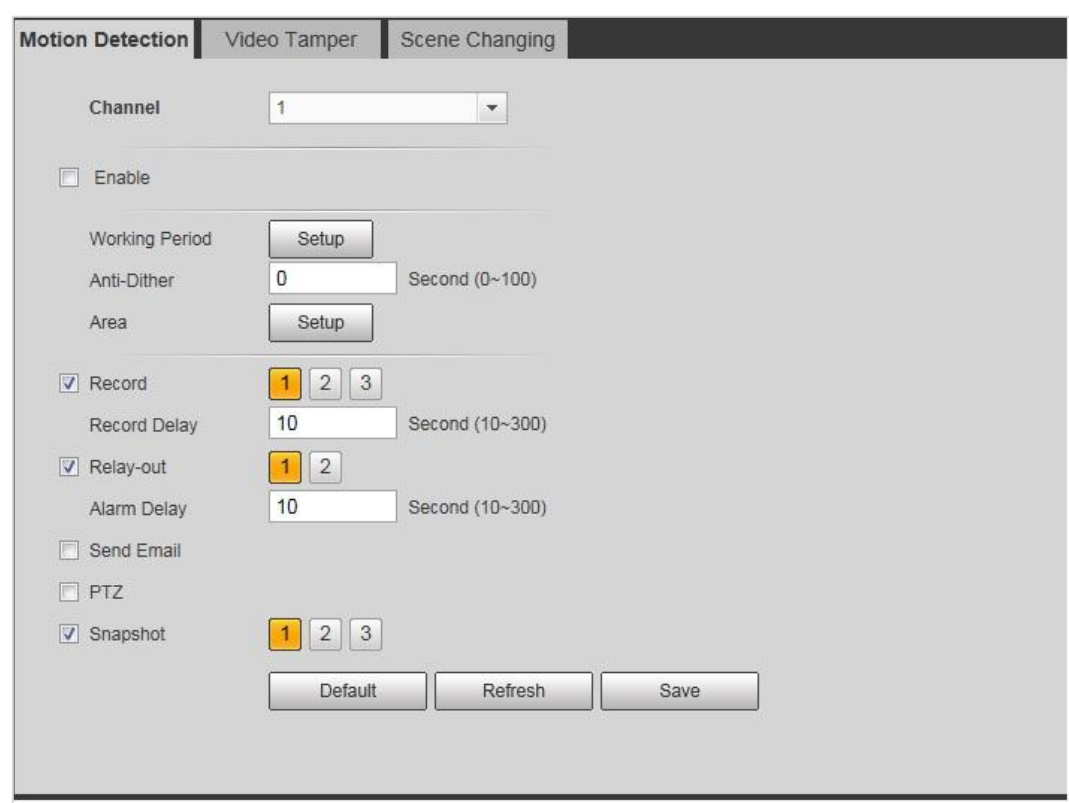

#### Figure 5-15 Motion Detection

Step 2 Select the **Enable** check box to enable motion detection.

Step 3 Set the area for motion detection.

1) Click **Setup** next to **Area**.

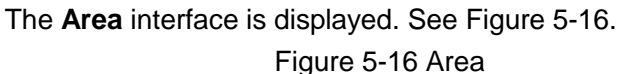

<span id="page-130-1"></span>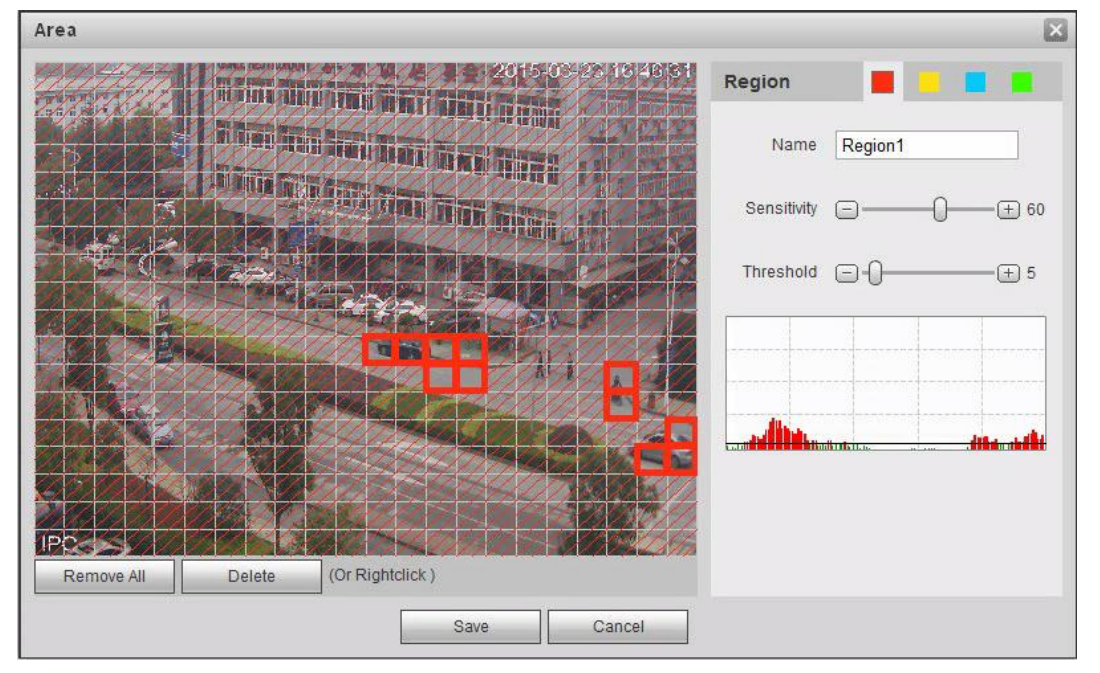

- 2) Select a color and set the region name. Select an effective area for motion detection in the image and set **Sensitivity** and **Threshold**.
	- $\Diamond$  Select a color on  $\Box$   $\Box$  to set different detection parameters for each region.
- $\diamond$  Sensitivity: Sensitive degree of outside changes. It is more easier to trigger the alarm with higher sensitivity.
- $\Diamond$  Threshold: Effective area threshold for motion detection. The smaller the threshold is, the easier the alarm is triggered.
- $\Diamond$  The whole video image is the effective area for motion detection by default.
- $\Diamond$  The red line in the waveform means that the motion detection is triggered, while the green one stands for no motion detection. Adjust sensitivity and threshold according to the waveform.
- 3) Click **Save**.
- Step 4 Set arming periods and alarm linkage action. For details, see ["5.1.1](#page-117-2) [Alarm Linkage.](#page-117-2)" Anti-dither: After the **Anti-dither** time is set, only record a motion detection event in the period.
- Step 5 Click **Save**.

# <span id="page-131-0"></span>**5.4.2 Setting Video Tamper**

The system performs alarm linkage when the lens is covered or video output is mono-color screen caused by light and other reasons.

#### <span id="page-131-1"></span>Step 1 Select **Setting > Event > Video Detection > Video Tamper**.

The **Video Tamper** interface is displayed. See [Figure 5-17.](#page-131-1)

**Motion Detection Video Tamper** Scene Changing Channel 1  $\blacktriangledown$  $\Box$  Enable **Working Period** Setup  $\overline{2}$  $\mathbf{3}$  $\nabla$  Record **Record Delay** 10 Second (10~300)  $\overline{2}$ Relay-out  $\overline{1}$ 10 Alarm Delay Second (10~300) Send Email  $\Box$  PTZ  $2 \mid 3 \mid$  $\Box$  Snapshot Default Refresh Save

Figure 5-17 Video Tampering

Step 2 Select **Enable**, set arming periods and alarm linkage action. For details, see ["5.1.1](#page-117-2) [Alarm Linkage.](#page-117-2)"

Enable Defocus Detection: The alarm is triggered when the image is fuzzy. Not all models support this function.

Step 3 Click **Save**.

# <span id="page-132-1"></span>**5.4.3 Setting Scene Changing**

The system performs alarm linkage when the image switches from the current scene to another one.

<span id="page-132-2"></span>Step 1 Select **Setting > Event > Video Detection > Scene Changing**.

The **Scene Changing** interface is displayed. See [Figure 5-18.](#page-132-2)

Figure 5-18 Scene Changing

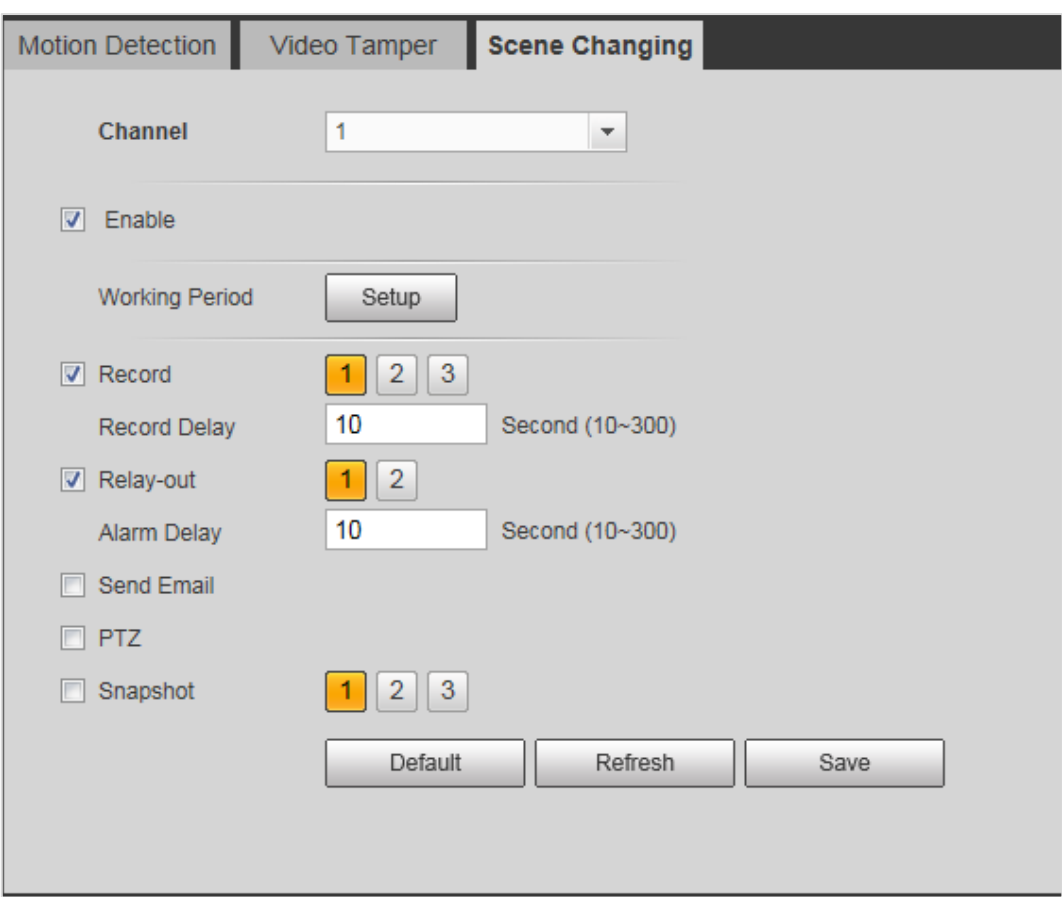

Step 2 Set arming periods and alarm linkage action. For details, see ["5.1.1](#page-117-2) [Alarm Linkage.](#page-117-2)" Step 3 Click **Save**.

# <span id="page-132-0"></span>**5.5 Setting Audio Detection**

The system performs alarm linkage when vague voice, tone change, or sound intensity rapid change is detected.

Step 1 Select **Setting > Event > Audio Detection**.

The **Audio Detection** interface is displayed. See [Figure 5-19.](#page-133-0)

<span id="page-133-0"></span>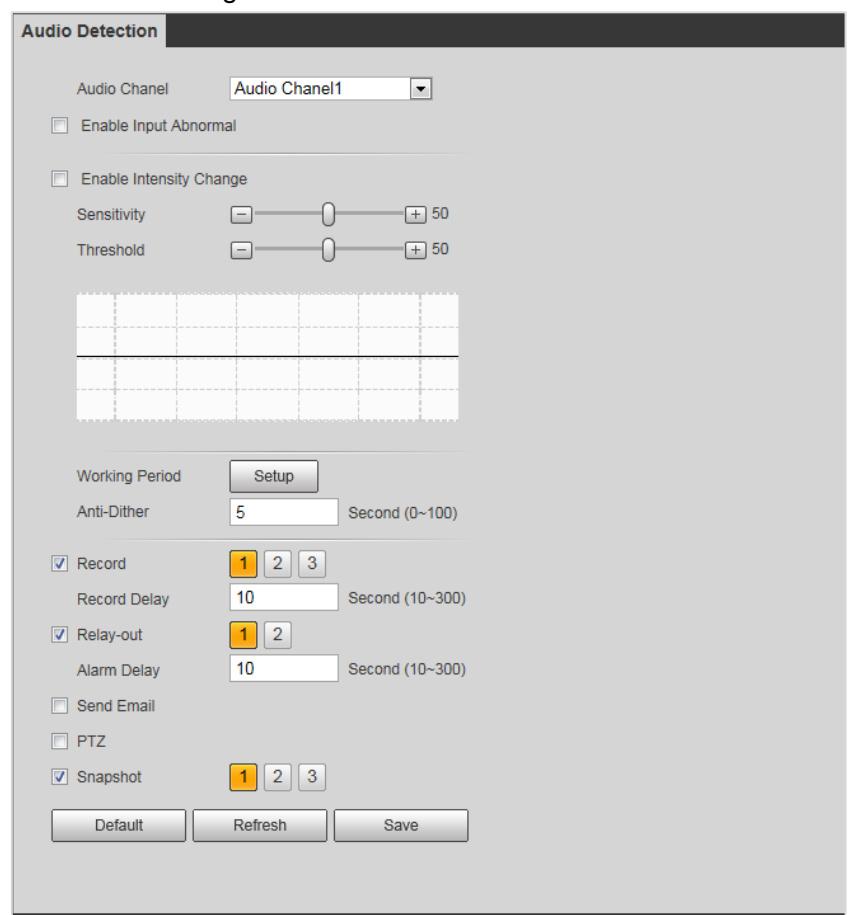

Figure 5-19 Audio Detection

Step 2 Set parameters.

- Input abnormal: Select **Enable Input Abnormal**, and the alarm is triggered when the system detects abnormal sound input.
- Intensity change: Select **Enable Intensity Change** and then set **Sensitivity** and **Threshold**. The alarm is triggered when the system detects that the sound intensity exceeds the set threshold.
	- $\Diamond$  It is easier to trigger the alarm with higher sensitivity or smaller threshold. Set a high threshold for noisy environment.
	- $\diamond$  The red line in the waveform represents audio detection is triggered, while the green one stands for no audio detection. Adjust sensitivity and threshold according to the waveform.

Step 3 Set arming periods and alarm linkage action. For details, see ["5.1.1](#page-117-2) [Alarm Linkage.](#page-117-2)" Step 4 Click **Save**.

# **5.6 Setting Smart Plan**

Smart plan includes face detection, heat map, IVS, people counting, face detection, video structralization, and stereoscopic behavior analysis. The intelligent function can be enabled only after the corresponding smart plan is enabled.

#### Step 1 Select **Setting > Event > Smart Plan**.

The **Smart Plan** interface is displayed. For smart plan icon, see [Table 5-4.](#page-134-1)

<span id="page-134-1"></span>

| Icon                       | <b>Description</b>                   | Icon        | <b>Description</b>        | Icon | <b>Description</b> |
|----------------------------|--------------------------------------|-------------|---------------------------|------|--------------------|
| $\mathbf{u}$               | Face detection                       |             | Stereo vision             |      | Heat map           |
|                            | Stereoscopic<br>behavior<br>analysis | $\sim$<br>¥ | <b>IVS</b>                | ै≋   | Face recognition   |
| <b><i>i</i></b> <i>i i</i> | People counting                      | <b>ED</b>   | Video<br>structralization | 師    | Crowd map          |
| 00000                      | <b>ANPR</b>                          |             | $\overline{\phantom{0}}$  |      |                    |

Table 5-4 Description of smart plan icon

Step 2 Enable smart functions accord to the actual need.

Different devices support different ways to enable smart functions. Select corresponding ways to enable these functions according to the actual interface.

 Select an icon to enable the corresponding smart plan. Click an icon to enable it, and the selected smart function is highlighted. Click it again to cancel the selection.

If there is  $\begin{bmatrix} \bullet & \bullet & \bullet \\ \bullet & \bullet & \bullet \end{bmatrix}$  icon on the interface, click it to enable the smart function switch.

- To enable smart plan, click **Add**.
	- 1) Select a preset point on the **Add** interface. The smart plan for the point is displayed.
	- 2) To enable a smart function, click the corresponding icon. The selected smart function is highlighted. Click it again to cancel the selection.

Step 3 Click **Save**.

# <span id="page-134-0"></span>**5.7 Setting IVS Analysis**

This section Introduces scene selection requirements, rule configuration, and global configuration for IVS (intelligent video surveillance).

Basic requirements on scene selection are as follows.

- The target should be less than 10% of the image.
- The target size in the image should not be less than  $10\times10$  pixels. The size of abandoned object in the image should not be less than 15×15 pixels (CIF image). The target height and width should be less than a third of the image height and width. The recommended target height is 10% of the image height.
- Brightness difference between the target and the background should not be less than 10 greyscale.
- The target should be continuously present in the image for no less than two seconds, and

the moving distance of the target should be larger than its width and no less than 15 pixels (CIF image).

- Reduce the complexity of surveillance scene as possible as you can. Intelligent analysis function is not recommended to be used in scene with dense targets and frequent illumination change.
- Avoid areas such as glass, reflective ground, water surface, and areas interfered by branch, shadow and mosquito. Avoid backlight scene and direct light.

# **5.7.1 Global Configuration**

Set global rules for IVS analysis, including disturbance filter, depth of field calibration, and valid motion parameter for targets.

# Calibration Purpose

Determine corresponding relationship between 2D image captured by the camera and 3D actual object according to one horizontal ruler and three vertical rulers calibrated by the user and the corresponding actual distance.

# Applicable Scene

- Medium or distant view with installation height of more than three meters. Scenes with parallel view or ceiling-mounted are not supported.
- Calibrate horizontal surfaces, not vertical walls or sloping surfaces.
- This function is not applicable to scenes with distorted view captured by super wide-angle or fisheye camera.

## **Notes**

- Calibration Drawing
	- $\Diamond$  Calibration area: The calibration area drawn should be on a flat surface.
	- $\diamond$  Vertical ruler: The bottom of three vertical rulers should be on the same horizontal surface. Select three reference objects with fixed height in triangular distribution as vertical ruler, such as vehicle parked at roadside or road lamp poles. Arrange three persons to draw at each of the three positions in the monitoring scene.
	- $\diamond$  Horizontal ruler: Select reference object with known length on the ground, such as sign on the road, or use a tape to measure the actual length.
- Calibration Verification After setting the ruler, draw a straight line on the image, check the estimated value of the straight line, and then compare this value with the value measured in the actual scene to verify calibration accuracy. In case of major difference between the estimated value and the actual one, fine-tune or reset parameters until the error requirement is met.

# **Procedures**

Step 1 Select **Setting > Event > IVS > Global Setup**.

### The **Global Setup** interface is displayed. See [Figure 5-20.](#page-136-0) Figure 5-20 Global setup of IVS (common camera)

<span id="page-136-0"></span>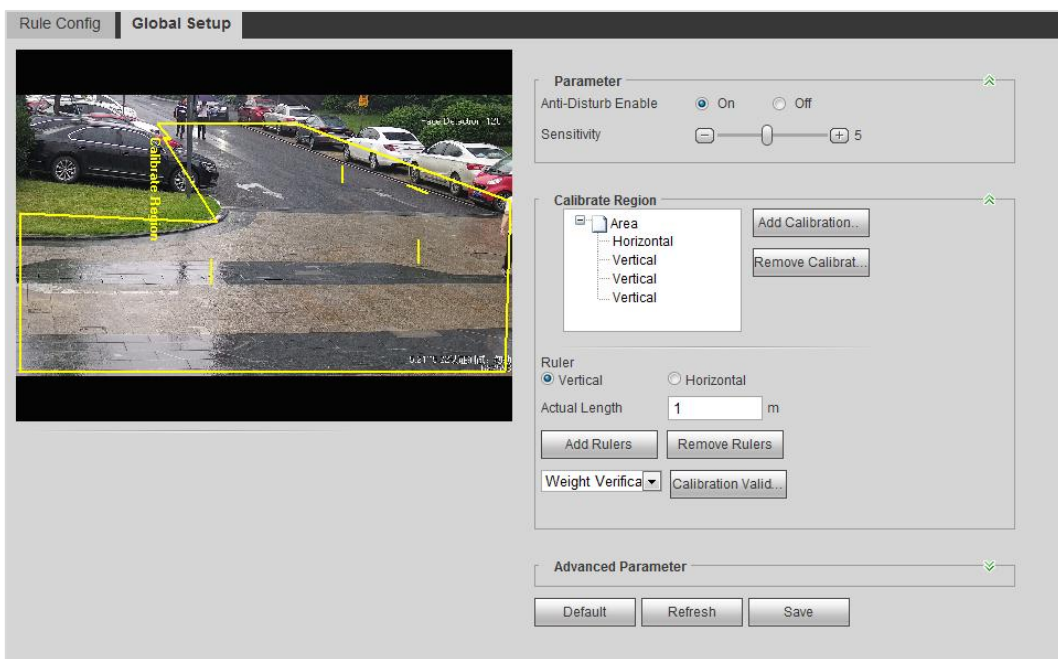

<span id="page-136-1"></span>Step 2 Set parameters. See [Table 5-5.](#page-136-1)

#### Table 5-5 Description of global setup (IVS) parameters

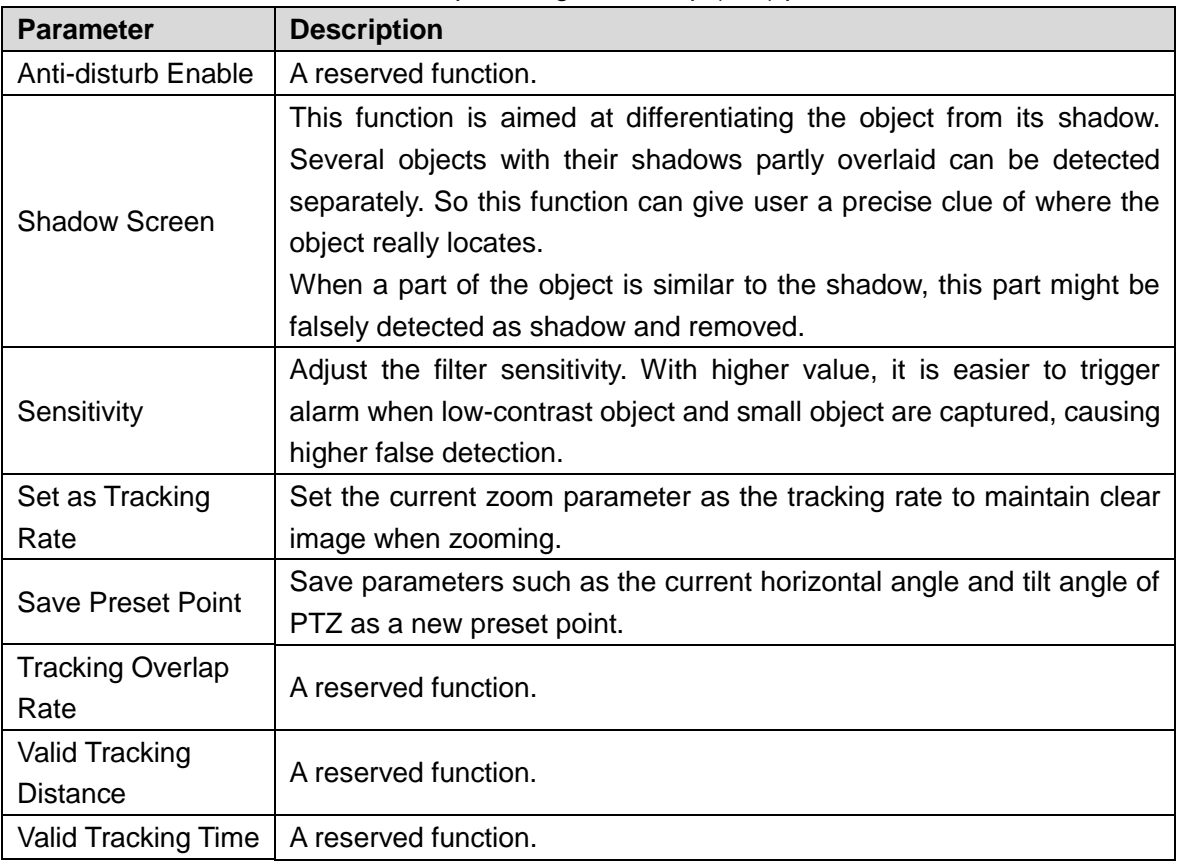

Step 3 Set calibration area and ruler.

- 1) Click **Add Calibration Area** and draw a calibration area in the image.
- 2) Select a calibration type and enter the actual length, and then click **Add Rulers**.
- 3) Draw one horizontal ruler and three vertical rulers in the calibration area.
- Step 4 Click **Save**.

# **Verification**

- Step 1 Select a verification type, and then click **Calibration Valid**. To verify vertical ruler and horizontal ruler, respectively select **Height Verification** and **Width Verification**.
- Step 2 Draw a straight line in the image to verify whether the rulers are correctly set. In case of big difference between the estimated value and the actual one, fine tune or reset parameters until the error requirement is met.

# **5.7.2 Rule Configuration**

Set rules for IVS, including cross fence detection, tripwire, cross region, abandoned object, moving object, fast moving, parking detection, crowd gathering, and loitering detection. For the functions and applications of the rules, see [Table 5-6.](#page-137-0)

<span id="page-137-0"></span>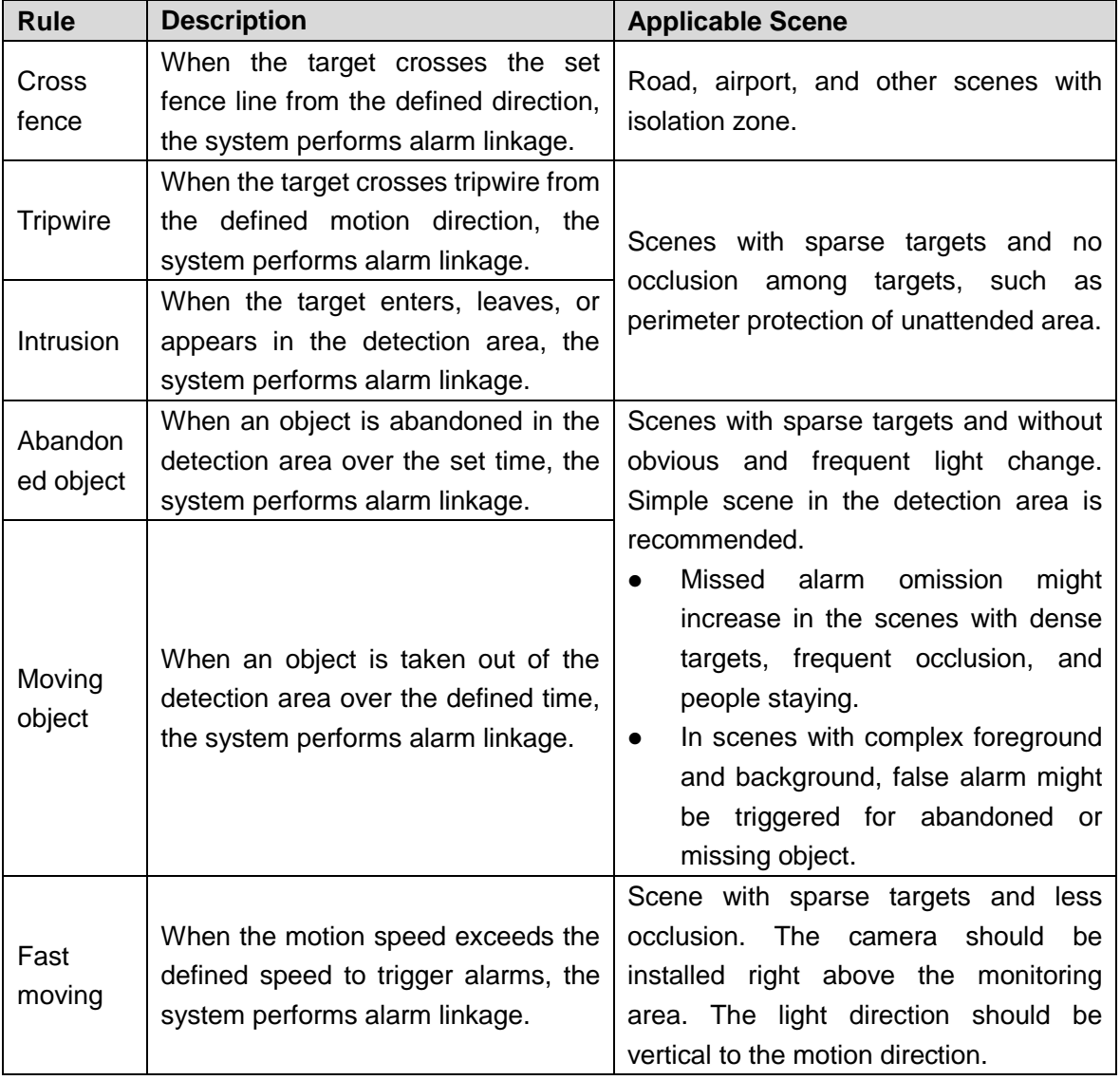

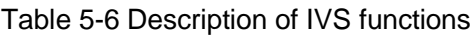

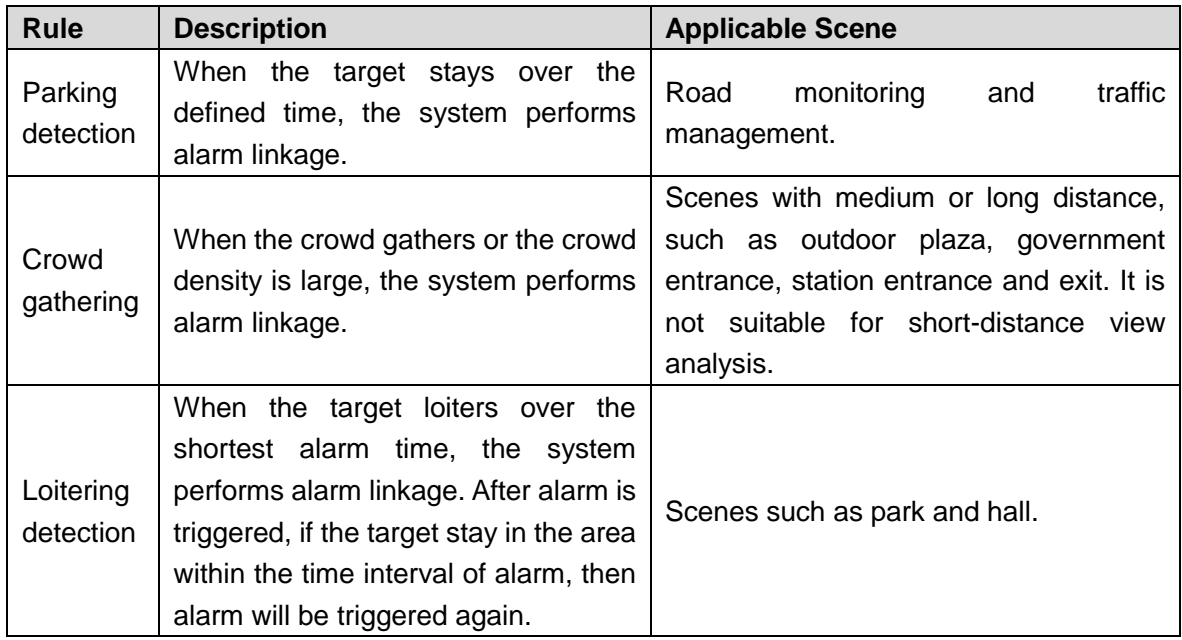

# Precondition

- Select **Setting > Event > Smart Plan**, and enable **IVS**.
- To set **Fast Moving** rule, first select **Setting > Event > IVS > Global Setup** to finish global configuration.

# **Procedures**

This section takes tripwire for example to introduce rule configuration of IVS analysis.

 $\Box$ 

Go to the **Rule Config** interface, and the PTZ lock is automatically on. The locking time is 180 seconds. You can only manually control PTZ during the locking time. To manually unlock PTZ, click **Unlock** at lower left corner of the **Rule Config** interface. To relock PTZ, click it again after unlocking.

Step 1 Select **Setting > Event > IVS > Rule Config**. The **Rule Config** interface is displayed.

Step 2 Click  $\frac{1}{2}$ , double-click the name, and select **Tripwire** in the **Type** drop-down list. See

[Figure 5-21.](#page-139-0)

Figure 5-21 Tripwire

<span id="page-139-0"></span>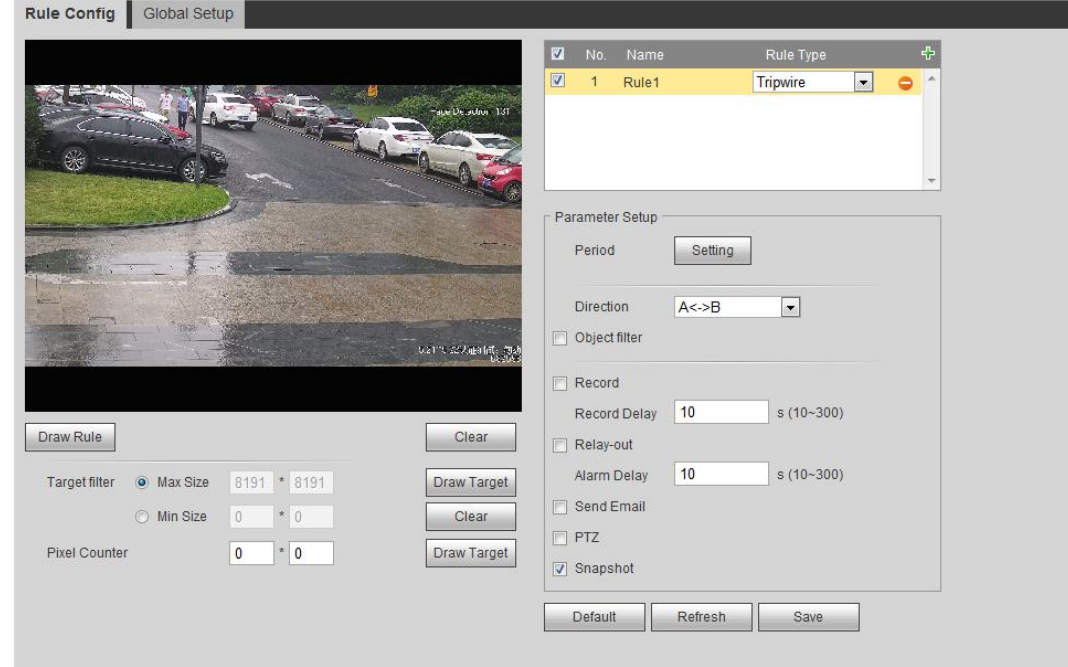

Step 3 Click **Draw Rule** to draw rule line in the image. Right click to finish drawing. For drawing requirements on rules, see [Table 5-7.](#page-139-1) After drawing rules, drag corners of the detection area to adjust the area range.

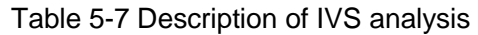

<span id="page-139-1"></span>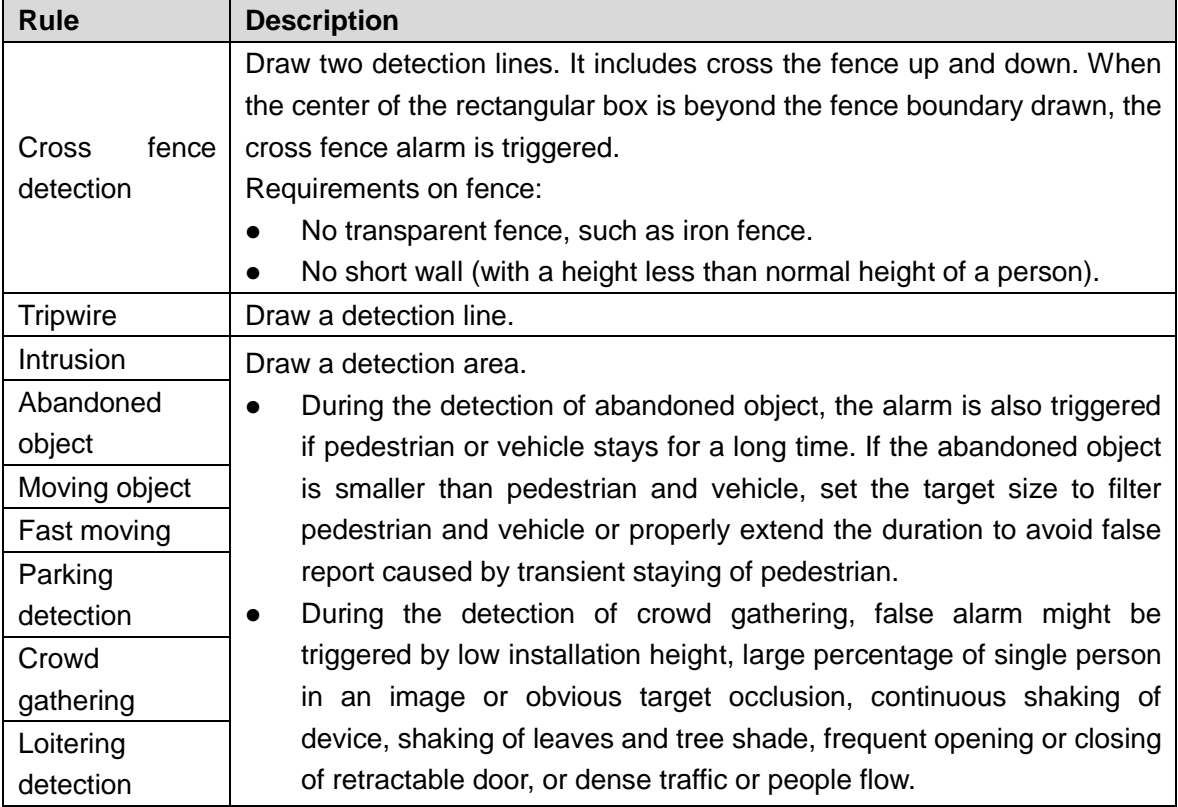

Step 4 (Optional) Click **Draw Target** at the right side of **Target Filter**, and then draw the target in the image.

 When the crowd gathering is set, it is necessary to draw the minimum gathering area rather than setting the target filter. Click **Draw Target** to draw the minimum gathering area in the scene. The alarm is triggered when the number of people in

the detection area exceeds the minimum area and the duration.

- Click **Clear** to delete all drawn detection lines.
- Click **Draw Target** at the right side of **Pixel Counter**, and then press and hold the left mouse button to draw a rectangle, the **Pixel Counter** then displays its pixel.

<span id="page-140-0"></span>Step 5 Set rule parameters for IVS. For details, see [Table 5-8.](#page-140-0)

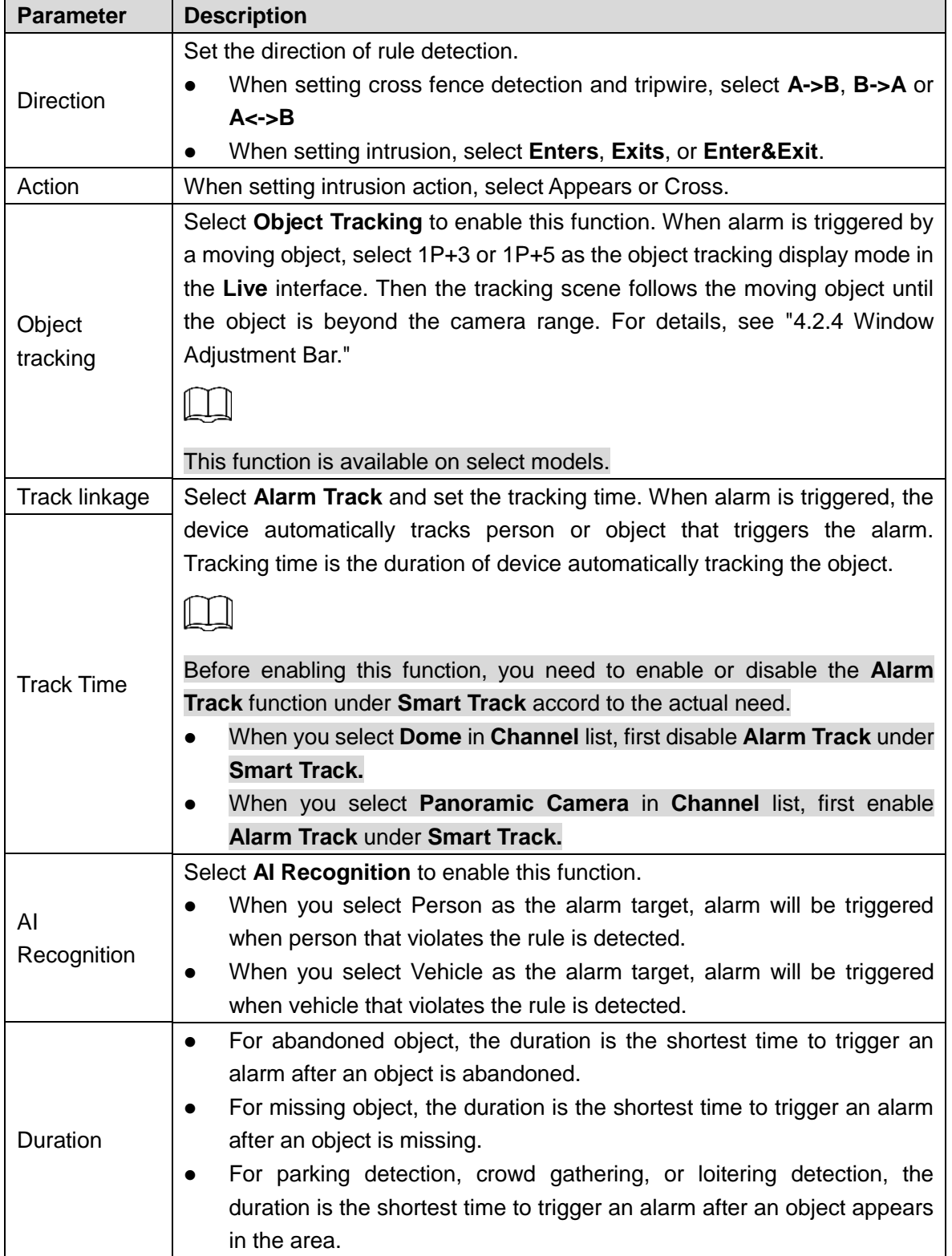

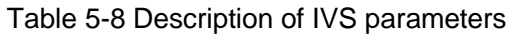

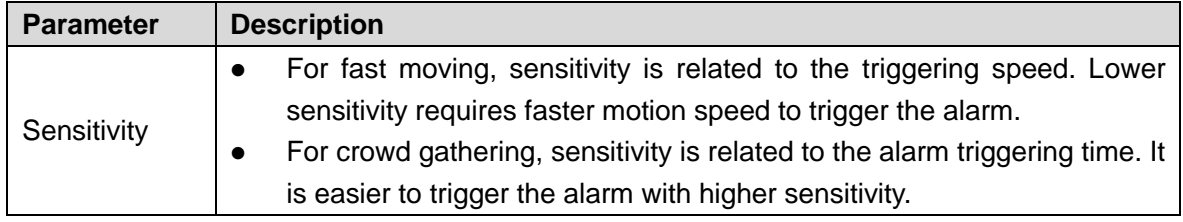

Step 6 Set arming periods and alarm linkage action. For details, see ["5.1.1](#page-117-2) [Alarm Linkage.](#page-117-2)" Step 7 Click **Save**.

To view alarm information on the **Alarm** tab, you need to subscribe relevant alarm event. For details, see ["5.1.2](#page-123-1) [Subscribing Alarm.](#page-123-1)"

# <span id="page-141-0"></span>**5.8 Setting Crowd Map**

You can view crowd distribution on the map in real time for timely arming, so as to prevent stampede and other risk events.

# **5.8.1 Global Configuration**

Set calibration parameters of panoramic camera.

# Calibration Purpose

Determine corresponding relationship between 2D image captured by the camera and 3D actual object according to the rulers calibrated by the user and its corresponding actual distance.

## **Notes**

Draw two rulers at a position close to and a position far away from the center area in the image to ensure small difference between actual vertical distance and the calibrated one of each point in the image after calibration. Arrange two persons to draw at each of the two positions in the monitoring scene.

## **Procedures**

Step 1 Select **Setting > Event > Crowd Map > Global Setup**. The **Global Setup** interface is displayed. See [Figure 5-22.](#page-142-0)

<span id="page-142-0"></span>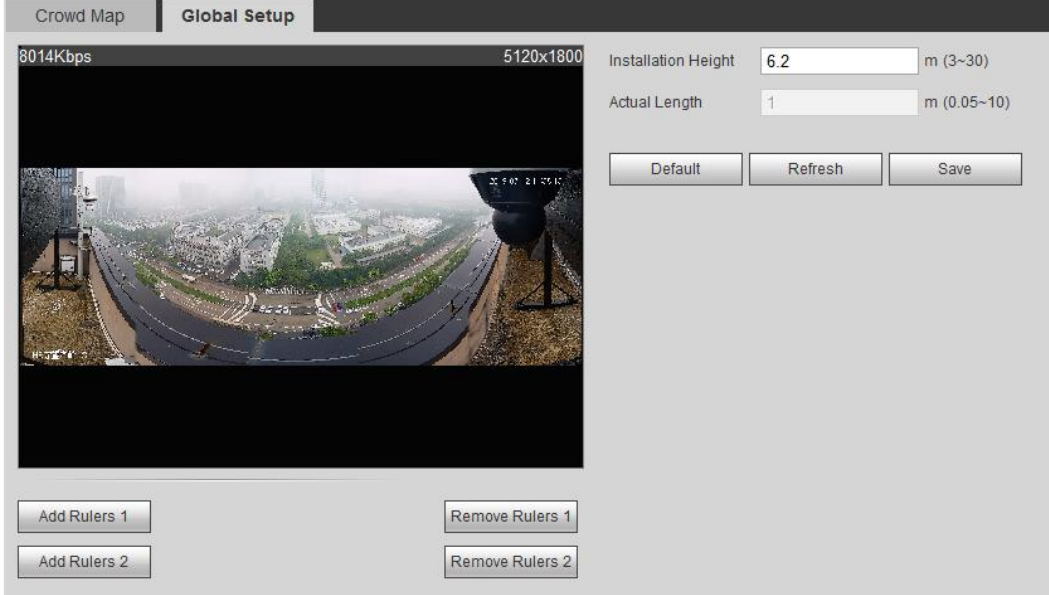

Figure 5-22 Global setup (crowd distribution map)

Step 2 Click **Add Rulers 1** and **Add Rulers 2** to respectively draw a ruler in the area. Step 3 Enter the installation Height and the actual length according to the actual need. Step 4 Click **Save**.

# **5.8.2 Rule Configuration**

When the number of people or the crowd density in the detection area exceeds the set threshold, the system performs alarm linkage.

# Precondition

- Select **Setting > Event > Smart Plan**, and enable **Crowd Map**.
- Select **Setting > Event > Crowd Map > Global Setup** to configure the crowd map.

# Procedures

Step 1 Select **Setting > Event > Crowd Map > Crowd Map**.

The **Crowd Map** interface is displayed. See [Figure 5-23.](#page-143-0)

Figure 5-23 Crowd map

<span id="page-143-0"></span>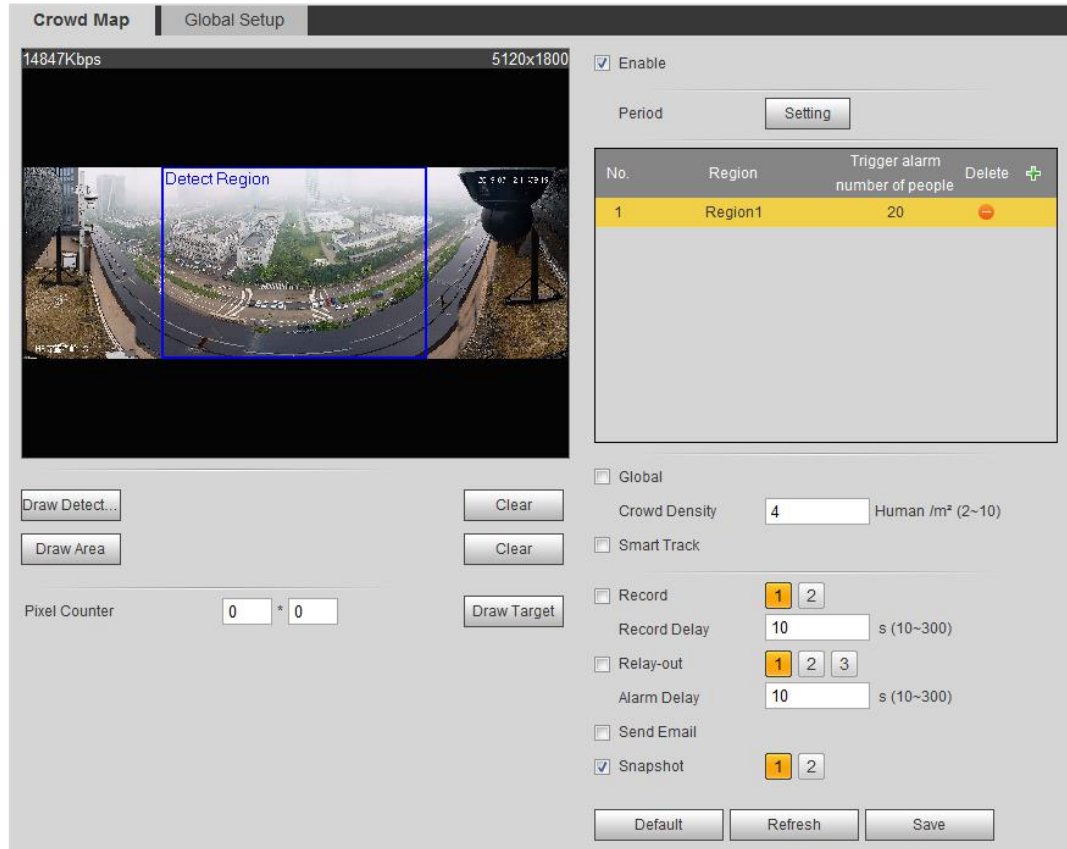

Step 2 Select **Enable**, and then the crowd map function is enabled.

Step 3 Click **Draw Detection Area** to draw global area for detecting crowd distribution in the image.

After drawing a global area, you can draw multiple local statistical areas in the global area according to the actual need. Follow these steps:

1) Click **H**, and then click **Draw Area** to draw local statistical area in global detection area.

You can draw up to eight local statistical areas.

2) Double-click the area name and the alarm people amount to set the area name for local statistical area and the threshold of the alarm people amount.

When the number of people in the statistical area exceeds the alarm people amount, the system performs alarm linkage. The default alarm people amount is 20.

<span id="page-143-1"></span>Step 4 Set parameters. See [Table 5-9.](#page-143-1)

Table 5-9 Description of crowd map parameters

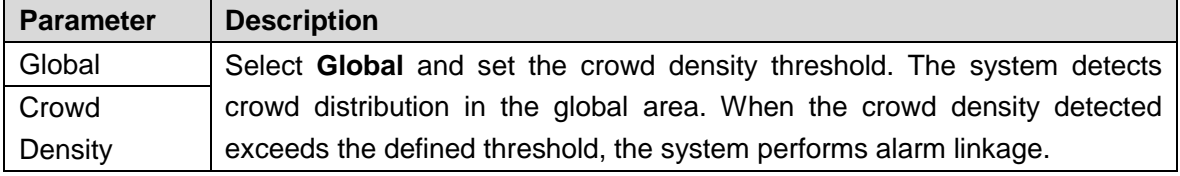
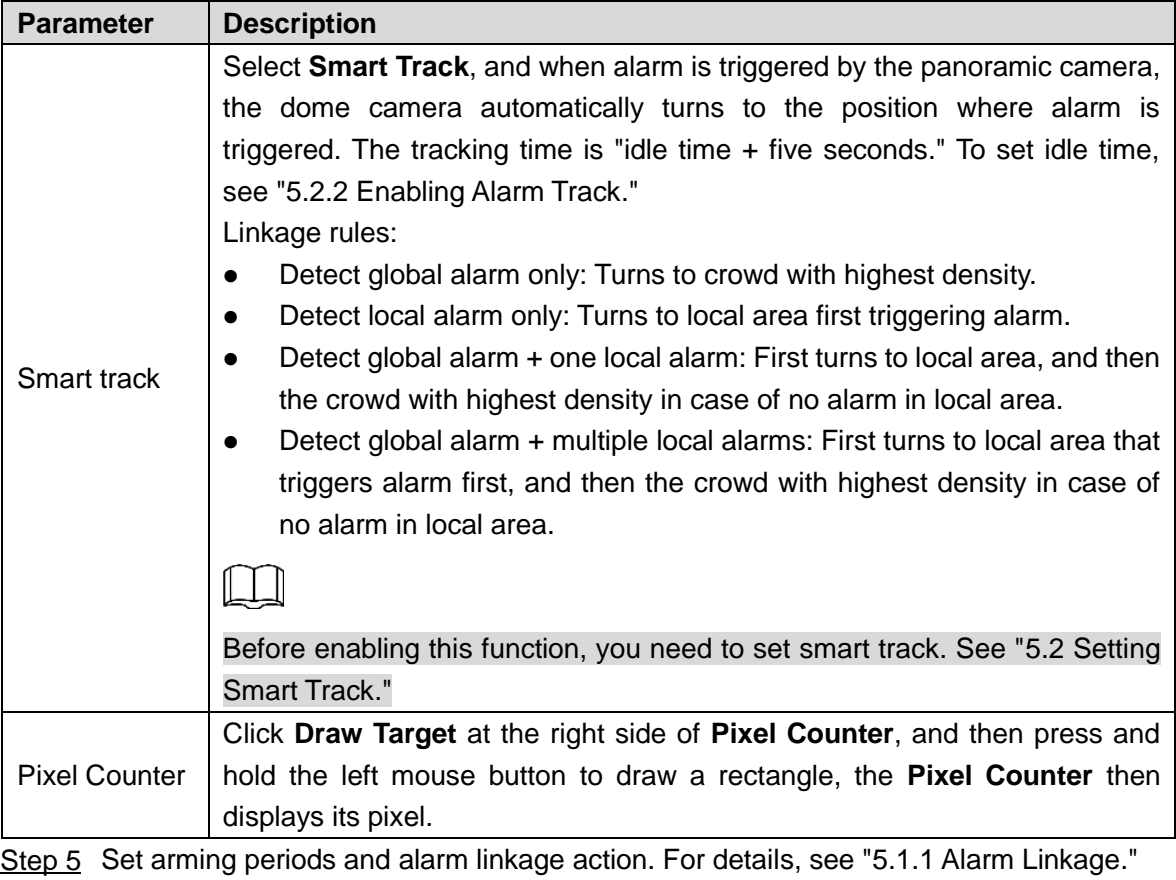

Step 6 Click **Save**.

## **Verification**

View crowd map on the **Live** interface. See [Figure 5-24.](#page-144-0) Figure 5-24 Crowd map (1)

<span id="page-144-0"></span>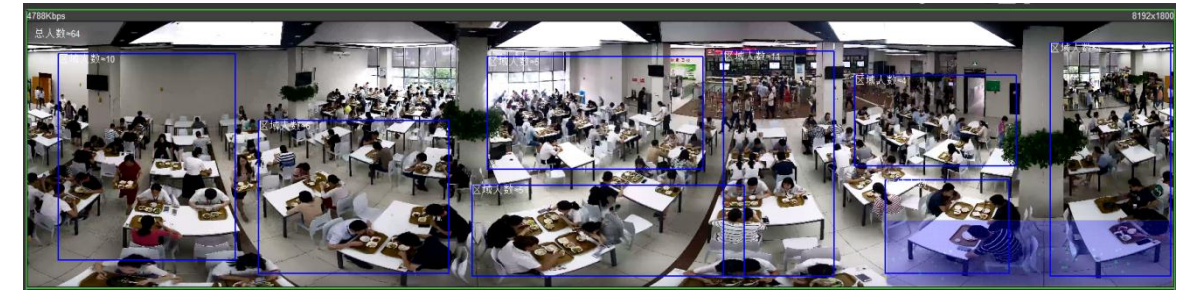

Double-click the rendering area at the lower-right corner in the image to view crowd distribution in the area. See [Figure 5-25.](#page-144-1)

Figure 5-25 Crowd map (2)

<span id="page-144-1"></span>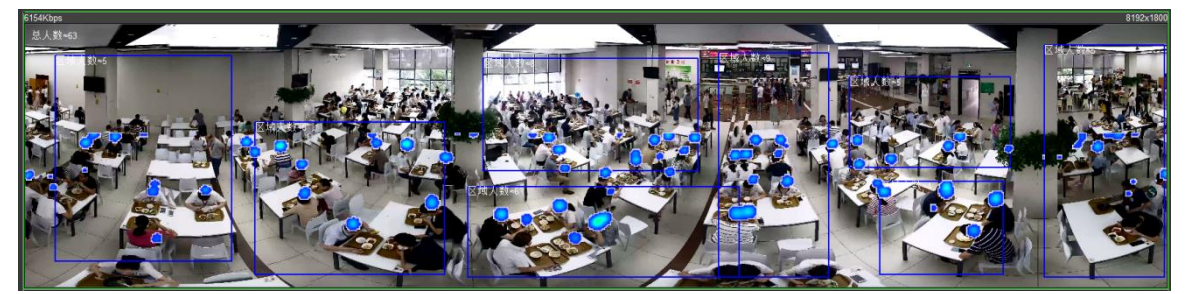

# **5.9 Setting Face Recognition**

When face is detected or recognized in the detection area, the system performs alarm linkage and supports searching face detection and recognition results.

- Face Detection: When face is detected in the area, the system performs alarm linkage, such as recording and sending emails.
- Face Recognition: When face is detected in the area, the system compares the face image captured with the information in the face database, and links alarm according to the comparison result.

For the process of setting face recognition, see [Figure 5-26.](#page-145-0)

<span id="page-145-0"></span>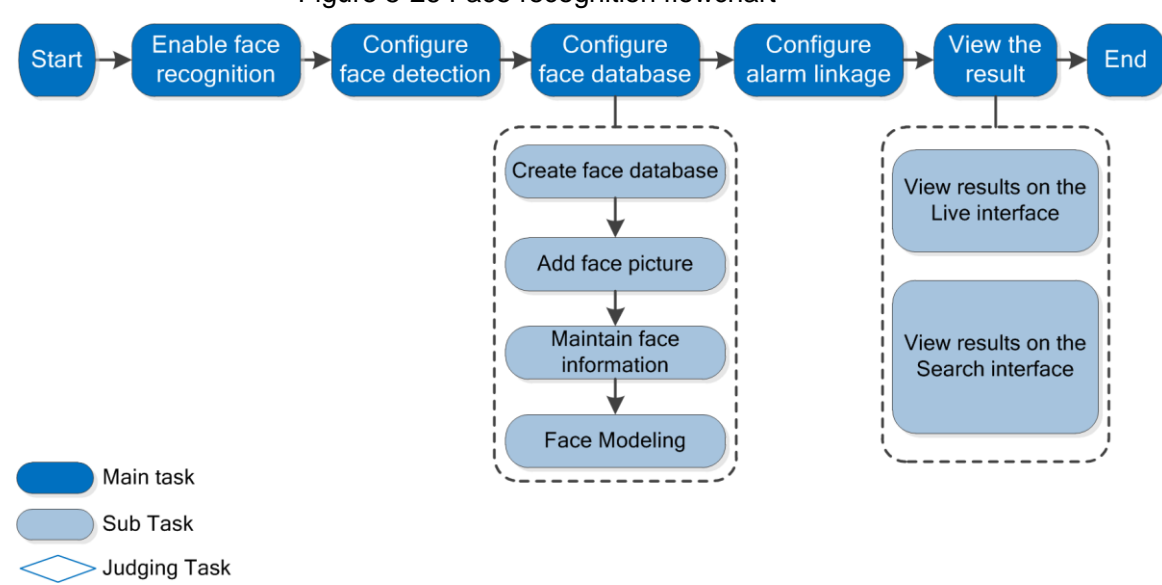

Figure 5-26 Face recognition flowchart

## **5.9.2 Setting Face Detection**

When face is recognized in the detection area, the system performs alarm linkage.

### Precondition

Enable **Face Recognition** from **Setting > Event > Smart Plan**.

### **Procedures**

Step 1 Select S**etting > Event > Face Recognition > Face Detection**. The **Face Detection** interface is displayed. See [Figure 5-27.](#page-146-0)

#### Figure 5-27 Face detection

<span id="page-146-0"></span>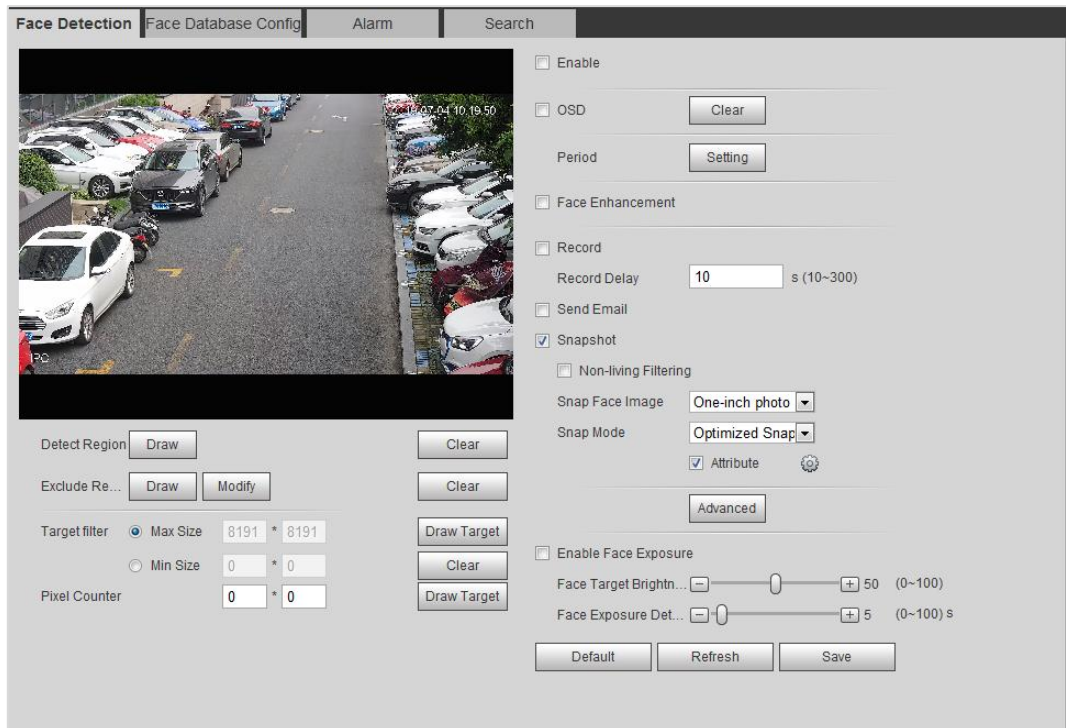

- Step 2 Select **Enable** to enable the face detection.
- Step 3 (Optional) Click **Draw** next to **Detect Region** to draw a face detection area in the image.
- Step 4 (Optional) Click **Draw** next to **Exclude Region** to draw a non-face detection area in the **Detect Region**.
- Step 5 (Optional) Select **Max Size** or **Min Size**, click **Draw Target** at the right side of **Target filter**, and then draw the target in the image.
- <span id="page-146-1"></span>Step 6 Set parameters. See [Table 5-10.](#page-146-1)

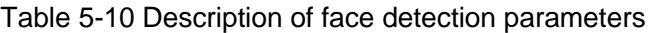

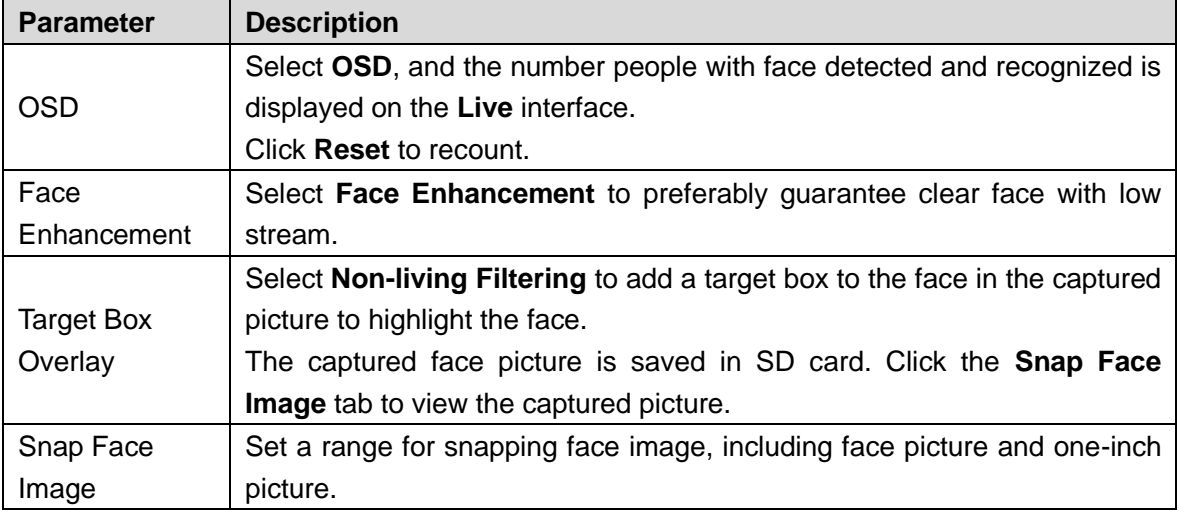

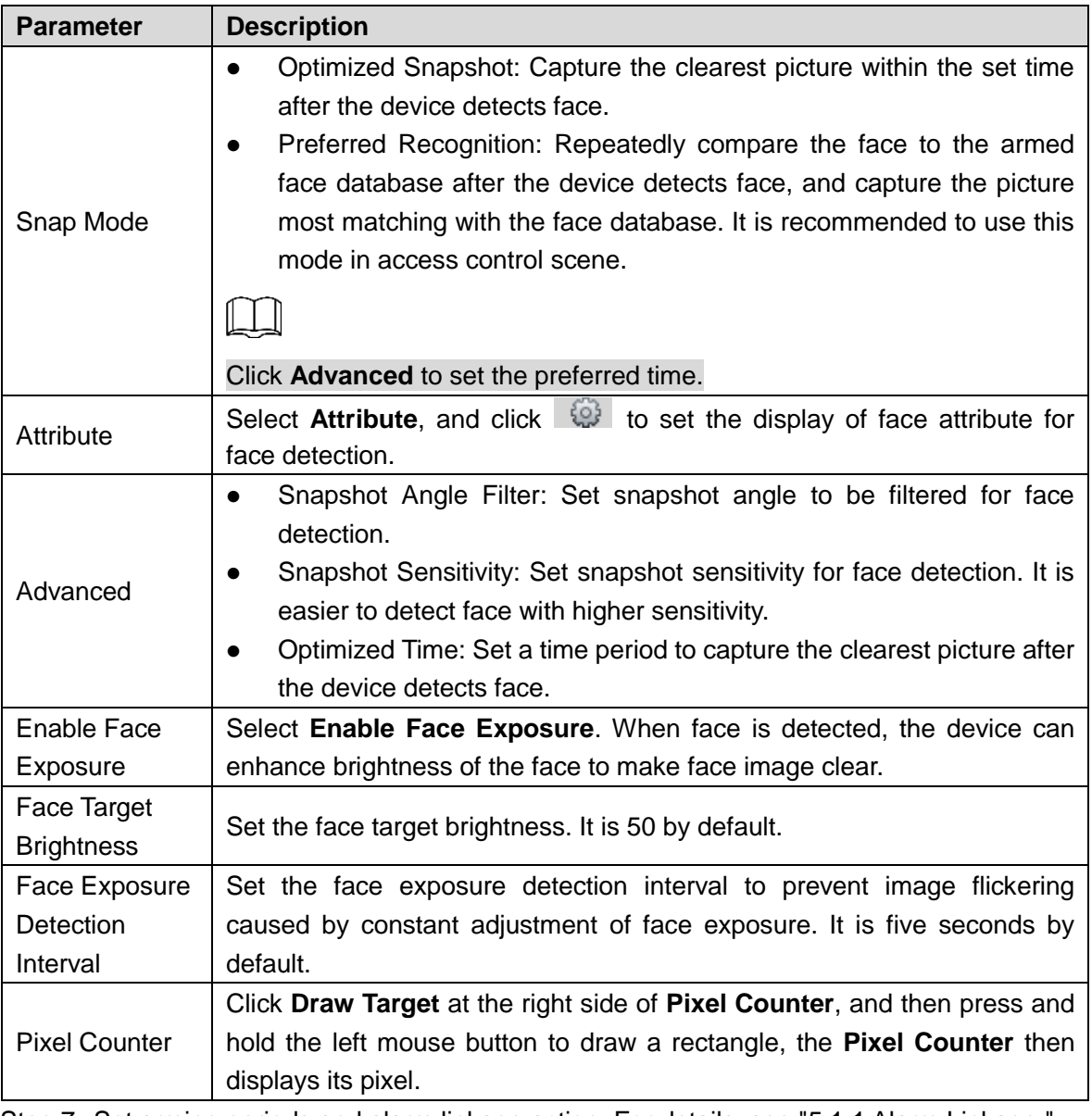

Step 7 Set arming periods and alarm linkage action. For details, see ["5.1.1](#page-117-0) [Alarm Linkage.](#page-117-0)" Step 8 Click **Save**.

## **5.9.3 Setting Face Database**

By setting face database, the face database information can be used to compare with the face detected.

Face database setting includes creating face database, adding face picture, and face modeling.

### **5.9.3.1 Creating Face Database**

Face database includes face picture, face data and other information. It also provides comparison data for the captured face pictures.

Step 1 Select **Setting > Event > Face Recognition > Face Database Config**.

The **Face Database Config** interface is displayed. See [Figure 5-28.](#page-148-0)

Figure 5-28 Face database config

<span id="page-148-0"></span>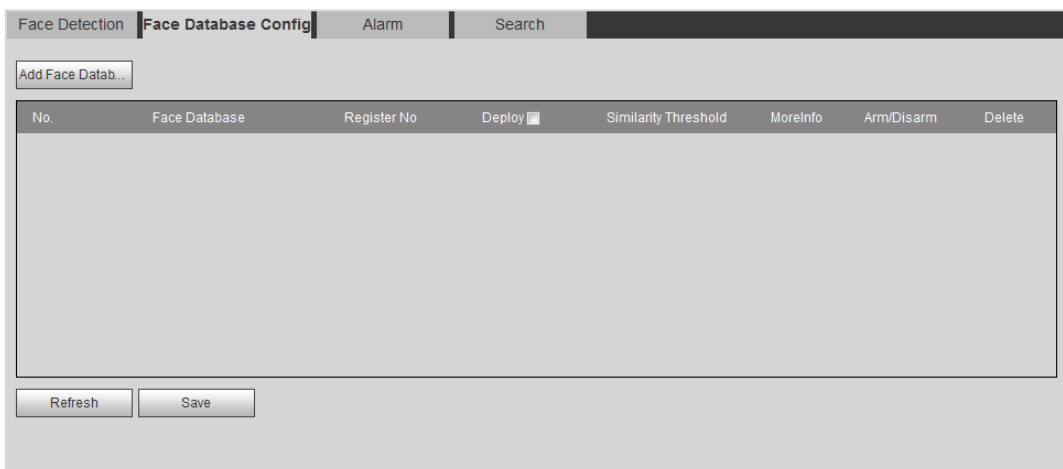

#### <span id="page-148-1"></span>Step 2 Click **Add Face Database**.

The **Add Face Database** interface is displayed. See [Figure 5-29.](#page-148-1)

Figure 5-29 Add face database

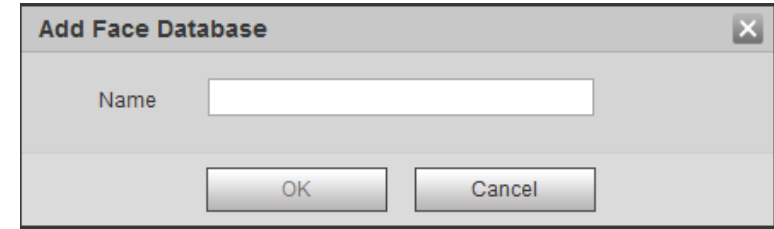

Step 3 Set the **Name** of face database.

<span id="page-148-2"></span>Step 4 Click **OK**. See [Figure 5-30.](#page-148-2)

Figure 5-30 Face database successfully added

|                | Face Detection Face Database Config | Alarm        | Search                  |                      |                |            |           |
|----------------|-------------------------------------|--------------|-------------------------|----------------------|----------------|------------|-----------|
| Add Face Datab | Capacity Limit:                     | 93%          |                         |                      |                |            |           |
| No.            | Face Database                       | Register No  | Deploy                  | Similarity Threshold | MoreInfo       | Arm/Disarm | Delete    |
| 1              | $\mathbf{1}$                        | 8037         | $\overline{\mathsf{v}}$ | 82                   | E.             | ₩          | $\bullet$ |
| $\overline{2}$ | test11                              | 4144         | $\boldsymbol{J}$        | 82                   | $\Box$         | ❀          | $\bullet$ |
| 3              | test <sub>2</sub>                   | 4143         | $\Box$                  | 82                   | $\Box$         | ₩          | $\bullet$ |
| 4              | test_new                            | 4568         | $\blacksquare$          | 82                   | $\Box$         | ❀          | ٥         |
| $\overline{5}$ | Test_1                              | $\mathbf{0}$ | $\Box$                  | 82                   | $\blacksquare$ | €          | $\bullet$ |
|                |                                     |              |                         |                      |                |            |           |
|                |                                     |              |                         |                      |                |            |           |
|                |                                     |              |                         |                      |                |            |           |
|                |                                     |              |                         |                      |                |            |           |
| Refresh        | Save                                |              |                         |                      |                |            |           |

<span id="page-148-3"></span>Step 5 Set parameters. See [Table 5-11.](#page-148-3)

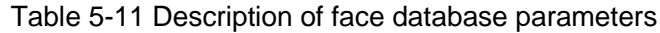

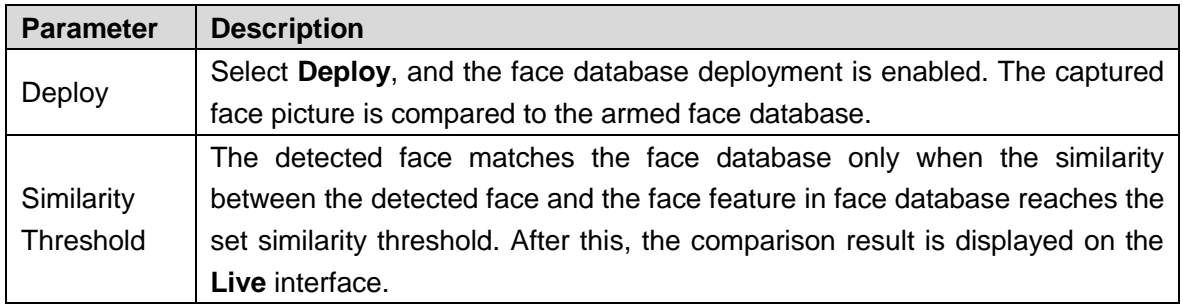

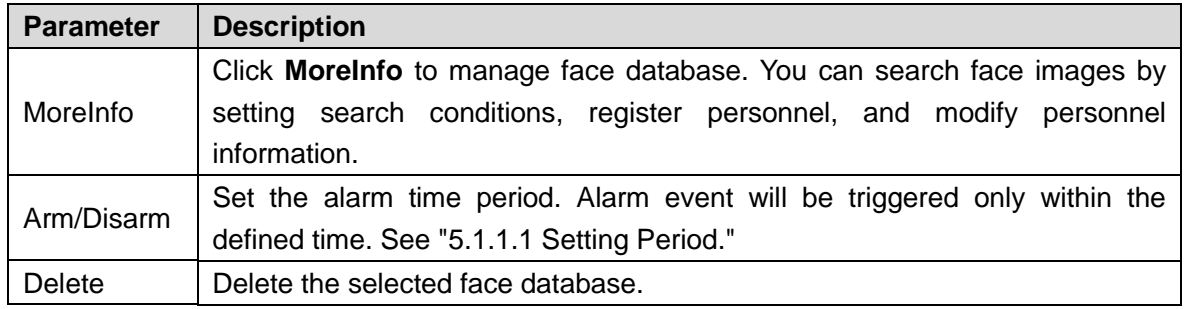

### **5.9.3.2 Adding Face Picture**

Add face picture to the created face database. Single add and batch import are supported.

Requirements on face picture:

- Single face picture size is 50K–150K in JPEG or PNG. The resolution is less than 1080P.
- Face size is 30%–60% of the whole picture. Pixel should be more than 100 pixels between the ears.
- Taken in full-face view directly facing the camera without makeup, beautification, glasses, and fringe. Eyebrow, mouth and other face features must be visible.

#### **5.9.3.2.1 Single Add**

Add face pictures one by one. Select this way when you need to add a small number of face pictures.

#### Step 1 Select **Setting > Event > Face Recognition > Face Database Config**.

The **Face Database Config** interface is displayed.

<span id="page-149-0"></span>Step 2 Click **next to the face database to be set.** 

The **Face Database Config** interface is displayed. See [Figure 5-31.](#page-149-0) Figure 5-31 Face database config

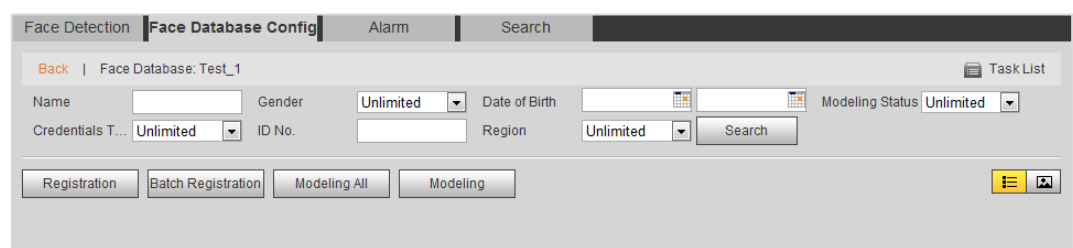

#### Step 3 Click **Registration**.

The **Registration** interface is displayed. See [Figure 5-32.](#page-150-0)

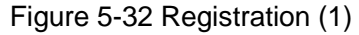

<span id="page-150-0"></span>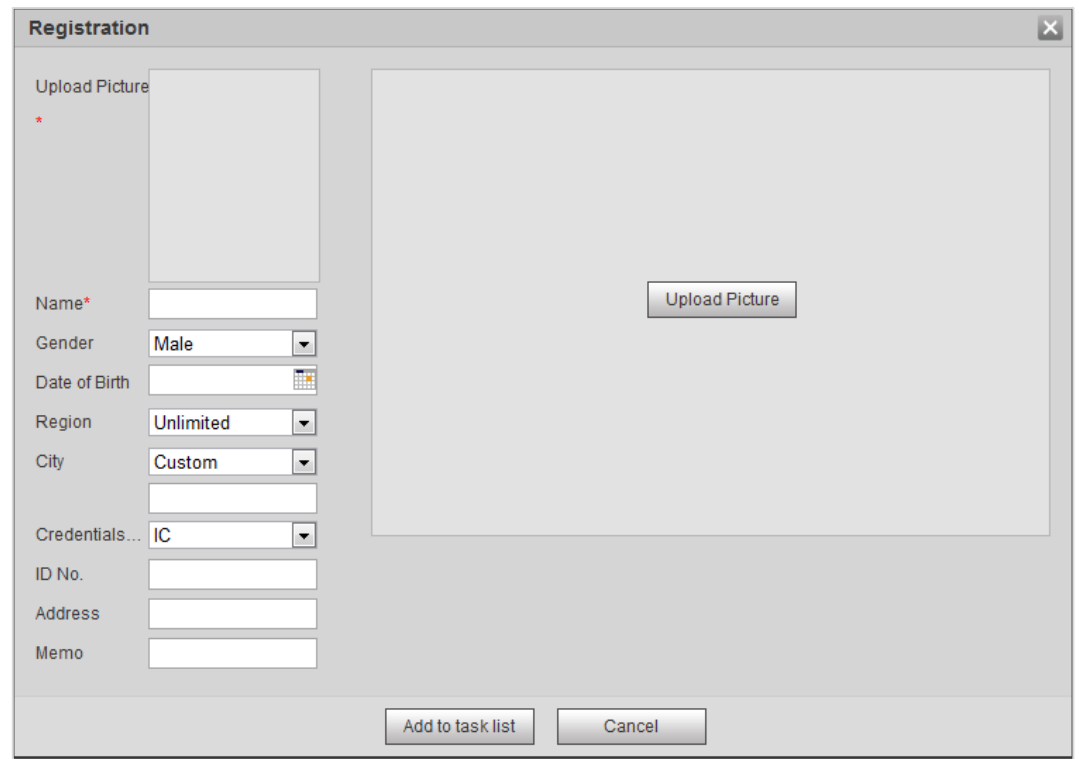

Step 4 Click **Upload Picture**, select a face picture to be uploaded, and click **Open**. The interface shown as [Figure 5-33](#page-150-1) is displayed.

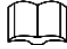

You can manually select a face area. After uploading picture, select a face area and click **OK**. When there are multiple faces in a photo, select the target face and click **OK** to save face picture.

Figure 5-33 Registration (2)

<span id="page-150-1"></span>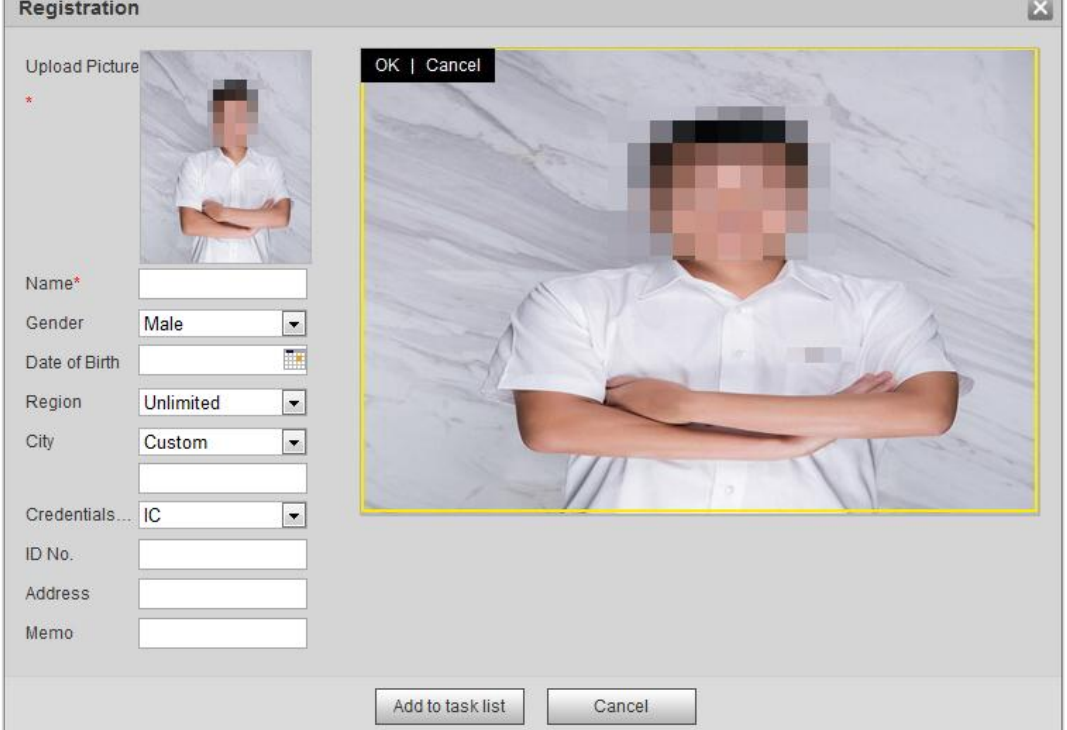

Step 5 Enter the information about face picture according to the actual need.

Step 6 Click Add to task list.

<span id="page-151-0"></span>Step 7 Click <sup>Task List1</sup>, and then click OK.

The **Task List** interface is displayed. See [Figure 5-34.](#page-151-0)

Figure 5-34 Task list (manually add)

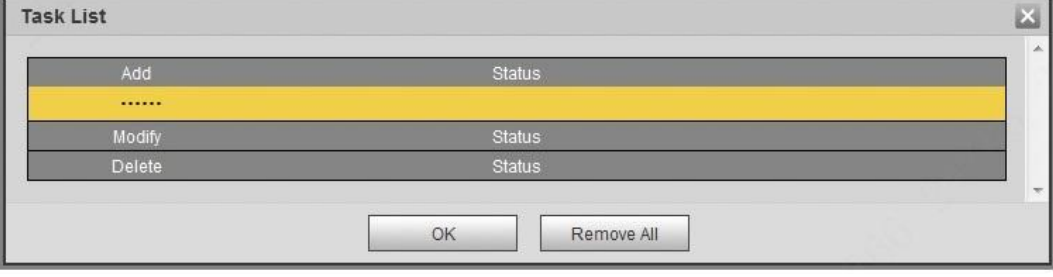

Click **Remove All** to remove all tasks by one click.

#### **5.9.3.2.2 Batch Add**

Import face pictures in batches. Select this way when you need to add a large number of face pictures.

#### **Precondition**

Before importing pictures in batches, name face pictures in a format of "Name#SGender#BDate of Birth#NRegion#TCredentials Type#MID No.jpg" (for example, "John#S1#B1990-01-01#T1#M0000). For naming rules, see [Table 5-12.](#page-151-1)

<span id="page-151-1"></span>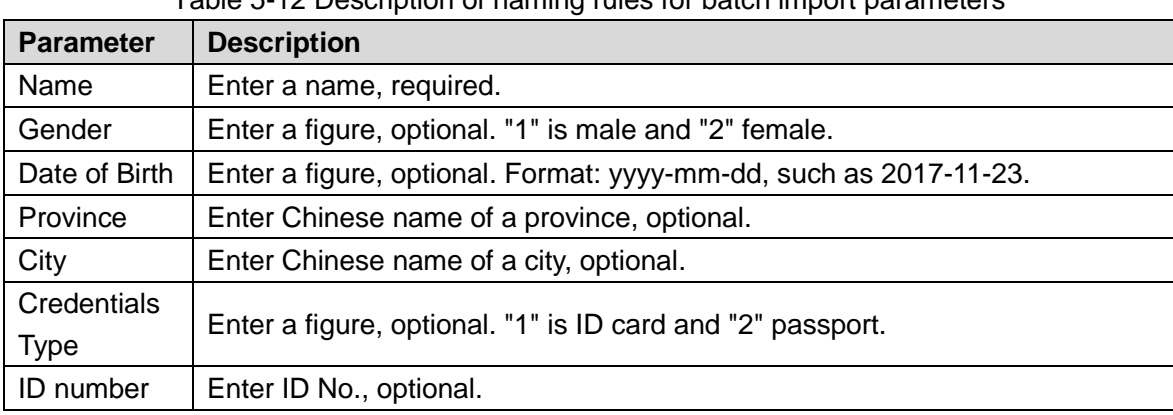

### Table 5-12 Description of naming rules for batch import parameters

### Procedures

- Step 1 Select **Setting > Event > Face Recognition > Face Database Config**. The **Face Database Config** interface is displayed.
- Step 2 Click  $\Box$  next to the face database to be set.

The **Face Database** interface is displayed.

Step 3 Click **Batch Registration**.

The **Task List** interface is displayed. See [Figure 5-35.](#page-152-0)

Figure 5-35 Batch add

<span id="page-152-0"></span>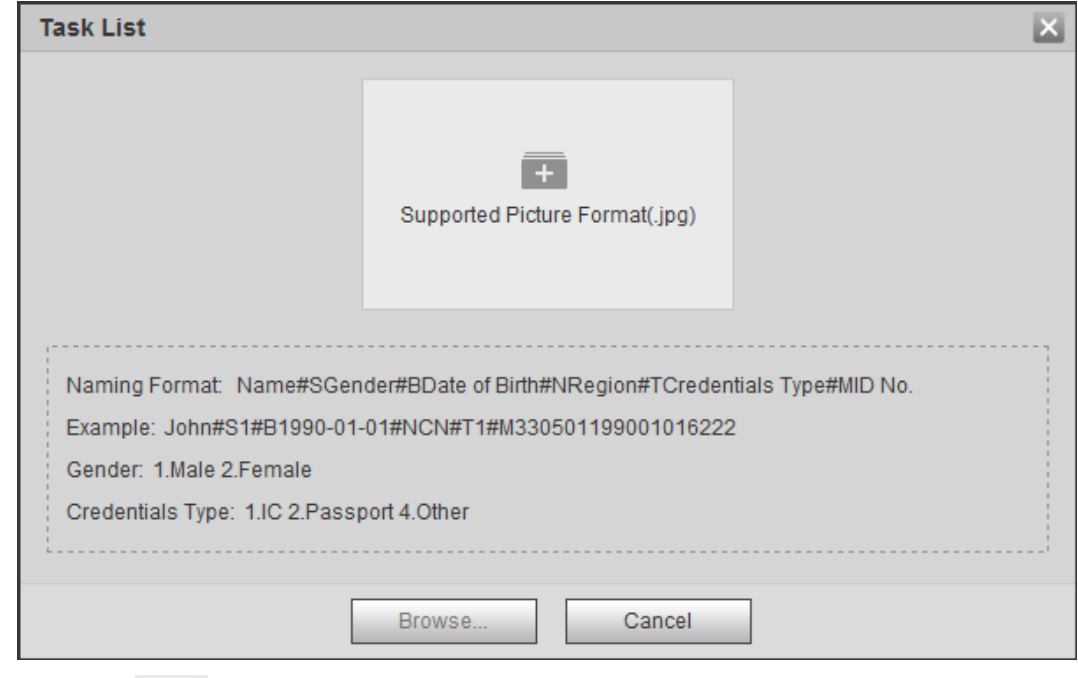

Step  $4$  Click to select file path.

Figure 5-36 Batch import

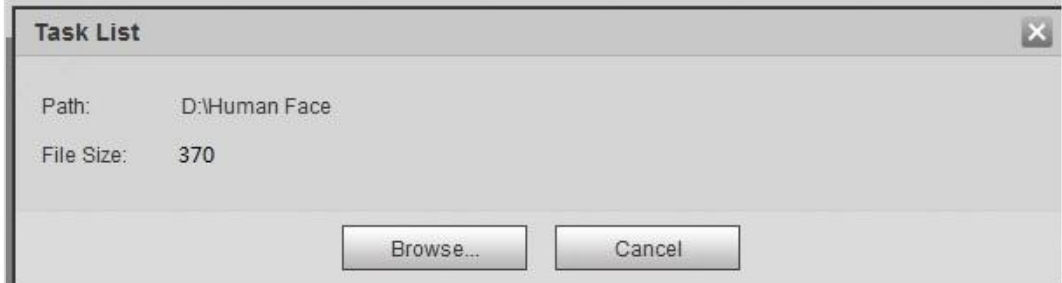

#### <span id="page-152-1"></span>Step 5 Click **Browse**.

The interface shows import process. After import, the interface shown as [Figure 5-37](#page-152-1) is displayed.

Figure 5-37 Importing successfully

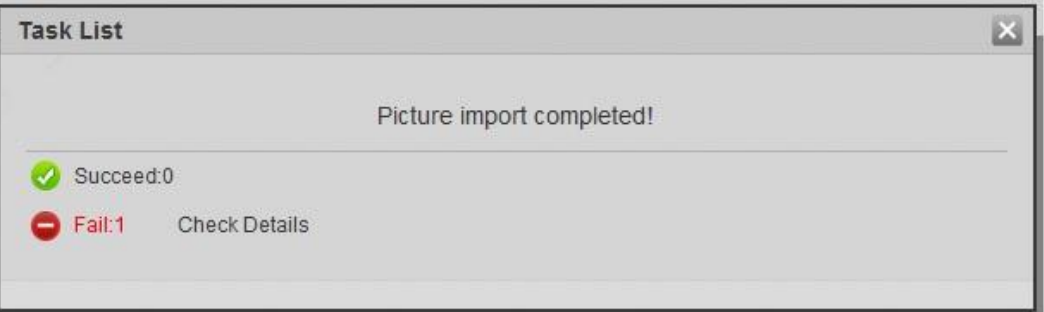

## **5.9.3.3 Managing Face Picture**

Add face picture to face database, and then manage and maintain face picture to ensure correct information.

#### **5.9.3.3.1 Modifying Face Information**

Step 1 Go to the **Face Database Config** interface, set screening condition according to the actual need, and click **Search**. The search result is displayed.

Step 2 Select the row where the face picture or the personnel information is located, and click

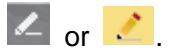

The **Registration** interface is displayed. See [Figure 5-38.](#page-153-0) Figure 5-38 Face information modification

<span id="page-153-0"></span>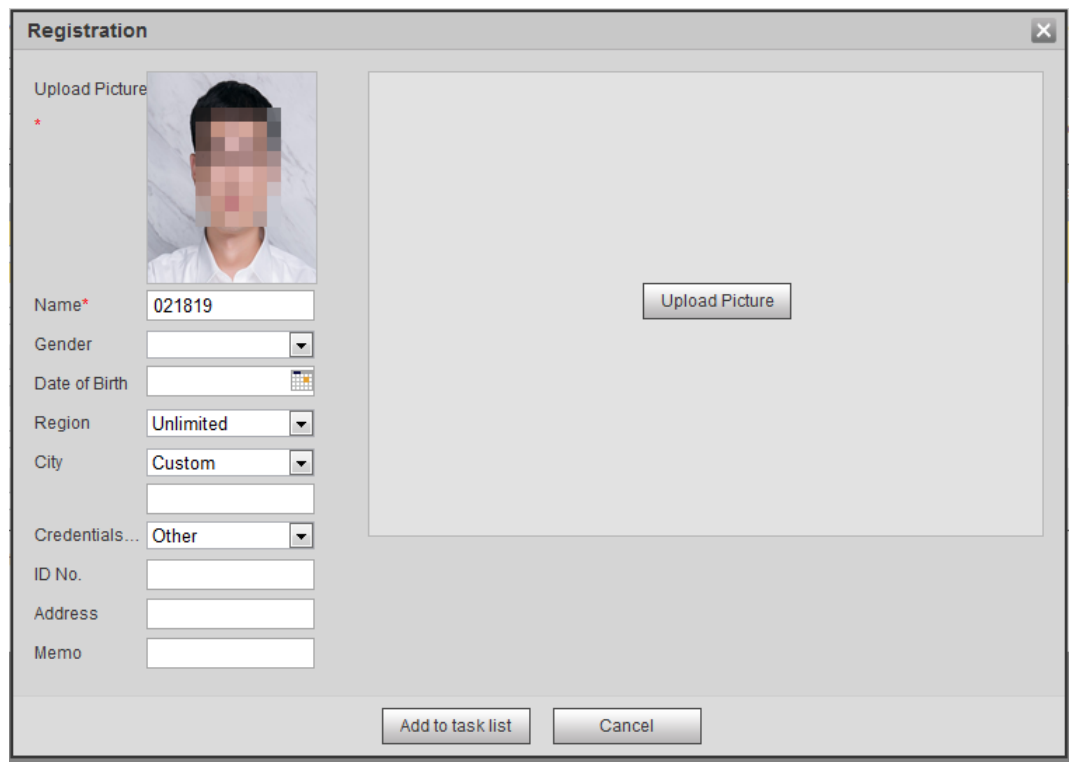

Step 3 Modify face information according to the actual need. Click **Add to task list**.

Step 4 Click <sup>Task List1</sup>, and then click OK.

#### **5.9.3.3.2 Deleting Face Picture**

Go to the **Face Database Config** Interface, and delete the created face picture.

Single Delete: Select the row where the face picture or the personnel information is located,

and click  $\left[\begin{array}{c} \hline \ \hline \ \hline \ \end{array}\right]$  or  $\left[\begin{array}{c} \hline \ \hline \ \end{array}\right]$  to delete the face picture.

- Batch Delete: Select  $\Box$  at the upper right corner of the face picture or  $\Box$  of the row where the personnel information is located. Select information, click **Add to Deletion List**, , and then click **OK** to delete the selected face picture.
- Delete All: To view face picture in a list, click  $\Box$  of the row where the serial number is located; or to view by picture, select **All** to select all face picture. Click **Add to Deletion**

List. Task List1 and then click OK to delete all face pictures.

### **5.9.3.4 Face Modeling**

Face recognition and other intelligent detection can be realized by using this function to extract face picture information and import the information to a database for establishing relevant face feature model.

1 I N

- The more the selected face pictures are, the longer time the face modeling takes. Please wait patiently.
- During modeling, some intelligent detection functions (such as face recognition) are not available temporarily, and will be available after modeling.

Step 1 Select **Setting > Event > Face Recognition > Face Database Config**.

The **Face Database Config** interface is displayed.

<span id="page-154-0"></span>Step 2 Click next to the face database to be set.

The **Face Database Config** interface is displayed. See [Figure 5-39.](#page-154-0)

#### Figure 5-39 Face database config

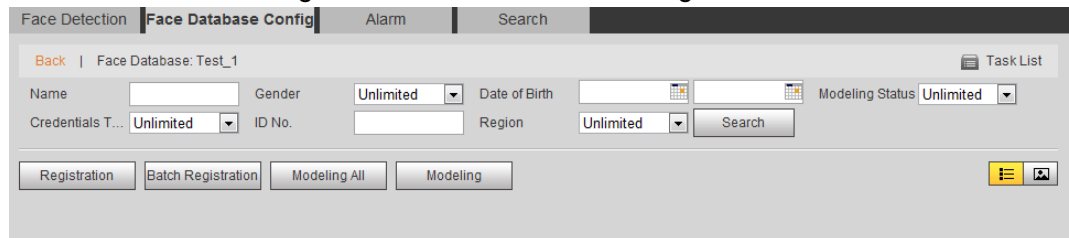

Step 3 Select a picture for modeling according to the actual need.

Click  $\Box$  to view face pictures in a list; click  $\Box$  to view by thumbnail.

- All Modeling Click **Modeling All** to complete modeling of all face pictures in the face database.
- Selective Modeling If there are many face pictures in the face database, set search condition and click **Search** to select face pictures for modeling. Then click **Modeling**.

## **5.9.4 Setting Face Recognition Alarm Linkage**

When face recognition is succeeded or failed, the device links alarm out.

Step 1 Select **Setting > Event > Face Recognition > Alarm**.

The **Alarm** interface is displayed. See [Figure 5-40.](#page-155-0)

Figure 5-40 Alarm (face recognition)

<span id="page-155-0"></span>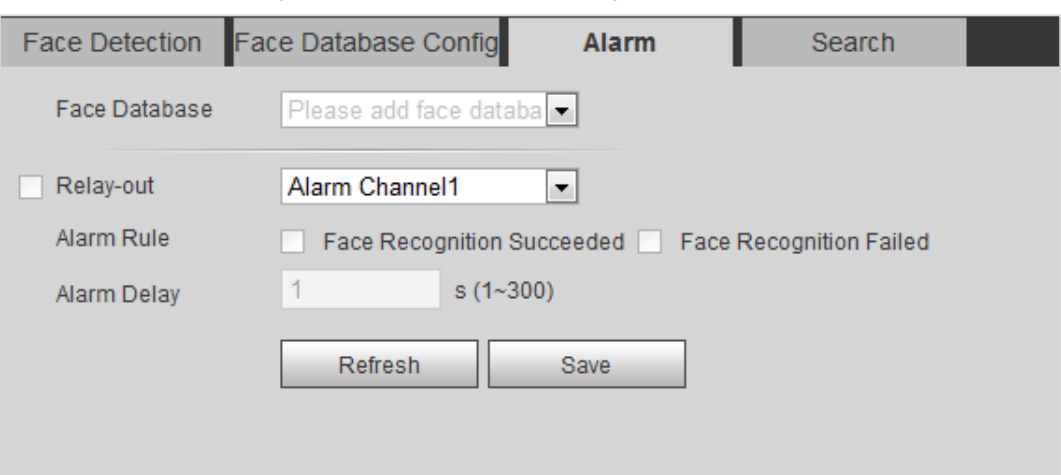

Step 2 Select a Face Database and an Alarm Rule.

- Face Recognition Succeeded: When the detected face matches the face database, the device links alarm out.
- Face Recognition Failed: When the detected face fails to match the face database, the device links alarm out.
- Step 3 Set alarm linkage action. For details, see ["5.1.1](#page-117-0) [Alarm Linkage.](#page-117-0)"
- Step 4 Click **Save**.

## **5.9.5 Viewing Face Recognition Result**

View face recognition result on the **Live** interface or by the query function.

### **5.9.5.1 Viewing in the Live Interface**

View face recognition result on the **Live** interface. See [Figure 5-41.](#page-155-1)

- Face recognition result is displayed at the left side and the captured face picture and attribute information at the right side.
- <span id="page-155-1"></span>Click a face picture in the display area, and the information is displayed.

Figure 5-41 Face recognition result

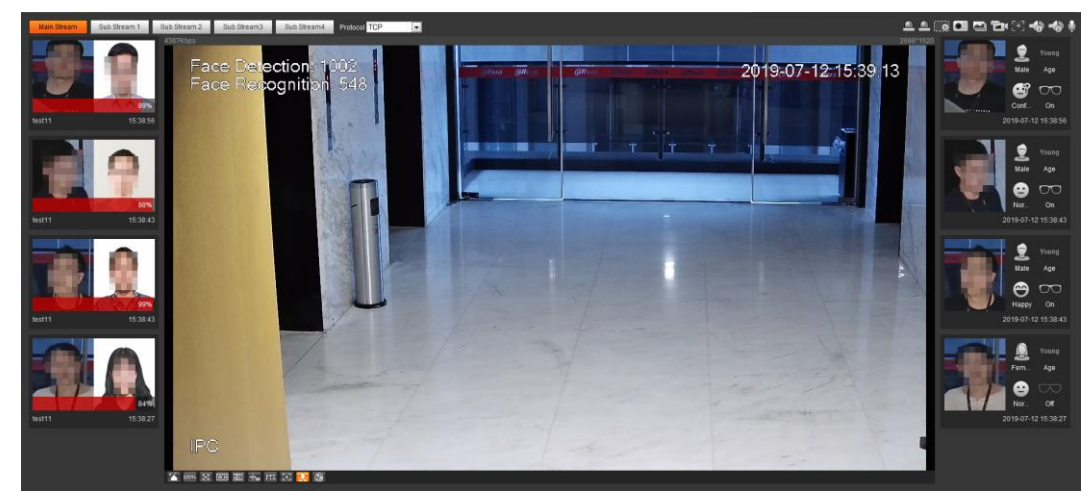

## **5.9.5.2 Viewing by Search Function**

Query face recognition or face snapshot result. Take face recognition query as an example.

### **Precondition**

You have installed an SD card in the device.

### Procedures

#### <span id="page-156-0"></span>Step 1 Select **Setting > Event > Face Recognition > Search**.

The **Search** interface is displayed. See [Figure 5-42.](#page-156-0)

Figure 5-42 Face recognition search

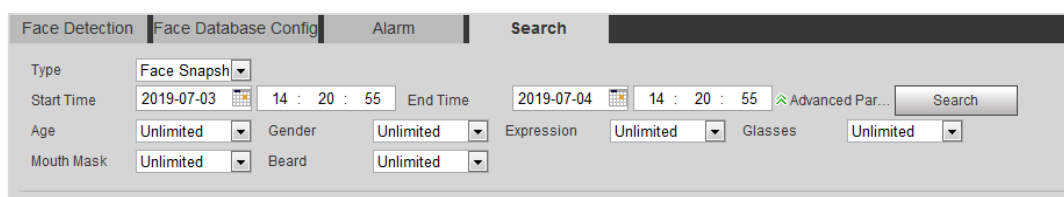

Step 2 Select **Face Recognition** for **Type**, enter the **Start Time** and the **End Time**, and click **Search**.

The result is displayed. See [Figure 5-43.](#page-156-1)

- Click **Advanced Parameters** to set more search conditions.
- Click the search result to view details. See [Figure 5-44.](#page-157-0) Figure 5-43 Search result (face recognition)

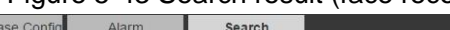

<span id="page-156-1"></span>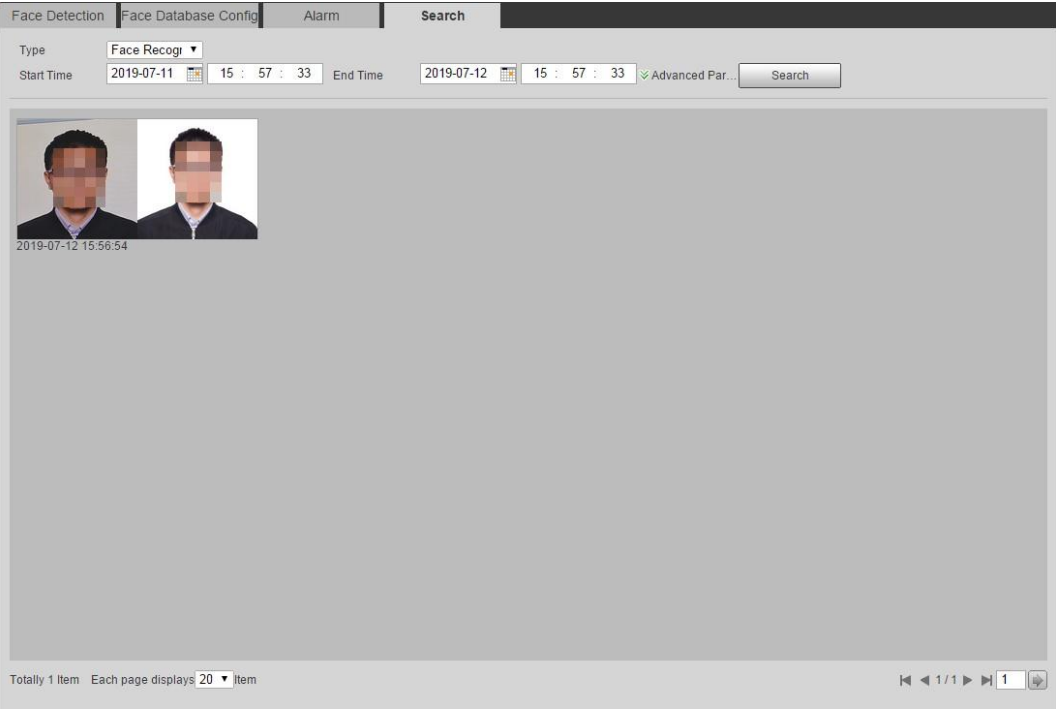

<span id="page-157-0"></span>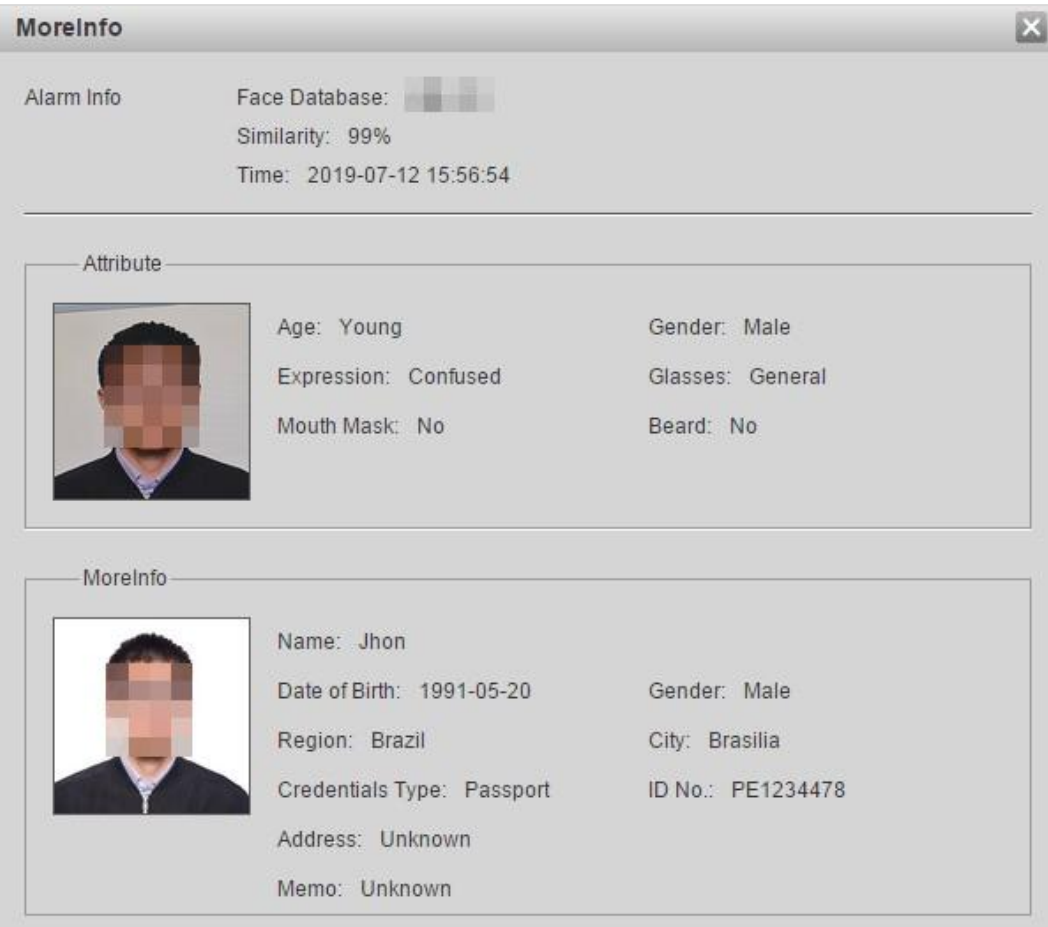

### Figure 5-44 MoreInfo (face recognition)

# **5.10 Setting Face Detection**

When a face is detected in the detection area, the system performs alarm linkage.

### Precondition

Select **Setting > Event > Smart Plan**, and then enable **Face Detection**.

### **Procedures**

Step 1 Select **Setting > Event > Face Detection**. The **Face Detection** interface is displayed. See [Figure 5-45.](#page-158-0)

#### Figure 5-45 Face detection

<span id="page-158-0"></span>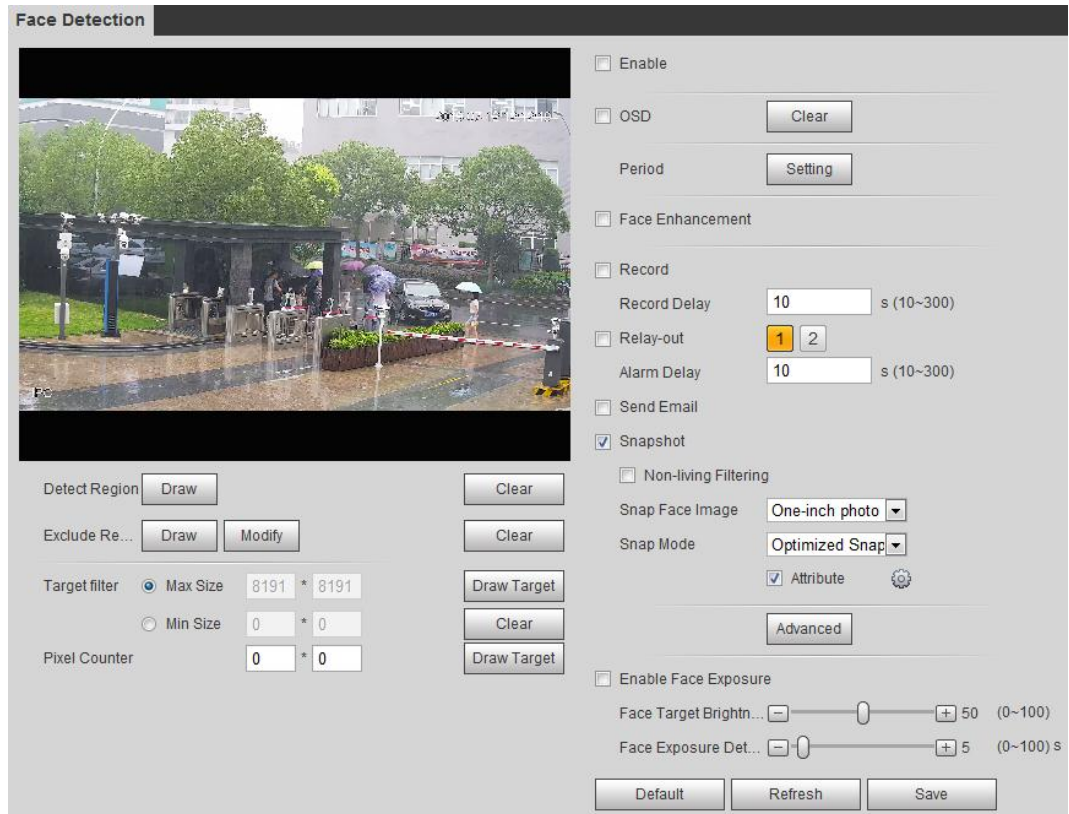

- Step 2 Select **Enable** to enable the face detection.
- Step 3 (Optional) Click **Draw** next to **Detect Region** to draw a face detection area in the image.
- Step 4 (Optional) Click **Draw** next to **Exclude Region**, and then draw an area excluding face detection in the image.
- Step 5 (Optional) Select **Max Size** or **Min Size**, click **Draw Target** at the right side of **Target filter**, and then draw the target in the image.
- <span id="page-158-1"></span>Step 6 Set parameters. See [Table 5-13.](#page-158-1)

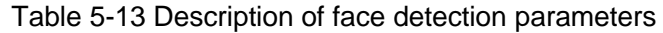

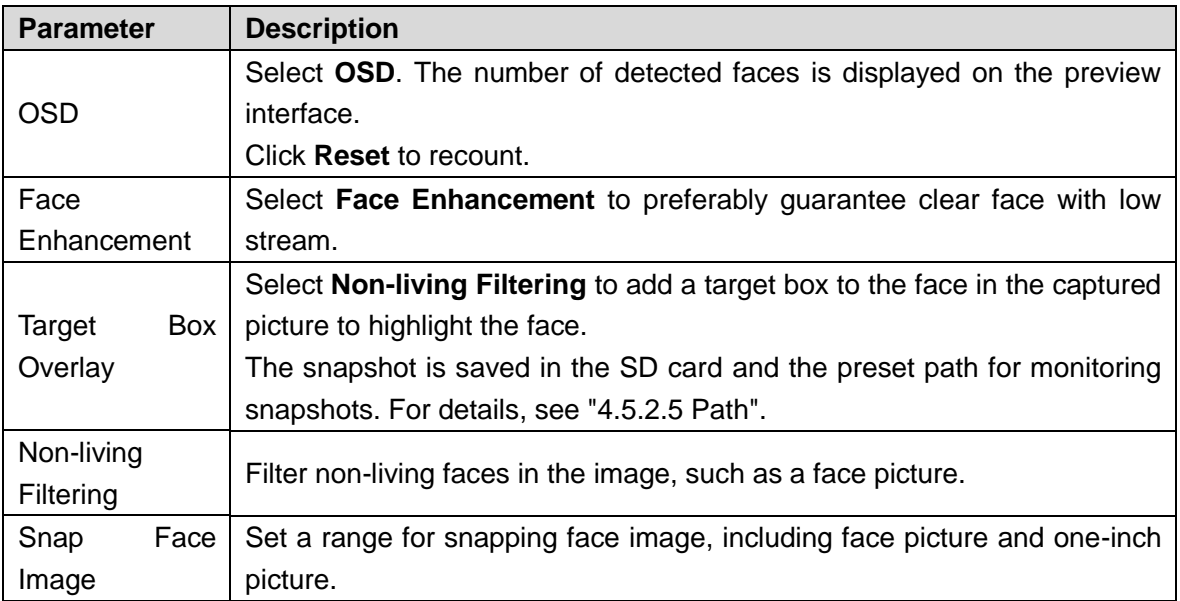

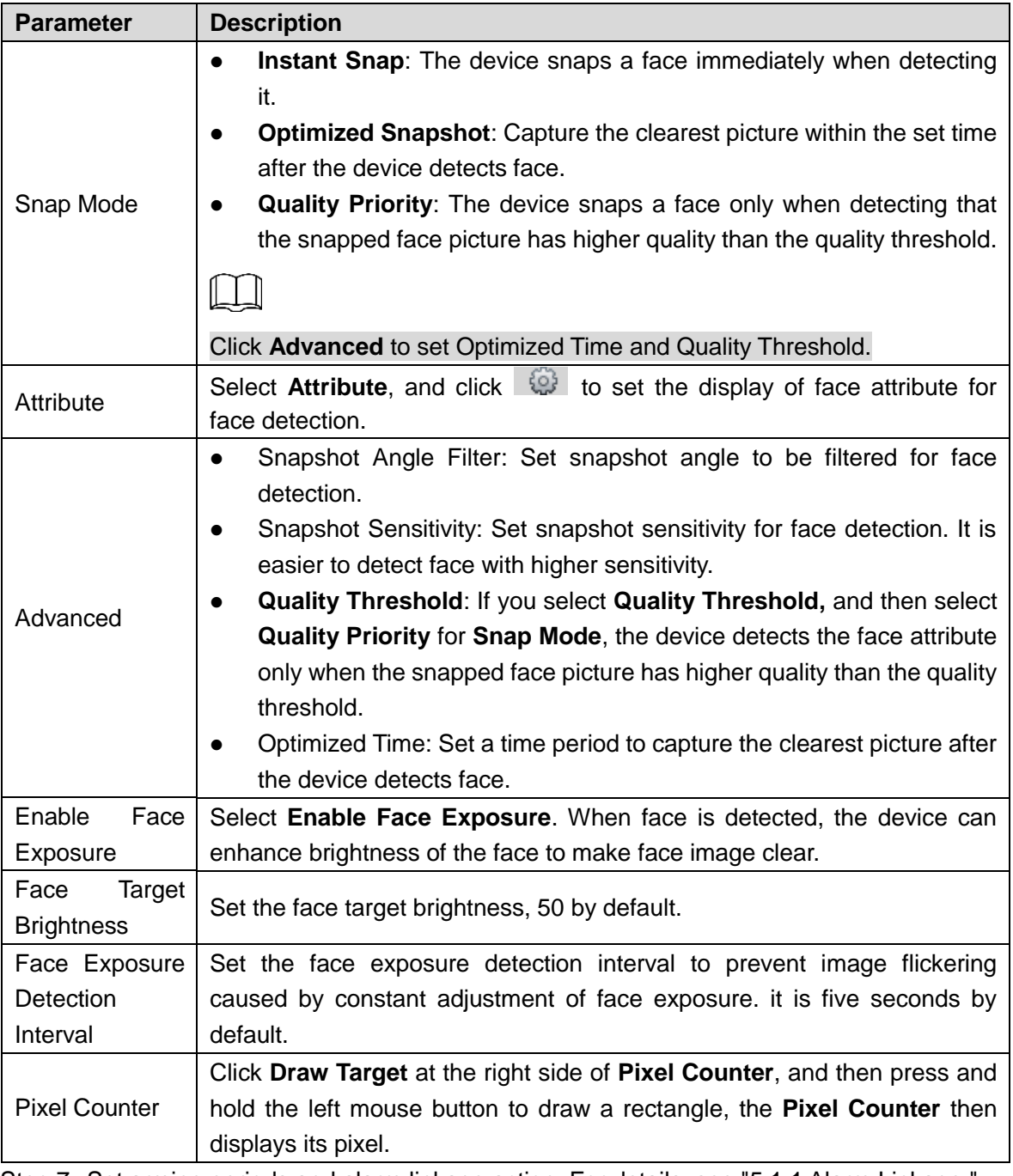

Step 7 Set arming periods and alarm linkage action. For details, see ["5.1.1](#page-117-0) [Alarm Linkage.](#page-117-0)"

#### Step 8 Click **Save**.

To view alarm information on the **Alarm** tab, you should subscribe relevant alarm event. For details, see ["5.1.2](#page-123-0) [Subscribing Alarm.](#page-123-0)"

## Verification

The face detection result is displayed on the preview interface. See [Figure 5-46.](#page-160-0)

- The face pictures snapped in real time and their attribute information are displayed.
- Click a face picture in the display area, and the information is displayed.

<span id="page-160-0"></span>Figure 5-46 Face detection result

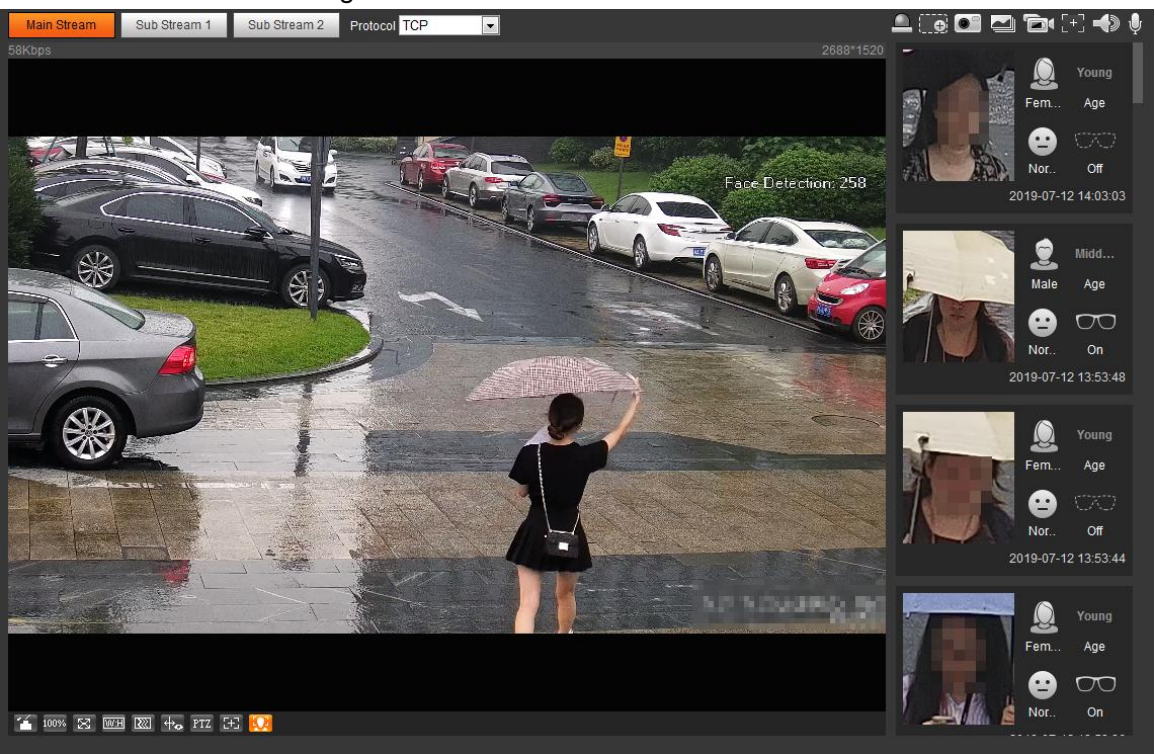

# **5.11 Setting People Counting**

Make statistics on people flow and view people counting data in report form.

## **5.11.1 People Counting**

The system counts the people flow into and out of the detection area. When the counted people flow exceeds the preset value, the system performs alarm linkage.

### **Precondition**

Select **Setting > Event > Smart Plan**, and then enable **People Counting**.

### Procedures

Step 1 Select **Setting > Event > People Counting**. The **People Counting** interface is displayed. See [Figure 5-47.](#page-161-0)

#### Figure 5-47 People counting

<span id="page-161-0"></span>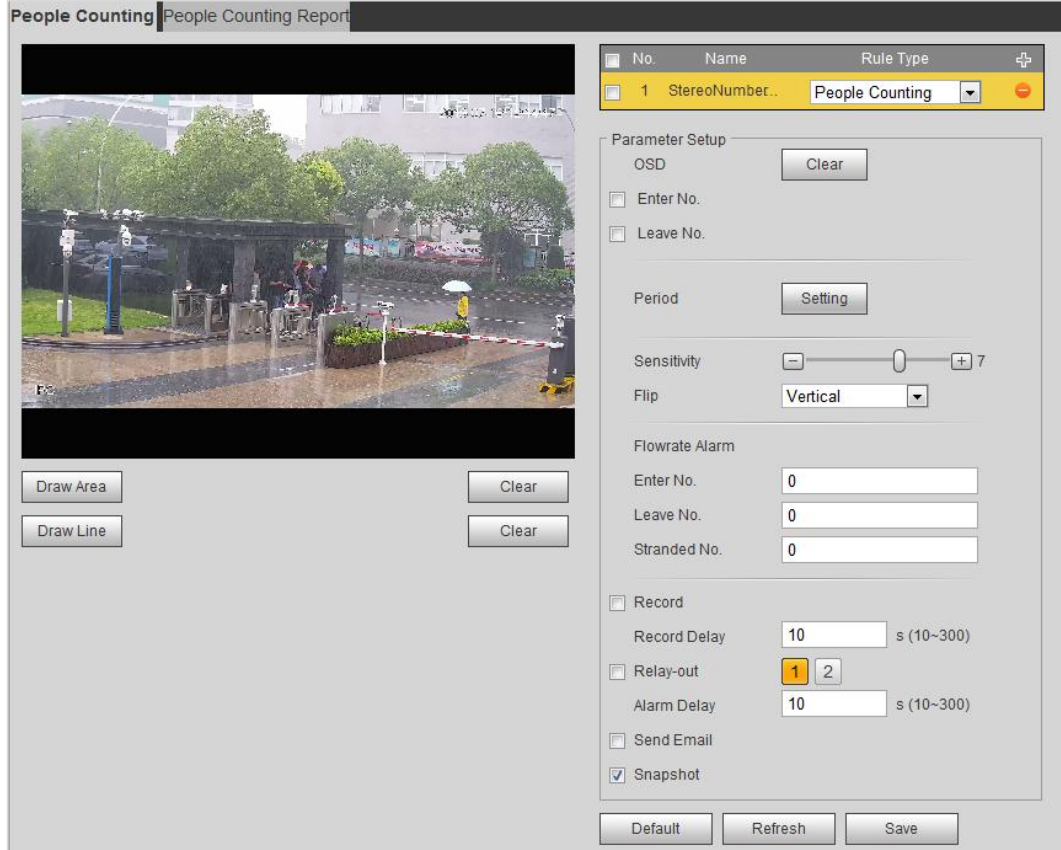

Step 2 Click  $\mathbf{t}$  to add the people counting function.

- Step 3 Double-click the name to modify the rule name. Select **People Counting** or **In Area No**.
	- **People Counting:** The system counts the people flow into and out of the detection area. When the counted number of people who enter/leave/stay in the area exceeds the preset value, the system performs alarm linkage.
	- **Region People Counting**: The system counts the people flow in the detection area and the duration that people stay in the area. When the counted number of people in the detection area or the stay duration exceeds the preset value, the system performs alarm linkage. Only some devices support this function.

Step 4 Click **Draw Area** to draw a detection area in the image.

When setting **People Counting**, you need to draw direction lines.

<span id="page-161-1"></span>Step 5 Set parameters. See [Table 5-14.](#page-161-1)

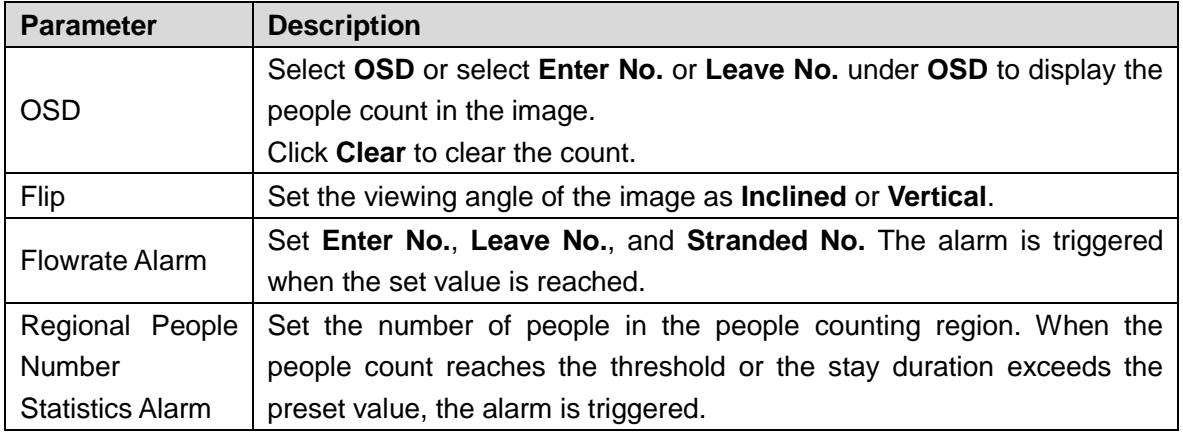

Table 5-14 Description of people counting parameters

Step 6 Set arming periods and alarm linkage action. For details, see ["5.1.1](#page-117-0) [Alarm Linkage.](#page-117-0)"

Step 7 Click **Save**.

To view alarm information on the **Alarm** tab, you should subscribe relevant alarm event. For details, see ["5.1.2](#page-123-0) [Subscribing Alarm.](#page-123-0)"

## **5.11.2 Viewing People Counting Report**

Generate people counting data in report form.

<span id="page-162-0"></span>Step 1 Select **Setting > Event > People Counting > People Counting Report**.

The **People Counting Report** interface is displayed. See [Figure 5-48.](#page-162-0)

Figure 5-48 People counting report

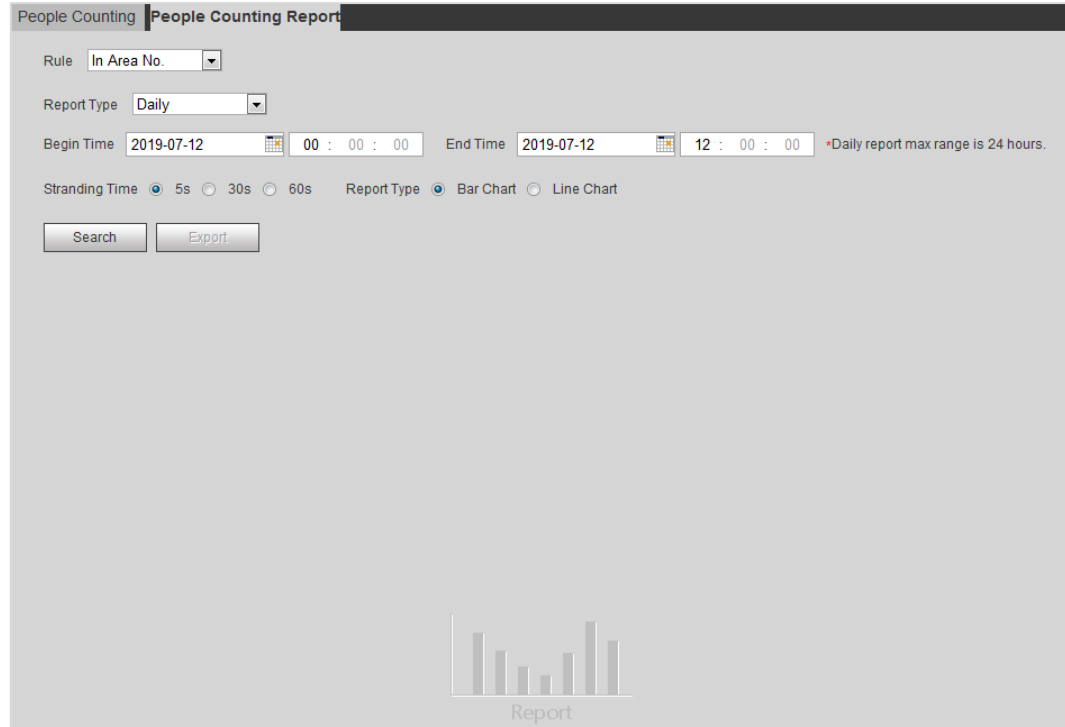

<span id="page-162-1"></span>Step 2 Set search conditions. For details, see [Table 5-15.](#page-162-1)

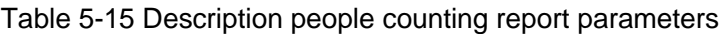

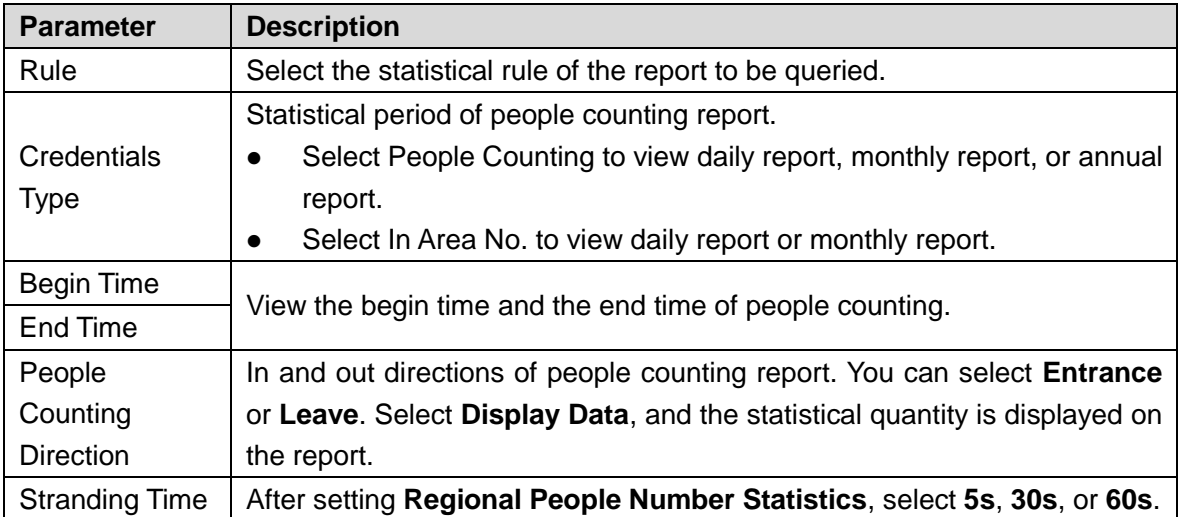

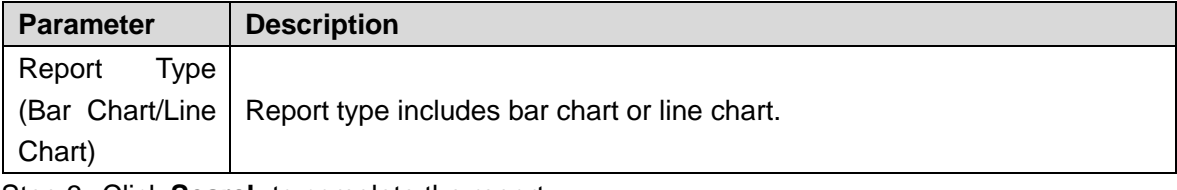

**Step 3** Click **Search** to complete the report.

Click **Export** to export the report in .bmp or .csv format.

# **5.12 Setting Heat Map**

Make statistics on the cumulative density of object movement and view heat map in report.

## **5.12.1 Heat Map**

With the heat map function, the system detects the distribution of dynamically living objects in the target area within a certain period of time and displays the distribution on a heat map. Color varies from blue to red. The lowest heating value is in blue, and the highest heating value in red.

When mirroring occurs on the device or the viewing angle changes, original data on the heat map will be cleared.

### **Precondition**

Select **Setting > Event > Smart Plan**, and then enable **Heat Map**.

### Procedures

<span id="page-163-0"></span>Step 1 Select **Setting > Event > Heat Map > Heat Map**.

The **Heat Map** interface is displayed. See [Figure 5-49.](#page-163-0)

Figure 5-49 Heat map

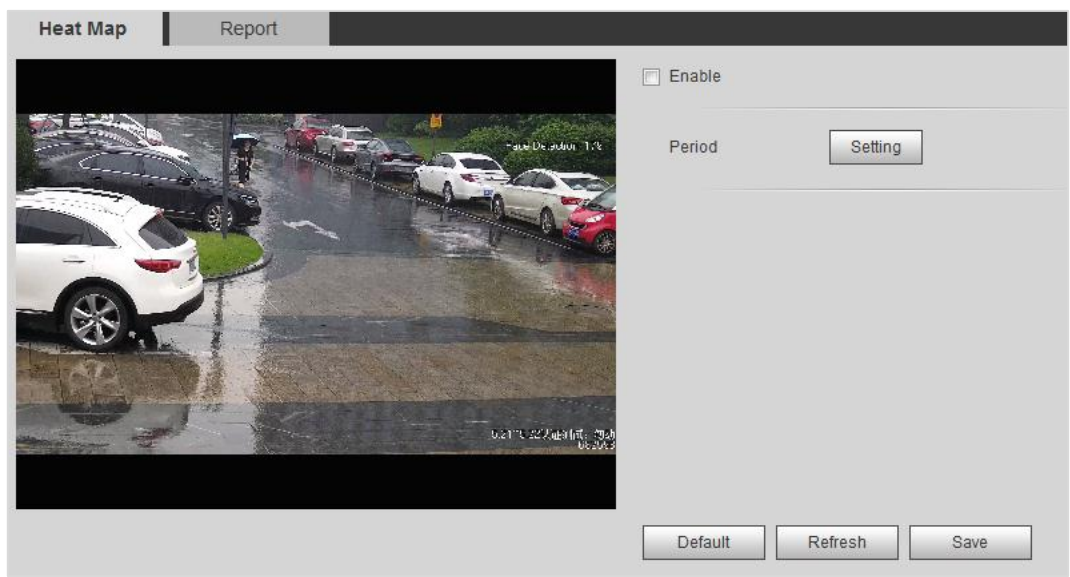

Step 2 Select **Enable** to enable the heat map function.

Step 3 Set **Period**. For details, see ["5.1.1.1Setting Period.](#page-117-1)"

Step 4 Click **Save**.

## **5.12.2 Viewing Heat Map Report**

The system can export heat map data as a report.

<span id="page-164-0"></span>Step 1 Select **Setting > Event > Heat Map > Report**.

The **Report** interface is displayed. See [Figure 5-50.](#page-164-0)

Figure 5-50 Heat map report

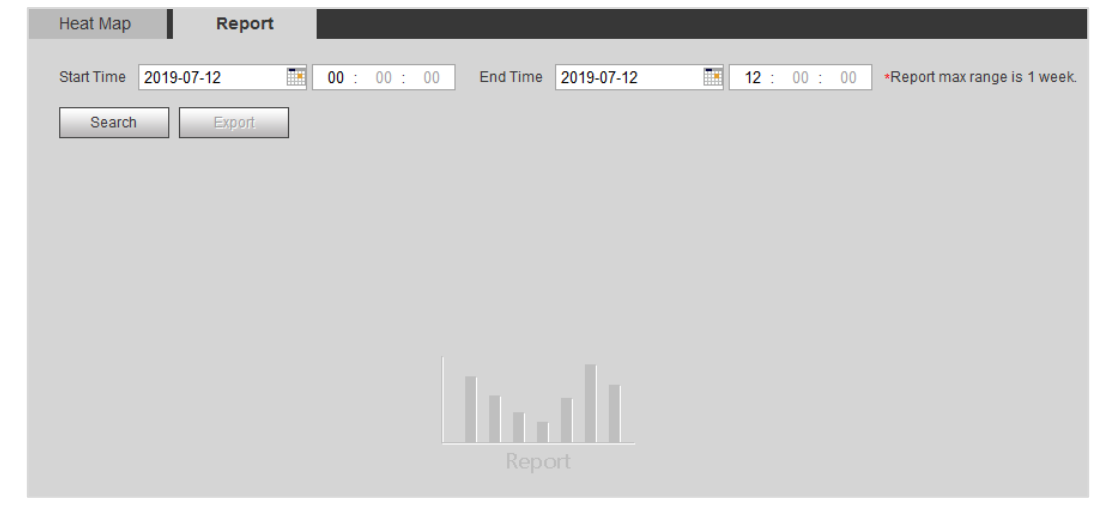

Step 2 Set the start time and end time.

Only some devices support heat map sequence numbers.

Step 3 Click **Search** to complete the report. Click **Export** to export the statistical report.

# **5.13 Setting Stereo Analysis**

Stereo analysis includes rule configuration and calibration configuration.

# **5.13.1 Setting Rules for Stereo Analysis**

The rules for stereo analysis include **Fall Detection**, **Violence Detection**, **People No. Error**, **People Approaching Detection**, and **Strand Detection**.

<span id="page-164-1"></span>For the functions and applications of the rules, see [Table 5-16.](#page-164-1)

| <b>Rule</b>           | <b>Function</b>                                           | <b>Applicable Scene</b> |
|-----------------------|-----------------------------------------------------------|-------------------------|
| <b>Fall Detection</b> | When walking or standing people in the                    |                         |
|                       | detection area suddenly fall down on the   Park and hall. |                         |
|                       | ground, the alarm is triggered.                           |                         |

Table 5-16 Description of stereo analysis function

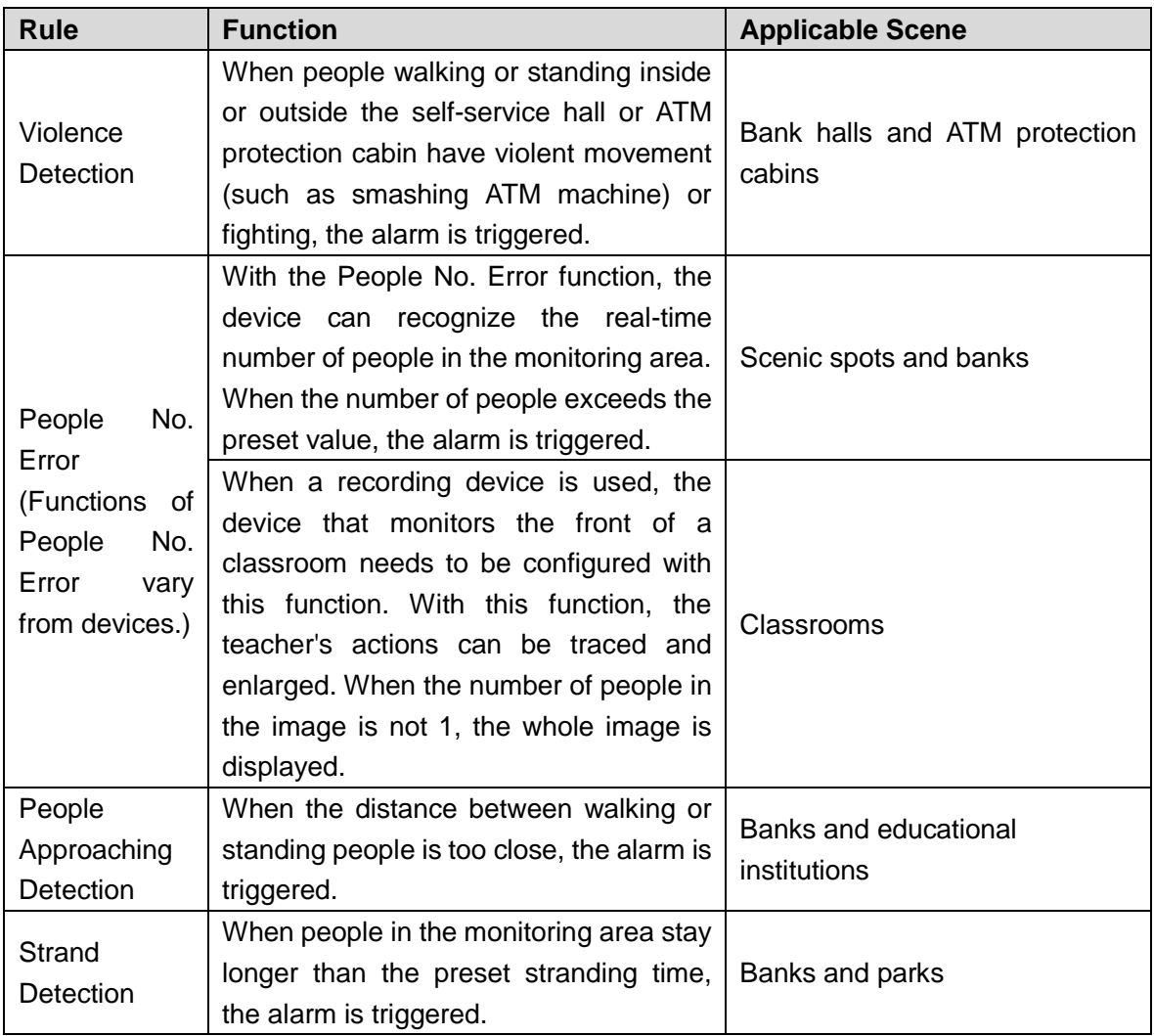

### **Precondition**

Select **Setting > Event > Smart Plan**, and then enable **Stereo Analysis**.

### **Procedures**

The following describes configuration for stereo analysis rule. Take fall detection as an example.

Step 1 Select **Setting > Event > Stereo Analysis > Stereo Analysis**. The **Stereo Analysis** interface is displayed.

Step 2 Click  $\frac{1}{12}$ , double-click the name to modify the rule name, and set **Rule Type** as **Fall Detection**. See [Figure 5-51.](#page-166-0)

Figure 5-51 Fall detection

<span id="page-166-0"></span>

| Stereo Analysis   Calibration Config |                                 |                               |                              |                  |           |
|--------------------------------------|---------------------------------|-------------------------------|------------------------------|------------------|-----------|
|                                      | V                               | No.                           | <b>Name</b>                  | Rule Type        | ÷         |
|                                      | $\overline{\mathbf{v}}$         | $\mathbf{1}$                  | Rule1                        | People Appros V  | e         |
|                                      | $\blacktriangledown$            | $\overline{c}$                | Rule <sub>2</sub>            | Fall Detection V | 0         |
|                                      | $\overline{\blacktriangledown}$ | 3                             | Rule3                        | Violence Deter V | ٠         |
|                                      | $\overline{\checkmark}$         | $\sqrt{4}$                    | Rule4                        | People No. En ∨  | $\bullet$ |
|                                      | $\overline{\blacktriangledown}$ | 5                             | Rule <sub>5</sub>            | Strand Detecti V | ۰         |
|                                      |                                 | Parameter Setup<br>Period     | Setting                      |                  |           |
|                                      |                                 | Sensitivity                   | $-$                          | $+5$             |           |
|                                      |                                 | Duration                      | $\overline{\mathbf{c}}$      | $s(1 - 60)$      |           |
|                                      |                                 | Repeat Alarm                  | $\pmb{0}$                    | $s(0-300)$       |           |
| Draw Rule<br>Clear                   |                                 | Mode                          | Less than $\vee$             |                  |           |
|                                      |                                 | Spacing Thres                 | 100                          | cm (10~600)      |           |
|                                      |                                 | Record                        |                              |                  |           |
|                                      |                                 | <b>Record Delay</b>           | 10                           | $s(10-300)$      |           |
|                                      |                                 | Relay-out                     | $\sqrt{2}$<br>$\blacksquare$ |                  |           |
|                                      |                                 | Alarm Delay                   | 10                           | $s(10-300)$      |           |
|                                      |                                 | Send Email                    |                              |                  |           |
|                                      |                                 | PTZ                           |                              |                  |           |
|                                      |                                 | $\sqrt{\phantom{a}}$ Snapshot |                              |                  |           |
|                                      |                                 | Default                       | Refresh                      | Save             |           |

- Step 3 (Optional) Click **Clear** to delete the default rule box, and then click **Draw Rule** to draw a detection area in the image.
	- When selecting People No. Error for a recording device, draw the front of a classroom as the detection area.
	- When selecting Stand Detection function for a recording device, draw the students area as the detection area.
	- If no special requirements for other devices, use the default box of the system (draw the full screen).
- Step 4 Set parameters. See [Table 5-17.](#page-166-1)

Parameters for recording device and common device are different. The actual interface shall prevail.

<span id="page-166-1"></span>

| <b>Parameter</b> | <b>Description</b>                                                                |
|------------------|-----------------------------------------------------------------------------------|
| Sensitivity      | Set the alarm-triggered sensitivity. Higher sensitivity is more easier to trigger |
|                  | alarm.                                                                            |
| Alarm People     | To set People No. Error function, set Alarm People Amount and Type.               |
| Amount           | Alarm type includes Greater than, Equal to, Less than, and Unequal to.            |
|                  | When the real-time number of people in the detection area is greater than,        |
| Alarm Type       | equal to, less than, or unequal to Alarm People Amount, the alarm is              |
|                  | triggered.                                                                        |

Table 5-17 Description of stereo analysis parameters

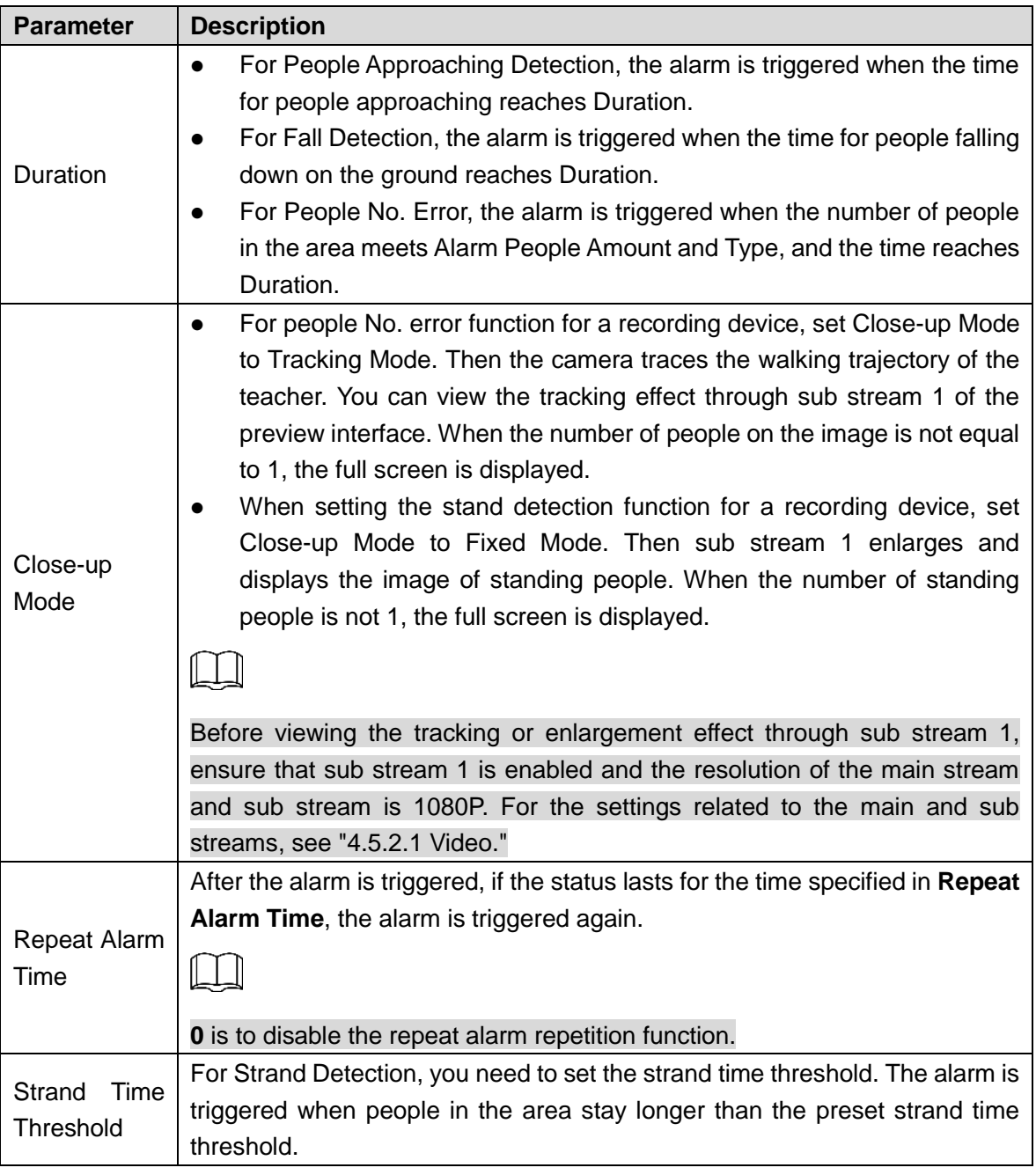

Step 5 Set arming periods and alarm linkage action. For details, see ["5.1.1](#page-117-0) [Alarm Linkage.](#page-117-0)" Step 6 Click **Save**.

- Select **Setting > Event > Stereo Analysis > Ratio Calibration** to finish ratio calibration for a recording device, and then the detection rule becomes valid. Select **Setting > Event > Stereo Analysis > Calibration Config** to finish calibration configuration for other devices, and then the detection rule becomes valid.
- To view alarm information on the **Alarm** tab, you should subscribe relevant alarm event. For details, see ["5.1.2](#page-123-0) [Subscribing Alarm.](#page-123-0)"

# **5.13.2 Calibration Configuration**

After setting the rule configuration for stereo analysis, set the installation height and angle of the device through calibration configuration.

- Calibration mode 1: Directly enter device installation height and angle according to the actual conditions.
- Calibration mode 2: Draw a area in the image to automatically calculate the installation height and the angle.

### **Precondition**

You have set at least one rule under **Setting > Event > Stereo Analysis > Stereo Analysis**.

### **Procedures**

Take the calibration mode 2 as an example.

<span id="page-168-0"></span>Step 1 Select **Setting > Event > Stereo Analysis > Calibration Config**. The **Calibration Config** interface is displayed, see [Figure 5-52.](#page-168-0)

Figure 5-52 Calibration config (stereo analysis)

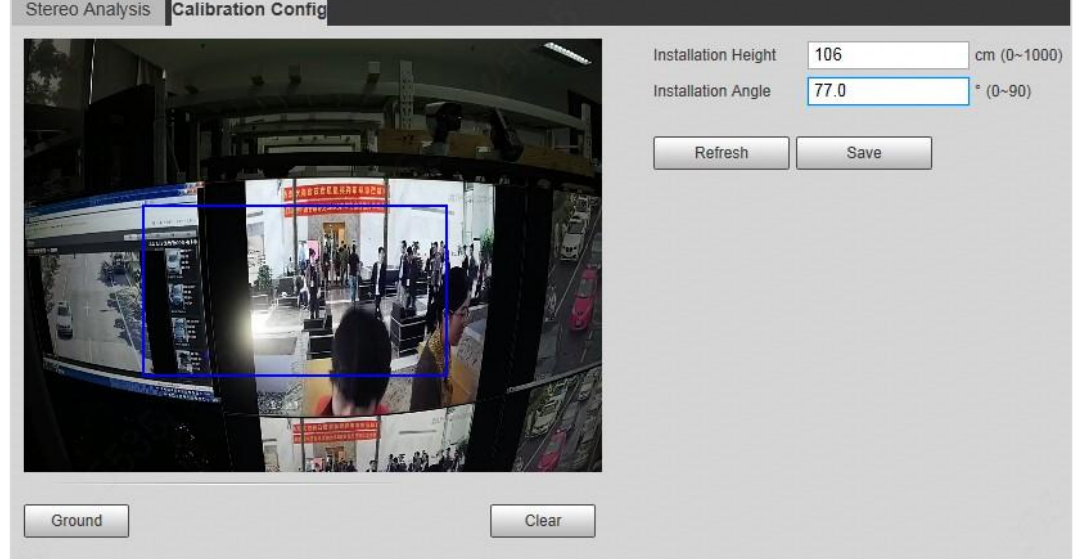

- <span id="page-168-1"></span>Step 2 Click **Clear** to clear the default calibration box.
- Step 3 Click **Ground** to draw a rectangular box in the image.

Ground should be on the same plane and as big as possible for calibration.

<span id="page-168-2"></span>Step 4 Click **Save**, and then the device calculates its height above the ground and the angle it forms with the ground.

If the height and angle are quite different from the actual situation, repeat [Step 2](#page-168-1)[–Step](#page-168-2)  [4.](#page-168-2)

# **5.14 Setting ANPR**

You can use this function to extract information about motor vehicles, non-motor vehicles, and people from images and display related attributes on the preview interface.

# **5.14.1 Scene Configuration**

Configure ANPR scene, including non-motor vehicle detection, local word setting, alarm linkage, and lane drawing.

### **Precondition**

Select **Setting > Event > Smart Plan**, and then enable **ANPR**.

### Procedures

<span id="page-169-0"></span>Step 1 Select **Setting > Event > ANPR > Scene Set**. The **Scene Set** interface is displayed. See [Figure 5-53.](#page-169-0) Figure 5-53 Scene set (ANPR)

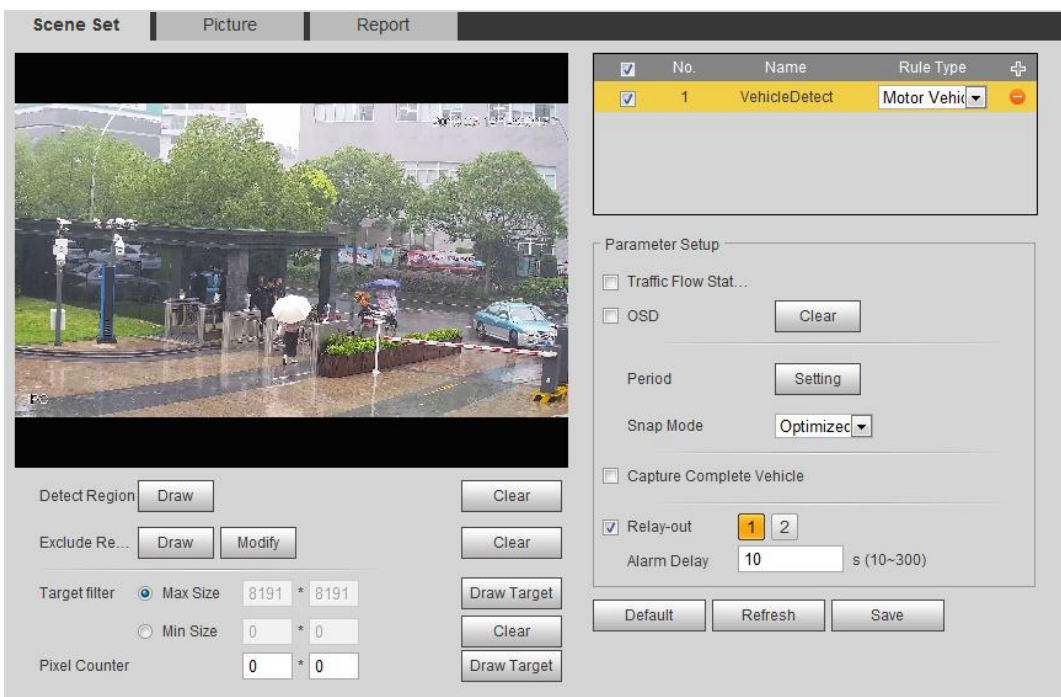

- Step 2 Select **Enable** to enable the plate no. recognition function.
- Step 3 Click **Draw** after **Detect Region** to draw a detection area. See the blue box in Figure 5-63.

To draw the detection area again, click **Clear** at the right side.

- Step 4 Click **Detection Line** to draw an intelligent detection line for triggering snapshot. See the yellow line in Figure 5-63.
	- Requirement for drawing a detection line: When the detection line is triggered, the plate no. in the snapshot is clear.
	- To draw the detection area again, click **Clear** at the right side.
- Step 5 Click **Plate No.**, and homocentric rectangular frames are displayed. After a snapshot is taken, adjust the camera and the rectangular box to make the actual plate no. in the frames to get a better detection effect.
- Step 6 Set parameters. See [Table 5-18.](#page-170-0)

<span id="page-170-0"></span>

| <b>Parameter</b>                      | <b>Description</b>                                                                                                    |  |  |  |  |
|---------------------------------------|----------------------------------------------------------------------------------------------------|--|--|--|--|
| Non-Motor<br>Vehicle<br>Detection     | Select Non-Motor Vehicle Detection to detect non-motor vehicles in the<br>detection area.                                                                                                    |  |  |  |  |
| <b>Traffic</b><br>Flow<br><b>Stat</b> | Select Traffic Flow Stat, and the device detects the number of motor<br>vehicles and non-motor vehicles in the detection area and generates the                                                                                                    |  |  |  |  |
| <b>OSD</b>                            | statistical report. If Traffic Flow Stat is disabled, the report has no statistical<br>data.<br>Select OSD to display the statistical result on the preview interface. To clear<br>the statistical result, click Clear.                                                                                                    |  |  |  |  |
| Target<br>Box<br>Overlay              | Select Non-living Filtering to add a target box to the target in the snapshot<br>to highlight the target position.<br>The snapshot is saved in the preset path for monitoring snapshots. For<br>details, see "4.5.2.5 Path."                                                                                                    |  |  |  |  |
| Lane Line                             | Draw the lane to be detected according to actual conditions. Each lane<br>consists of two lines. Arrow on lane indicates the driving direction.<br>To add a lane:<br>Click $\mathbf{r}$ to add a lane.<br>1 <sup>1</sup><br>Click $\overline{\mathbb{C}}$ to draw a lane in the image.<br>2 <sub>1</sub><br>画<br>to delete the corresponding lane.<br><b>Click</b><br>3. |  |  |  |  |

Table 5-18 Description of scene set parameters (ANPR)

Step 7 Set arming periods and alarm linkage action. For details, see ["5.1.1](#page-117-0) [Alarm Linkage.](#page-117-0)" Step 8 Click **Save**.

### **Verification**

The plate no. recognition result is displayed on the preview interface. See [Figure 5-54.](#page-171-0)

- The plate no. and attribute information of vehicle are displayed at the right side.
- Click the image in the display area, and the detailed information is displayed.

<span id="page-171-0"></span>Figure 5-54 Plate no. recognition result

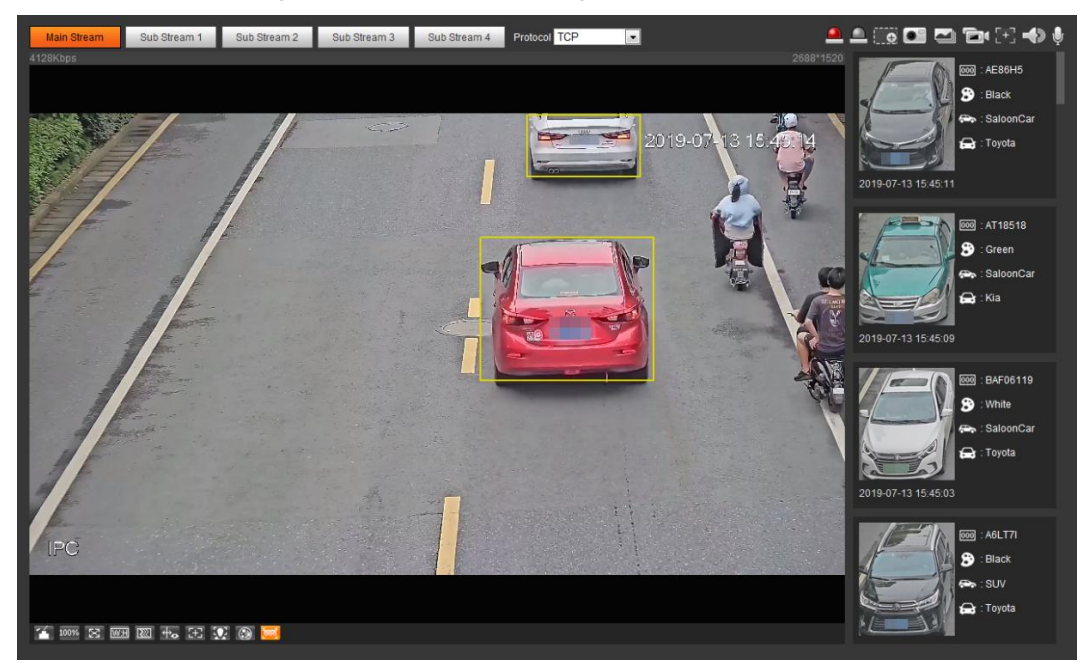

## **5.14.2 Setting Picture Overlay**

Set overlay of motor vehicle, non-motor vehicle and people and the box position.

Take setting of motor vehicle overlay as an example.

#### <span id="page-171-1"></span>Step 1 Select **Setting > Event > ANPR > Picture**.

The **Picture** interface is displayed. See [Figure 5-55.](#page-171-1)

Figure 5-55 Picture (plate no. recognition)

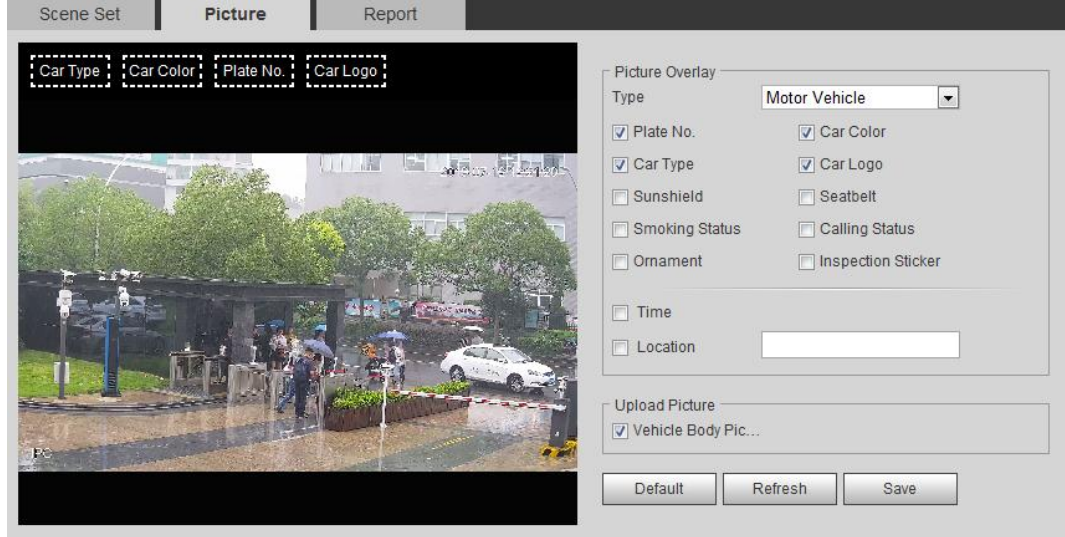

#### Step 2 Select **Motor Vehicle** for Type.

Select Non-motor **Vehicle** or **People,** and set non-motor vehicle and people overlay.

- Step 3 Set overlay information and box position, including plate no., time, car color, car type, and car logo.
- Step 4 Click **Save**.

## **5.14.3 Viewing ANPR Report**

Generate data of plate no. recognition in report form.

### **Precondition**

Select **Setting > Event > ANPR > Scene Set**, and then enable **ANPR**. Otherwise, no statistics are displayed.

### Procedures

#### <span id="page-172-0"></span>Step 1 Select **Setting > Event > ANPR > Report**.

The **Report** interface is displayed. See [Figure 5-56.](#page-172-0)

#### Figure 5-56 Report

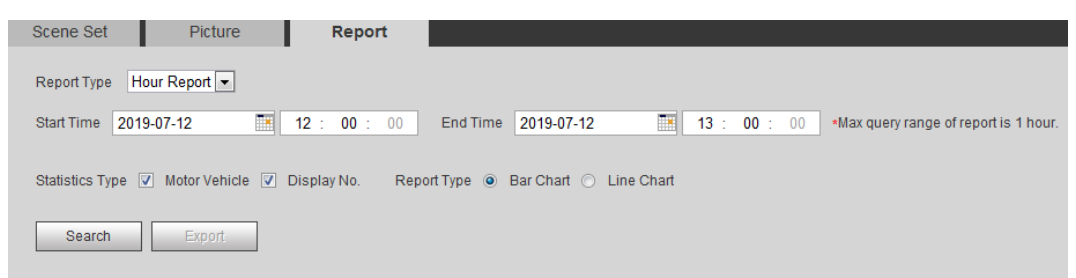

#### Step 2 Set **Report Type**, **Start Time**, **End Time**, and other parameters.

#### <span id="page-172-1"></span>Step 3 Click **Search**.

The statistical results are displayed. See [Figure 5-57.](#page-172-1) Click **Export** to export the statistical report.

Figure 5-57 Statistical results

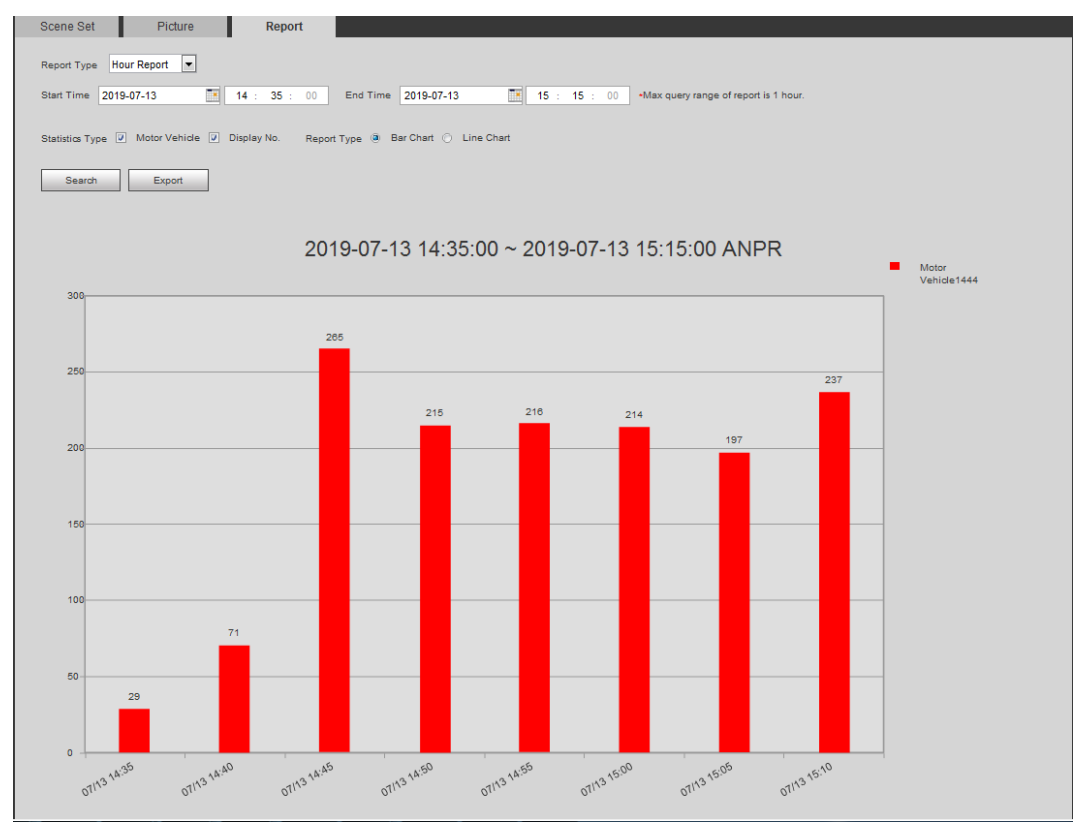

# **5.15 Setting Video Structralization**

Classify people, non-motor vehicles and motor vehicles in the captured video, and display the relevant attributes on the preview interface.

## **5.15.1 Scene Configuration**

Set the detection scenes and rules, including rules for people, non-motor vehicles and motor vehicles.

### **Precondition**

Select **Setting > Event > Smart Plan**, and then enable **Video Structralization**.

### Procedures

Take setting of the People detection rules as an example.

<span id="page-173-0"></span>Step 1 Select **Setting > Event > Video Structralization > Scene Set**.

The **Scene Set** interface is displayed. See [Figure 5-58.](#page-173-0)

Figure 5-58 Scene set (video structralization)

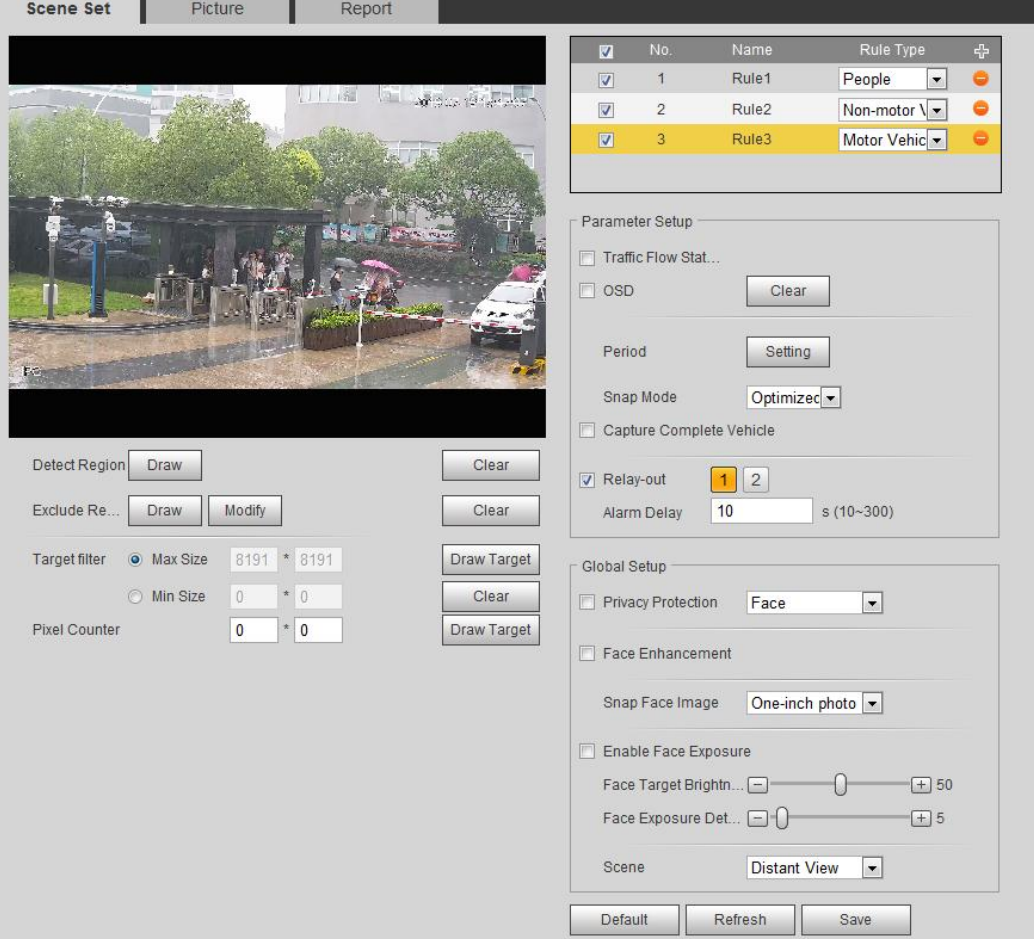

Step 2 Click <sup>+</sup>, and double-click the name to modify the rule name, and select **People** in

**Rule Type** list.

- Step 3 Click **Draw** to draw a detect region and a exclude region in the image.
	- Detect Region: A region to be detected.
	- Exclude Region: A region not to be detected.
- Step 4 Click **Draw Target** next to **Target Filter** to draw the max size and minimum size for the detection target in the image.
- <span id="page-174-0"></span>Step 5 Set parameters. For details, see [Table 5-19.](#page-174-0)

Table 5-19 Description of scene set parameters (video structralization)

| <b>Parameter</b>       | <b>Description</b>                                                                                                   |  |  |  |
|------------------------|----------------------------------------------------------------------------------------------------|--|--|--|
| People<br>Flow         | Select People Flow Statistics to count the number of people in the                                                   |  |  |  |
| <b>Statistics</b>      | detection area.                                                                                                    |  |  |  |
| <b>Traffic</b><br>Flow | Select Traffic Flow Statistics to count the number of motor vehicles in the                                          |  |  |  |
| <b>Stat</b>            | detection area.                                                                                                    |  |  |  |
| Capture whole          | Select Capture Whole Vehicle to capture whole vehicle. The snapshot is                                               |  |  |  |
| vehicle                | saved in the preset path for monitoring snapshots. For details, see "4.5.2.5<br>Path."                               |  |  |  |
| Non-motor              | Select Non-motor Vehicle Flow Statistics to count the number of                                                      |  |  |  |
| Vehicle<br>Flow        | non-motor vehicles in the detection area.                                                                            |  |  |  |
| <b>Statistics</b>      |                                                                                                    |  |  |  |
|                        | Select OSD, and the numbers of motor vehicles, non-motor vehicles and<br>people in the detection area are displayed. |  |  |  |
| <b>OSD</b>             |                                                                                                    |  |  |  |
|                        | Click Reset to recount.                                                                                              |  |  |  |
|                        | Click Draw Target at the right side of Pixel Counter, and then press and                                             |  |  |  |
| <b>Pixel Counter</b>   | hold the left mouse button to draw a rectangle, the Pixel Counter then                                               |  |  |  |
|                        | displays its pixel.                                                                                                  |  |  |  |
| Face                   | Select Face Enhancement to preferably guarantee clear face with low                                                  |  |  |  |
| Enhancement            | stream.                                                                                                    |  |  |  |
| Face<br>Snap<br>Image  | Set a range for snapping face image, including face picture and one-inch<br>picture.                                 |  |  |  |
| Enable<br>Face         | Select Enable Face Exposure to make face more clear by adjusting lens                                                |  |  |  |
| Exposure               | aperture and shutter.                                                                                                |  |  |  |
| Face<br><b>Target</b>  | Set the face target brightness, 50 by default.                                                                       |  |  |  |
| <b>Brightness</b>      |                                                                                                    |  |  |  |
| Face                   |                                                                                                    |  |  |  |
| Exposure               | Set the face exposure detection interval to prevent image flickering caused                                          |  |  |  |
| Detection              | by constant adjustment of face exposure. The default value is five seconds.                                          |  |  |  |
| Interval               |                                                                                                    |  |  |  |
| Scene                  | Set scene as Distant View or Close View.                                                                             |  |  |  |

Step 6 Set arming periods and alarm linkage action. For details, see ["5.1.1](#page-117-0) [Alarm Linkage.](#page-117-0)" Step 7 Click **Save**.

## **Verification**

View the detection results of video structralization/ ANPR on the preview interface. See [Figure](#page-175-0)  [5-59.](#page-175-0)

- The plate no. and attributes of motor vehicle are displayed at the right side, and pictures of people and non-motor vehicles and their attributes at the bottom.
- <span id="page-175-0"></span> Click the image in the display area, and the detailed information is displayed. Figure 5-59 Video structralization result

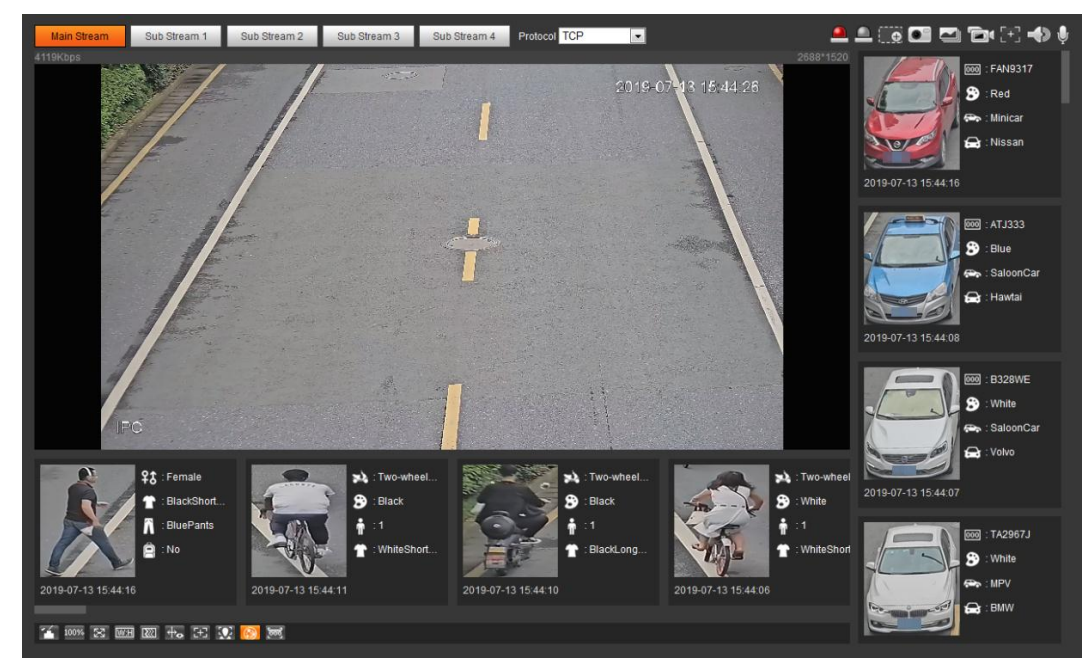

## **5.15.2 Setting Picture Information**

Set overlay of motor vehicle, non-motor vehicle and people and the box position.

Take setting of motor vehicle overlay as an example.

Step 1 Select **Setting > Event > Video Structralization > Picture**. The **Picture** interface is displayed. See [Figure 5-60.](#page-176-0)

Figure 5-60 Picture (video structralization)

<span id="page-176-0"></span>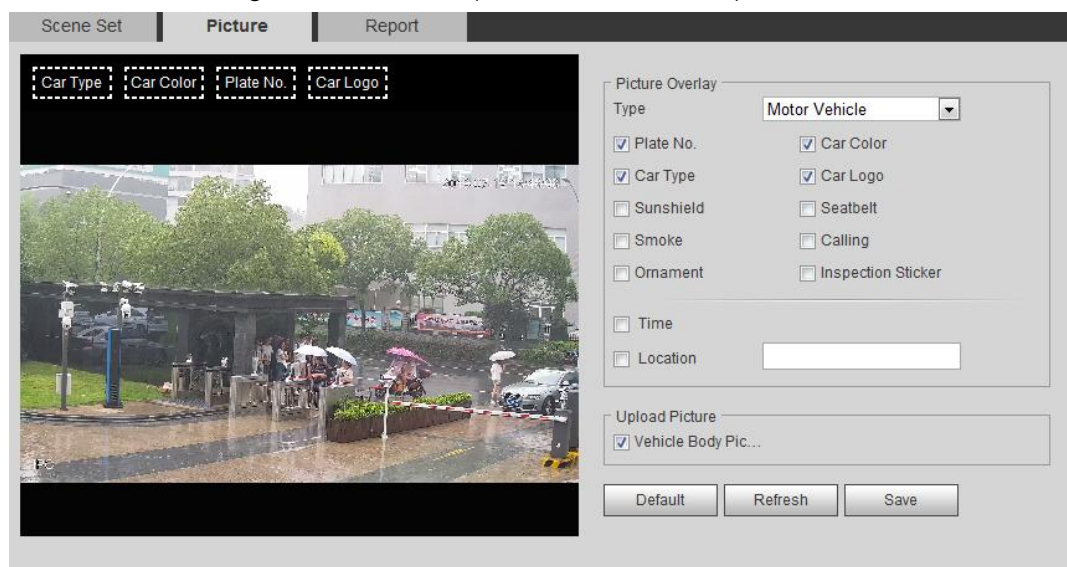

- Step 2 Select **Motor Vehicle** for Type. Select **Non-motor Vehicle** or **People**, and set non-motor vehicle and people overlay.
- Step 3 Set overlay information and box position, including plate no., time, car color, car type, and car logo.
- Step 4 Click **Save**.

## **5.15.3 Viewing Video Structralization Report**

Generate data of video structralization recognition in report form.

- Step 1 Select **Setting > Event > Video Structralization > Repo**rt. The **Report** interface is displayed.
- Step 2 Set **Report Type**, **Start Time** and **End Time**, and other parameters.
- Step 3 Click **Search** to complete the report.

The statistical results are displayed. See [Figure 5-61.](#page-176-1) Click **Export** to export the statistical report.

<span id="page-176-1"></span>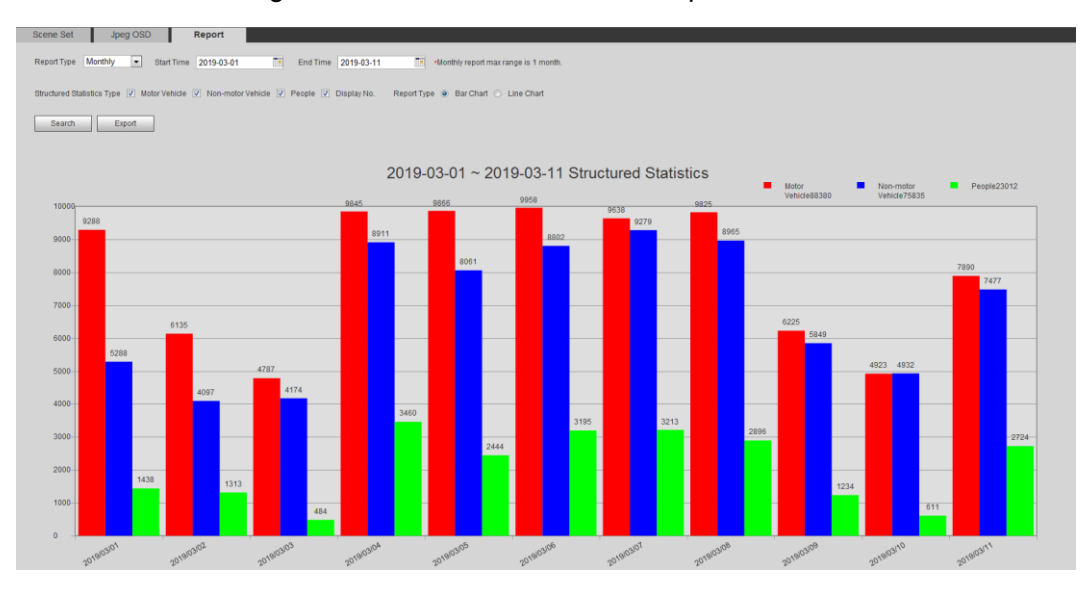

Figure 5-61 Video structralization report

# **5.16 Setting Relay-in**

When an alarm is triggered at the alarm in interface, the system performs alarm linkage. Step 1 Select **Setting > Event > Alarm Settings > Alarm**.

The **Alarm** interface is displayed. See [Figure 5-62.](#page-177-0)

<span id="page-177-0"></span>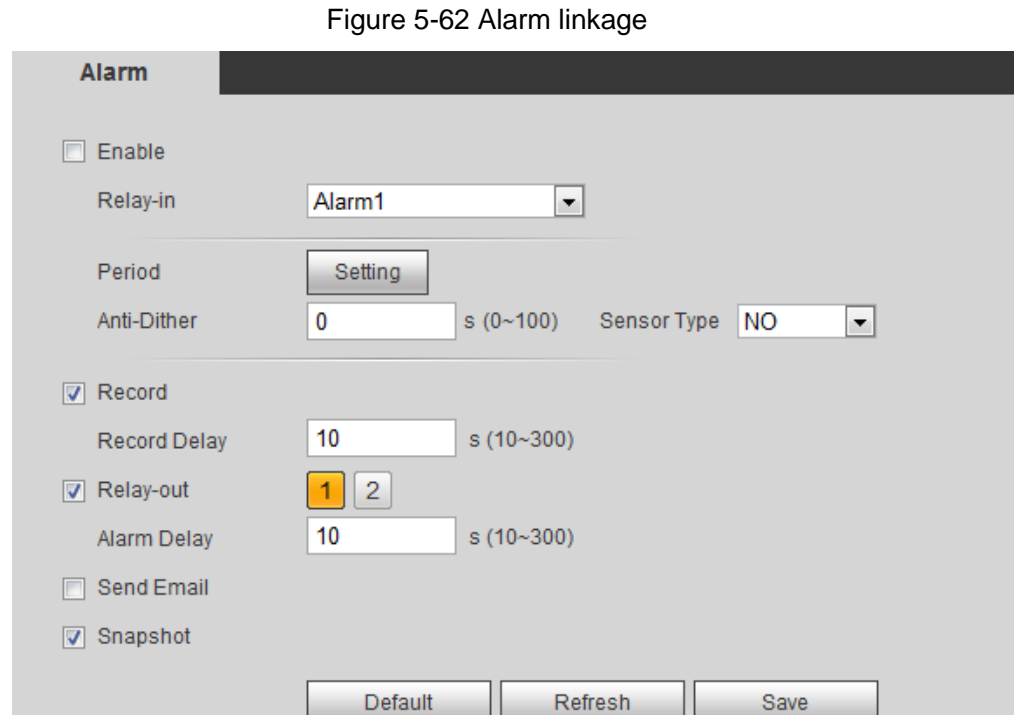

Step 2 Select **Enable** to enable the alarm linkage.

Step 3 Select a relay-in interface and a sensor type.

- Sensor Type: On or Off.
- Anti-Dither: Only record one alarm event during the anti-dither period.

Step 4 Set arming periods and alarm linkage action. For details, see ["5.1.1](#page-117-0) [Alarm Linkage.](#page-117-0)" Step 5 Click **Save**.

# **5.17 Setting Abnormality**

Abnormality includes SD card, network and illegal access.

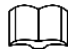

Only device with SD card has abnormality functions, such as **No SD Card**, **Insufficient Space**, and **SD Card Error.**

## **5.17.1 Setting SD Card**

In case of abnormal SD card, the system performs alarm linkage. The event types include No SD Card, Insufficient Space, and SD Card Error and Short Lifespan. **Short Lifespan** detection is supported only when you insert the Dahua smart card into a device available for it. Functions might vary with different models, and the actual interface shall prevail.

<span id="page-178-0"></span>Step 1 Select **Setting > Event > Exception Handling > SD Card**.

The **SD Card** is displayed in the interface. See [Figure 5-63.](#page-178-0)

Figure 5-63 SD card

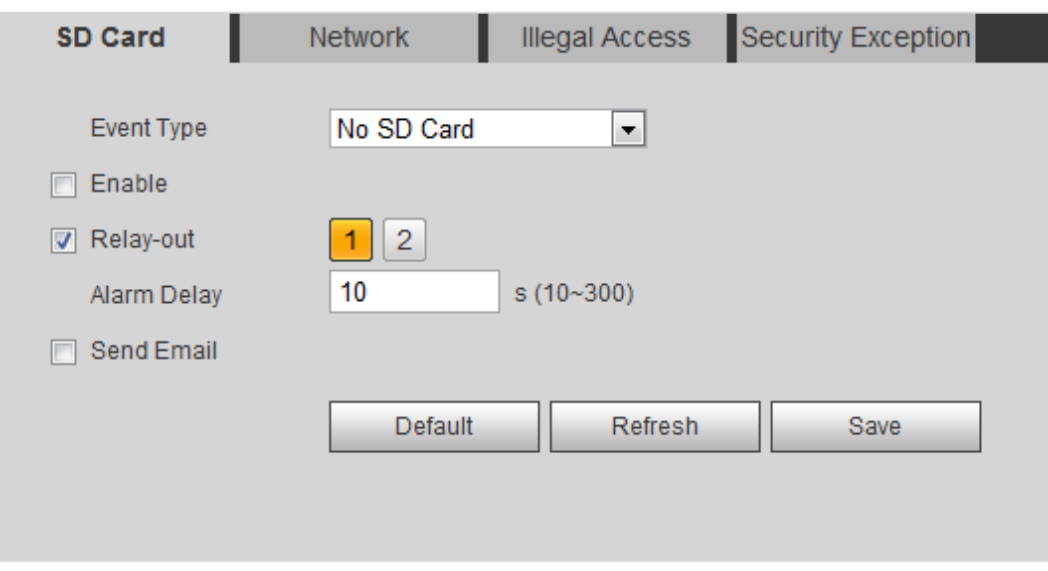

- Step 2 Select **Event Type**, and then select **Enable** to enable SD card detection. When setting **Event Type** as **Insufficient Space**, set **Minimum SD Card Space**. When the remaining space of SD card is less than this value, the alarm is triggered.
- Step 3 Set alarm linkage action. For details, see ["5.1.1](#page-117-0) [Alarm Linkage.](#page-117-0)"
- Step 4 Click **Save**.

## **5.17.2 Setting Network**

In case of abnormal network, the system performs alarm linkage. The event types include disconnection and IP conflict.

Step 1 Select **Setting > Event > Abnormality > Network**.

The **Network** interface is displayed. See [Figure 5-64.](#page-179-0)

<span id="page-179-0"></span>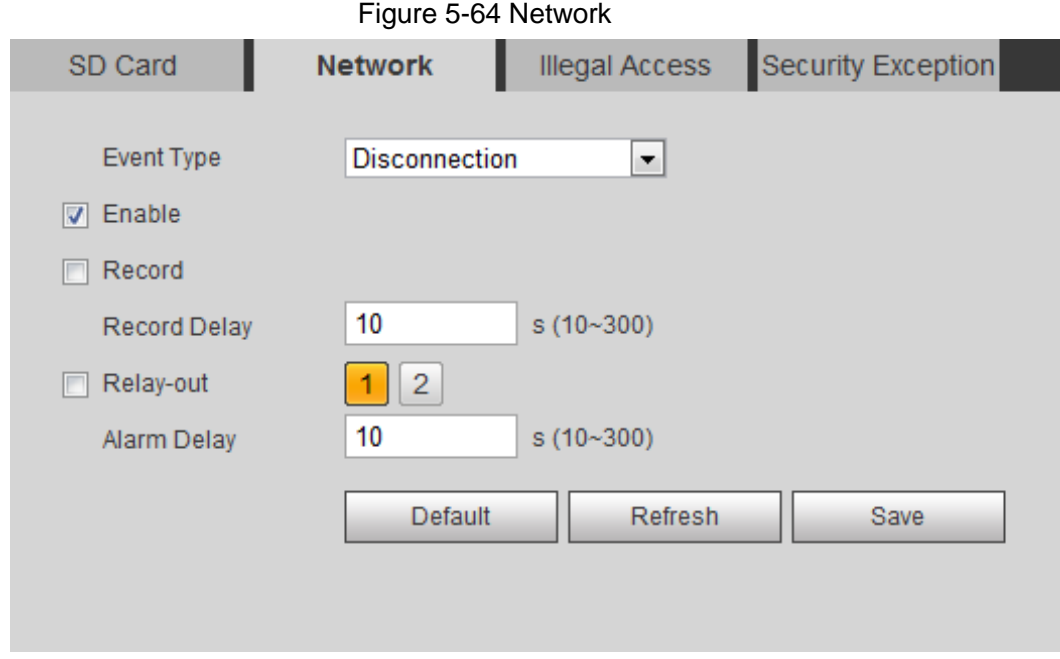

Step 2 Select **Event Type**, and then select **Enable** to enable network detection.

Step 3 Set alarm linkage action. For details, see ["5.1.1](#page-117-0) [Alarm Linkage.](#page-117-0)"

Step 4 Click **Save**.

## **5.17.3 Setting Illegal Access**

When you enter a wrong login password more than the set times, the system performs alarm linkage.

#### <span id="page-179-1"></span>Step 1 Select **Setting > Event > Abnormality > Illegal Access**.

The **Illegal Access** interface is displayed. See [Figure 5-65.](#page-179-1)

Figure 5-65 Illegal access

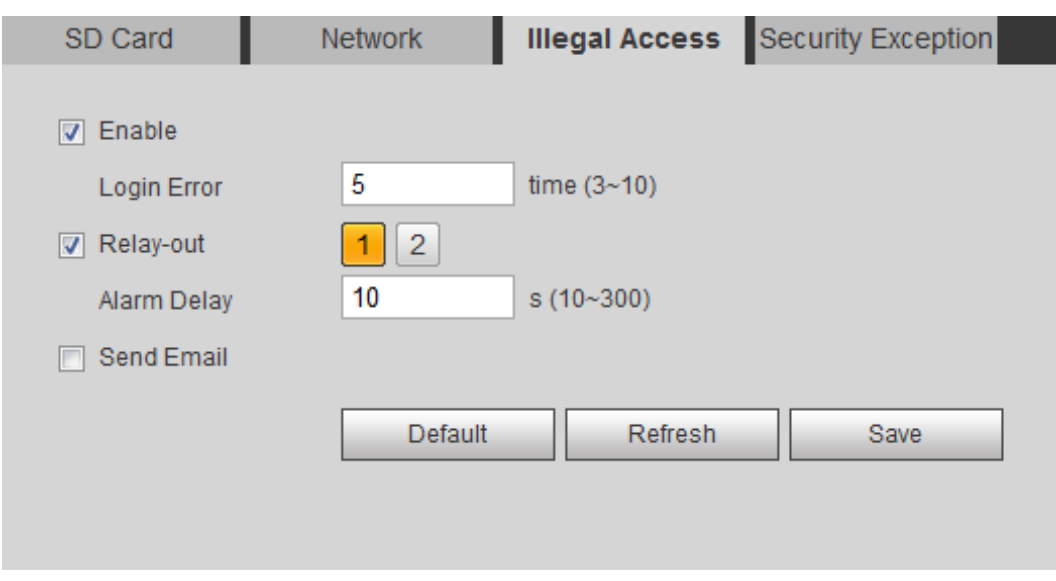

Step 2 Select **Enable** to enable illegal access detection.

Step 3 Set the times allowed for login error.

If you consecutively enter a wrong password more than the set times, the account is locked.

Step 4 Set alarm linkage action. For details, see ["5.1.1](#page-117-0) [Alarm Linkage.](#page-117-0)"
Step 5 Click **Save**.

## **5.17.4 Setting Voltage Detection**

When the input voltage is higher than or lower than the rated value of the device, the system performs alarm linkage.

<span id="page-180-0"></span>Step 1 Select **Setting > Event > Abnormality > Voltage Detection**.

The **Voltage Detection** interface is displayed. See [Figure 5-66.](#page-180-0)

Figure 5-66 Voltage detection

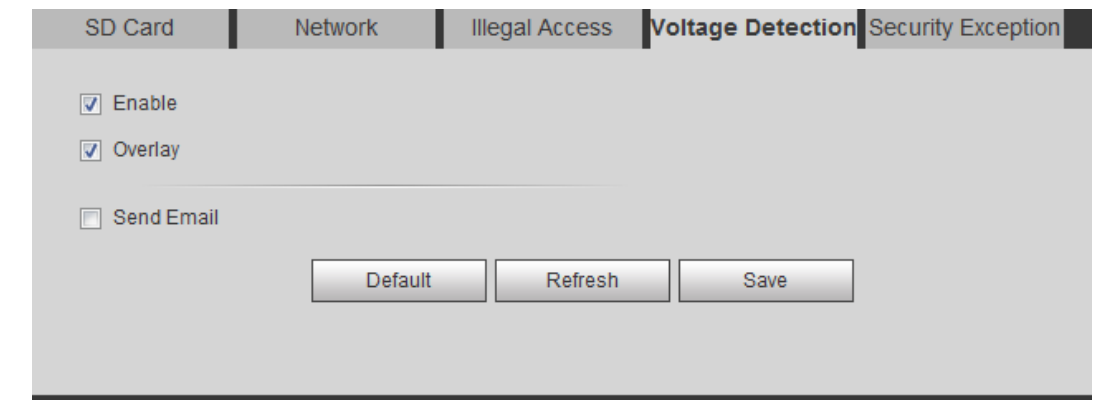

Step 2 Select **Enable** to enable voltage detection.

Select **Overlay**, and the alarm icon is displayed by overlapping when the alarm is

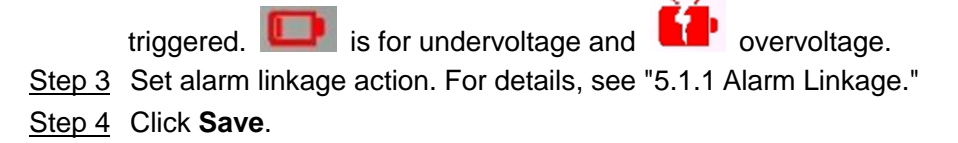

## **5.17.5 Setting Security Exception**

When a hostile attack is detected, the system performs alarm linkage.

<span id="page-180-1"></span>Step 1 Select **Setting > Event > Abnormality > Security Exception**.

The **Security Exception** interface is displayed. See [Figure 5-67.](#page-180-1)

Figure 5-67 Security exception

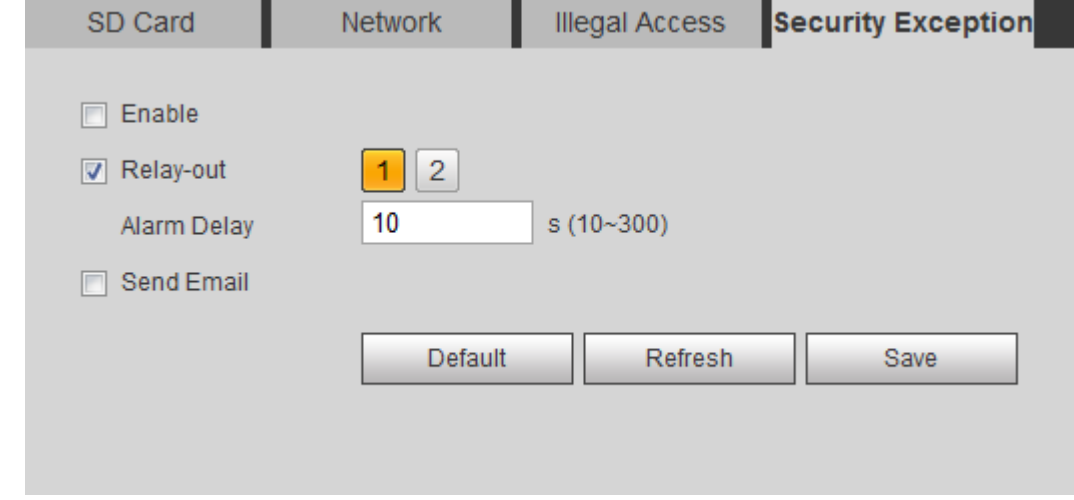

Step 2 Select **Enable** to enable security exception detection.

Step 3 Set alarm linkage action. For details, see ["5.1.1](#page-117-0) [Alarm Linkage.](#page-117-0)"

Step 4 Click **Save**.

# **6 Maintenance**

## **6.1 Requirements**

To make sure the system runs normally, maintain it as the following requirements:

- Check surveillance images regularly.
- Clear regularly user and user group information that are not frequently used.
- Modify the password every three months. For details, see ["4.8.4](#page-99-0) [Account.](#page-99-0)"
- View system logs and analyze them, and process the abnormity in time.
- Back up the system configuration regularly.
- Restart the device and delete the old files regularly.
- Upgrade firmware in time.

## **6.2 Auto Maintain**

You can restart the system manually, and set the time of auto reboot and auto deleting old files. This function is disabled by default.

<span id="page-182-0"></span>Step 1 Select **Setting > System > Auto Maintain**.

The **Auto Maintain** interface is displayed. See [Figure 6-1.](#page-182-0)

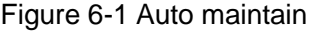

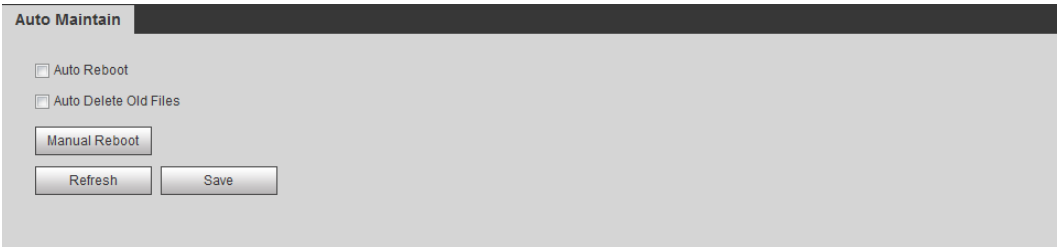

Step 2 Configure auto maintain parameters. For details, see [Figure 6-2.](#page-183-0)

- Select **Auto Reboot** check box, and set the reboot time, the system automatically restarts as the set time every week.
- Select **Auto Delete Old Files** check box, and set the time, the system automatically deletes old files as the set time. The time range is 1 to 31 days.
- Click **Manual Reboot**, and then click **OK** on the displayed interface, the camera will restart.

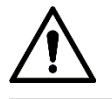

When you enable and confirm the **Auto Delete Old Files** function, The **The deleted files cannot be restored, are you sure?** notice is displayed. Operate it carefully.

<span id="page-183-0"></span>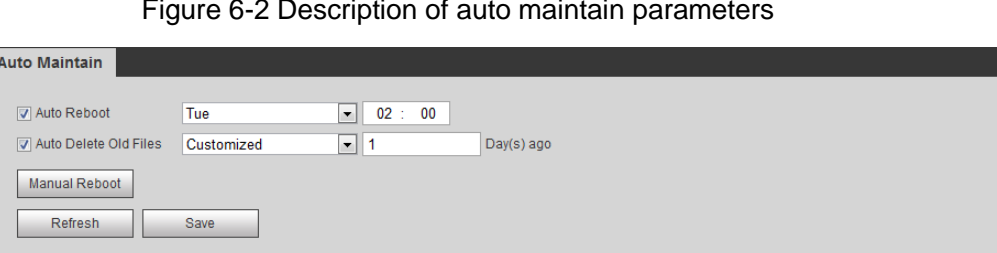

Figure 6-2 Description of auto maintain parameters

Step 3 Click **OK**.

## **6.3 Resetting Password**

When you need to reset the password for the admin account, there will be a security code sent to the entered email address which can be used to reset the password.

## **Precondition**

You have enabled Password Reset service. For details, see ["4.8.5.1](#page-106-0) [System Service.](#page-106-0)"

#### Procedures

- Step 1 Open IE browser, enter the IP address of the device in the address bar and press Enter.
- <span id="page-183-1"></span>Step 2 The login interface is displayed, see [Figure 6-3.](#page-183-1)

#### Figure 6-3 Login

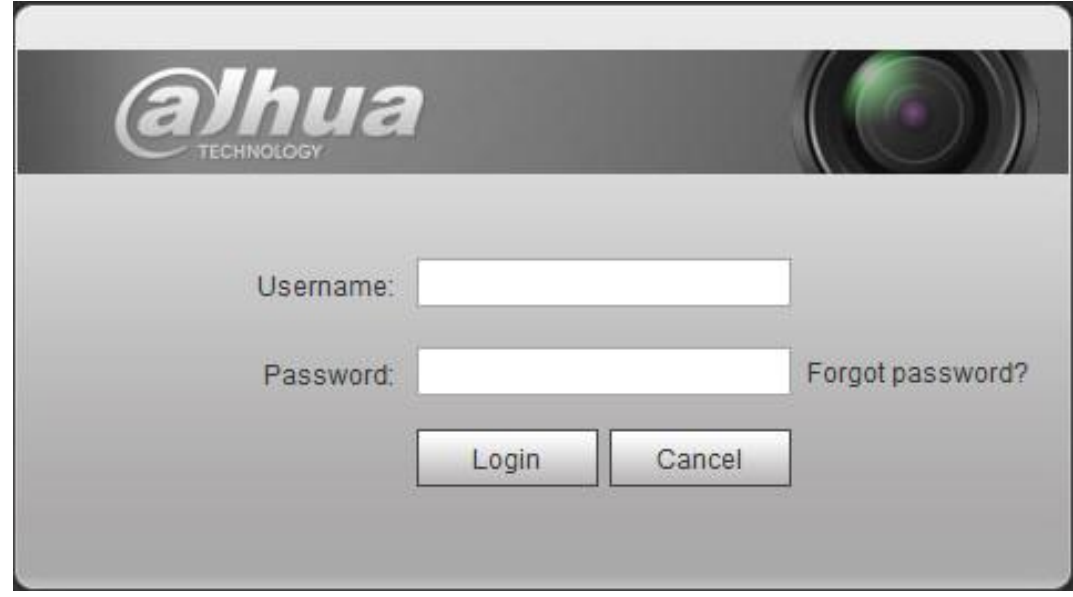

#### <span id="page-183-2"></span>Step 3 Click **Forgot password?**

The **Prompt** dialog box is displayed. See [Figure 6-4.](#page-183-2)

#### Figure 6-4 Prompt

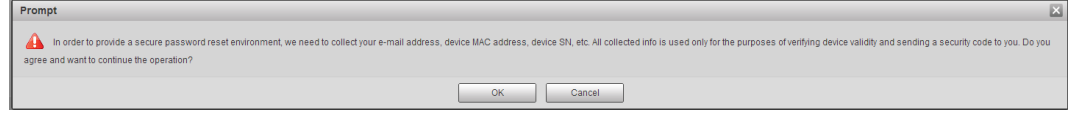

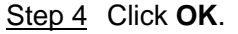

The **Reset the password (1/2)** interface is displayed, see [Figure 6-5.](#page-184-0)

Clicking **OK** means that you are informed that some of your personal data might be collected to help reset the password, such as phone number, MAC address, and device serial number. Read the prompt carefully to decide whether to authorize the collection activity.

<span id="page-184-0"></span>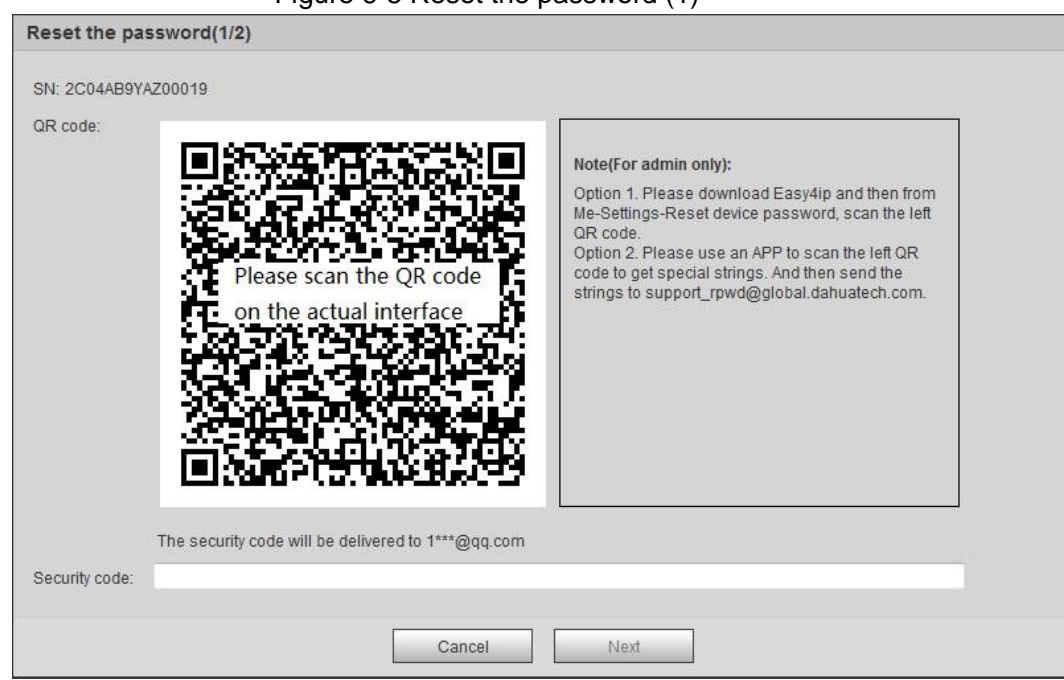

Figure 6-5 Reset the password (1)

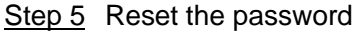

Step 6 Scan the QR code, and there will be a security code sent to the email address you entered. Enter the security code as instructed.

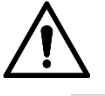

- Please use the security code within 24 hours after you receive it. Otherwise, it will become invalid.
- If you fail to use the security code for two times continuously, there will be fail notice when you try to get a security code for the third time. You will then have to reset the device to get a security code or wait 24 hours to get it again.

Step 7 Click **Next**.

The **Reset the password (2/2)** interface is displayed, see [Figure 6-6.](#page-185-0)

#### Figure 6-6 Reset the password (2)

<span id="page-185-0"></span>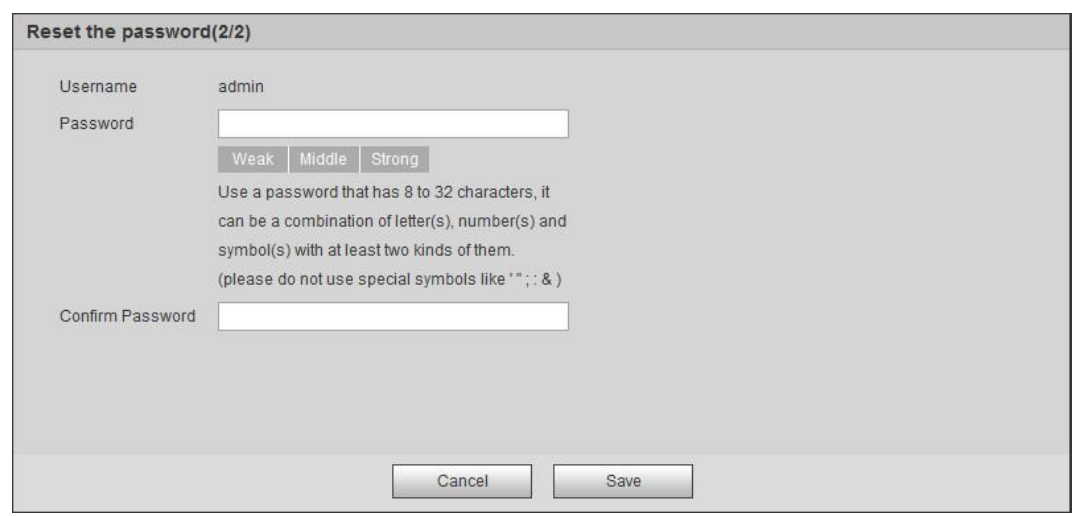

Step 8 Reset and confirm the password.

The password must consist of 8 to 32 non-blank characters and contain at least two types of characters among upper case, lower case, number, and special character (excluding  $'$  ";  $: 8$ ).

#### Step 9 Click **Save**.

The login interface is displayed.

## **6.4 Backup and Default**

## **6.4.1 Import/Export**

- Export the system configuration file to back up the system configuration.
- Import system configuration file to make quick configuration or recover system configuration.

#### <span id="page-185-1"></span>Step 1 Select **Setting > System > Import/Export**.

The **Import/Export** interface is displayed. See [Figure 6-7.](#page-185-1)

Figure 6-7 Import/Export

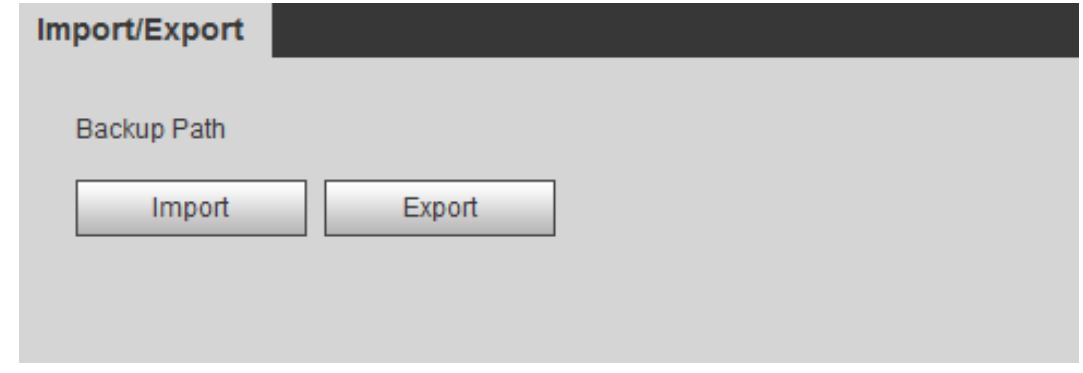

#### Step 2 Click **Import or Export**.

- Import: Select local configuration file, and click **Open** to import the local system configuration file to the system.
- Export: Select the storage path, and click **Save** to export the system configuration file to local storage.

Step 3 Click **Save** to finish configuration.

## **6.4.2 Default**

Restore the device to default configuration or factory settings.

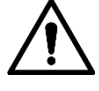

This function restores the device to default configuration.

Select **Setting > System > Default**. The **Default** interface is displayed. See [Figure 6-8.](#page-186-0)

- Click **Default**, and then all the configurations except IP address and account are reset to default.
- <span id="page-186-0"></span>Click **Factory Default**, and all the configurations are reset to factory settings.

#### Figure 6-8 Default

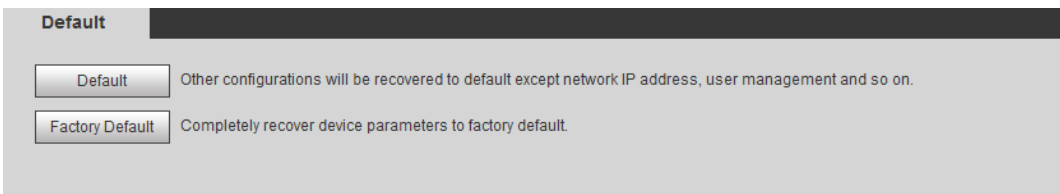

## **6.5 Upgrade**

Upgrading to the latest system can improve device function and stability.

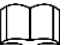

Ungrade I

If wrong upgrade file has been used, please reboot the device, otherwise some functions might not work properly.

<span id="page-186-1"></span>Step 1 Select **Setting > System > Upgrade**.

The **Upgrade** interface is displayed, see [Figure 6-9.](#page-186-1)

Figure 6-9 Upgrade

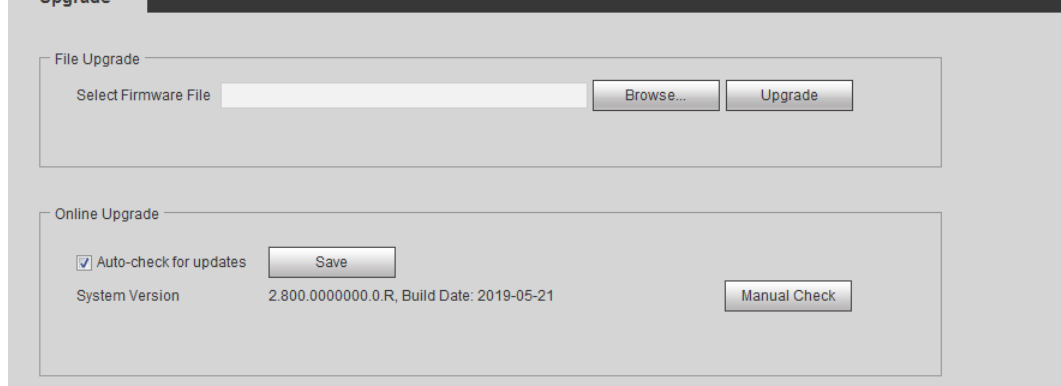

Step 2 Select upgrading method according to the actual needs.

- **•** File Upgrade
- 1) Click **Browse**, and then upload upgrade file. The upgrade file should be a .bin file.
- 2) Click **Upgrade**. The upgrade starts.
- Online Upgrade
- 1) Select the **Auto-check for updates** check box.

The system checks for upgrade once a day automatically, and there will be system notice if any upgrade is available.

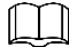

We might need to collect the data such as device name, firmware version, and device serial number to proceed auto-check.

2) If there is any upgrade available, click **Upgrade**, and then the system starts upgrading.

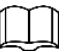

Click **Manual Check** to check for upgrade manually.

## **6.6 Information**

You can view the information, including version, log and online user, and back up or clear log.

## **6.6.1 Version**

You can view device information such as hardware, system version, and web version.

Select **Setting > Information > Version** to view the version information.

## **6.6.2 Log**

You can view and back up log.

#### <span id="page-187-0"></span>Step 1 Select **Setting > Information > Log**.

The **Log** interface is displayed. See [Figure 6-10.](#page-187-0)

Figure 6-10 Log

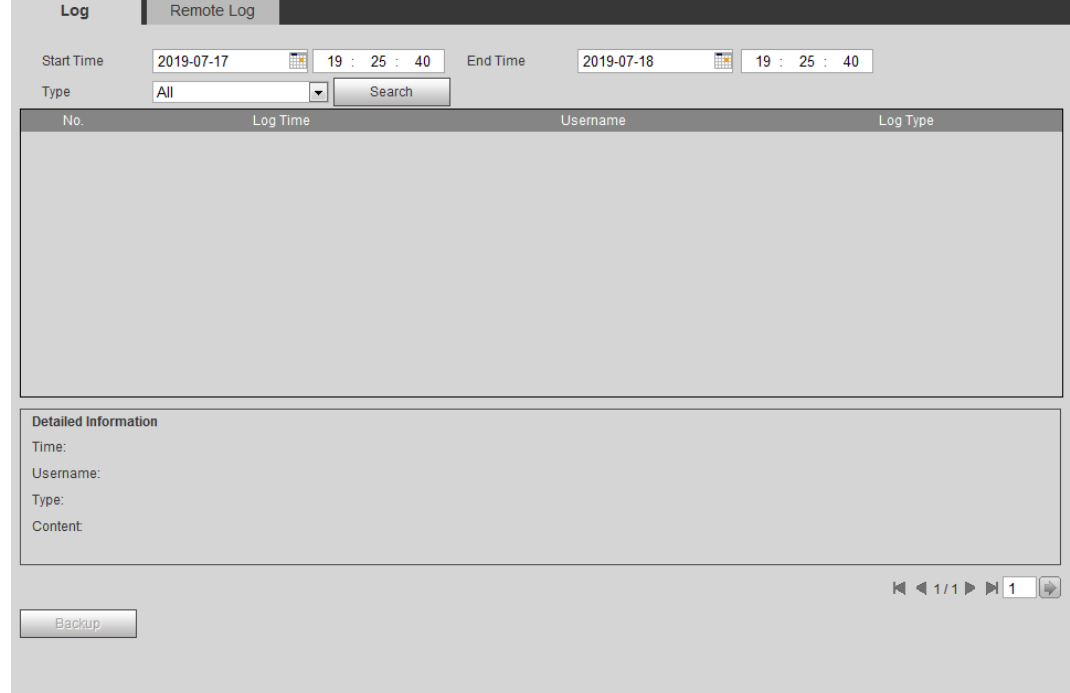

#### Step 2 Configure **Start Time** and **End Time**, and then select the log type.

The start time should be after January 1st, 2000, and the end time should be before December 31, 2037.

The log type includes All, System, Setting, Data, Event, Record, Account, and Safety.

- **System**: Includes program start, abnormal close, close, program reboot, device closedown, device reboot, system reboot, and system upgrade.
- **Setting**: Includes saving configuration and deleting configuration file.
- **Data**: Includes configuring disk type, clearing data, hot swap, FTP state, and record mode.
- **Event** (records events such as video detection, smart plan, alarm and abnormality): includes event start and event end.
- **Record**: Includes file access, file access error, and file search.
- **Account**: Includes login, logout, adding user, deleting user, modifying user, adding group, deleting group, and modifying group.
- **Safety:** Includes password resetting and IP filter.

#### Step 3 Click **Search**.

The searched results are displayed. See [Figure 6-11.](#page-188-0)

- Click a certain log, and then you can view the detailed information in **Detailed Information** area.
- Click **Backup**, and then you can back up all found logs to local PC.

#### Figure 6-11 Log

<span id="page-188-0"></span>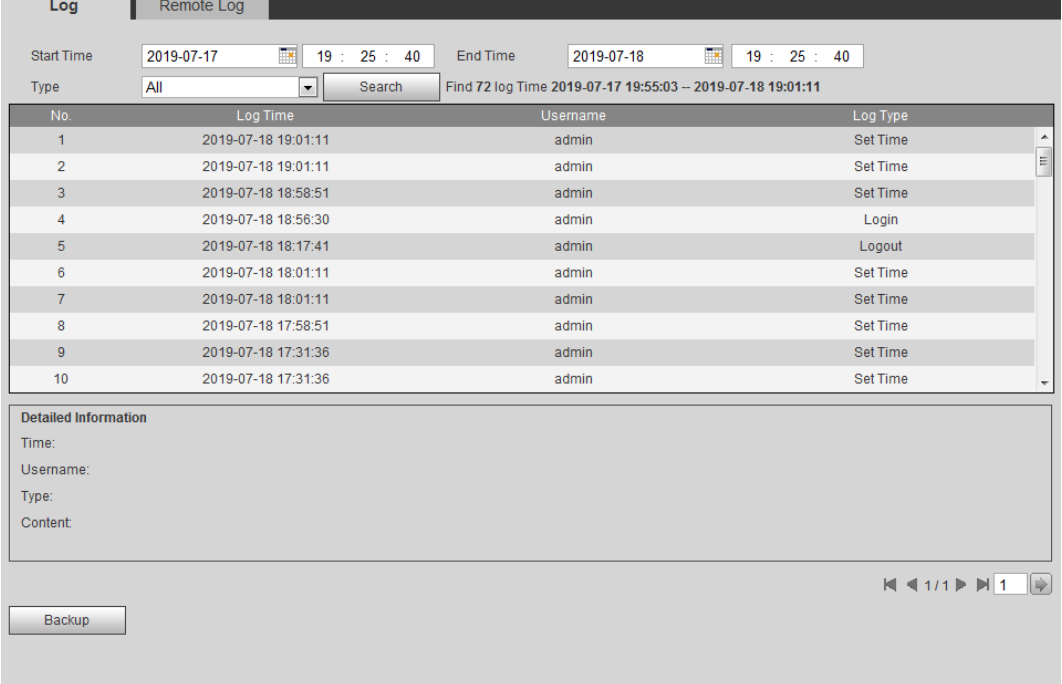

## **6.6.3 Remote Log**

Configure remote log, and you can get the related log by accessing the set address.

Step 1 Select **Setting > Information > Remote Log**.

The **Remote Log** interface is displayed. See [Figure 6-12.](#page-189-0)

<span id="page-189-0"></span>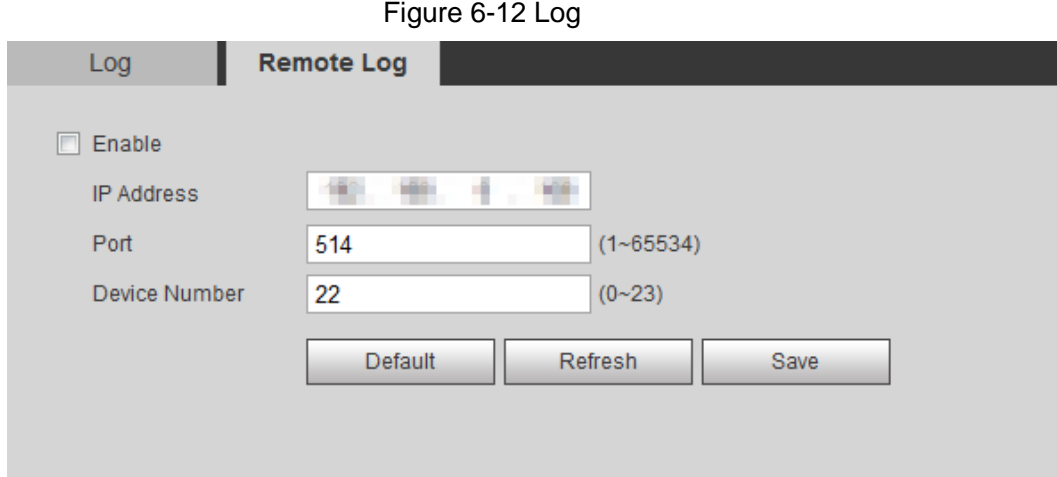

Step 2 Select **Enable** check box to enable remote log function.

Step 3 Set address, port and device number.

Step 4 Click **Save**.

## **6.6.4 Online User**

View all the current users logging in to web.

<span id="page-189-1"></span>Select **Setting > Information > Online User**. The **Online User** interface is displayed. See [Figure 6-13.](#page-189-1)

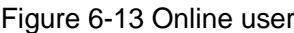

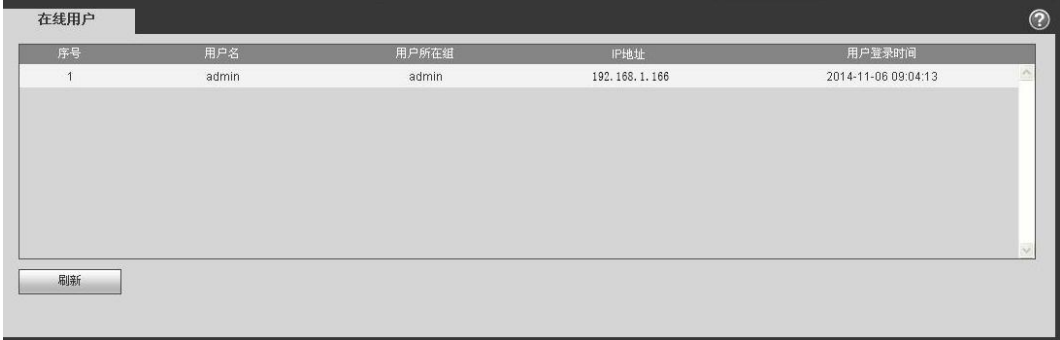

## Appendix 1 Cybersecurity Recommendations

Cybersecurity is more than just a buzzword: it's something that pertains to every device that is connected to the internet. IP video surveillance is not immune to cyber risks, but taking basic steps toward protecting and strengthening networks and networked appliances will make them less susceptible to attacks. Below are some tips and recommendations from Dahua on how to create a more secured security system.

Mandatory actions to be taken for basic equipment network security:

#### **1. Use Strong Passwords**

Please refer to the following suggestions to set passwords:

- The length should not be less than 8 characters;
- Include at least two types of characters; character types include upper and lower case letters, numbers and symbols;
- Do not contain the account name or the account name in reverse order;
- Do not use continuous characters, such as 123, abc, etc.;
- Do not use overlapped characters, such as 111, aaa, etc.;

#### **2. Update Firmware and Client Software in Time**

- According to the standard procedure in Tech-industry, we recommend to keep your equipment (such as NVR, DVR, IP camera, etc.) firmware up-to-date to ensure the system is equipped with the latest security patches and fixes. When the equipment is connected to the public network, it is recommended to enable the "auto-check for updates" function to obtain timely information of firmware updates released by the manufacturer.
- We suggest that you download and use the latest version of client software.

"Nice to have" recommendations to improve your equipment network security:

#### **1. Physical Protection**

We suggest that you perform physical protection to equipment, especially storage devices. For example, place the equipment in a special computer room and cabinet, and implement well-done access control permission and key management to prevent unauthorized personnel from carrying out physical contacts such as damaging hardware, unauthorized connection of removable equipment (such as USB flash disk, serial port), etc.

#### **2. Change Passwords Regularly**

We suggest that you change passwords regularly to reduce the risk of being guessed or cracked.

#### **3. Set and Update Passwords Reset Information Timely**

The equipment supports password reset function. Please set up related information for password reset in time, including the end user's mailbox and password protection questions. If the information changes, please modify it in time. When setting password protection questions, it is suggested not to use those that can be easily guessed.

#### **4. Enable Account Lock**

The account lock feature is enabled by default, and we recommend you to keep it on to guarantee the account security. If an attacker attempts to log in with the wrong password several times, the corresponding account and the source IP address will be locked.

#### **5. Change Default HTTP and Other Service Ports**

We suggest you to change default HTTP and other service ports into any set of numbers between 1024~65535, reducing the risk of outsiders being able to guess which ports you are using.

#### **6. Enable HTTPS**

We suggest you to enable HTTPS, so that you visit Web service through a secure communication channel.

#### **7. Enable Whitelist**

We suggest you to enable whitelist function to prevent everyone, except those with specified IP addresses, from accessing the system. Therefore, please be sure to add your computer's IP address and the accompanying equipment's IP address to the whitelist.

#### **8. MAC Address Binding**

We recommend you to bind the IP and MAC address of the gateway to the equipment, thus reducing the risk of ARP spoofing.

#### **9. Assign Accounts and Privileges Reasonably**

According to business and management requirements, reasonably add users and assign a minimum set of permissions to them.

#### **10. Disable Unnecessary Services and Choose Secure Modes**

If not needed, it is recommended to turn off some services such as SNMP, SMTP, UPnP, etc., to reduce risks.

If necessary, it is highly recommended that you use safe modes, including but not limited to the following services:

- SNMP:Choose SNMP v3, and set up strong encryption passwords and authentication passwords.
- SMTP: Choose TLS to access mailbox server.
- FTP: Choose SFTP, and set up strong passwords.
- AP hotspot: Choose WPA2-PSK encryption mode, and set up strong passwords.

#### **11. Audio and Video Encrypted Transmission**

If your audio and video data contents are very important or sensitive, we recommend that you use encrypted transmission function, to reduce the risk of audio and video data being stolen during transmission.

Reminder: encrypted transmission will cause some loss in transmission efficiency.

#### **12. Secure Auditing**

- Check online users: we suggest that you check online users regularly to see if the device is logged in without authorization.
- Check equipment log: By viewing the logs, you can know the IP addresses that were used to log in to your devices and their key operations.

#### **13. Network Log**

Due to the limited storage capacity of the equipment, the stored log is limited. If you need to save the log for a long time, it is recommended that you enable the network log function to ensure that the critical logs are synchronized to the network log server for tracing.

#### **14. Construct a Safe Network Environment**

In order to better ensure the safety of equipment and reduce potential cyber risks, we recommend:

- Disable the port mapping function of the router to avoid direct access to the intranet devices from external network.
- The network should be partitioned and isolated according to the actual network needs. If there are no communication requirements between two sub networks, it is suggested to use VLAN, network GAP and other technologies to partition the network, so as to achieve the network isolation effect.
- Establish the 802.1x access authentication system to reduce the risk of unauthorized access to private networks.

#### **ZHEJIANG DAHUA VISION TECHNOLOGY CO., LTD.** Address: No.1199, Bin'an Road, Binjiang District, Hangzhou, P.R. China Postcode: 310053 Tel: +86-571-87688883 Fax: +86-571-87688815 Email: overseas@dahuatech.com Website: www.dahuasecurity.com